# **Software User Manual**

# **Sistem Informasi Akademik**

**Panduan Bagi Administrator** 

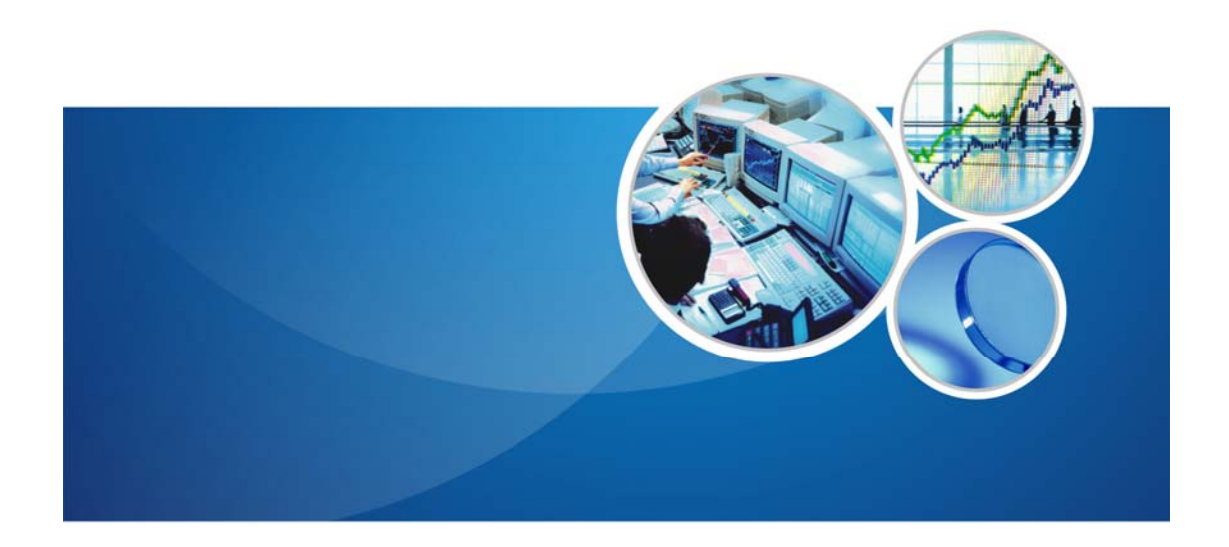

# **UNIVERSITAS ANDALAS**

# **Daftar Isi**

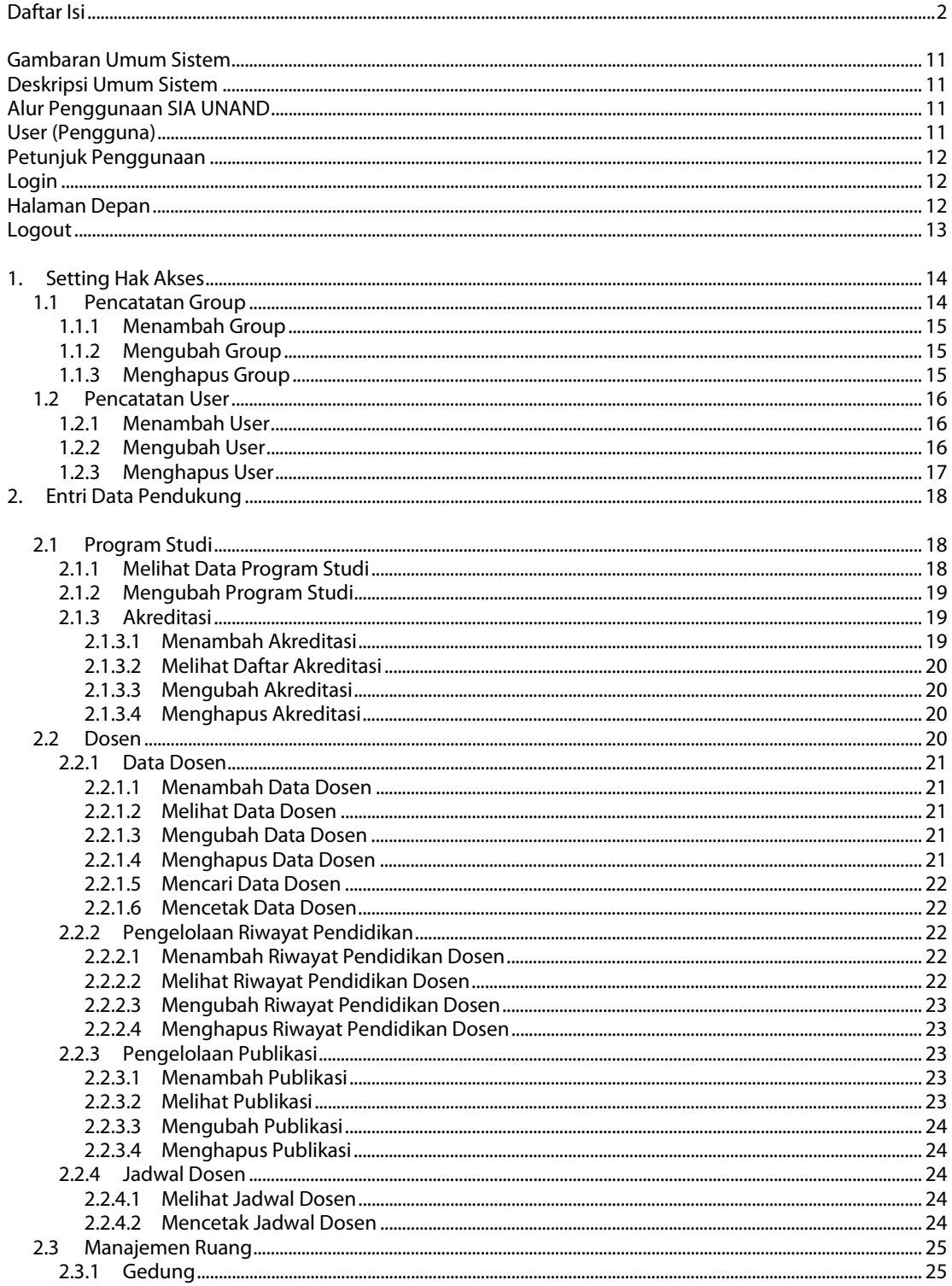

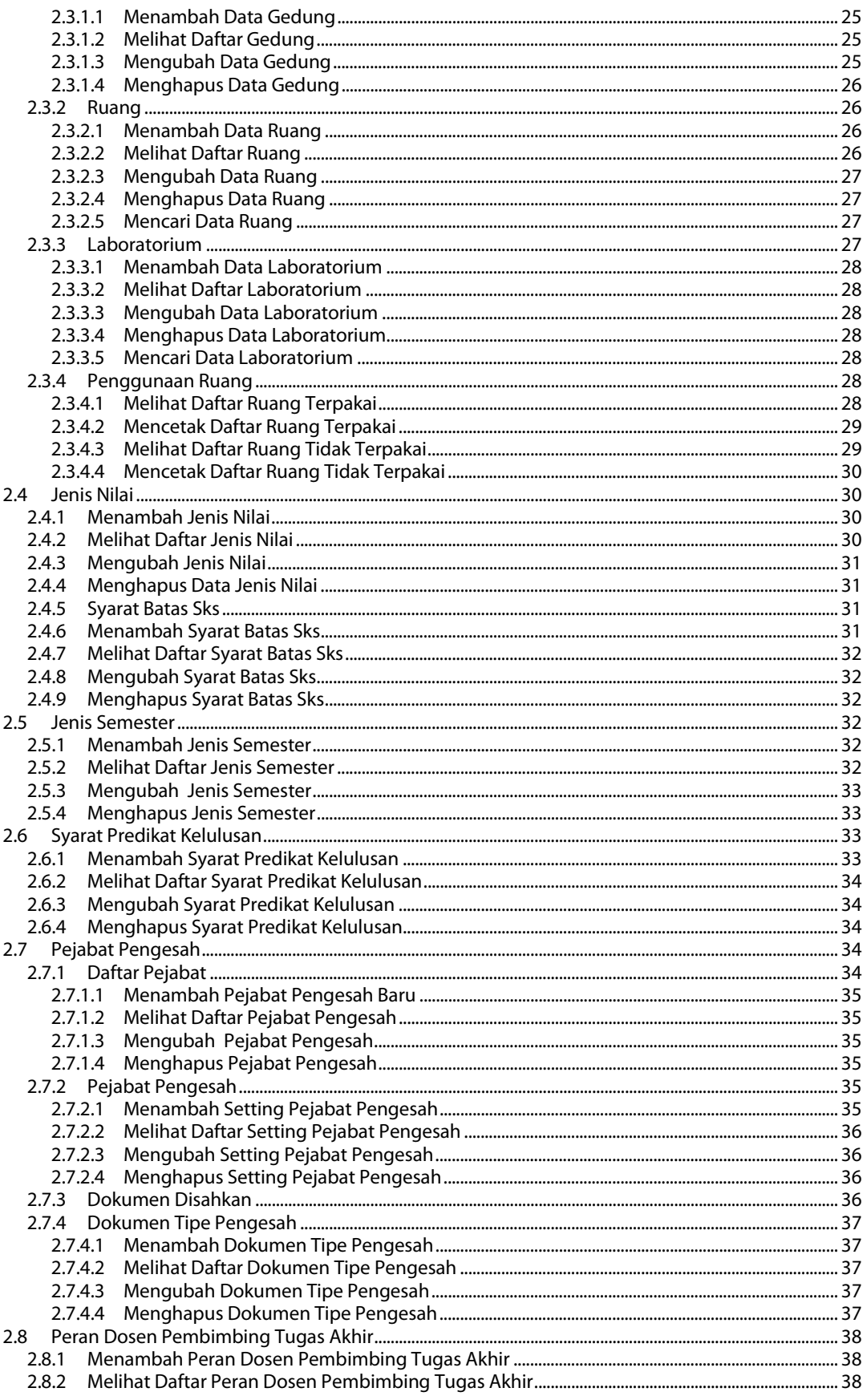

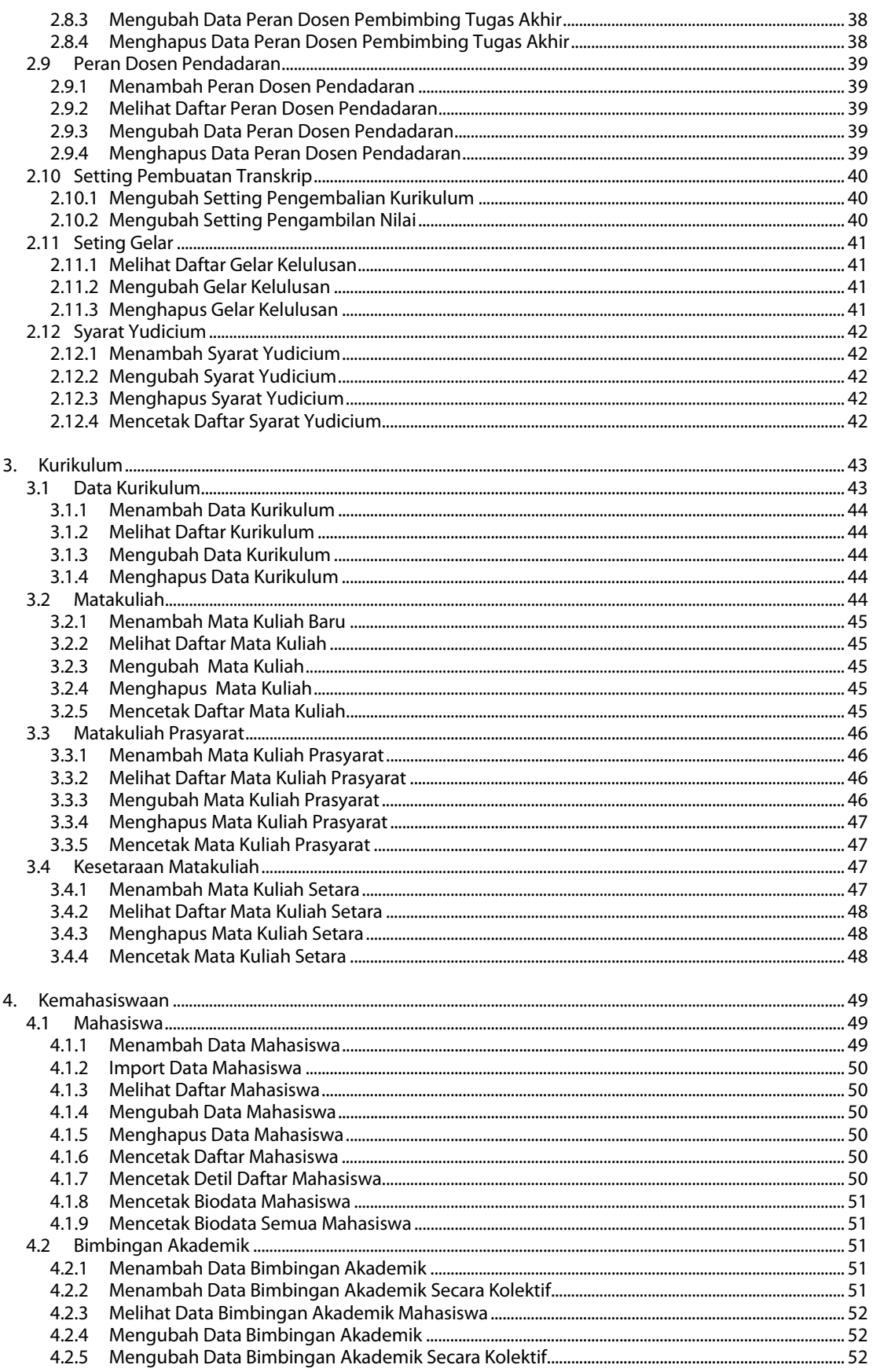

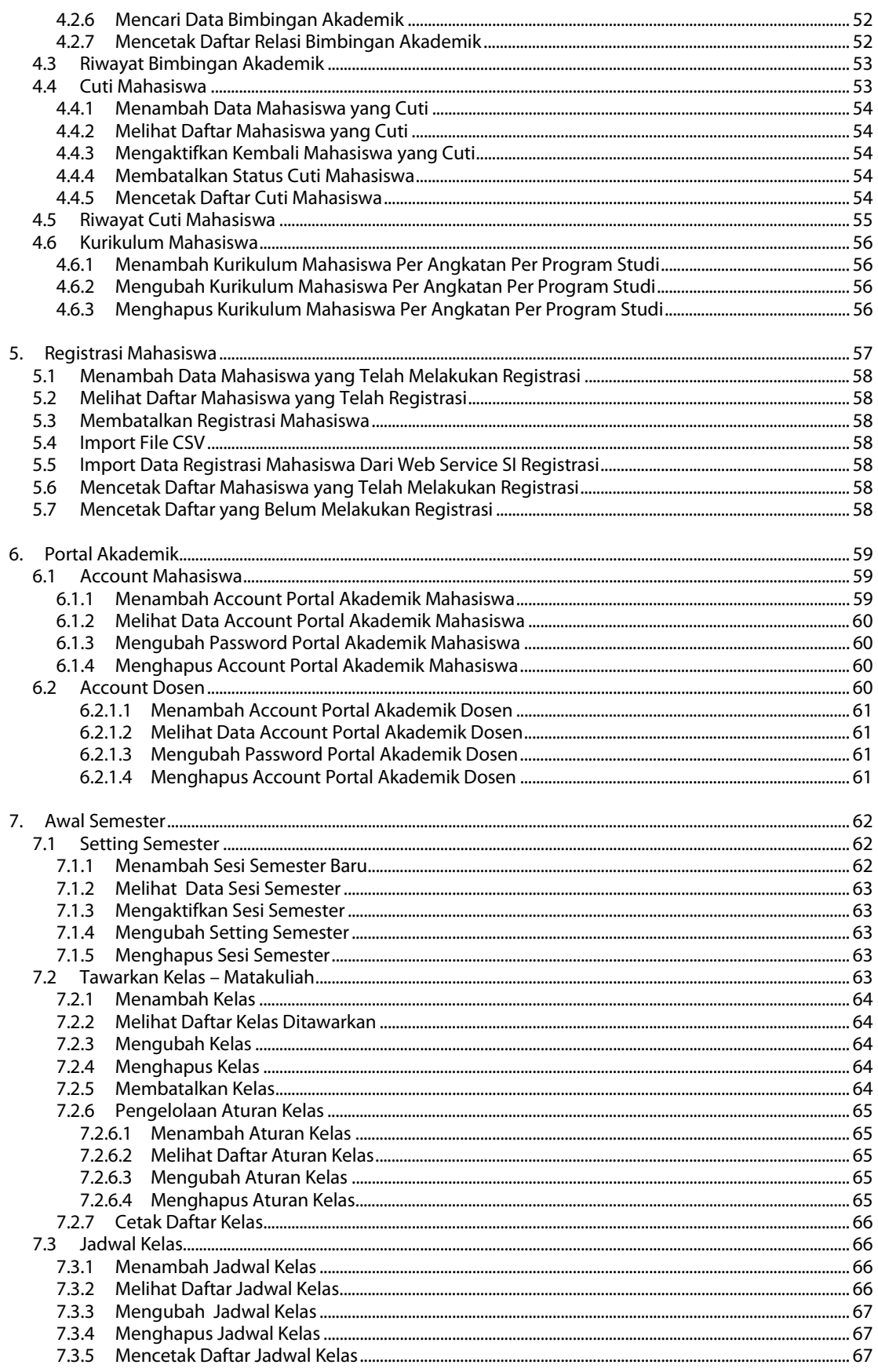

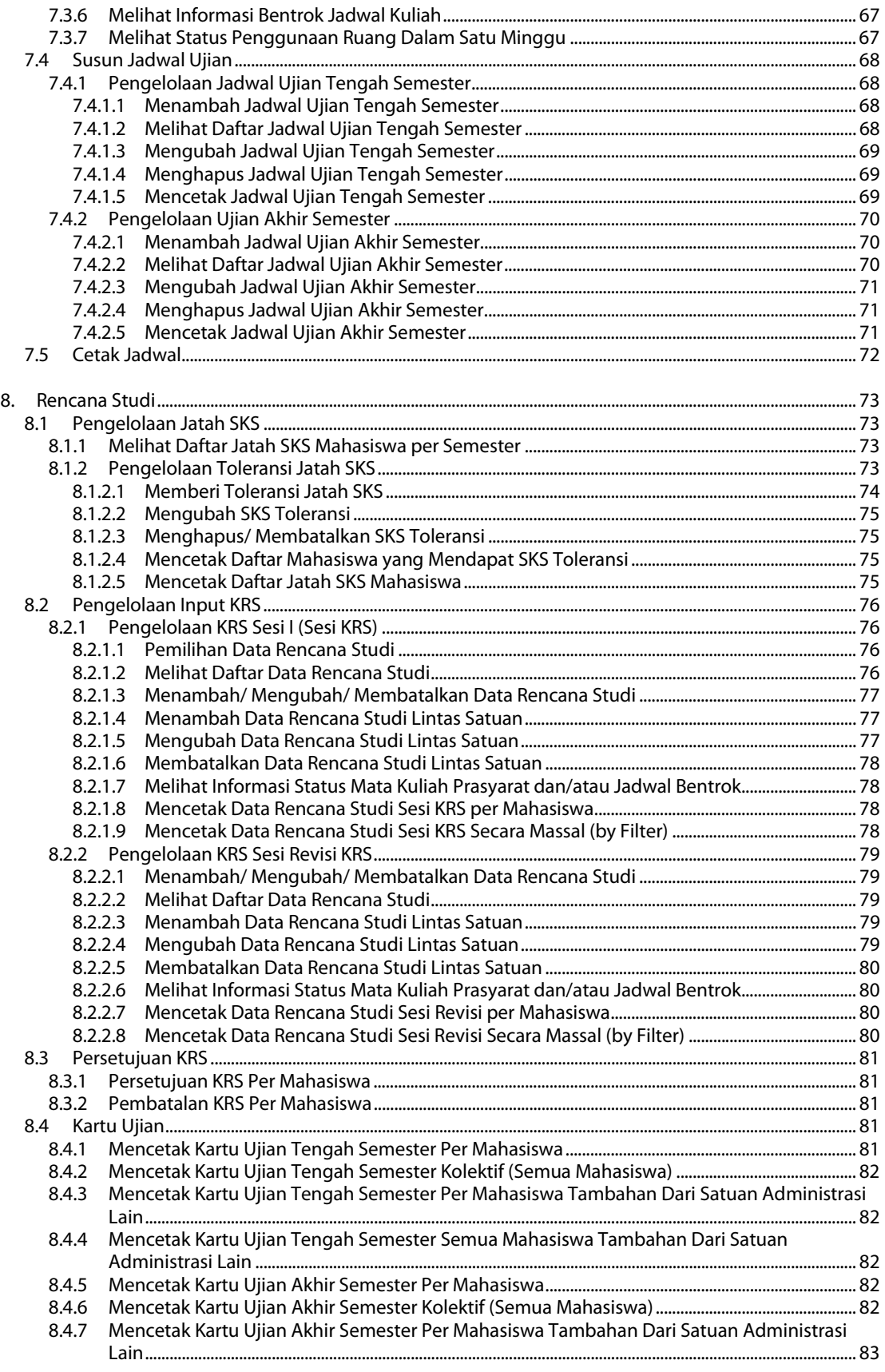

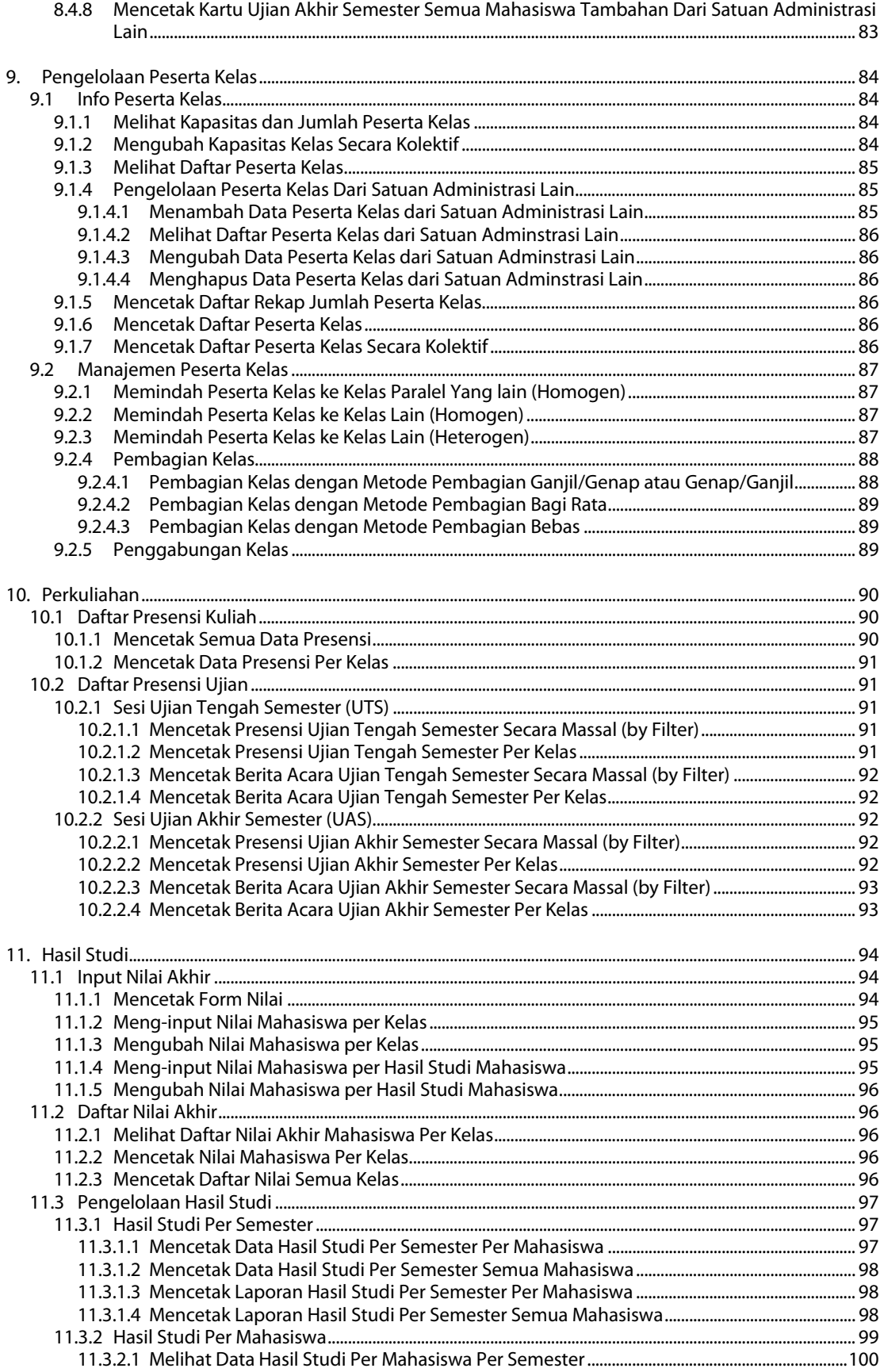

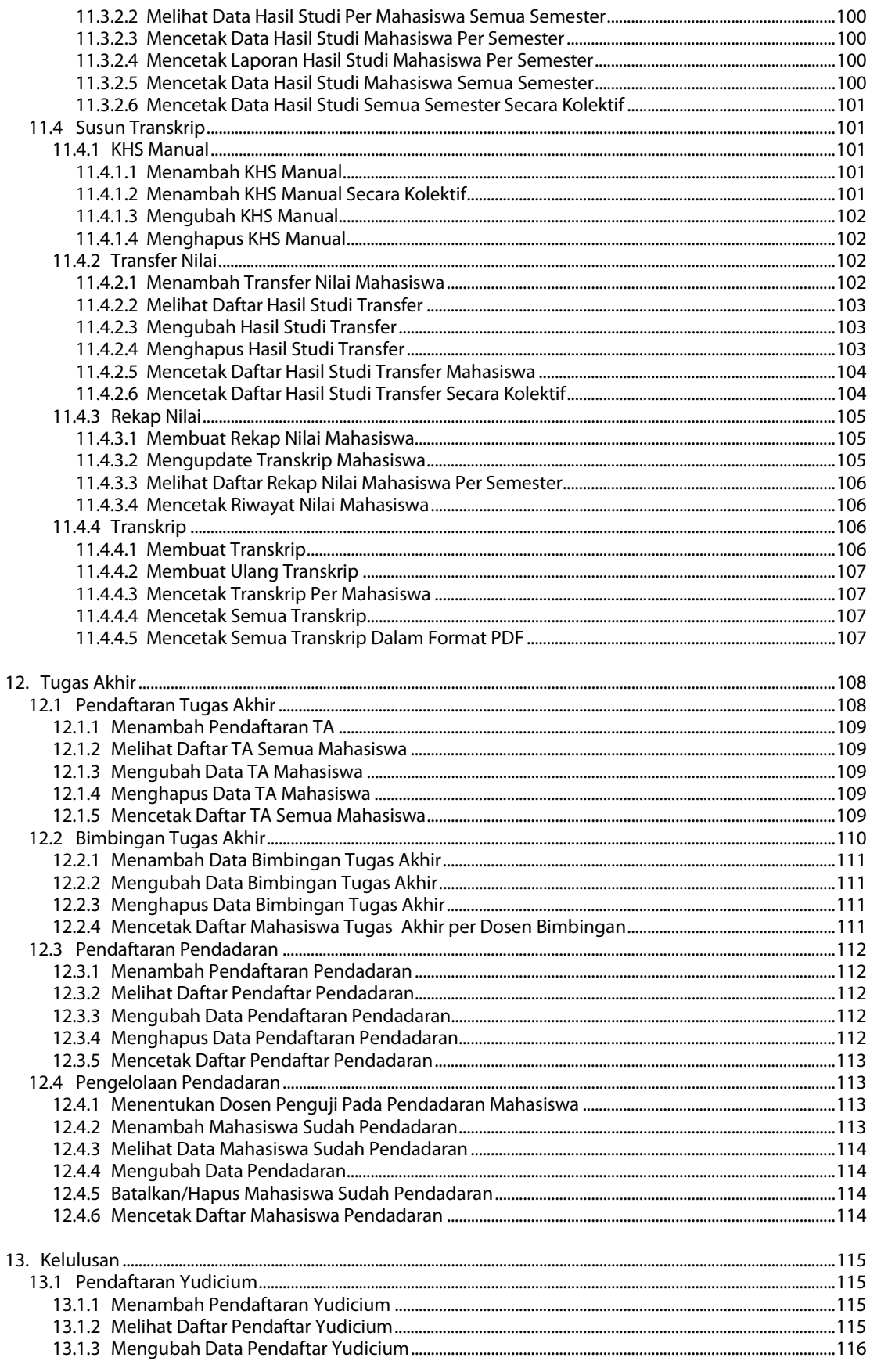

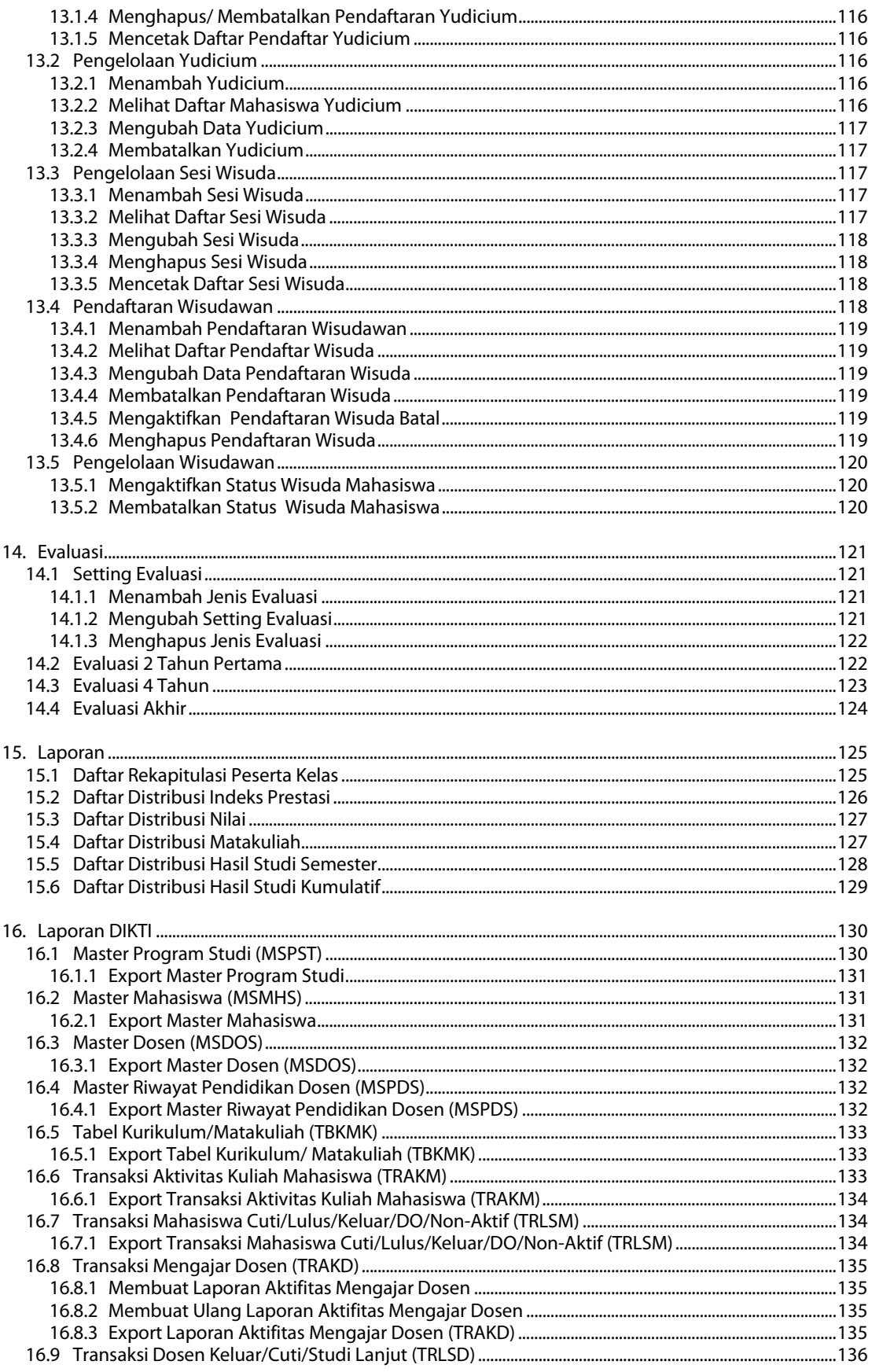

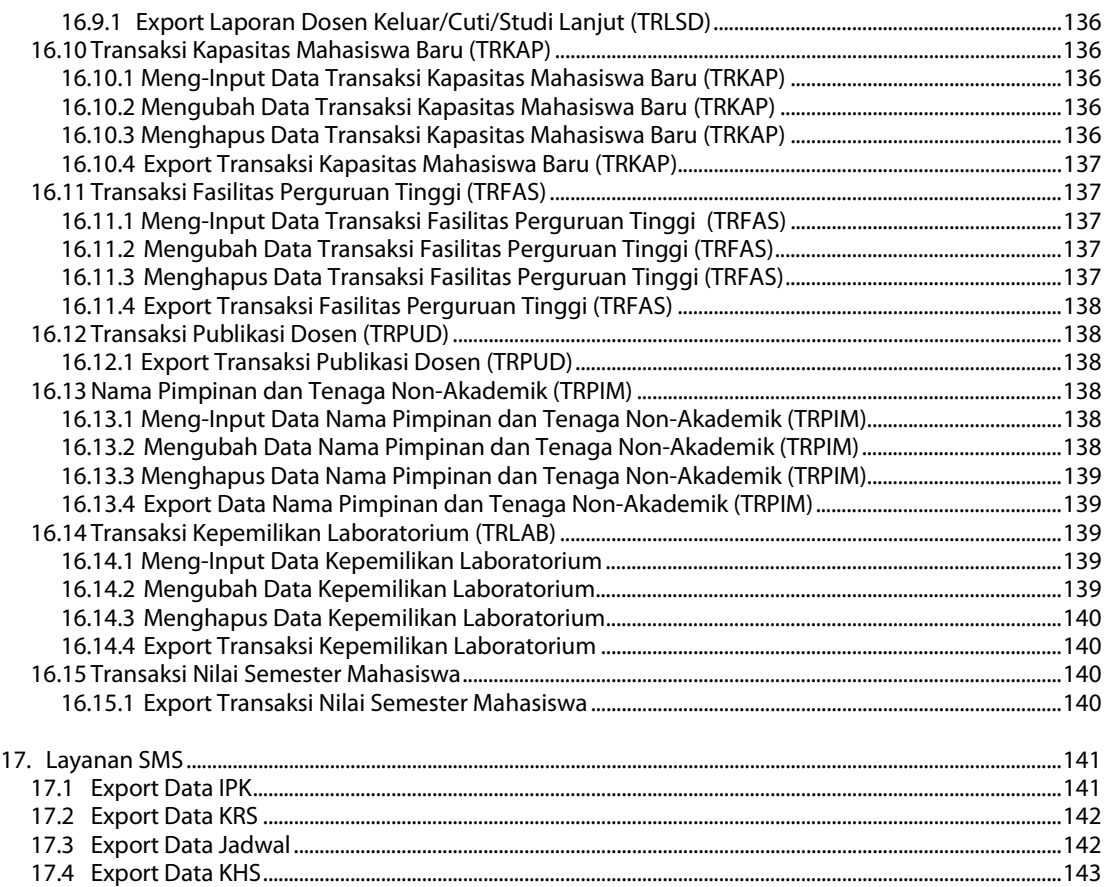

# **Gambaran Umum Sistem**

# **Deskripsi Umum Sistem**

Sistem Informasi Akademik Universitas Andalas (SIA UNAND) merupakan sistem yang mensupport penyelenggaraan administrasi akademik di Universitas Andalas. Mulai dari penawaran matakuliah, penjadwalan, pengambilan studi, riwayat nilai, hasil studi kumulatif (transkrip), sampai dengan proses yudicium.

# **Alur Penggunaan SIA UNAND**

Berdasarkan dari kategori waktu penggunaannya maka fitur-fitur di SIA UNAND dapat dikelompokkan menjadi beberapa fase, yaitu :

- 1. Setting hak akses : mendefinisikan user-user SIA dan mengatur hak aksesnya.
- 2. Entry data pendukung : pencatatan data yang diperlukan untuk bisnis proses akademik, yaitu : data program studi, dosen, ruang, jenis nilai, syarat batas Sks, jenis semester.
- 3. Kurikulum baru : pencatatan data kurikulum, matakuliah dan kesetaraan antar kurikulum.
- 4. Data mahasiswa : pencatatan mahasiswa dan relasi bimbingan akademik dengan dosen pembimbing.
- 5. Pra perkuliahan : pengaturan aturan dalam sebuah semester, penawaran kelas dan pengaturan aturannya, penjadwalan.
- 6. Rencana studi : pencatatan rencana studi mahasiswa, mendaftar peserta kelas.
- 7. Perkuliahan : presensi kuliah dan ujian.
- 8. Pasca perkuliahan : pencatatan nilai, penyusunan hasil studi dan transkrip.

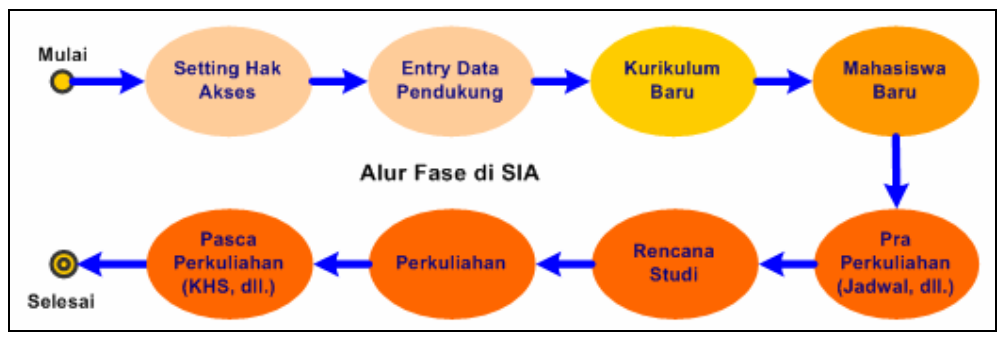

Gambar 1. Alur Fase Setting Hak Akses

# **User (Pengguna)**

User atau pengguna dari sistem informasi akademik untuk back office ini terdiri dari 2 jenis yaitu :

**1. Root** 

Root adalah user yang mempunyai wewenang untuk mengatur hak akses sistem informasi akademik.

**2. Admin Fakultas** 

Admin Fakultas adalah admin yang bertugas untuk mengelola sistem informasi akademik di masing-masing Fakultas.

# **Petunjuk Penggunaan**

# **Login**

Untuk memasuki Sistem Informasi Akademik Universitas Andalas, pengguna harus melakukan login terlebih dahulu dengan memasukkan username dan password yang telah ditentukan.

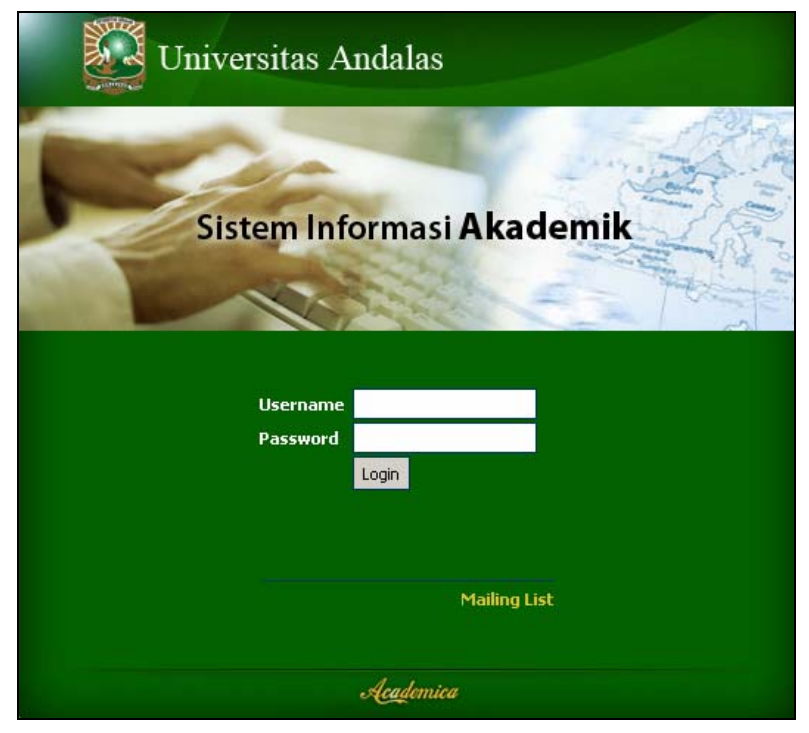

Gambar 2. Halaman Login

# **Halaman Depan**

Setelah melewati proses login, maka akan tampil halaman depan dari SIA UNAND dimana terdapat 2 jenis tampilan sesuai dengan jenis user, apakah dia login sebagai Root atau Admin Fakultas.

**Halaman Depan SIA UNAND untuk Root** 

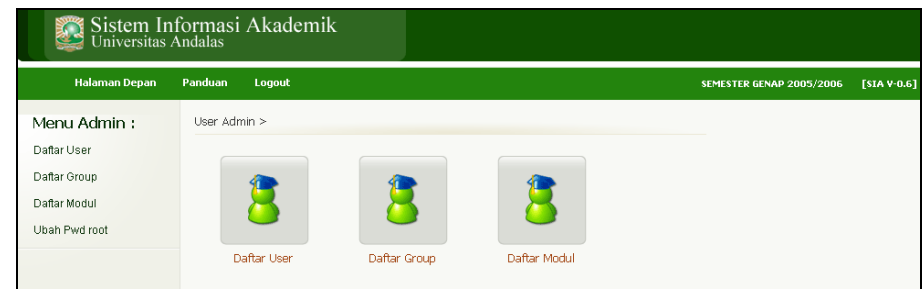

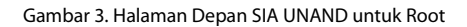

**Halaman Depan SIA UNAND untuk Admin Fakultas** 

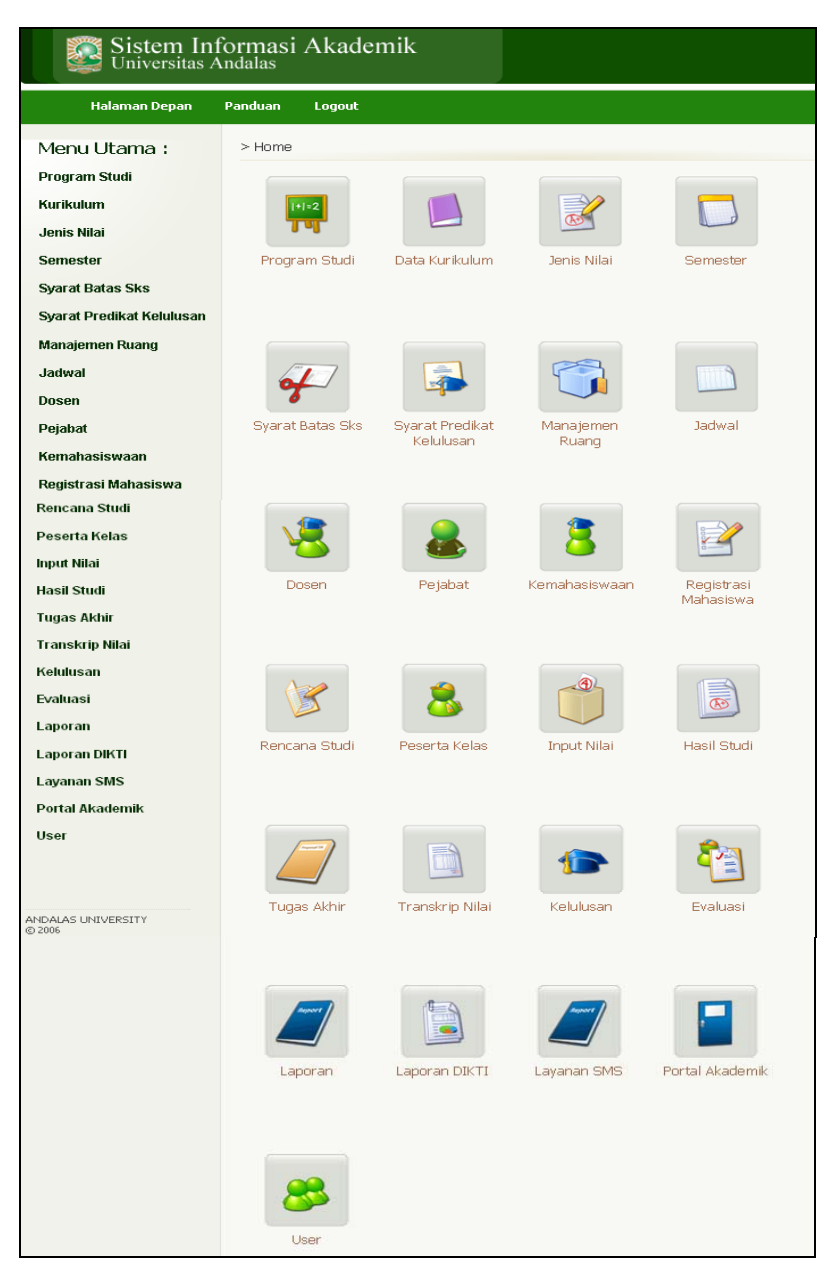

Gambar 4. Halaman Depan SIA UNAND untuk Admin Fakultas

# **Logout**

Untuk keluar dari Sistem Informasi Akademik Universitas Andalas, pengguna harus melakukan Logout dengan menekan link **Logout** yang terletak di bagian atas halaman.

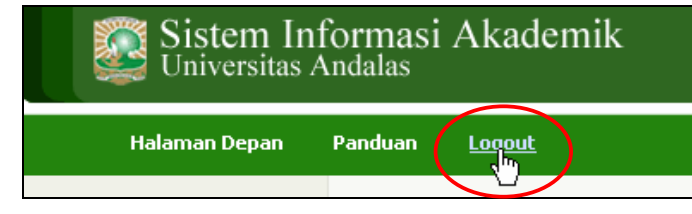

# **1.Setting Hak Akses**

Selesai

Ю.

Alur Setting Hak Akses di SIA Admin Admin

Tambah

Grup

Berikut ini adalah gambaran singkat dari fase Setting Hak Akses :

Mulai C

Gambar 6. Alur Setting Hak Akses

Tambah

User

Setting hak akses hanya diperuntukkan bagi admin yang berwenang mengatur hak akses dari Sistem Informasi Akademik UNAND. Untuk itu, admin yang ingin mengatur hak akses, terlebih dahulu harus login dengan username **root**.

# **1.1 Pencatatan Group**

Proses ini digunakan untuk mendefinisikan group yang mendapatkan hak akses prodi dan hak akses modul yang sama untuk setiap user yang tergabung dalam sebuah group yang sama.

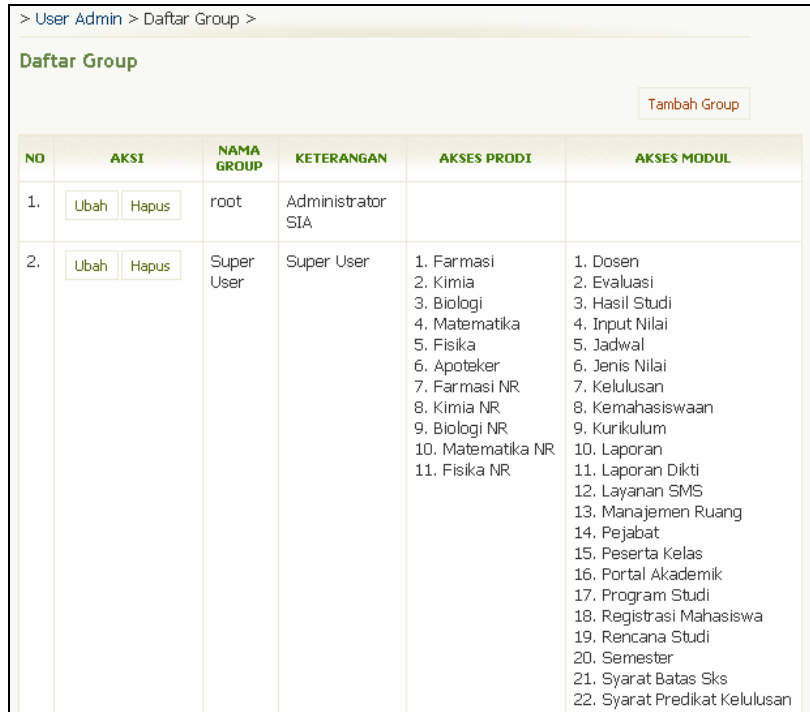

Gambar 7. Halaman Daftar Group

# **1.1.1 Menambah Group**

Berikut ini adalah langkah-langkah untuk menambah data group :

- 1. Pilih Menu **Daftar Group**.
- 2. Pada halaman Daftar Group, tekan tombol **Tambah Group**.
- 3. Akan tampil Form Tambah Group. Pada form tersebut, isikan data-data yang diperlukan, seperti :
	- Nama Group, isikan nama group Anda
	- Keterangan, isikan keterangan seperlunya
	- Hak Akses, terditi atas 2 bagian yaitu :
		- Hak Akses Prodi, pilih hak akses prodi dengan memberikan tanda check
		- Hak Akses Modul, pilih hak akses modul dengan memberikan tanda check
- 4. Tekan tombol **Simpan**.

# **1.1.2 Mengubah Group**

Berikut ini adalah langkah-langkah untuk mengubah data group :

- 1. Pilih Menu **Daftar Group**.
- 2. Pada halaman Daftar Group yang di dalamnya terdapat tabel Group, pilih data group yang akan diubah dan tekan tombol **Ubah** yang terdapat pada kolom **Aksi**.
- 3. Ubah data dan tekan tombol **Ubah**.

# **1.1.3 Menghapus Group**

Berikut ini adalah langkah-langkah untuk menghapus data group :

- 1. Pilih Menu **Daftar Group.**
- 2. Pada halaman Daftar Group yang di dalamnya terdapat tabel Group, pilih data group yang akan dihapus dan tekan tombol **Hapus** yang terdapat pada kolom **Aksi**.
- 3. Apabila proses penghapusan berhasil, maka data yang dimaksud akan langsung hilang dari tabel Group.

# **1.2 Pencatatan User**

Proses Pencatatan User digunakan untuk mendefinisikan User agar mendapatkan hak akses prodi dan hak akses modul yang sama untuk setiap user yang tergabung dalam sebuah group yang sama.

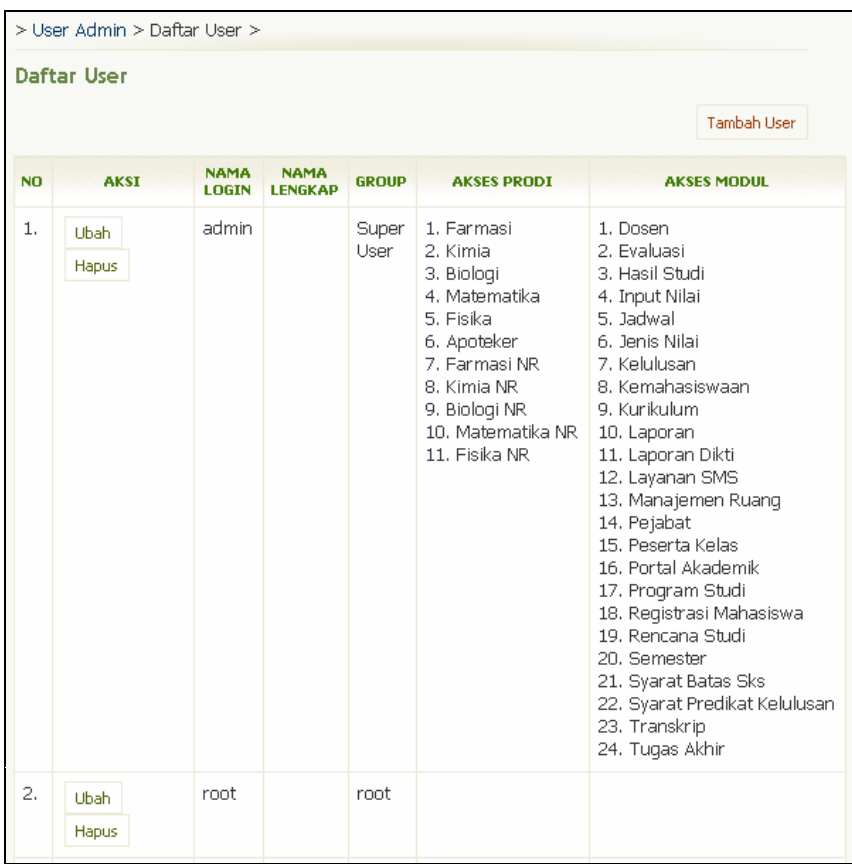

Gambar 8. Halaman Daftar User

# **1.2.1 Menambah User**

Berikut ini adalah langkah-langkah untuk menambah data user :

- 1. Pilih Menu **Daftar User**.
- 2. Pada halaman Daftar User, tekan tombol **Tambah User**.
- 3. Akan tampil Form Tambah User. Pada form tersebut, isikan data-data yang diperlukan, seperti :
	- Nama Login, isikan nama login/username Anda
	- Password, isikan password Anda
	- Nama Lengkap, isikan nama lengkap Anda
	- Hak Akses, pilih hak akses Anda sesuai dengan kebutuhan
- 4. Tekan tombol **Simpan**.

# **1.2.2 Mengubah User**

Berikut ini adalah langkah-langkah untuk mengubah data user :

- 1. Pilih Menu **Daftar User**.
- 2. Pada halaman **Daftar User** yang di dalamnya terdapat tabel User, pilih data user yang akan diubah dan tekan tombol **Ubah** yang terdapat pada kolom **Aksi**.
- 3. Ubah data pada Form Ubah User dan tekan tombol **Ubah**.

# **1.2.3 Menghapus User**

Berikut ini adalah langkah-langkah untuk menghapus data user :

- 1. Pilih Menu **Daftar User**
- 2. Pada halaman **Daftar User** yang di dalamnya terdapat tabel User, pilih data user yang akan dihapus dan tekan tombol **Hapus** yang terdapat pada kolom **Aksi**.
- 3. Apabila proses penghapusan berhasil ,maka data yang dimaksud akan langsung hilang dari tabel User.

# **2.Entri Data Pendukung**

Merupakan proses menginputkan data-data yang nantinya digunakan sebagai referensi bagi fitur yang lain dan akan dikenakan terhadap semua mahasiswa yang termasuk dalam satuan administrasi itu. Datadata tersebut meliputi : data program studi (update), pengajar, ruang, jenis nilai, batas Sks, jenis semester.

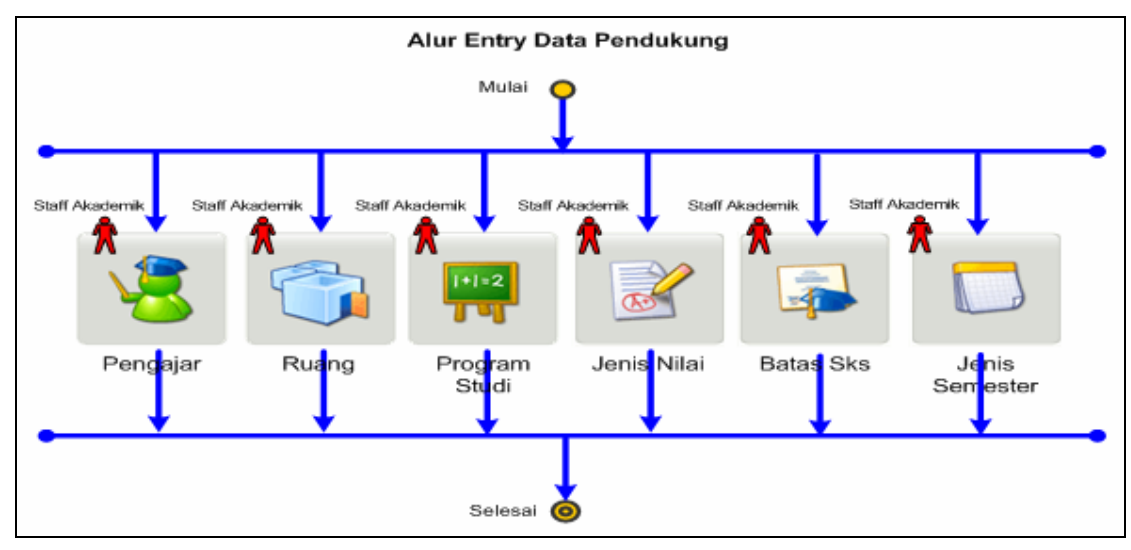

Gambar 9. Alur Entri Data Pendukung

# **2.1 Program Studi**

Menu ini digunakan untuk mengelola data program studi.

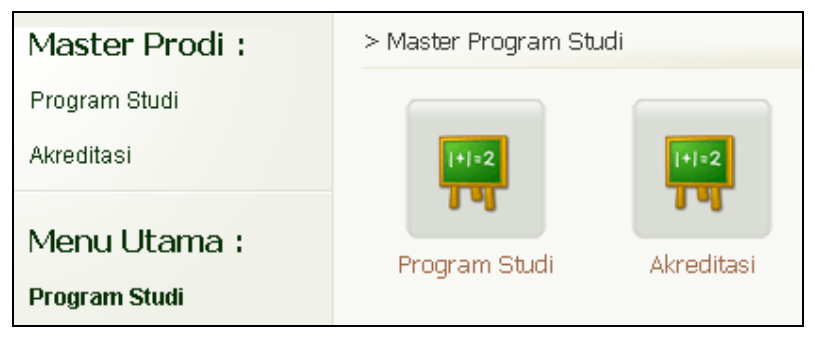

Gambar 10. Halaman Master Program Studi

# **2.1.1 Melihat Data Program Studi**

Berikut ini adalah langkah-langkah untuk melihat data program studi :

- 1. Pilih menu **Program Studi**  $\rightarrow$  **Program Studi**. Menu Program Studi dapat dipilih melalui menu samping atau dapat juga dipilih melalui menu gambar.
- 2. Selanjutnya akan tampil halaman Daftar Program Studi. Pada halaman tersebut, tekan tombol **Detail** pada kolom **Aksi** sehingga akan tampil halaman Detail Program Studi.

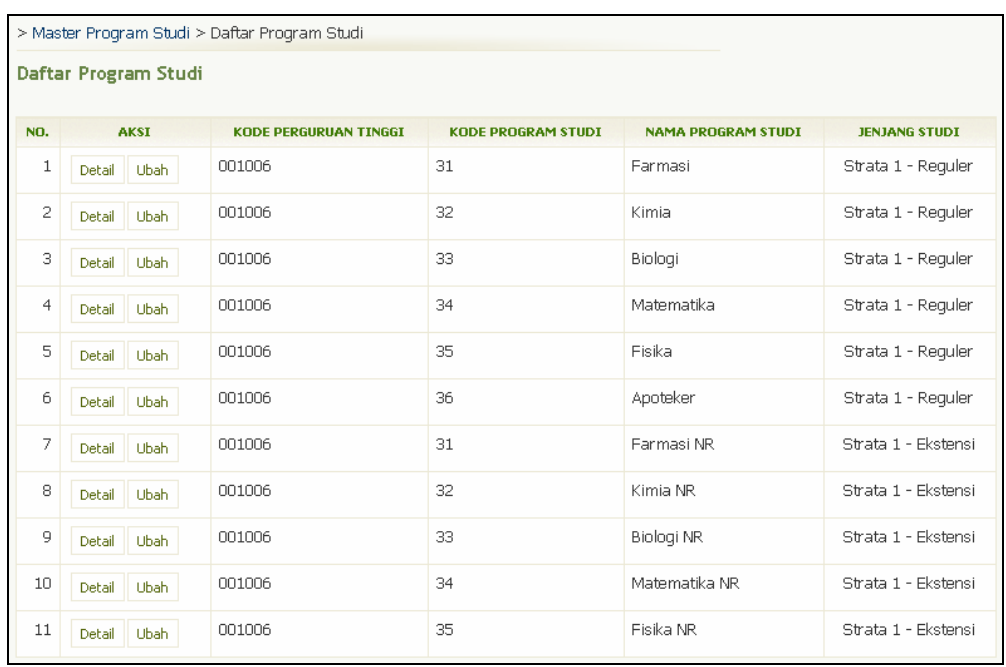

Gambar 11. Halaman Daftar Program Studi

# **2.1.2 Mengubah Program Studi**

Berikut ini adalah langkah-langkah untuk mengubah data program studi :

- 1. Pilih menu Program Studi  $\rightarrow$  Program Studi.
- 2. Pada halaman Daftar Program Studi, pilih data yang akan diubah dan tekan tombol **Ubah**.
- 3. Ubah data dan tekan tombol **Simpan**.

# **2.1.3 Akreditasi**

Menu ini digunakan untuk mengelola data akreditasi program studi.

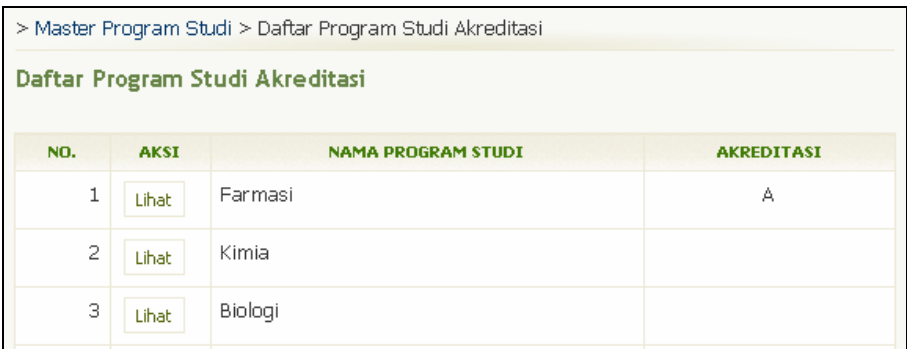

Gambar 12. Halaman Daftar Program Studi Akreditasi

## **2.1.3.1 Menambah Akreditasi**

Berikut ini adalah langkah-langkah untuk menambah Akreditasi :

- 1. Pilih menu **Program Studi → Akreditasi**.
- 2. Pada halaman Daftar Program Studi Akreditasi, tekan tombol **Lihat** pada kolom **Aksi**.
- 3. Pada halaman Daftar Akreditasi, tekan link **Tambah Akreditasi**.
- 4. Pada form tambah akreditasi, isikan data dan tekan tombol **Simpan**.

## **2.1.3.2 Melihat Daftar Akreditasi**

Berikut ini adalah langkah-langkah untuk melihat daftar Akreditasi :

- 1. Pilih menu **Program Studi → Akreditasi**.
- 2. Pada halaman Daftar Program Studi Akreditasi, pilih data Program Studi yang ingin dilihat dan tekan tombol **Lihat** pada kolom **Aksi** sehingga akan tampil halaman Daftar Akreditasi seperti di bawah ini.

|                                                                                           | > Master Program Studi > Daftar Program Studi Akreditasi > Daftar Akreditasi |                 |                   |                                                                                                    |                   |               |  |  |
|-------------------------------------------------------------------------------------------|------------------------------------------------------------------------------|-----------------|-------------------|----------------------------------------------------------------------------------------------------|-------------------|---------------|--|--|
|                                                                                           | Daftar Akreditasi<br>Program Studi Farmasi                                   |                 |                   |                                                                                                    |                   |               |  |  |
| NO.                                                                                       | AKSI                                                                         | <b>NOMOR SK</b> | <b>TANGGAL SK</b> | <b>TANGGAL BATAS</b><br><b>AKHIR BERLAKU</b><br>S.K. (SURAT<br><b>KEPUTUSAN)</b><br><b>AKREDITASI BAN</b> | <b>AKREDITASI</b> | <b>STATUS</b> |  |  |
| Berakreditasi A<br>Dipakai<br>1<br>08-08-2000<br>08-08-2010<br>12.356.AK<br>Ubah<br>Hapus |                                                                              |                 |                   |                                                                                                    |                   |               |  |  |
| Tambah Akreditasi                                                                         |                                                                              |                 |                   |                                                                                                    |                   |               |  |  |

Gambar 13. Halaman Daftar Akreditasi

## **2.1.3.3 Mengubah Akreditasi**

Berikut ini adalah langkah-langkah untuk Mengubah Akreditasi :

- 1. Pilih menu **Program Studi → Akreditasi**
- 2. Pada halaman Daftar Program Studi Akreditasi, pilih data Program Studi dan tekan tombol **Lihat** pada kolom **Aksi**.
- 3. Pada halaman Daftar Akreditasi, yang didalamnya terdapat Tabel Daftar Akreditasi, tekan tombol **Ubah** yang terdapat pada kolom **Aksi**.
- 4. Ubah data dan tekan tombol **Simpan** untuk menyimpan perubahan data.

#### **2.1.3.4 Menghapus Akreditasi**

Berikut ini adalah langkah-langkah untuk Mengubah Akreditasi :

- 1. Pilih menu **Program Studi → Akreditasi**
- 2. Pada halaman Daftar Program Studi Akreditasi, pilih data Program Studi dan tekan tombol **Lihat** pada kolom **Aksi**.
- 3. Pada halaman Daftar Akreditasi, yang didalamnya terdapat Tabel Daftar Akreditasi, tekan tombol **Hapus** yang terdapat pada kolom **Aksi**.
- 4. Tekan tombol **Ya** pada halaman Hapus Akreditasi.

# **2.2 Dosen**

Menu ini digunakan untuk mengelola data dosen.

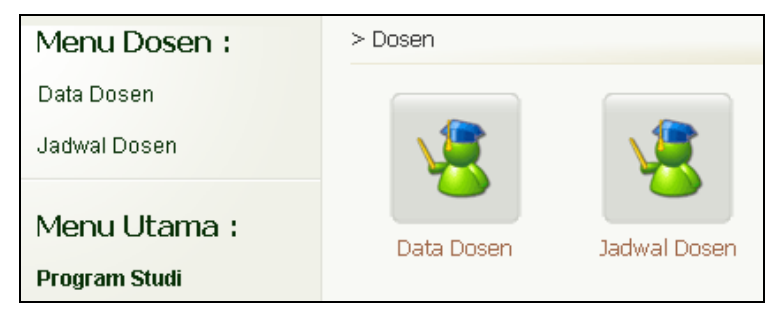

Gambar 14. Halaman Menu Dosen

# **2.2.1 Data Dosen**

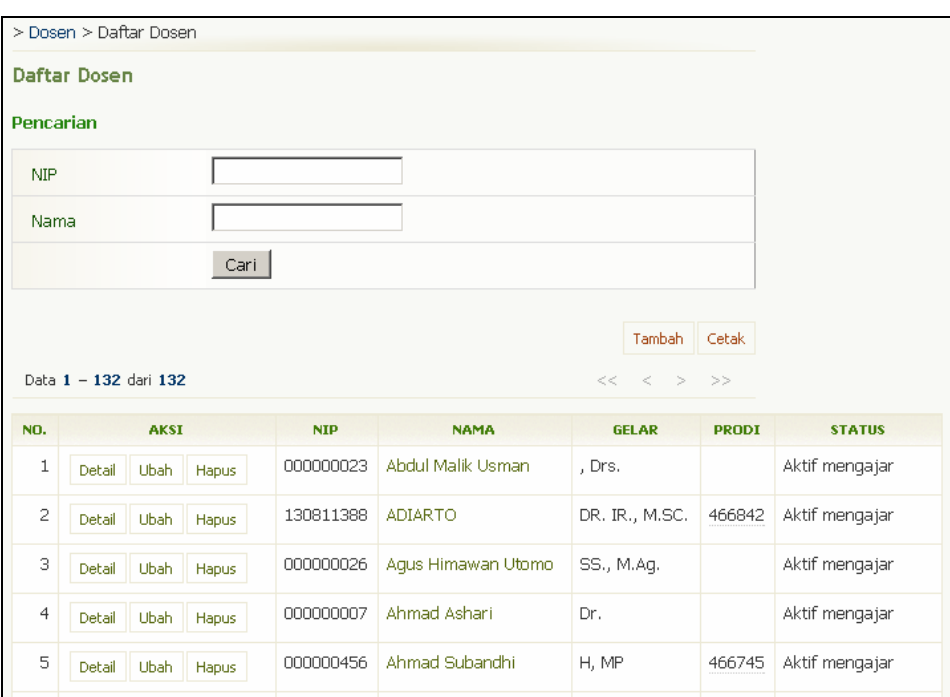

Gambar 15. Halaman Daftar Dosen

#### **2.2.1.1 Menambah Data Dosen**

Berikut ini adalah langkah-langkah untuk menambah data dosen:

- 1. Pilih Menu Dosen  $\rightarrow$  Data Dosen.
- 2. Pada halaman Daftar Dosen, pilih tombol **Tambah**.
- 3. Isikan data dosen pada Form Tambah Data Dosen dan tekan tombol **Simpan**.

## **2.2.1.2 Melihat Data Dosen**

Berikut ini adalah langkah-langkah untuk melihat data dosen :

- 1. Pilih Menu **Dosen**  $\rightarrow$  **Data Dosen**.
- 2. Pada halaman Daftar Dosen yang didalamnya terdapat tabel Dosen, pilih data dosen yang ingin dilihat dengan cara menekan tombol **Detail** yang terdapat pada kolom **Aksi** sehingga akan tampil halaman Data Dosen.

## **2.2.1.3 Mengubah Data Dosen**

Berikut ini adalah langkah-langkah untuk melakukan pengubahan data dosen :

- 1. Pilih Menu Dosen  $\rightarrow$  Data Dosen.
- 2. Pada halaman Daftar Dosen yang didalamnya terdapat tabel Dosen, tekan tombol **Ubah** yang terdapat pada kolom **Aksi**.
- 3. Ubah data pada form Ubah Data Dosen dan tekan tombol **Simpan** untuk menyimpan perubahan data.

## **2.2.1.4 Menghapus Data Dosen**

Berikut ini adalah langkah-langkah untuk melakukan penghapusan data dosen :

- 1. Pilih menu **Dosen**  $\rightarrow$  **Data Dosen**.
- 2. Pada halaman Daftar Dosen yang didalamnya terdapat tabel Dosen, tekan tombol **Hapus** yang terdapat pada kolom **Aksi**.
- 3. Tekan tombol **Ya** pada halaman konfirmasi penghapusan data dosen.

#### **2.2.1.5 Mencari Data Dosen**

Berikut ini adalah langkah-langkah untuk melakukan pencarian data dosen :

- 1. Pilih menu Dosen  $\rightarrow$  Data Dosen
- 2. Selanjutnya akan tampil halaman Daftar Dosen yang di dalamnya terdapat form Pencarian Data Dosen.
- 3. Pada form tersebut, isikan data-data yang akan dicari. Kemudian tekan tombol **Cari**.

#### **2.2.1.6 Mencetak Data Dosen**

Berikut ini adalah langkah-langkah untuk mencetak data dosen :

- 1. Pilih Menu **Dosen → Data Dosen**
- 2. Pada halaman Daftar Dosen, tekan tombol **Cetak**.
- 3. Tekan tombol **Print/OK**.

# **2.2.2 Pengelolaan Riwayat Pendidikan**

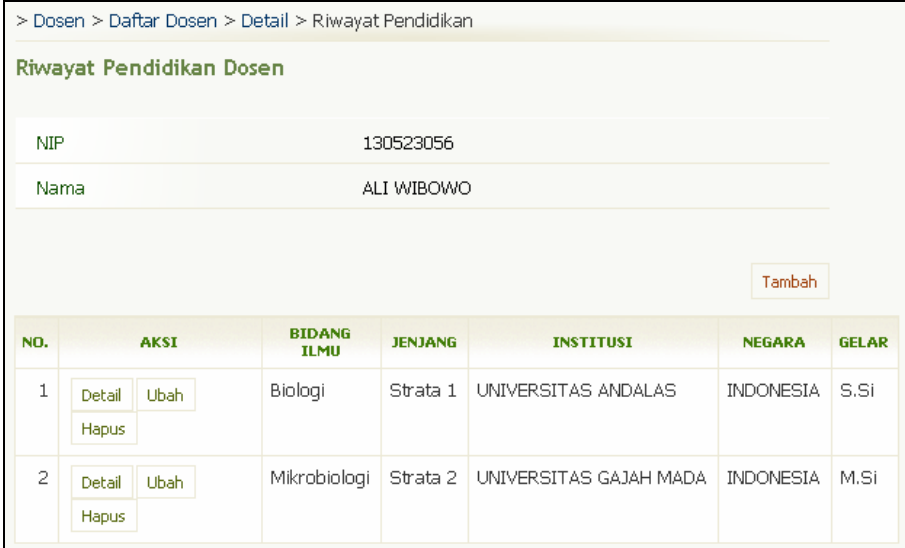

Gambar 16. Halaman Riwayat Pendidikan Dosen

#### **2.2.2.1 Menambah Riwayat Pendidikan Dosen**

Berikut ini adalah langkah-langkah untuk menambah Riwayat Pendidikan Dosen:

- 1. Pilih Menu Dosen → Data Dosen
- 2. Pada halaman Daftar Dosen, pilih data dosen dan tekan tombol **Detail** yang terdapat pada kolom **Aksi**.
- 3. Tekan tombol **Riwayat Pendidikan** pada halaman Data Dosen.
- 4. Pada halaman Riwayat Pendidikan Dosen, tekan tombol **Tambah**.
- 5. Isikan data pada form Tambah Riwayat Pendidikan Dosen dan tekan tombol **Simpan**. Catatan : Tanda (\*) pada form harus diisi.

## **2.2.2.2 Melihat Riwayat Pendidikan Dosen**

Berikut ini adalah langkah-langkah untuk melihat Riwayat Pendidikan Dosen:

- 1. Pilih Menu Dosen  $\rightarrow$  Data Dosen
- 2. Pada halaman Daftar Dosen, pilih data dosen dan tekan tombol **Detail** yang terdapat pada kolom **Aksi**.
- 3. Tekan tombol **Riwayat Pendidikan** pada halaman Data Dosen.
- 4. Pada halaman Riwayat Pendidikan Dosen, tekan tombol **Detail** yang terdapat pada kolom **Aksi** sehingga akan tampil halaman Riwayat Pendidikan.

#### **2.2.2.3 Mengubah Riwayat Pendidikan Dosen**

Berikut ini adalah langkah-langkah untuk mengubah Riwayat Pendidikan Dosen:

- 1. Pilih Menu Dosen  $\rightarrow$  Data Dosen
- 2. Pada halaman Daftar Dosen, pilih data dosen dan tekan tombol **Detail** yang terdapat pada kolom **Aksi**.
- 3. Tekan tombol **Riwayat Pendidikan** pada halaman Data Dosen.
- 4. Pada halaman Riwayat Pendidikan Dosen, tekan tombol **Ubah** yang terdapat pada kolom **Aksi**.
- 5. Ubah data riwayat pendidikan dosen dan tekan tombol **Simpan**.

#### **2.2.2.4 Menghapus Riwayat Pendidikan Dosen**

Berikut ini adalah langkah-langkah untuk menghapus Riwayat Pendidikan Dosen:

- 1. Pilih Menu Dosen  $\rightarrow$  Data Dosen
- 2. Pada halaman Daftar Dosen, pilih data dosen dan tekan tombol **Detail** yang terdapat pada kolom **Aksi**.
- 3. Tekan tombol **Riwayat Pendidikan** pada halaman Data Dosen.
- 4. Pada halaman Riwayat Pendidikan Dosen, tekan tombol **Hapus** yang terdapat pada kolom **Aksi**.
- 5. Tekan tombol **Ya** pada halaman Hapus Data Riwayat Pendidikan.

## **2.2.3 Pengelolaan Publikasi**

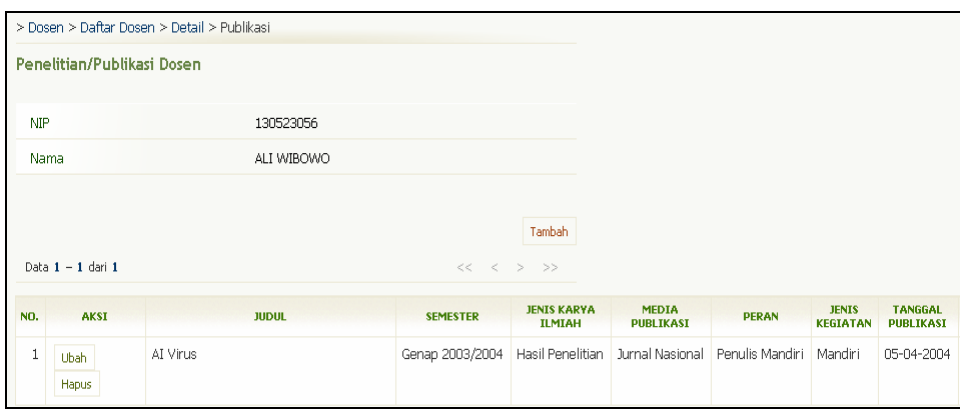

Gambar 17. Halaman Penelitian/Publikasi Dosen

#### **2.2.3.1 Menambah Publikasi**

Berikut ini adalah langkah-langkah untuk menambah data Publikasi Dosen:

- 1. Pilih Menu Dosen  $\rightarrow$  Data Dosen
- 2. Pada halaman Daftar Dosen, pilih data dosen dan tekan tombol **Detail** yang terdapat pada kolom **Aksi**.
- 3. Tekan tombol **Publikasi** pada halaman Data Dosen.
- 4. Pada halaman Penelitian/Publikasi Dosen, tekan tombol **Tambah**.
- 5. Isikan data pada form dan tekan tombol **Simpan**. Catatan : Untuk menentukan tanggal, tekan tombol untuk menampilkan kalender.

#### **2.2.3.2 Melihat Publikasi**

Berikut ini adalah langkah-langkah untuk melihat data Publikasi Dosen:

- 1. Pilih Menu Dosen  $\rightarrow$  Data Dosen
- 2. Pada halaman Daftar Dosen, pilih data dosen dan tekan tombol **Detail** yang terdapat pada kolom **Aksi**.
- 3. Tekan tombol **Publikasi** pada halaman Data Dosen sehingga akan tampil halaman Penelitian/Publikasi Dosen.

#### **2.2.3.3 Mengubah Publikasi**

Berikut ini adalah langkah-langkah untuk mengubah data Publikasi Dosen:

- 1. Pilih Menu Dosen  $\rightarrow$  Data Dosen
- 2. Pada halaman Daftar Dosen, pilih data dosen dan tekan tombol **Detail** yang terdapat pada kolom **Aksi**.
- 3. Tekan tombol **Publikasi** pada halaman Data Dosen.
- 4. Pada halaman Penelitian/Publikasi Dosen, tekan tombol **Ubah** yang terdapat pada kolom **Aksi**.
- 5. Ubah data dan tekan tombol **Simpan**.

#### **2.2.3.4 Menghapus Publikasi**

Berikut ini adalah langkah-langkah untuk menghapus data Publikasi Dosen:

- 1. Pilih Menu Dosen  $\rightarrow$  Data Dosen
- 2. Pada halaman Daftar Dosen, pilih data dosen dan tekan tombol **Detail** yang terdapat pada kolom **Aksi**.
- 3. Tekan tombol **Publikasi** pada halaman Data Dosen.
- 4. Pada halaman Penelitian/Publikasi Dosen, tekan tombol **Hapus** yang terdapat pada kolom **Aksi**.
- 5. Tekan tombol **Ya** pada halaman konfirmasi Hapus Data Penelitian/Publikasi Dosen.

# **2.2.4 Jadwal Dosen**

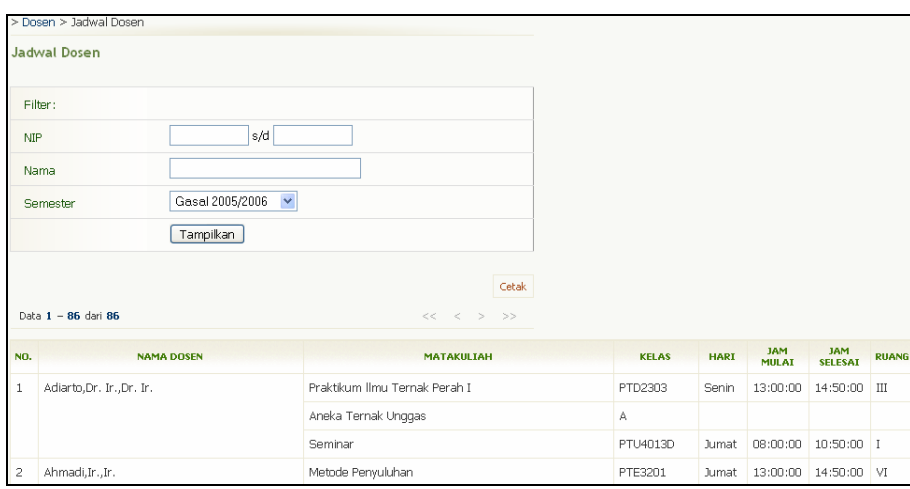

Gambar 18. Halaman Jadwal Dosen

#### **2.2.4.1 Melihat Jadwal Dosen**

Berikut ini adalah langkah-langkah untuk melihat jadwal dosen :

#### 1. Pilih Menu Dosen  $\rightarrow$  Jadwal Dosen.

- 2. Pada bagian filter, isikan NIP atau nama dosen yang ingin dilihat jadwalnya dan tentukan jenis semester.
- 3. Tekan tombol **Tampilkan** sehingga akan tampil daftar jadwal dosen seperti tampak pada gambar di atas.

#### **2.2.4.2 Mencetak Jadwal Dosen**

Berikut ini adalah langkah-langkah untuk mencetak jadwal dosen :

- 1. Pilih Menu Dosen  $\rightarrow$  **Jadwal Dosen.**
- 2. Pada bagian filter, isikan NIP atau nama dosen yang ingin dicetak jadwalnya dan tentukan jenis semester.
- 3. Tekan tombol **Tampilkan** sehingga akan tampil daftar jadwal dosen seperti tampak pada gambar di atas.
- 4. Tekan tombol **Cetak**.
- 5. Tekan tombol **Print/OK**.

# **2.3 Manajemen Ruang**

Menu manajemen ruang digunakan untuk mengelola data-data gedung, ruang dan laboratorium.

| Menu Manajemen         | > Manajemen Ruang |              |            |
|------------------------|-------------------|--------------|------------|
| Ruang:                 |                   |              |            |
| Manajemen Ruang        |                   |              |            |
| Manajemen Laboratorium |                   |              |            |
| Penggunaan Ruang       | Ruang             | Laboratorium | Penggunaan |
|                        |                   |              | Ruang      |

Gambar 19. Halaman Menu Manajemen Ruang

# **2.3.1 Gedung**

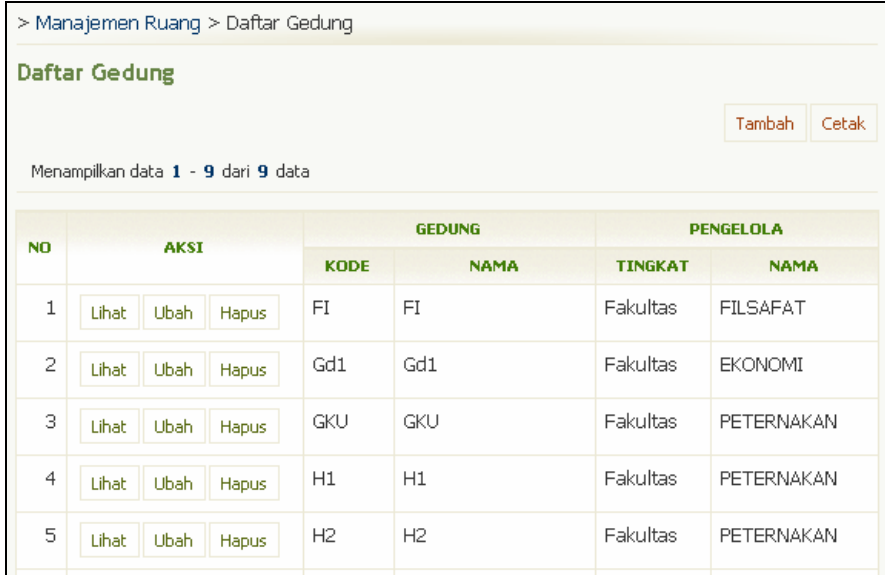

Gambar 20. Halaman Daftar Gedung

## **2.3.1.1 Menambah Data Gedung**

Berikut ini adalah langkah-langkah untuk menambah data gedung:

- 1. Pilih Menu **Manajemen Ruang → Manajemen Ruang**.
- 2. Pada halaman Daftar Gedung, tekan tombol **Tambah**.
- 3. Isikan data pada Form Tambah Gedung dan tekan tombol **Simpan**.

#### **2.3.1.2 Melihat Daftar Gedung**

Berikut ini adalah langkah-langkah untuk melihat daftar gedung :

- 1. Pilih menu Manajemen Ruang → Manajemen Ruang.
- 2. Selanjutnya akan tampil halaman Daftar Gedung yang di dalamnya terdapat tabel Gedung.

#### **2.3.1.3 Mengubah Data Gedung**

Berikut ini adalah langkah-langkah untuk melakukan pengubahan data gedung :

- 1. Pilih menu **Manajemen Ruang → Manajemen Ruang**.
- 2. Pada halaman Daftar Gedung, tekan tombol **Ubah** yang terdapat pada kolom **Aksi**.
- 3. Ubah data gedung dan tekan tombol **Simpan**.

#### **2.3.1.4 Menghapus Data Gedung**

Berikut ini adalah langkah-langkah untuk melakukan penghapusan data gedung :

- 1. Pilih menu **Manajemen Ruang → Manajemen Ruang**.
- 2. Pada halaman Daftar Gedung, tekan tombol **Ubah** yang terdapat pada kolom **Aksi**.
- 3. Tekan tombol **Ya** pada halaman Hapus Data Gedung.

# **2.3.2 Ruang**

Menu Ruang digunakan untuk mengelola data-data ruang dalam gedung Fakultas.

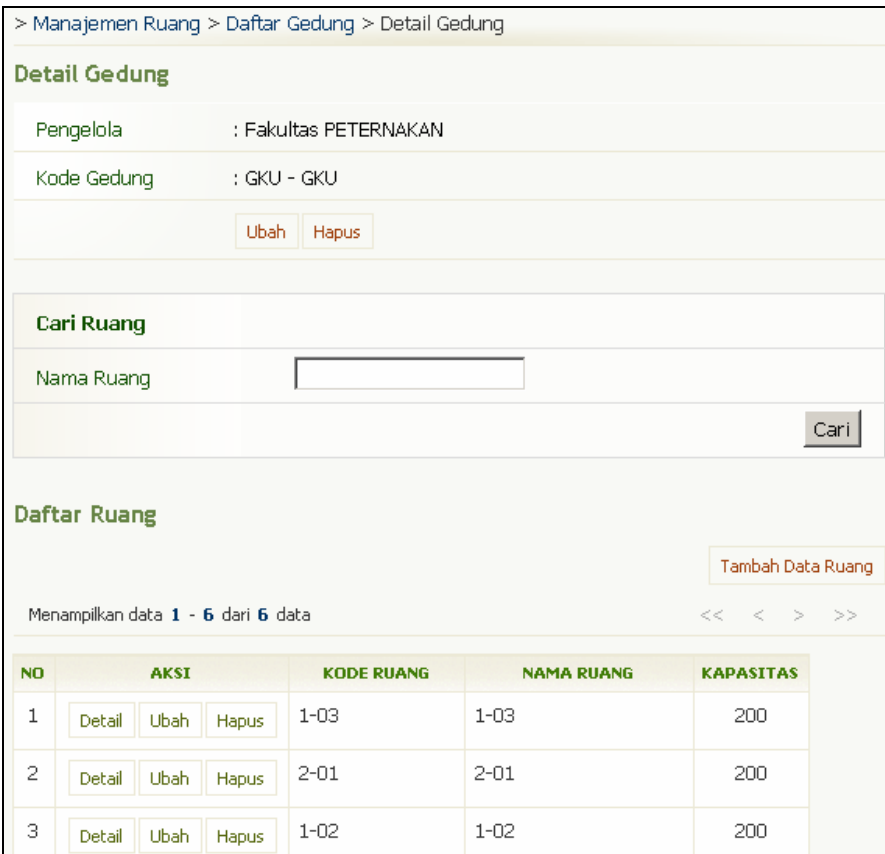

Gambar 21. Halaman Detail Gedung – Daftar Ruang

#### **2.3.2.1 Menambah Data Ruang**

Berikut ini adalah langkah-langkah untuk melakukan penambahan data ruang :

- 1. Pilih menu **Manajemen Ruang → Manajemen Ruang**.
- 2. Pada halaman Daftar Gedung, tekan tombol **Lihat** yang terdapat pada kolom **Aksi**.
- 3. Pada halaman Detail Gedung, tekan tombol **Tambah Data Ruang**.
- 4. Isikan data pada Form Tambah Ruang dan tekan tombol **Simpan**.

#### **2.3.2.2 Melihat Daftar Ruang**

Berikut ini adalah langkah-langkah untuk melihat daftar ruang :

- 1. Pilih menu Manajemen Ruang → Manajemen Ruang.
- 2. Pada halaman Daftar Gedung, tekan tombol **Lihat** yang terdapat pada kolom **Aksi**.
- 3. Kemudian akan tampil halaman Detail Gedung yang di dalamnya terdapat Tabel Daftar Ruang. Pada tabel tersebut, pilih data ruang dan tekan tombol **Detail** yang terdapat pada kolom **Aksi** sehingga akan tampil halaman Detail Ruang.

#### **2.3.2.3 Mengubah Data Ruang**

Berikut ini adalah langkah-langkah untuk melakukan pengubahan data ruang :

- 1. Pilih menu **Manajemen Ruang → Manajemen Ruang**.
- 2. Pada halaman Daftar Gedung, tekan tombol **Lihat** yang terdapat pada kolom **Aksi**.
- 3. Kemudian akan tampil halaman Detail Gedung yang di dalamnya terdapat Tabel Daftar Ruang. Pada tabel tersebut, tekan tombol **Detail** yang terdapat pada kolom **Aksi**.
- 4. Pada halaman Detail Ruang, tekan tombol **Ubah** yang terdapat pada kolom **Aksi**.
- 5. Ubah data pada Form Ubah Data Ruang dan tekan tombol **Simpan**.

#### **2.3.2.4 Menghapus Data Ruang**

Berikut ini adalah langkah-langkah untuk menghapus data ruang :

- 1. Pilih menu Manajemen Ruang → Manajemen Ruang.
- 2. Pada halaman Daftar Gedung, tekan tombol **Lihat** yang terdapat pada kolom **Aksi**.
- 3. Kemudian akan tampil halaman Detail Gedung yang di dalamnya terdapat Tabel Daftar Ruang. Pada tabel tersebut, tekan tombol **Detail** yang terdapat pada kolom **Aksi**.
- 4. Pada halaman Detail Ruang, tekan tombol **Hapus** yang terdapat pada kolom **Aksi**.
- 5. Tekan tombol **Hapus** pada halaman Detail Ruang yang mengkonfirmasikan apakah Anda yakin menghapus ruang tersebut.

#### **2.3.2.5 Mencari Data Ruang**

Berikut ini adalah langkah-langkah untuk melakukan pencarian data ruang :

- 1. Pilih menu **Manajemen Ruang → Manajemen Ruang**.
- 2. Selanjutnya akan tampil halaman Daftar Gedung yang di dalamnya terdapat form pencarian data ruang. Isikan nama ruang yang akan di cari dan tekan tombol **Cari**.

## **2.3.3 Laboratorium**

Menu ini digunakan untuk mengelola data-data laboratorium.

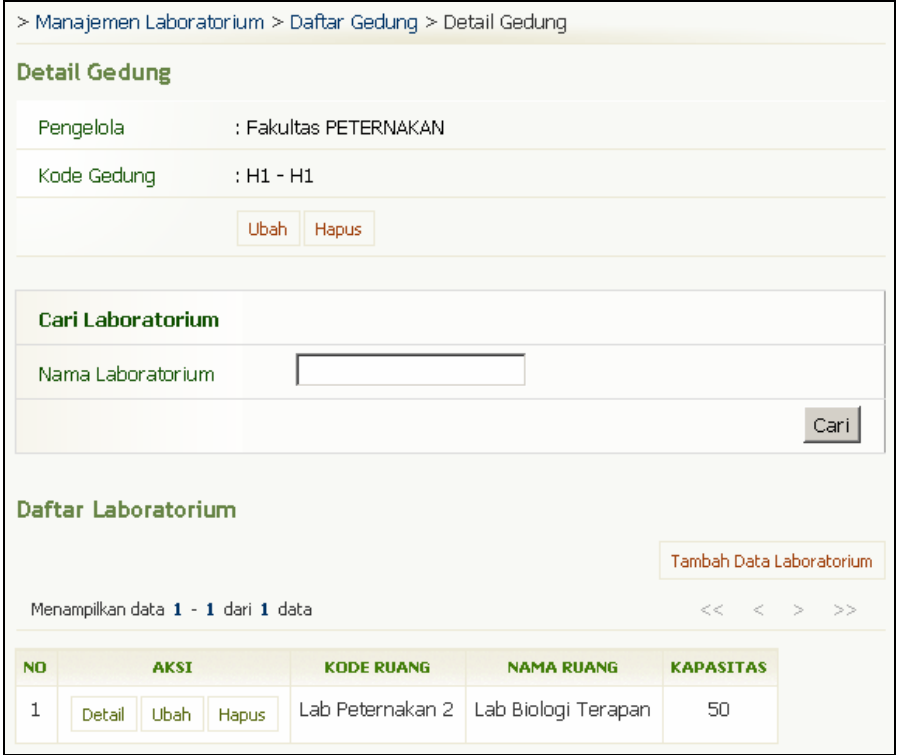

Gambar 22. Halaman Detail Gedung - Daftar Laboratorium

#### **2.3.3.1 Menambah Data Laboratorium**

Berikut ini adalah langkah-langkah untuk menambah data Laboratorium :

- 1. Pilih menu **Manajemen Ruang → Manajemen Laboratorium**
- 2. Pada halaman Daftar Gedung, tekan tombol **Lihat** yang terdapat pada kolom **Aksi**.
- 3. Pada halaman Detail Gedung, tekan tombol **Tambah Data Laboratorium**.
- 4. Isikan data pada Form Tambah Laboratorium dan tekan Tombol **Simpan**.

#### **2.3.3.2 Melihat Daftar Laboratorium**

Berikut ini adalah langkah-langkah untuk melihat daftar laboratorium :

- 1. Pilih menu Manajemen Ruang → Manajemen Laboratorium.
- 2. Pada halaman Daftar Gedung, tekan tombol **Lihat** yang terdapat pada kolom **Aksi**.
- 3. Kemudian akan tampil halaman Detail Gedung yang di dalamnya terdapat Tabel Daftar Laboratorium. Pada tabel tersebut, pilih data Laboratorium dan tekan tombol **Detail** yang terdapat pada kolom **Aksi** sehingga akan tampil halaman Detail Laboratorium.

#### **2.3.3.3 Mengubah Data Laboratorium**

Berikut ini adalah langkah-langkah untuk melihat detail data laboratorium :

- 1. Pilih menu Manajemen Ruang → Manajemen Laboratorium.
- 2. Pada halaman Daftar Gedung, tekan tombol **Lihat** yang terdapat pada kolom **Aksi**.
- 3. Kemudian akan tampil halaman Detail Gedung yang di dalamnya terdapat Tabel Daftar Laboratorium. Pada tabel tersebut, pilih data Laboratorium dan tekan tombol **Detail** yang terdapat pada kolom **Aksi**.
- 4. Tekan tombol **Ubah** pada halaman Detail Laboratorium.
- 5. Ubah data laboratorium pada Form Ubah Data Laboratorium dan tekan tombol **Simpan**.

#### **2.3.3.4 Menghapus Data Laboratorium**

Berikut ini adalah langkah-langkah untuk melakukan penghapupan data laboratorium :

- 1. Pilih menu Manajemen Ruang → Manajemen Laboratorium.
- 2. Pada halaman Daftar Gedung, tekan tombol **Lihat** yang terdapat pada kolom **Aksi**.
- 3. Kemudian akan tampil halaman Detail Gedung yang di dalamnya terdapat Tabel Daftar Laboratorium. Pada tabel tersebut, pilih data Laboratorium dan tekan tombol **Detail** yang terdapat pada kolom **Aksi**.
- 4. Tekan tombol **Hapus** pada halaman Detail Laboratorium.

## **2.3.3.5 Mencari Data Laboratorium**

Berikut ini adalah langkah-langkah untuk melakukan pencarian data laboratorium:

- 1. Pilih menu Manajemen Ruang → Manajemen Laboratorium.
- 2. Pada halaman Daftar Gedung, tekan tombol **Lihat** yang terdapat pada kolom **Aksi**.
- 3. Kemudian akan tampil halaman **Detail Gedung** yang didalamnya terdapat form pencarian data.
- 4. Pada form tersebut, isikan data yang akan dicari. Kemudian tekan tombol **Cari** untuk memulai proses pencarian data.

# **2.3.4 Penggunaan Ruang**

Menu ini digunakan untuk melihat daftar ruang yang terpakai dan yang tidak terpakai.

## **2.3.4.1 Melihat Daftar Ruang Terpakai**

Berikut ini adalah langkah-langkah untuk melihat daftar ruang yang terpakai :

- 1. Pilih menu **Manajemen Ruang → Penggunaan Ruang**.
- 2. Pilih "Daftar Ruang Terpakai" dan tekan tombol **Tampil**.
- 3. Akan tampil halaman Daftar Ruang Terpakai seperti tampak pada gambar di bawah.

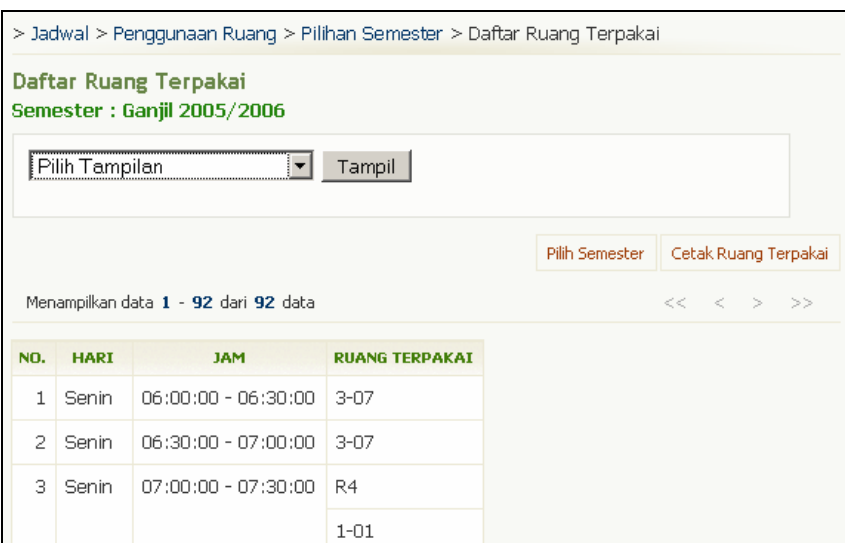

Gambar 23. Halaman Daftar Ruang Terpakai

#### **2.3.4.2 Mencetak Daftar Ruang Terpakai**

Berikut ini adalah langkah-langkah untuk mencetak daftar ruang terpakai :

- 1. Pilih menu Manajemen Ruang → Penggunaan Ruang.
- 2. Pilih "Daftar Ruang Terpakai" dan tekan tombol **Tampil**.
- 3. Pada halaman Daftar Ruang Terpakai, tekan tombol **Cetak Ruang Terpakai**.

#### **2.3.4.3 Melihat Daftar Ruang Tidak Terpakai**

Berikut ini adalah langkah-langkah untuk melihat daftar ruang yang tidak terpakai :

- 1. Pilih menu Manajemen Ruang → Penggunaan Ruang.
- 2. Pilih "Daftar Ruang Tidak Terpakai" dan tekan tombol **Tampil**.
- 3. Akan tampil halaman Daftar Ruang Tidak Terpakai.

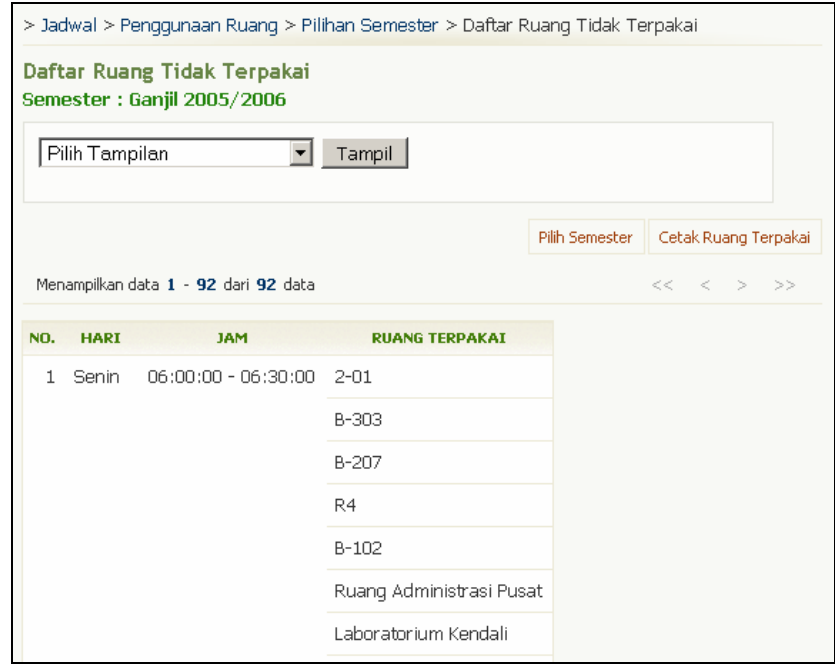

Gambar 24. Halaman Daftar Ruang Tidak Terpakai

#### **2.3.4.4 Mencetak Daftar Ruang Tidak Terpakai**

Berikut ini adalah langkah-langkah untuk mencetak daftar ruang yang tidak terpakai :

- 1. Pilih menu **Manajemen Ruang → Penggunaan Ruang**.
- 2. Pilih "Daftar Ruang Tidak Terpakai" dan tekan tombol **Tampil**.
- 3. Pada halaman Daftar Ruang Tidak Terpakai, tekan tombol **Cetak Ruang Tidak Terpakai**.

# **2.4 Jenis Nilai**

Menu ini digunakan untuk mengelola data jenis nilai.

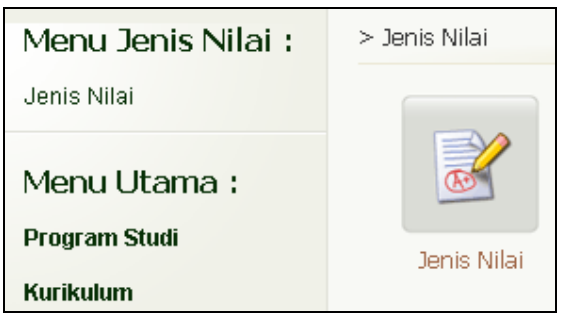

Gambar 25. Menu Jenis Nilai

|                    | > Jenis Nilai > Pilih Prodi > Daftar Jenis Nilai |                             |              |                                 |                                 |                                  |                              |  |
|--------------------|--------------------------------------------------|-----------------------------|--------------|---------------------------------|---------------------------------|----------------------------------|------------------------------|--|
| Daftar Jenis Nilai |                                                  |                             |              |                                 |                                 |                                  |                              |  |
|                    | Tambah Jenis Nilai Baru.                         |                             |              |                                 |                                 |                                  |                              |  |
| NO.                | <b>AKSI</b>                                      | <b>KODE</b><br><b>NILAI</b> | <b>BOBOT</b> | <b>KELOMPOK</b><br><b>NILAI</b> | <b>BOBOT</b><br><b>KELOMPOK</b> | <b>LABEL</b><br><b>INDONESIA</b> | <b>LABEL</b><br><b>ASING</b> |  |
| 1.                 | Ubah.<br>Hapus                                   | А                           | 4            | А                               | $\overline{4}$                  |                                  |                              |  |
| 2.                 | <b>Ubah</b><br>Hapus                             | $^{\mathsf{A+}}$            | 4            | А                               | 4                               |                                  |                              |  |
| з.                 | <b>Ubah</b><br>Hapus                             | A-                          | 3.75         | А                               | 3.75                            |                                  |                              |  |
| 4.                 | Ubah<br>Hapus                                    | A/B                         | 3,5          | B                               | 3,5                             |                                  |                              |  |
| 5.                 | <b>Ubah</b><br>Hapus                             | B                           | 3            | B                               | 3                               |                                  |                              |  |

Gambar 26. Halaman Daftar Jenis Nilai

# **2.4.1 Menambah Jenis Nilai**

Berikut ini adalah langkah-langkah untuk menambah data jenis nilai :

- 1. Pilih menu **Jenis Nilai > Jenis Nilai**
- 2. Pada halaman **Daftar Jenis Nilai**, tekan tombol **Tambah Jenis Nilai Baru**.
- 3. Isikan data pada Form **Tambah Jenis Nilai** dan tekan tombol **Tambah**. Catatan : semua isian yang bertanda \* harus diisi.

# **2.4.2 Melihat Daftar Jenis Nilai**

Berikut ini adalah langkah-langkah untuk melihat daftar jenis nilai :

- 1. Pilih menu Jenis Nilai  $\rightarrow$  Jenis Nilai.
- 2. Setelah itu akan tampil halaman **Daftar Jenis Nilai,** yang di dalamnya terdapat Tabel Daftar Jenis Nilai.

# **2.4.3 Mengubah Jenis Nilai**

Berikut ini adalah langkah-langkah untuk mengubah data jenis nilai :

- 1. Pilih menu **Jenis Nilai → Jenis Nilai**.
- 2. Pada halaman **Daftar Jenis Nilai,** yang di dalamnya terdapat Tabel Daftar Jenis Nilai, tekan tombol **Ubah** yang terdapat pada kolom Aksi.
- 3. Ubah data pada Form **Ubah Jenis Nilai** dan tekan tombol **Ubah**. Catatan : semua isian yang bertanda \* harus diisi.

# **2.4.4 Menghapus Data Jenis Nilai**

Berikut ini adalah langkah-langkah untuk menghapus data jenis nilai :

- 1. Pilih menu Jenis Nilai  $\rightarrow$  Jenis Nilai.
- 2. Pada halaman **Daftar Jenis Nilai,** yang di dalamnya terdapat Tabel Daftar Jenis Nilai, tekan tombol **Hapus** yang terdapat pada kolom Aksi.
- 3. Tekan tombol **Ya**.

# **2.4.5 Syarat Batas Sks**

Menu Syarat Batas SKS digunakan untuk mengelola data syarat batas SKS.

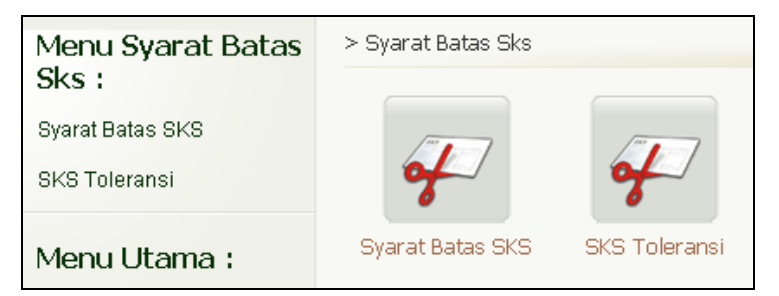

Gambar 27. Menu Syarat Batas SKS

| > Syarat Batas Sks > Daftar Syarat Batas Sks |                      |         |          |                          |  |  |  |  |
|----------------------------------------------|----------------------|---------|----------|--------------------------|--|--|--|--|
| Daftar Syarat Batas Sks                      |                      |         |          |                          |  |  |  |  |
|                                              |                      |         |          |                          |  |  |  |  |
|                                              |                      |         |          |                          |  |  |  |  |
| NO.                                          | <b>AKSI</b>          | IP MIN. | IP MAKS. | <b>SKS MAKS, DIAMBIL</b> |  |  |  |  |
| $\mathbf 1$                                  | Ubah<br>Hapus        | 3.00    | 4.00     | 24                       |  |  |  |  |
| 2                                            | Ubah<br>Hapus        | 2.50    | 2.99     | 22                       |  |  |  |  |
| 3                                            | <b>Ubah</b><br>Hapus | 2.00    | 2.49     | 18                       |  |  |  |  |
| 4                                            | Ubah<br>Hapus        | 1.50    | 1.99     | 16                       |  |  |  |  |
| 5                                            | <b>Ubah</b><br>Hapus | 0.00    | 1.49     | 12                       |  |  |  |  |

Gambar 28. Halaman Daftar Syarat Batas SKS

# **2.4.6 Menambah Syarat Batas Sks**

Berikut ini adalah langkah-langkah untuk menambah data syarat batas Sks:

- 1. Pilih menu Syarat Batas Sks → Syarat Batas Sks
- 2. Pada halaman **Daftar Syarat Batas Sks**, tekan tombol **Tambah Syarat Batas Sks Baru**.
- 3. Isikan data pada **Form Tambah Syarat Batas Sks** dan tekan tombol **Simpan**. Catatan : semua isian yang bertanda \* harus diisi.

# **2.4.7 Melihat Daftar Syarat Batas Sks**

Berikut ini adalah langkah-langkah untuk melihat daftar syarat batas Sks:

- 1. Pilih menu Syarat Batas Sks → Syarat Batas Sks
- 2. Selanjutnya akan tampil halaman **Daftar Syarat Batas Sks**.

## **2.4.8 Mengubah Syarat Batas Sks**

Berikut ini adalah langkah-langkah untuk mengubah syarat batas Sks:

- 1. Pilih menu Syarat Batas Sks → Syarat Batas Sks
- 2. Pada halaman **Daftar Syarat Batas Sks**, tekan tombol **Ubah** yang terdapat pada kolom Aksi.
- 3. Ubah data pada **Form Ubah Syarat Batas Sks** dan tekan tombol **Simpan**.

## **2.4.9 Menghapus Syarat Batas Sks**

Berikut ini adalah langkah-langkah untuk menghapus data syarat batas Sks:

- 1. Pilih menu Syarat Batas Sks  $\rightarrow$  Syarat Batas Sks
- 2. Pada halaman **Daftar Syarat Batas Sks**, tekan tombol **Hapus** yang terdapat pada kolom Aksi.
- 3. Tekan tombol **Ya**.

# **2.5 Jenis Semester**

Menu Jenis semester digunakan untuk mengelola data-data yang berhubungan dengan jenis semester.

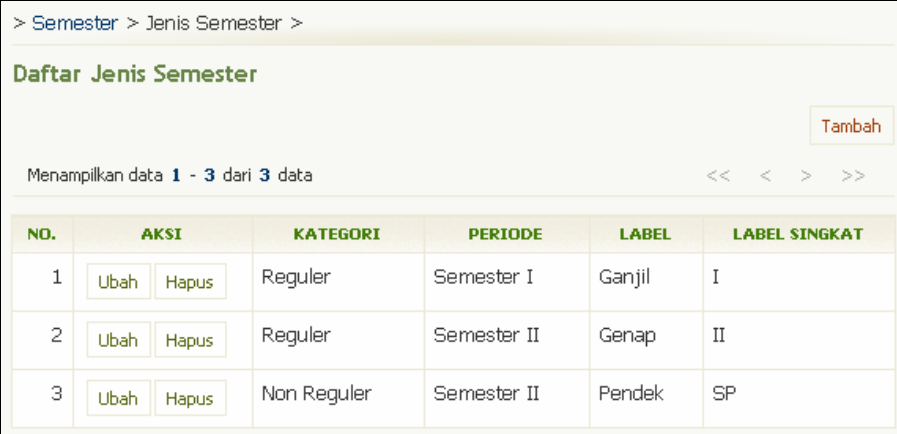

Gambar 29. Halaman Daftar Jenis Semester

## **2.5.1 Menambah Jenis Semester**

Berikut ini adalah langkah-langkah untuk menambah data Jenis Semester :

- 1. Pilih menu **Semester > Jenis Semester**.
- 2. Pada halaman **Daftar Jenis Semester**, tekan tombol **Tambah**.
- 3. Isikan data pada Form **Tambah Jenis Semester** dan tekan tombol **Tambah**. Catatan : semua isian yang bertanda \* harus diisi.

## **2.5.2 Melihat Daftar Jenis Semester**

Berikut ini adalah langkah-langkah untuk melihat daftar Jenis Semester :

- 1. Pilih menu Semester > Jenis Semester.
- 2. Selanjutnya akan tampil halaman **Daftar Jenis Semester**.

# **2.5.3 Mengubah Jenis Semester**

Berikut ini adalah langkah-langkah untuk mengubah data Jenis Semester :

- 1. Pilih menu **Semester > Jenis Semester**.
- 2. Pada halaman **Daftar Jenis Semester**, tekan tombol **Ubah** yang terdapat pada kolom **Aksi**.
- 3. Ubah data pada **Form Ubah Jenis Semester** dan tekan tombol **Ubah**.

# **2.5.4 Menghapus Jenis Semester**

Berikut ini adalah langkah-langkah untuk menghapus data jenis semester :

- 1. Pilih menu **Semester > Jenis Semester**.
- 2. Pada halaman **Daftar Jenis Semester**, tekan tombol **Hapus** yang terdapat pada kolom **Aksi**.

# **2.6 Syarat Predikat Kelulusan**

Menu Syarat Predikat Kelulusan ini dimaksudkan untuk membantu pengelolaan predikat kelulusan dari mahasiswa.

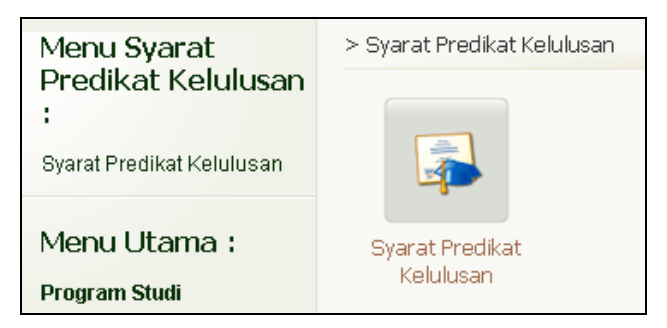

Gambar 30. Menu Syarat Predikat Kelulusan

|                                  |               | > Syarat Predikat Kelulusan > Daftar Syarat Predikat Kelulusan |                    |                                 |  |  |  |
|----------------------------------|---------------|----------------------------------------------------------------|--------------------|---------------------------------|--|--|--|
| Daftar Syarat Predikat Kelulusan |               |                                                                |                    |                                 |  |  |  |
| Tambah                           |               |                                                                |                    |                                 |  |  |  |
| NO.                              | <b>AKSI</b>   | <b>PREDIKAT</b>                                                | <b>IPK MINIMAL</b> | <b>MASA STUDI</b><br>(SEMESTER) |  |  |  |
| 1                                | Ubah<br>Hapus | Dengan Pujian                                                  | 3.51               | 10                              |  |  |  |
| 2                                | Ubah<br>Hapus | Sangat Memuaskan                                               | 2.76               | 14                              |  |  |  |
| 3                                | Ubah<br>Hapus | Memuaskan                                                      | 2.00               | 14                              |  |  |  |

Gambar 31. Halaman Daftar Syarat Kelulusan

# **2.6.1 Menambah Syarat Predikat Kelulusan**

Berikut adalah langkah-langkah untuk menambah syarat predikat kelulusan :

- 1. Pilih menu Syarat Predikat Kelulusan → Syarat Predikat Kelulusan.
- 2. Pada halaman **Daftar Syarat Predikat Kelulusan**, tekan tombol **Tambah**.
- 3. Isikan data pada form Tambah Syarat Predikat Kelulusan dan tekan tombol **Simpan**.

Catatan : semua isian yang bertanda \* harus diisi.

# **2.6.2 Melihat Daftar Syarat Predikat Kelulusan**

Berikut adalah langkah-langkah untuk melihat syarat predikat kelulusan :

- 1. Pilih menu **Syarat Predikat Kelulusan → Syarat Predikat Kelulusan.**
- 2. Setelah itu akan tampil halaman Daftar Syarat Predikat Kelulusan yang di dalamnya terdapat tabel Syarat Predikat Kelulusan.

# **2.6.3 Mengubah Syarat Predikat Kelulusan**

Berikut adalah langkah-langkah untuk mengubah syarat predikat kelulusan :

- 1. Pilih menu Syarat Predikat Kelulusan  $\rightarrow$  Syarat Predikat Kelulusan.
- 2. Pada halaman **Daftar Syarat Predikat Kelulusan**, tekan tombol **Ubah**.
- 3. Isikan data pada form Ubah Syarat Predikat Kelulusan dan tekan tombol **Simpan**.

# **2.6.4 Menghapus Syarat Predikat Kelulusan**

Berikut adalah langkah-langkah untuk menghapus syarat predikat kelulusan :

- 1. Pilih menu Syarat Predikat Kelulusan → Syarat Predikat Kelulusan.
- 2. Pada halaman **Daftar Syarat Predikat Kelulusan**, tekan tombol **Hapus**.
- 3. Takan tombol **Ya** pada halaman **Hapus Syarat Predikat Kelulusan**.

# **2.7 Pejabat Pengesah**

Menu ini bertujuan untuk mendefinisikan dan mengelola data-data yang berhubungan dengan pejabat serta dokumen yang disahkan. Terdiri dari menu Daftar Pejabat, Pejabat Pengesah, Dokumen Disahkan, dan Dokumen Tipe Pengesah.

| Menu Pejabat:         | Pejabat $>$    |                     |                     |                          |
|-----------------------|----------------|---------------------|---------------------|--------------------------|
| Daftar Pejabat        |                |                     |                     |                          |
| Pejabat Pengesah      |                |                     |                     |                          |
| Dokumen Disahkan      |                |                     |                     |                          |
| Dokumen Tipe Pengesah | Daftar Pejabat | Pejabat<br>Pengesah | Dokumen<br>Disahkan | Dokumen Tipe<br>Pengesah |
|                       |                |                     |                     |                          |

Gambar 32. Menu Pejabat

# **2.7.1 Daftar Pejabat**

Menu ini digunakan untuk mengelola data pejabat yang berwenang dalam mengesahkan suatu dokumen.

| Pejabat > Daftar Pejabat |                                          |           |                    |                                         |                                                 |  |  |  |
|--------------------------|------------------------------------------|-----------|--------------------|-----------------------------------------|-------------------------------------------------|--|--|--|
| Daftar Pejabat           |                                          |           |                    |                                         |                                                 |  |  |  |
|                          |                                          |           |                    |                                         |                                                 |  |  |  |
|                          |                                          |           |                    | <b>Tambah Pejabat</b>                   |                                                 |  |  |  |
|                          | Menampilkan data 1 - 6 dari 6 data       |           |                    | $<<\quad <\quad >\quad >>$              |                                                 |  |  |  |
| NO.                      | <b>AKSI</b><br><b>NIP</b><br><b>NAMA</b> |           | <b>JABATAN</b>     | <b>JABATAN ASING</b>                    |                                                 |  |  |  |
| J.                       | Hapus<br><b>Ubah</b>                     | 123456789 | Ahmad Rifai        | Dekan                                   | Dean                                            |  |  |  |
| 2                        | Ubah  <br><b>Hapus</b>                   | 9876509   | ahmad dani         | Kepala Seksi Akademik dan Kemahasiswaan | Head of Section of Academic and Student Affairs |  |  |  |
| 3                        | Ubah<br>Hapus                            |           |                    | Wakil Dekan I                           | Vice Dean for Academic and Research Affairs     |  |  |  |
| 4                        | Ubah<br>Hapus                            | 55464987  | Atika Nurkoestanti | Hubungan Masyarakat                     | Public Relation Officer                         |  |  |  |

Gambar 33. Halaman Daftar Pejabat

#### **2.7.1.1 Menambah Pejabat Pengesah Baru**

Berikut ini adalah langkah-langkah untuk menambah pejabat pengesah baru :

- 1. Pilih menu Pejabat → Daftar Pejabat
- 2. Pada halaman Daftar Pejabat, tekan tombol **Tambah Pejabat**.
- 3. Isikan data pada Form Tambah Pejabat dan tekan tombol **Tambah**.

## **2.7.1.2 Melihat Daftar Pejabat Pengesah**

Berikut ini adalah langkah-langkah untuk melihat daftar pejabat pengesah :

- 1. Pilih menu **Pejabat → Daftar Pejabat**
- 2. Selanjutnya akan tampil halaman Daftar Pejabat yang berisi tabel daftar pejabat pengesah.

#### **2.7.1.3 Mengubah Pejabat Pengesah**

Berikut ini adalah langkah-langkah untuk mengubah data pejabat pengesah :

- 1. Pilih menu Pejabat → Daftar Pejabat.
- 2. Pada halaman Daftar Pejabat, tekan tombol **Ubah** yang terdapat pada kolom **Aksi**.
- 3. Ubah data pada Form Ubah Pejabat dan tekan tombol **Ubah**.

#### **2.7.1.4 Menghapus Pejabat Pengesah**

Berikut ini adalah langkah-langkah untuk menghapus data pejabat pengesah :

- 1. Pilih menu Pejabat  $\rightarrow$  Daftar Pejabat.
- 2. Pada halaman Daftar Pejabat, tekan tombol **Hapus** yang terdapat pada kolom **Aksi**.
- 3. Pada halaman konfirmasi penghapusan data Pejabat Pengesah, tekan tombol **Ya**.

# **2.7.2 Pejabat Pengesah**

Menu ini digunakan untuk mengatur setting pejabat pengesah.

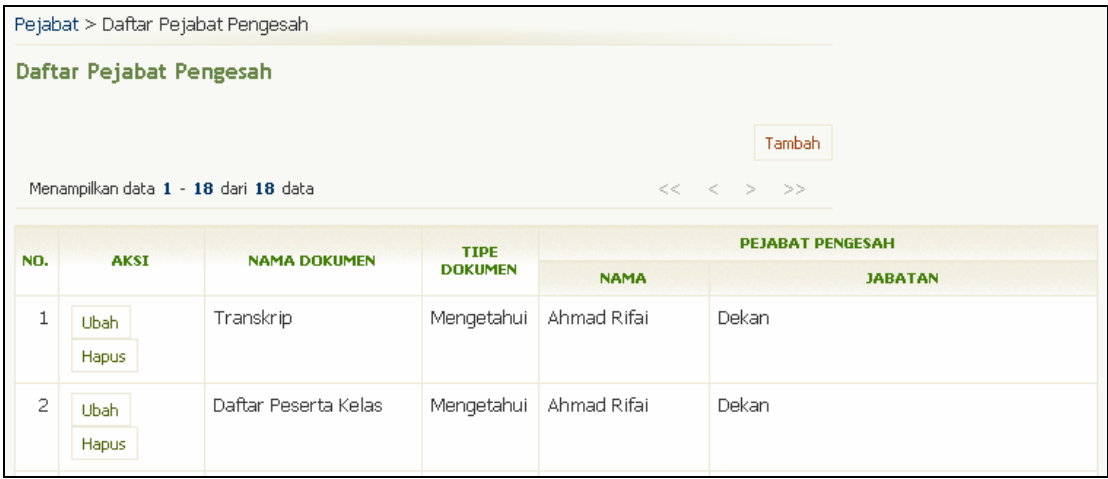

Gambar 34. Halaman Daftar Pejabat Pengesah

#### **2.7.2.1 Menambah Setting Pejabat Pengesah**

Berikut ini adalah langkah-langkah untuk menambah data setting pejabat pengesah :

- 1. Pilih menu Pejabat → Pejabat Pengesah.
- 2. Pada halaman Pejabat Pengesah, tekan tombol **Tambah**.
- 3. Isikan data pada Form Tambah Pejabat Pengesah dan tekan tombol **Tambah**. Catatan : apabila data yang ditambahkan telah ada, maka akan tampil peringatan bahwa telah terjadi duplikasi data.

#### **2.7.2.2 Melihat Daftar Setting Pejabat Pengesah**

Berikut ini adalah langkah-langkah untuk melihat daftar setting pejabat pengesah :

- 1. Pilih menu **Pejabat → Pejabat Pengesah**.
- 2. Selanjutnya akan tampil halaman Daftar Pejabat Pengesah yang berisi daftar pejabat pengesah dengan nama dan tipe dokumen yang disahkannya.

#### **2.7.2.3 Mengubah Setting Pejabat Pengesah**

Berikut ini adalah langkah-langkah untuk mengubah data setting pejabat pengesah :

- 1. Pilih menu Pejabat  $\rightarrow$  Pejabat Pengesah.
- 2. Pada halaman Daftar Pejabat Pengesah, tekan tombol **Ubah** yang terdapat pada kolom **Aksi**.
- 3. Ubah data pada Form Ubah Pejabat Pengesah dan tekan tombol **Ubah**.

#### **2.7.2.4 Menghapus Setting Pejabat Pengesah**

Berikut ini adalah langkah-langkah untuk menghapus data setting pejabat pengesah :

- 1. Pilih menu Pejabat > Pejabat Pengesah.
- 2. Pada halaman Daftar Pejabat Pengesah, tekan tombol **Hapus** yang terdapat pada kolom **Aksi**.
- 3. Tekan tombol **Ya**.

# **2.7.3 Dokumen Disahkan**

Menu ini digunakan untuk melihat daftar dokumen apa saja memerlukan pengesahan.

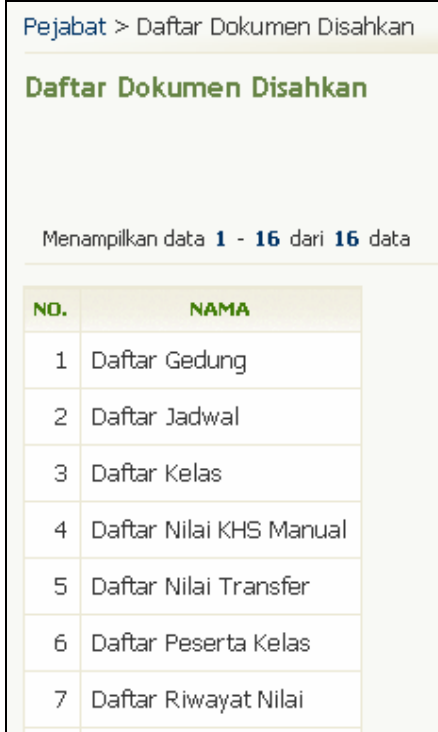

Gambar 35. Halaman Daftar Dokumen Disahkan

Berikut ini adalah langkah-langkah untuk melihat daftar dokumen disahkan :

- 1. Pilih menu **Pejabat → Dokumen Disahkan**.
- 2. Selanjutnya akan tampil halaman Daftar Dokumen Disahkan.
## **2.7.4 Dokumen Tipe Pengesah**

Menu ini digunakan untuk mengelola tipe pengesahan yang digunakan untuk mengesahkan dokumen.

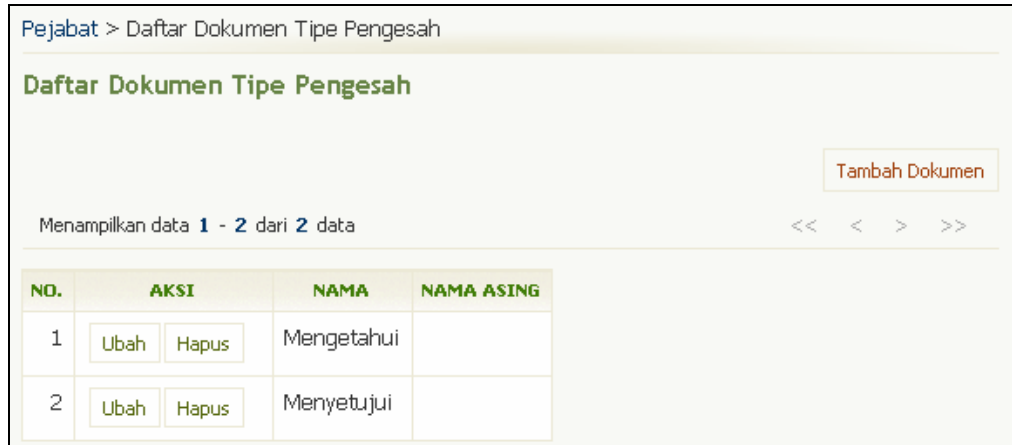

Gambar 36. Halaman Daftar Dokumen Tipe Pengesah

#### **2.7.4.1 Menambah Dokumen Tipe Pengesah**

Berikut ini adalah langkah-langkah untuk menambah data dokumen tipe pengesah :

- 1. Pilih menu Pejabat  $\rightarrow$  Dokumen Tipe Pengesah.
- 2. Pada halaman Daftar Dokumen Tipe Pengesah, pilih tombol **Tambah Dokumen**.
- 3. Isikan data pada Form Tambah Dokumen Tipe Pengesah dan tekan tombol **Tambah**.

#### **2.7.4.2 Melihat Daftar Dokumen Tipe Pengesah**

Berikut ini adalah langkah-langkah untuk melihat daftar dokumen tipe pengesah :

- 1. Pilih menu Pejabat  $\rightarrow$  Dokumen Tipe Pengesah.
- 2. Selanjutnya akan tampil halaman Daftar Dokumen Tipe Pengesah.

#### **2.7.4.3 Mengubah Dokumen Tipe Pengesah**

Berikut ini adalah langkah-langkah untuk mengubah data dokumen tipe pengesah :

- 1. Pilih menu Pejabat  $\rightarrow$  Dokumen Tipe Pengesah.
- 2. Pada halaman Daftar Dokumen Tipe Pengesah, pilih tombol **Ubah** yang terdapat pada kolom **Aksi**.
- 3. Ubah data pada Form Ubah Dokumen Tipe Pengesah dan tekan tombol **Ubah**.

#### **2.7.4.4 Menghapus Dokumen Tipe Pengesah**

Berikut ini adalah langkah-langkah untuk menghapus data dokumen tipe pengesah :

- 1. Pilih menu **Pejabat → Dokumen Tipe Pengesah**.
- 2. Pada halaman Daftar Dokumen Tipe Pengesah, pilih tombol **Hapus** yang terdapat pada kolom **Aksi**.
- 3. Tekan tombol **Ya** pada halaman konfirmasi penghapusan data Dokumen Tipe Pengesah.

# **2.8 Peran Dosen Pembimbing Tugas Akhir**

Menu ini digunakan untuk mengelola data peran dosen pembimbing tugas akhir.

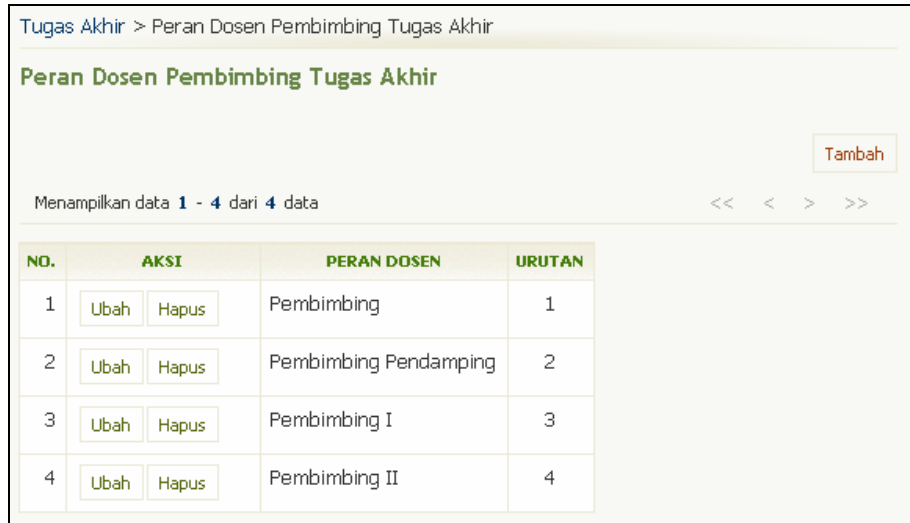

Gambar 37. Halaman Peran Dosen Pembimbing

## **2.8.1 Menambah Peran Dosen Pembimbing Tugas Akhir**

Berikut ini adalah langkah-langkah untuk menambah peran dosen pembimbing tugas akhir :

- 1. Pilih **Tugas Akhir → Peran Dosen Pembimbing Tugas Akhir.**
- 2. Pada halaman Peran Dosen Pembimbing Tugas Akhir, tekan tombol **Tambah**.
- 3. Isikan data pada form Peran Dosen Pembimbing Tugas Akhir dan tekan tombol **Tambah**.

## **2.8.2 Melihat Daftar Peran Dosen Pembimbing Tugas Akhir**

Berikut ini adalah langkah-langkah untuk melihat daftar peran dosen pembimbing tugas akhir :

1. Pilih **Tugas Akhir → Peran Dosen** Pembimbing Tugas Akhir. 2. Selanjutnya akan tampil halaman Peran Dosen Pembimbing Tugas Akhir yang berisi daftar peran-peran dosen dalam bimbingan tugas akhir mahasiswa.

## **2.8.3 Mengubah Data Peran Dosen Pembimbing Tugas Akhir**

Berikut ini adalah langkah-langkah untuk mengubah data peran dosen pembimbing tugas akhir :

- 1. Pilih **Tugas Akhir → Peran Dosen** Pembimbing Tugas Akhir.
- 2. Pada halaman Peran Dosen Pembimbing Tugas Akhir, pilih data dan tekan tombol **Ubah** pada kolom **Aksi**.
- 3. Ubah data dan tekan tombol **Ubah**.

## **2.8.4 Menghapus Data Peran Dosen Pembimbing Tugas Akhir**

Berikut ini adalah langkah-langkah untuk menghapus data peran dosen pembimbing tugas akhir :

- 1. Pilih **Tugas Akhir → Peran Dosen** Pembimbing Tugas Akhir.
- 2. Pada halaman Peran Dosen Pembimbing Tugas Akhir, pilih data dan tekan tombol **Hapus** pada kolom **Aksi**.
- 3. Tekan tombol **Ya** pada halaman Hapus Peran Dosen Pembimbing Tugas Akhir.

# **2.9 Peran Dosen Pendadaran**

Menu ini untuk mengelola data peran dosen pendadaran.

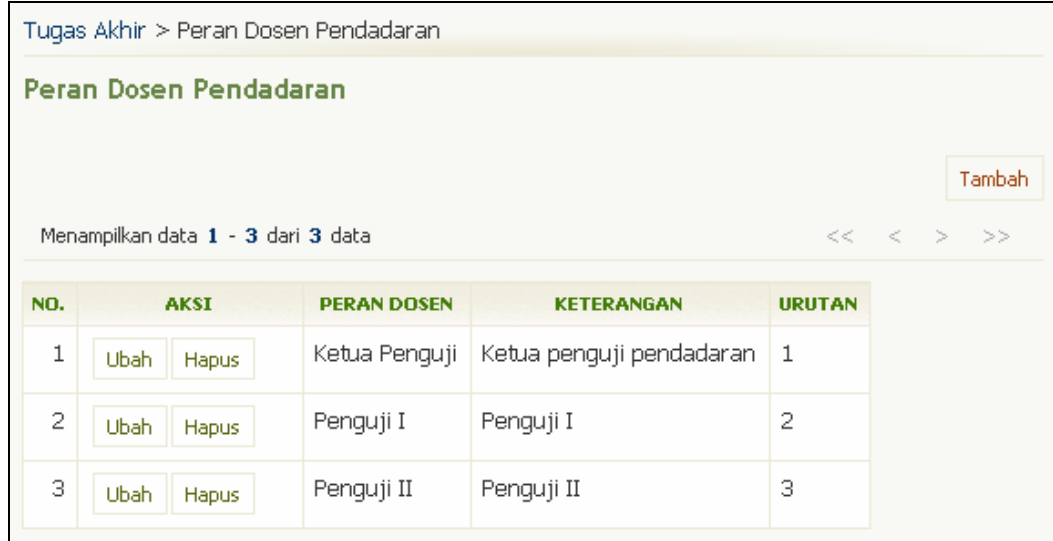

Gambar 38. Halaman Peran Dosen Pendadaran

## **2.9.1 Menambah Peran Dosen Pendadaran**

Berikut ini adalah langkah-langkah untuk menambah peran dosen pendadaran :

- 1. Pilih **Tugas Akhir → Peran Dosen Pendadaran**.
- 2. Pada halaman Peran Dosen Pendadaran, tekan tombol **Tambah**.
- 3. Isikan data pada form Peran Dosen Pendadaran dan tekan tombol **Tambah**.

## **2.9.2 Melihat Daftar Peran Dosen Pendadaran**

Berikut ini adalah langkah-langkah untuk melihat daftar peran dosen pendadaran :

- 1. Pilih **Tugas Akhir**  $\rightarrow$  **Peran Dosen Pendadaran**.
- 2. Selanjutnya akan tampil halaman Peran Dosen Pendadaran yang berisi daftar peran-peran dosen dalam pendadaran.

## **2.9.3 Mengubah Data Peran Dosen Pendadaran**

Berikut ini adalah langkah-langkah untuk mengubah data peran dosen pendadaran :

- 1. Pilih **Tugas Akhir**  $\rightarrow$  **Peran Dosen Pendadaran**.
- 2. Pada halaman Peran Dosen Pendadaran, pilih data dan tekan tombol **Ubah** pada kolom **Aksi**.
- 3. Ubah data dan tekan tombol **Ubah**.

## **2.9.4 Menghapus Data Peran Dosen Pendadaran**

Berikut ini adalah langkah-langkah untuk menghapus data peran dosen pendadaran :

- 1. Pilih **Tugas Akhir → Peran Dosen Pendadaran**.
- 2. Pada halaman Peran Dosen Pendadaran, pilih data dan tekan tombol **Hapus** pada kolom **Aksi**.
- 3. Tekan tombol **Ya** pada halaman Hapus Peran Dosen Pendadaran.

# **2.10 Setting Pembuatan Transkrip**

Menu ini digunakan untuk mengatur setting pembuatan transkrip nilai mahasiswa.

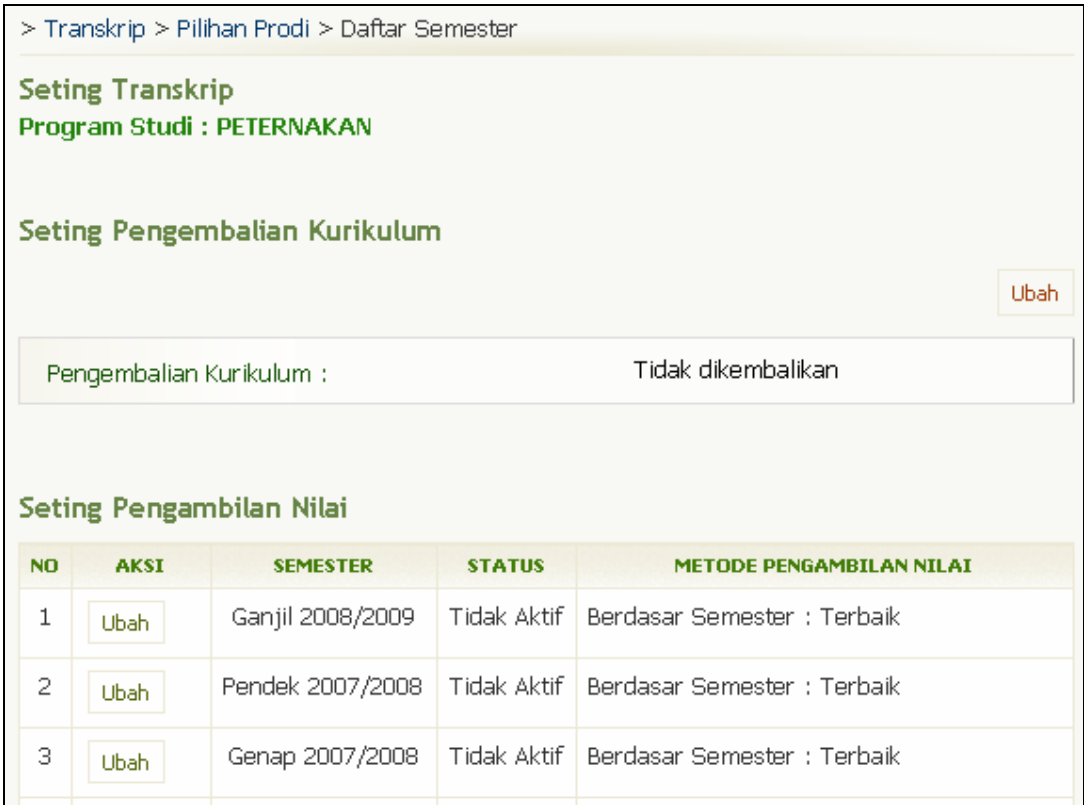

Gambar 39. Halaman Seting Transkrip

## **2.10.1 Mengubah Setting Pengembalian Kurikulum**

Berikut ini adalah langkah-langkah untuk mengubah setting pengembalian kurikulum :

- 1. Pilih menu **Transkrip Nilai**  $\rightarrow$  **Setting Transkrip**.
- 2. Pilih **Program Studi** yang diinginkan, dan tekan tombol **OK**.
- 3. Pada bagian **Seting Pengembalian Kurikulum**, tekan tombol **Ubah**.
- 4. Pada halaman Ubah Setting Pengambilan Kurikulum, pilih jenis pengembalian kurikulum yang diinginkan.
- 5. Tekan tombol **Ubah**.

## **2.10.2 Mengubah Setting Pengambilan Nilai**

Berikut ini adalah langkah-langkah untuk mengubah setting pengambilan nilai :

- 1. Pilih menu Transkrip Nilai  $\rightarrow$  Setting Transkrip.
- 2. Pilih **Program Studi** yang diinginkan, dan tekan tombol **OK**.
- 3. Pada bagian **Seting Pengambilan Nilai**, pilih data dan tekan tombol **Ubah**.
- 4. Pada halaman Ubah Setting Pengambilan Nilai, tentukan metode pengambilan nilai.
- 5. Tekan tombol **Ubah**.

## **2.11 Seting Gelar**

Menu ini digunakan untuk mengelola gelar kelulusan.

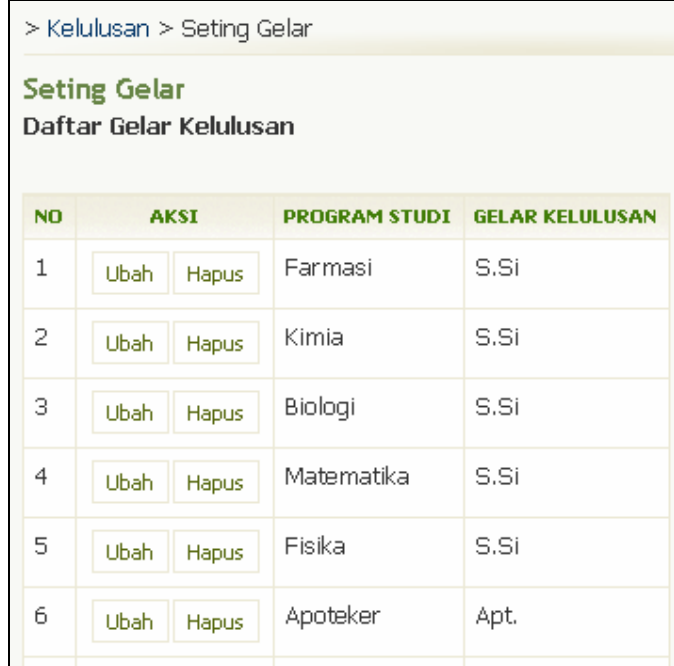

Gambar 40. Halaman Seting Gelar

## **2.11.1 Melihat Daftar Gelar Kelulusan**

Berikut ini adalah langkah-langkah untuk melihat daftar gelar kelulusan :

- 1. Pilih menu **Kelulusan**  $\rightarrow$  **Seting Gelar.**
- 2. Selanjutnya akan tampil halaman Seting Gelar yang berisi Daftar Gelar Kelulusan.

## **2.11.2 Mengubah Gelar Kelulusan**

Berikut ini adalah langkah-langkah untuk mengubah daftar gelar kelulusan :

- 1. Pilih menu Kelulusan  $\rightarrow$  Seting Gelar.
- 2. Pada halaman Seting Gelar , tekan tombol **Ubah**.
- 3. Ubah gelar kelulusan dan tekan tombol **Ubah**.

## **2.11.3 Menghapus Gelar Kelulusan**

Berikut ini adalah langkah-langkah untuk mengubah gelar kelulusan :

- 1. Pilih menu Kelulusan  $\rightarrow$  Seting Gelar.
- 2. Pada halaman Seting Gelar, tekan tombol **Hapus**.
- 3. Pada halaman Hapus Gelar Kelulusan, tekan Tombol **Ya.**

# **2.12 Syarat Yudicium**

Menu ini digunakan untuk mengelola syarat-syarat yudicium.

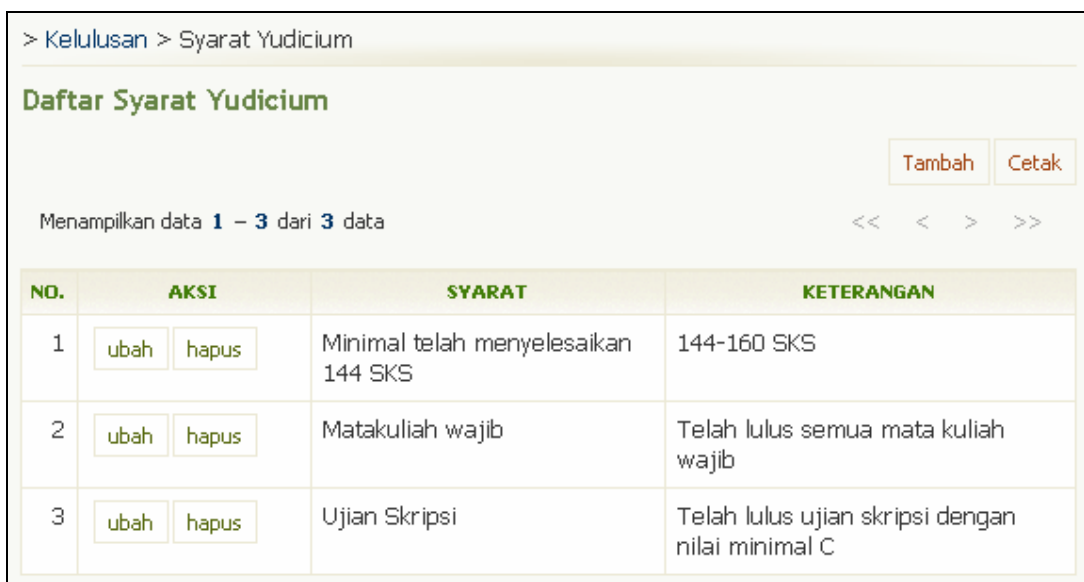

Gambar 41. Halaman Daftar Syarat Yudicium

## **2.12.1 Menambah Syarat Yudicium**

- Berikut ini adalah langkah-langkah untuk menambah data syarat yudicium :
	- 1. Pilih menu **Kelulusan**  $\rightarrow$  **Syarat Yudicium.**
	- 2. Pada halaman Daftar Syarat Yudicium, tekan tombol **Tambah**.
	- 3. Isikan data pada form Tambah Syarat Yudicium dan tekan tombol **Tambah**.

## **2.12.2 Mengubah Syarat Yudicium**

Berikut ini adalah langkah-langkah untuk mengubah data syarat yudicium :

- 1. Pilih menu Kelulusan  $\rightarrow$  Syarat Yudicium.
- 2. Pada halaman Daftar Syarat Yudicium, pilih data dan tekan tombol **Ubah** yang terdapat pada kolom **Aksi**.
- 3. Ubah data pada form Ubah Syarat Yudisium dan tekan tombol **Ubah**.

## **2.12.3 Menghapus Syarat Yudicium**

Berikut ini adalah langkah-langkah untuk menghapus data syarat yudicium :

- 1. Pilih menu Kelulusan  $\rightarrow$  Syarat Yudicium.
- 2. Pada halaman Daftar Syarat Yudicium, pilih data dan tekan tombol **Hapus** yang terdapat pada kolom **Aksi**.
- 3. Pada halaman konfirmasi Hapus Syarat Yudicium, tekan tombol **Ya**.

## **2.12.4 Mencetak Daftar Syarat Yudicium**

- Berikut ini adalah langkah-langkah untuk mencetak data syarat yudicium :
	- 1. Pilih menu Kelulusan  $\rightarrow$  Syarat Yudicium.
	- 2. Pada halaman Daftar Syarat Yudicium, tekan tombol **Cetak**.
	- 3. Tekan tombol **Print/OK**.

# **3.Kurikulum**

Proses ini terdiri atas beberapa kegiatan yakni : pengaturan data kurikulum, matakuliah, matakuliah prasyarat dan kesetaraan matakuliah

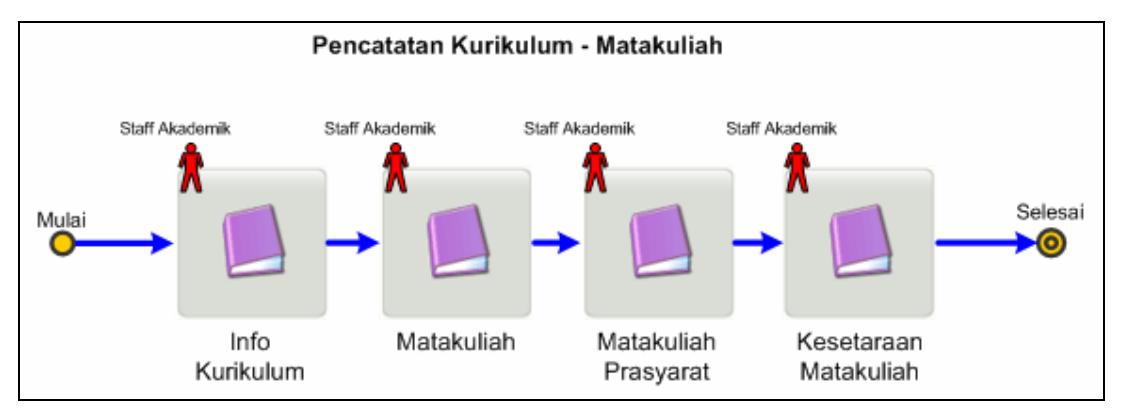

Gambar 42. Alur Pencatatan Kurikulum - Matakuliah

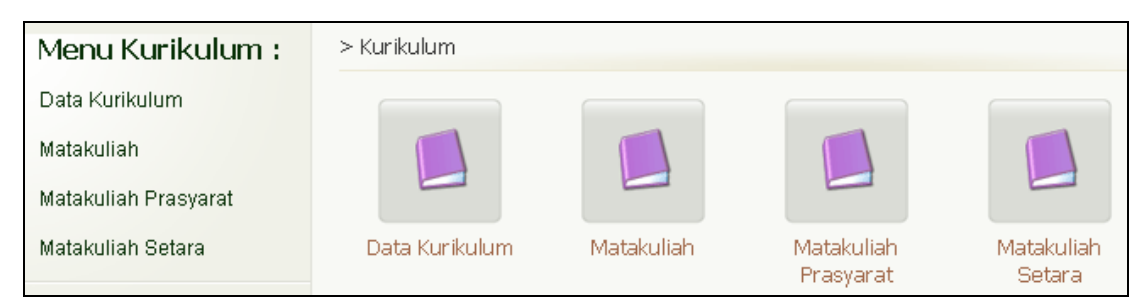

Gambar 43. Halaman Menu Kurikulum

## **3.1 Data Kurikulum**

Menu ini digunakan untuk mengelola data kurikulum.

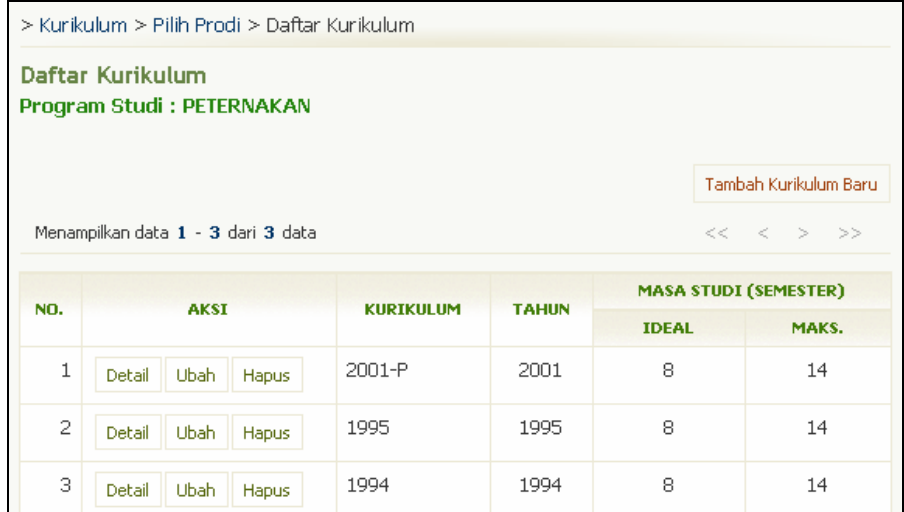

Gambar 44. Halaman Daftar Kurikulum

## **3.1.1 Menambah Data Kurikulum**

Berikut ini adalah langkah-langkah untuk menambah data kurikulum :

- 1. Pilih menu **Kurikulum**  $\rightarrow$  **Data Kurikulum.**
- 2. Pilih jenis Program Studi dan tekan **OK**.
- 3. Tekan Tombol **Tambah Kurikulum Baru** pada halaman Daftar Kurikulum.
- 4. Isikan data pada form **Tambah Kurikulum** dan tekan tombol **Tambah**.

## **3.1.2 Melihat Daftar Kurikulum**

Berikut ini adalah langkah-langkah untuk melihat daftar kurikulum :

- 1. Pilih menu **Kurikulum → Data Kurikulum**.
- 2. Pilih jenis Program Studi dan tekan **OK**.
- 3. Pada halaman Daftar Kurikulum, tekan tombol **Detail** yang terdapat pada kolom **Aksi** sehingga akan tampil halaman Detail Kurikulum.

## **3.1.3 Mengubah Data Kurikulum**

Berikut ini adalah langkah-langkah untuk mengubah data kurikulum :

- 1. Pilih menu Kurikulum  $\rightarrow$  Data Kurikulum.
- 2. Pilih jenis Program Studi dan tekan **OK**.
- 3. Pada halaman Daftar Kurikulum, tekan tombol **Ubah** yang terdapat pada kolom **Aksi**.
- 4. Ubah data dan tekan tombol **Ubah**.

## **3.1.4 Menghapus Data Kurikulum**

Berikut ini adalah langkah-langkah untuk menghapus data kurikulum :

- 1. Pilih menu **Kurikulum → Data Kurikulum**.
- 2. Pilih jenis Program Studi dan tekan **OK**.
- 3. Pada halaman Daftar Kurikulum, tekan tombol **Hapus** yang terdapat pada kolom **Aksi**.

# **3.2 Matakuliah**

Menu ini digunakan untuk mengelola data mata kuliah.

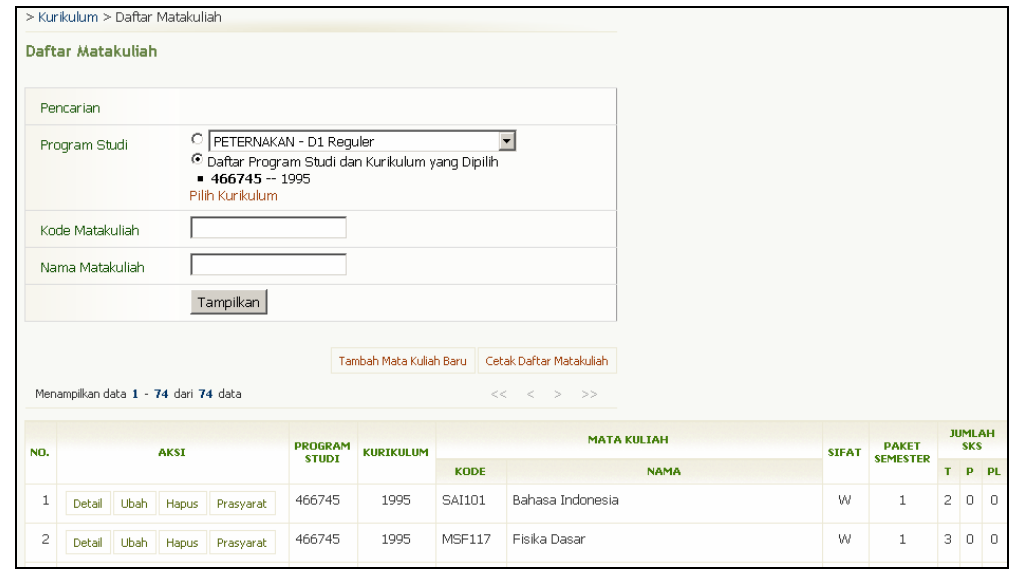

Gambar 45. Halaman Daftar Matakuliah

## **3.2.1 Menambah Mata Kuliah Baru**

Berikut ini adalah langkah-langkah untuk menambah mata kuliah baru :

- 1. Pilih menu **Kurikulum**  $\rightarrow$  **Matakuliah.**
- 2. Pada halaman Daftar Matakuliah, tekan tombol **Tambah Mata Kuliah Baru**.
- 3. Pilih kurikulum dan tekan tombol **Pilih**.
- 4. Isikan data pada Form Tambah Matakuliah Baru dan tekan tombol **Tambah**.

## **3.2.2 Melihat Daftar Mata Kuliah**

Berikut ini adalah langkah-langkah untuk melihat daftar mata kuliah :

- 1. Pilih menu **Kurikulum**  $\rightarrow$  **Matakuliah.**
- 2. Pilih filter mata kuliah yang ingin ditampilkan pada bagian "Pencarian" dan tekan tombol **Tampilkan**.
- 3. Untuk melihat detail matakuliah, pilih mata kuliah yang diinginkan dengan cara menekan tombol **Detail** yang terdapat pada kolom **Aksi** sehingga akan tampil halaman Detail Matakuliah.

## **3.2.3 Mengubah Mata Kuliah**

Berikut ini adalah langkah-langkah untuk mengubah mata kuliah :

- 1. Pilih menu Kurikulum  $\rightarrow$  Matakuliah.
- 2. Pilih filter mata kuliah yang diinginkan pada bagian "Pencarian" dan tekan tombol **Tampilkan**.
- 3. Pilih data matakuliah dan tekan tombol **Ubah** yang terdapat pada kolom **Aksi**.
- 4. Ubah data dan tekan tombol **Ubah**.

## **3.2.4 Menghapus Mata Kuliah**

Berikut ini adalah langkah-langkah untuk menghapus matakuliah :

- 1. Pilih menu **Kurikulum → Matakuliah.** 
	- 2. Pilih filter mata kuliah yang diinginkan pada bagian "Pencarian" dan tekan tombol **Tampilkan**.
	- 3. Pilih data matakuliah dan tekan tombol **Hapus** yang terdapat pada kolom **Aksi**.
	- 4. Tekan tombol **Ya** pada halaman Hapus Matakuliah. Catatan : Matakuliah yang telah dipakai, tidak dapat dihapus.

## **3.2.5 Mencetak Daftar Mata Kuliah**

Berikut ini langkah-langkah untuk mencetak daftar matakuliah :

- 1. Pilih menu **Kurikulum**  $\rightarrow$  **Matakuliah**.
- 2. Pilih filter mata kuliah yang diinginkan pada bagian "Pencarian" dan tekan tombol **Tampilkan**.
- 3. Tekan tombol **Cetak Daftar Matakuliah**.
- 4. Tekan tombol **Print/OK**.

# **3.3 Matakuliah Prasyarat**

Menu ini digunakan untuk mengelola data matakuliah yang mempunyai prasyarat.

|                                                                                | > Kurikulum > Pilih Prodi > Matakuliah Prasyarat-Pilih Kurikulum > Daftar Matakuliah Prasyarat |             |                       |                                    |                             |   |                                 |                |                             |              |
|--------------------------------------------------------------------------------|------------------------------------------------------------------------------------------------|-------------|-----------------------|------------------------------------|-----------------------------|---|---------------------------------|----------------|-----------------------------|--------------|
| Daftar Matakuliah Prasyarat<br>Program Studi : PETERNAKAN<br>KURIKULUM: 2001-P |                                                                                                |             |                       |                                    |                             |   |                                 |                |                             |              |
| Tambah Matakuliah                                                              |                                                                                                |             |                       |                                    | Cetak Mata Kuliah Prasyarat |   |                                 |                |                             |              |
|                                                                                | Menampilkan data 1 - 67 dari 67 data                                                           |             |                       |                                    |                             |   |                                 |                |                             |              |
|                                                                                |                                                                                                |             |                       | <b>MATA KULIAH</b>                 |                             |   |                                 |                | <b>MATAKULIAH PRASYARAT</b> |              |
| NO.                                                                            | <b>AKSI</b>                                                                                    | <b>KODE</b> |                       | <b>NAMA</b>                        | <b>SIFAT</b>                |   | <b>PAKET</b><br><b>SEMESTER</b> | <b>KODE</b>    | <b>NAMA</b>                 | <b>SIFAT</b> |
| 1                                                                              | Prasyarat                                                                                      | PTH3104     |                       | Abatoir dan Teknik Pemotongan Ubah |                             | W | $\mathbf{1}$                    | PTN2102        | Biokimia Nutrisi Dasar      | W            |
|                                                                                | Detail                                                                                         |             |                       |                                    |                             |   |                                 | <b>BDU1105</b> | Bahasa Indonesia            | W            |
| $\overline{c}$                                                                 | Prasyarat                                                                                      | PTH2100     | Anatomi dan Histologi |                                    |                             | W | $\mathbf{1}$                    |                |                             |              |
|                                                                                | Detail                                                                                         |             |                       |                                    |                             |   |                                 |                |                             |              |
| 3                                                                              | Prasyarat                                                                                      | PTN1100     | Biokimia Dasar        |                                    |                             | W | $\mathbf{1}$                    | <b>MKS1101</b> | Kimia Dasar                 | W            |
|                                                                                | Detail                                                                                         |             |                       |                                    |                             |   |                                 | PTU2005        | Metode Ilmiah               | W            |

Gambar 46. Halaman Daftar Matakuliah Prasyarat

## **3.3.1 Menambah Mata Kuliah Prasyarat**

Berikut ini langkah-langkah untuk menambah matakuliah prasyarat :

- 1. Pilih menu Kurikulum  $\rightarrow$  Matakuliah Prasyarat
- 2. Pilih jenis Program Studi dan tekan **OK**.
- 3. Pada halaman Matakuliah Prasyarat Pilih Kurikulum, pilih kurikulum yang diinginkan dengan cara menekan tombol **Lihat** yang terdapat pada kolom **Aksi**.
- 4. Pada halaman Daftar Matakuliah Prasyarat, pilih data matakuliah dan tekan tombol **Prasyarat** yang terdapat pada kolom **Aksi**.
- 5. Isikan data pada form Tambah/ Ubah Matakuliah Prasyarat dan tekan tombol **Simpan**.

## **3.3.2 Melihat Daftar Mata Kuliah Prasyarat**

Berikut ini langkah-langkah untuk melihat daftar matakuliah prasyarat :

- 1. Pilih menu **Kurikulum**  $\rightarrow$  **Matakuliah Prasyarat**
- 2. Pilih jenis Program Studi dan tekan **OK**.
- 3. Pada halaman Matakuliah Prasyarat Pilih Kurikulum, pilih kurikulum yang diinginkan dengan cara menekan tombol **Lihat** yang terdapat pada kolom **Aksi** sehingga akan tampil halaman Daftar Matakuliah Prasyarat.
- 4. Untuk melihat detil matakuliah prasyarat, pilih salah satu matakuliah, dan tekan tombol **Detail** yang terdapat pada kolom **Aksi** sehingga akan tampil halaman Detail Mata Kuliah Prasyarat.

## **3.3.3 Mengubah Mata Kuliah Prasyarat**

Berikut ini adalah langkah-langkah untuk mengubah matakuliah prasyarat :

- 1. Pilih menu Kurikulum  $\rightarrow$  Matakuliah Prasyarat
- 2. Pilih jenis Program Studi dan tekan **OK**.
- 3. Pada halaman Matakuliah Prasyarat Pilih Kurikulum, pilih kurikulum yang diinginkan dengan cara menekan tombol **Lihat** yang terdapat pada kolom **Aksi** sehingga akan tampil halaman Daftar Matakuliah Prasyarat.
- 4. Pilih data matakuliah yang ingin diubah prasyaratnya, dan tekan tombol **Detail** yang terdapat pada kolom **Aksi** sehingga akan tampil halaman Detail Mata Kuliah Prasyarat.
- 5. Pada bagian Info Matakuliah Prasyarat, tekan tombol **Ubah** yang terdapat pada kolom **Aksi**.
- 6. Ubah prasyarat matakuliah dan tekan tombol **Ubah**.

## **3.3.4 Menghapus Mata Kuliah Prasyarat**

Berikut ini adalah langkah-langkah untuk menghapus matakuliah prasyarat :

- 1. Pilih menu **Kurikulum → Matakuliah Prasyarat**
- 2. Pilih jenis Program Studi dan tekan **OK**.
- 3. Pada halaman Matakuliah Prasyarat Pilih Kurikulum, pilih kurikulum yang diinginkan dengan cara menekan tombol **Lihat** yang terdapat pada kolom **Aksi** sehingga akan tampil halaman Daftar Matakuliah Prasyarat.
- 4. Pilih data matakuliah yang ingin diubah prasyaratnya, dan tekan tombol **Detail** yang terdapat pada kolom **Aksi** sehingga akan tampil halaman Detail Mata Kuliah Prasyarat.
- 5. Pada bagian Info Matakuliah Prasyarat, tekan tombol **Hapus** yang terdapat pada kolom **Aksi**.

## **3.3.5 Mencetak Mata Kuliah Prasyarat**

Berikut ini langkah-langkah untuk mencetak matakuliah prasyarat :

- 1. Pilih menu **Kurikulum → Matakuliah Prasyarat**
- 2. Pilih jenis Program Studi dan tekan **OK**.
- 3. Pada halaman Matakuliah Prasyarat Pilih Kurikulum, pilih kurikulum yang diinginkan dengan cara menekan tombol **Lihat** yang terdapat pada kolom **Aksi**.
- 4. Pada halaman Daftar Matakuliah Prasyarat, tekan tombol **Cetak Mata Kuliah Prasyarat**.
- 5. Tekan tombol **Print/OK**.

# **3.4 Kesetaraan Matakuliah**

Menu ini digunakan untuk mengelola data kesetaraan mata kuliah.

|                | > Kurikulum > Pilih Prodi > Matakuliah Setara-Pilih Kurikulum > Daftar Matakuliah Setara                                                |             |                               |              |      |                          |             |                                    |  |
|----------------|----------------------------------------------------------------------------------------------------|-------------|-------------------------------|--------------|------|--------------------------|-------------|------------------------------------|--|
|                | Daftar Matakuliah Setara<br>Program Studi PETERNAKAN<br>Kurikulum 1995<br>Cetak Mata Kuliah Setara<br>Menampilkan 1 - 153 dari 153 data |             |                               |              |      |                          |             |                                    |  |
|                |                                                                                                    |             | <b>MATA KULIAH</b>            |              |      | <b>MATAKULIAH SETARA</b> |             |                                    |  |
| NO.            | <b>AKSI</b>                                                                                                    | <b>KODE</b> | <b>NAMA</b>                   | <b>PRODI</b> |      | <b>KURIKULUM</b>         | <b>KODE</b> | <b>NAMA</b>                        |  |
| 1              | <b>Ubah</b>                                                                                                    | PTH211      | Abatoir dan Teknik Pemotongan | 461141       |      | 2001-P                   | PTH3104     | Abatoir dan Teknik Pemotongan Ubah |  |
|                |                                                                                                    |             |                               | 467041       | 2001 |                          | PTH3104     | Abatoir dan Teknik Pemotongan      |  |
|                |                                                                                                    |             |                               | 467041       | 1995 |                          | PTH211      | Abatoir dan Teknik Pemotongan      |  |
| $\overline{c}$ | Ubah                                                                                                    | PTH201      | Anatomi dan Histologi         | 461141       |      | 2001-P                   | PTH2100     | Anatomi dan Histologi              |  |
|                |                                                                                                    |             |                               | 467041       | 2001 |                          | PTH2100     | Anatomi dan Histologi              |  |

Gambar 47. Halaman Daftar Matakuliah Setara

## **3.4.1 Menambah Mata Kuliah Setara**

Berikut ini langkah-langkah untuk menambah matakuliah setara :

- 1. Pilih menu Kurikulum  $\rightarrow$  Matakuliah Setara
- 2. Pilih jenis Program Studi dan tekan **OK**.
- 3. Pada halaman Matakuliah Setara Pilih Kurikulum, pilih salah satu kurikulum dan tekan tombol **Lihat** yang terdapat pada kolom **Aksi** sehingga tampil halaman Daftar Mata Kuliah Setara.
- 4. Pilih data matakuliah yang akan ditambah mata kuliah setaranya, dan tekan tombol **Ubah** yang terdapat pada kolom **Aksi**.
- 5. Pilih program studi dimana matakuliah itu terdapat, dan tekan tombol **Pilih**.
- 6. Pilih kurikulum dimana matakuliah setara itu terdapat dan tekan tombol **Pilih**.
- 7. Pilih mata kuliah setara yang dimaksud dengan cara memberikan tanda centang pada checkbox yang tersedia dan tekan tombol **Tambah**.

## **3.4.2 Melihat Daftar Mata Kuliah Setara**

Berikut ini langkah-langkah untuk melihat matakuliah setara :

- 1. Pilih menu **Kurikulum**  $\rightarrow$  **Matakuliah Setara**
- 2. Pilih jenis Program Studi dan tekan **OK**.
- 3. Pada halaman Matakuliah Setara Pilih Kurikulum, pilih salah satu kurikulum dan tekan tombol **Lihat** yang terdapat pada kolom **Aksi** sehingga tampil halaman Daftar Mata Kuliah Setara.

## **3.4.3 Menghapus Mata Kuliah Setara**

Berikut ini adalah langkah-langkah untuk menghapus matakuliah setara :

- 1. Pilih menu **Kurikulum**  $\rightarrow$  **Matakuliah Setara**
- 2. Pilih jenis Program Studi dan tekan **OK**.
- 3. Pada halaman Matakuliah Setara Pilih Kurikulum, pilih salah satu kurikulum dan tekan tombol **Lihat** yang terdapat pada kolom **Aksi** sehingga tampil halaman Daftar Mata Kuliah Setara.
- 4. Tekan Tombol **Ubah** yang terdapat pada kolom **Aksi** sehingga akan tampil halaman Ubah Matakuliah Setara.
- 5. Pada bagian "Hapus Matakuliah Setara", berikan tanda centang (V) pada matakuliah setara yang akan dihapus dan tekan tombol **Hapus**.

## **3.4.4 Mencetak Mata Kuliah Setara**

Berikut ini langkah-langkah untuk mencetak matakuliah setara :

- 1. Pilih menu Kurikulum  $\rightarrow$  Matakuliah Setara
- 2. Pilih jenis Program Studi dan tekan **OK**.
- 3. Pada halaman Matakuliah Setara Pilih Kurikulum, pilih salah satu kurikulum dan tekan tombol **Lihat** yang terdapat pada kolom **Aksi** sehingga tampil halaman Daftar Mata Kuliah Setara.
- 4. Tekan Tombol **Cetak Mata Kuliah Setara**.
- 5. Tekan Tombol **Print/OK**.

# **4.Kemahasiswaan**

Menu ini digunakan untuk mengelola data kemahasiswaan, baik data pribadi mahasiswa, bimbingan akademik, cuti maupun kurikulum dari masing-masing mahasiswa.

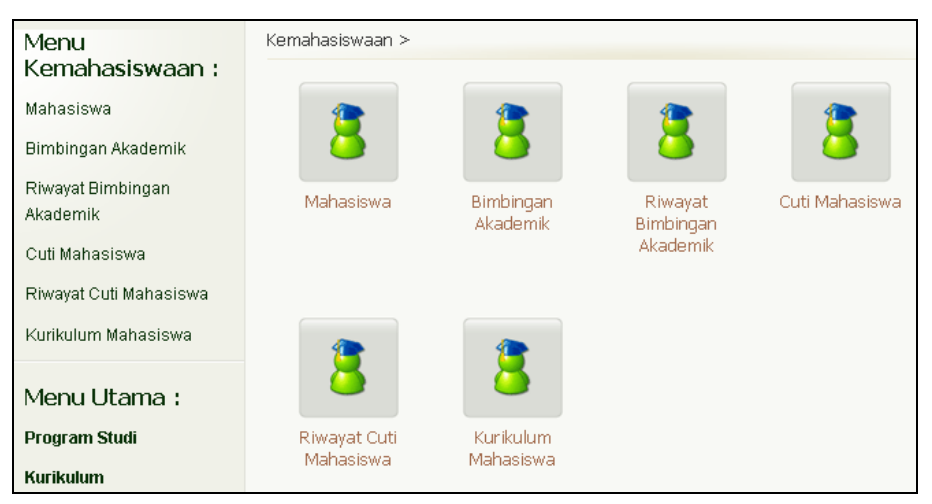

Gambar 48. Halaman Menu Kemahasiswaan

# **4.1 Mahasiswa**

Menu ini digunakan untuk mengelola data pribadi mahasiswa.

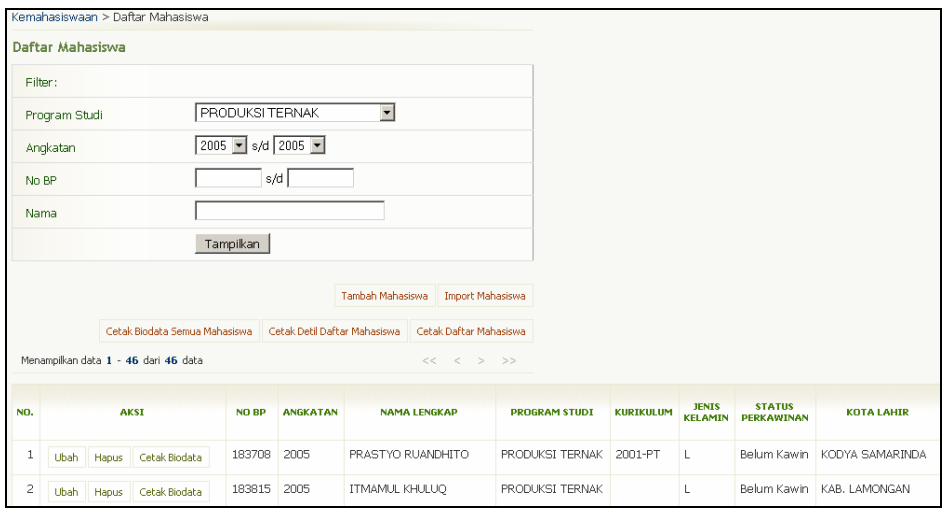

Gambar 49. Halaman Daftar Mahasiswa

## **4.1.1 Menambah Data Mahasiswa**

Berikut ini adalah langkah-langkah untuk menambah data mahasiswa :

- 1. Pilih menu **Kemahasiswaan**  $\rightarrow$  **Mahasiswa**.
- 2. Pada halaman Daftar Mahasiswa, tekan tombol **Tambah Mahasiswa**.
- 3. Isikan data mahasiswa ke dalam form Tambah Data Mahasiswa dan tekan tombol **Simpan**. Catatan : semua isian yang bertanda \* harus diisi.
- 4. Hasil penambahan data mahasiswa akan tampil pada halaman Daftar Mahasiswa.

#### **4.1.2 Import Data Mahasiswa**

Berikut ini adalah langkah-langkah untuk mengimport data mahasiswa dari file csv :

- 1. Pilih menu **Kemahasiswaan → Mahasiswa**.
- 2. Pada halaman Daftar Mahasiswa tekan tombol **Import Mahasiswa**.
- 3. Isikan data pada form Import File csv dan tekan tombol **Proses**.

#### **4.1.3 Melihat Daftar Mahasiswa**

Berikut ini adalah langkah-langkah untuk melihat daftar mahasiswa :

- 1. Pilih menu **Kemahasiswaan**  $\rightarrow$  **Mahasiswa**.
- 2. Pilih jenis Program Studi dan tekan tombol **OK**.
- 3. Pada halaman Daftar Mahasiswa, tentukan filter mahasiswa yang ingin dilihat pada bagian Filter dan tekan tombol **Tampilkan** sehingga akan tampil daftar mahasiswa.

#### **4.1.4 Mengubah Data Mahasiswa**

Berikut ini adalah langkah-langkah untuk mengubah data mahasiswa :

- 1. Pilih menu **Kemahasiswaan**  $\rightarrow$  **Mahasiswa**.
- 2. Pilih jenis Program Studi dan tekan tombol **OK**.
- 3. Pada halaman Daftar Mahasiswa, tentukan filter mahasiswa yang ingin diubah pada bagian Filter dan tekan tombol **Tampilkan** sehingga akan tampil daftar mahasiswa.
- 4. Pilih data mahasiswa yang akan diubah, dan tekan tombol **Ubah** yang terdapat pada kolom **Aksi**.
- 5. Ubah data pada form Ubah Data Mahasiswa dan tekan tombol **Simpan**. Catatan : semua isian yang bertanda \* harus diisi.

## **4.1.5 Menghapus Data Mahasiswa**

Berikut ini adalah langkah-langkah untuk menghapus data mahasiswa :

- 1. Pilih menu **Kemahasiswaan**  $\rightarrow$  **Mahasiswa.**
- 2. Pilih jenis Program Studi dan tekan tombol **OK**.
- 3. Pada halaman Daftar Mahasiswa, tentukan filter mahasiswa yang ingin dihapus pada bagian Filter dan tekan tombol **Tampilkan** sehingga akan tampil daftar mahasiswa.
- 4. Pilih data mahasiswa yang akan dihapus, dan tekan tombol **Hapus** yang terdapat pada kolom **Aksi**.

## **4.1.6 Mencetak Daftar Mahasiswa**

Berikut ini adalah langkah-langkah untuk mencetak daftar mahasiswa :

- 1. Pilih menu **Kemahasiswaan**  $\rightarrow$  **Mahasiswa**.
- 2. Pilih jenis Program Studi dan tekan tombol **OK**.
- 3. Pada halaman Daftar Mahasiswa, tentukan filter mahasiswa yang ingin dicetak pada bagian Filter dan tekan tombol **Tampilkan** sehingga akan tampil daftar mahasiswa.
- 4. Tekan tombol **Cetak Daftar Mahasiswa**.
- 5. Pilih menu **File**  $\rightarrow$  **Print**.
- 6. Tekan tombol **Print/OK**.

## **4.1.7 Mencetak Detil Daftar Mahasiswa**

Berikut ini adalah langkah-langkah untuk mencetak daftar mahasiswa dengan biodata yang detil:

- 1. Pilih menu **Kemahasiswaan**  $\rightarrow$  **Mahasiswa**.
- 2. Pilih jenis Program Studi dan tekan tombol **OK**.
- 3. Pada halaman Daftar Mahasiswa, tentukan filter mahasiswa yang ingin dicetak pada bagian Filter dan tekan tombol **Tampilkan** sehingga akan tampil daftar mahasiswa.
- 4. Tekan tombol **Cetak Detil Daftar Mahasiswa**.
- 5. Pilih menu **File**  $\rightarrow$  **Print**.
- 6. Tekan tombol **Print/OK**.

## **4.1.8 Mencetak Biodata Mahasiswa**

Berikut ini adalah langkah-langkah untuk mencetak biodata mahasiswa :

- 1. Pilih menu **Kemahasiswaan**  $\rightarrow$  **Mahasiswa.**
- 2. Pilih jenis Program Studi dan tekan tombol **OK**.
- 3. Pada halaman Daftar Mahasiswa, tentukan filter mahasiswa yang ingin dicetak pada bagian Filter dan tekan tombol **Tampilkan** sehingga akan tampil daftar mahasiswa.
- 4. Pilih data mahasiswa yang akan dicetak dan tekan tombol **Cetak Biodata** yang terdapat pada kolom **Aksi**.
- 5. Pilih menu **File**  $\rightarrow$  **Print**.
- 6. Tekan tombol **Print/OK**.

## **4.1.9 Mencetak Biodata Semua Mahasiswa**

Berikut ini adalah langkah-langkah untuk mencetak biodata semua mahasiswa :

- 1. Pilih menu **Kemahasiswaan**  $\rightarrow$  **Mahasiswa**.
- 2. Pilih jenis Program Studi dan tekan tombol **OK**.
- 3. Pada halaman Daftar Mahasiswa, tentukan filter mahasiswa yang ingin dicetak pada bagian Filter dan tekan tombol **Tampilkan** sehingga akan tampil daftar mahasiswa.
- 4. Tekan tombol **Cetak Biodata Semua Mahasiswa**.
- 5. Pilih menu **File → Print**.
- 6. Tekan tombol **Print/OK**.

## **4.2 Bimbingan Akademik**

Menu ini digunakan untuk mengelola data bimbingan akademik mahasiswa.

## **4.2.1 Menambah Data Bimbingan Akademik**

Berikut ini adalah langkah-langkah untuk menambah data bimbingan akademik bagi mahasiswa yang belum memiliki dosen pembimbing akademik :

- 1. Pilih menu **Kemahasiswaan → Bimbingan Akademik**.
- 2. Pada halaman Daftar Bimbingan Akademik, tentukan filter mahasiswa yang akan ditambahkan data bimbingan akademiknya dan tekan tombol **Tampilkan** sehingga akan tampil daftar mahasiswa.
- 3. Pilih data mahasiswa yang belum mempunyai pembimbing akademik dengan cara menekan link nama mahasiswa yang terdapat pada kolom **NAMA**.
- 4. Pada halaman Ubah Pembimbing Akademik, pilih nama dosen pembimbing dan tekan tombol **Simpan**.

Catatan: Angka dalam kurung di sebelah nama dosen menunjukkan jumlah mahasiswa yang dibimbing oleh dosen yang bersangkutan.

## **4.2.2 Menambah Data Bimbingan Akademik Secara Kolektif**

Berikut ini adalah langkah-langkah untuk menambah data bimbingan akademik secara kolektif :

- 1. Pilih menu **Kemahasiswaan**  $\rightarrow$  **Bimbingan Akademik**.
	- 2. Pada halaman Daftar Bimbingan Akademik, tentukan filter mahasiswa yang akan ditambahkan data bimbingan akademiknya dan tekan tombol **Tampilkan** sehingga akan tampil daftar mahasiswa.
	- 3. Tekan tombol **Tambah Kolektif**.
	- 4. Pada halaman Tambah Kolektif Pembimbing Akademik, pilih nama dosen pembimbing dan berikan tanda centang dengan mengklik checkbox pada data mahasiswa yang akan diberi dosen pembimbing akademik. Setelah semua data dipilih, tekan tombol **Tambah**.

## **4.2.3 Melihat Data Bimbingan Akademik Mahasiswa**

Berikut ini adalah langkah-langkah untuk melihat data bimbingan akademik mahasiswa :

- 1. Pilih menu **Kemahasiswaan → Bimbingan Akademik**.
- 2. Pada halaman Daftar Bimbingan Akademik, tentukan filter mahasiswa yang akan dilihat data bimbingan akademiknya dan tekan tombol **Tampilkan** sehingga akan tampil daftar mahasiswa.

## **4.2.4 Mengubah Data Bimbingan Akademik**

Berikut ini adalah langkah-langkah untuk mengubah data bimbingan akademik bagi mahasiswa yang telah memiliki dosen pembimbing akademik :

- 1. Pilih menu **Kemahasiswaan → Bimbingan Akademik**.
- 2. Pada halaman Daftar Bimbingan Akademik, tentukan filter mahasiswa yang akan diubah data bimbingan akademiknya dan tekan tombol **Tampilkan** sehingga akan tampil daftar mahasiswa.
- 3. Pilih data mahasiswa yang ingin diganti pembimbing akademiknya dengan cara menekan link nama mahasiswa yang terdapat pada kolom **NAMA**.
- 4. Pada halaman Ubah Pembimbing Akademik, pilih nama dosen pembimbing yang baru dan tekan tombol **Simpan**.

Catatan: Angka dalam kurung di sebelah nama dosen menunjukkan jumlah mahasiswa yang dibimbing oleh dosen yang bersangkutan.

## **4.2.5 Mengubah Data Bimbingan Akademik Secara Kolektif**

Berikut ini adalah langkah-langkah untuk mengubah data bimbingan akademik secara kolektif :

- 1. Pilih menu **Kemahasiswaan → Bimbingan Akademik**.
- 2. Pada halaman Daftar Bimbingan Akademik, tentukan filter mahasiswa yang akan diubah data bimbingan akademiknya dan tekan tombol **Tampilkan** sehingga akan tampil daftar mahasiswa.
- 3. Tekan tombol **Ubah Kolektif**.
- 4. Pada halaman Ubah Kolektif Pembimbing Akademik, pilih nama dosen pembimbing dan berikan tanda centang dengan mengklik checkbox pada data mahasiswa yang ingin diganti dosen pembimbing akademiknya. Setelah semua data dipilih, tekan tombol **Ubah**.

## **4.2.6 Mencari Data Bimbingan Akademik**

Berikut ini adalah langkah-langkah untuk mencari data bimbingan akademik :

- 1. Pilih menu **Kemahasiswaan → Bimbingan Akademik**.
- 2. Pada halaman Daftar Bimbingan Akademik, tentukan filter mahasiswa yang akan dicari dan tekan tombol **Tampilkan** sehingga akan tampil daftar mahasiswa.

## **4.2.7 Mencetak Daftar Relasi Bimbingan Akademik**

Berikut ini adalah langkah-langkah untuk mencetak daftar relasi bimbingan akademik :

- 1. Pilih menu **Kemahasiswaan**  $\rightarrow$  **Bimbingan Akademik**.
- 2. Pada halaman Daftar Bimbingan Akademik, tentukan filter mahasiswa yang akan dicetak data bimbingan akademiknya dan tekan tombol **Tampilkan** sehingga akan tampil daftar mahasiswa.
- 3. Tekan tombol **Cetak Relasi Bimbingan Akademik**.
- 4. Tekan tombol **Print/OK**.

# **4.3 Riwayat Bimbingan Akademik**

Menu ini digunakan untuk melihat riwayat bimbingan akademik mahasiswa.

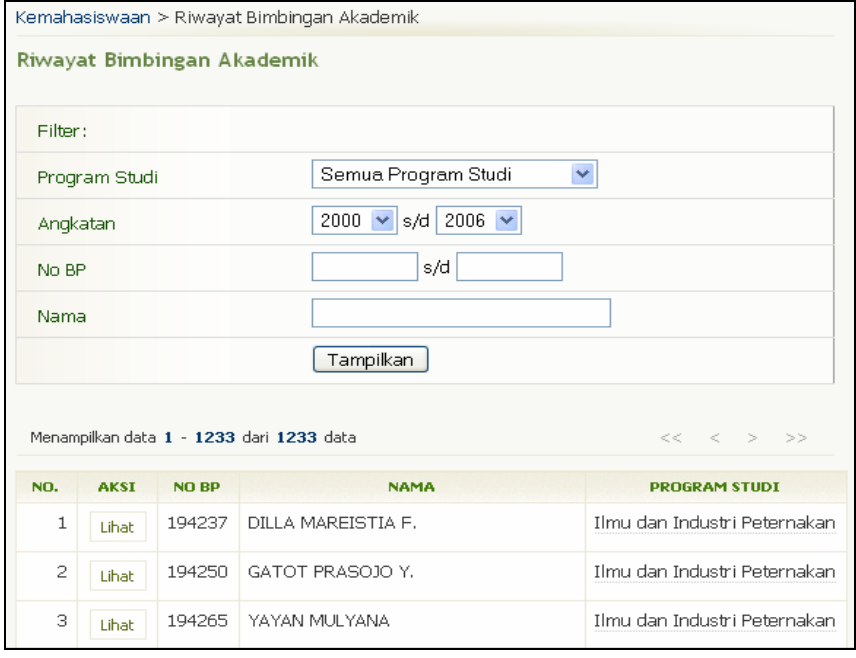

Gambar 50. Halaman Riwayat Bimbingan Akademik

# **4.4 Cuti Mahasiswa**

Menu ini digunakan untuk mengelola data cuti mahasiswa.

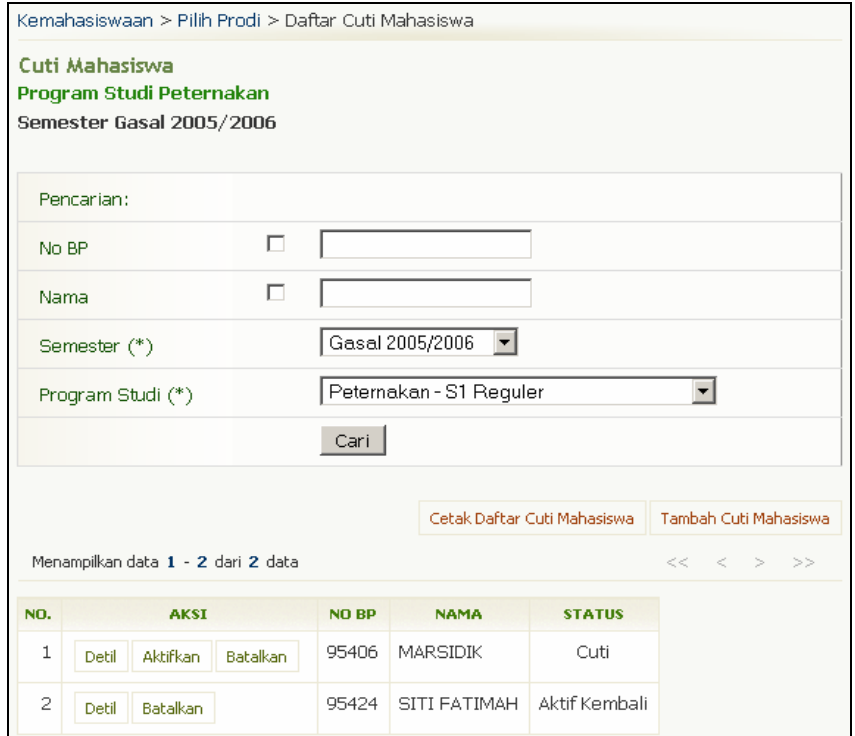

Gambar 51. Halaman Cuti Mahasiswa

## **4.4.1 Menambah Data Mahasiswa yang Cuti**

Berikut ini adalah langkah-langkah untuk menambah data cuti mahasiswa :

- 1. Pilih menu **Kemahasiswaan**  $\rightarrow$  **Cuti Mahasiswa**.
- 2. Pilih Program Studi yang diinginkan, dan tekan tombol **OK**.
- 3. Pada halaman Cuti Mahasiswa, tekan tombol **Tambah Cuti Mahasiswa** sehingga tampil halaman baru yang berisi tabel mahasiswa yang masih berstatus aktif.
- 4. Pilih data mahasiswa yang akan di proses dan tekan tombol **Cuti** pada kolom **Aksi**.
- 5. Pada halaman Tambah Cuti Mahasiswa, isikan data-data yang diminta.
- 6. Tekan tombol **Proses**.

## **4.4.2 Melihat Daftar Mahasiswa yang Cuti**

Berikut ini adalah langkah-langkah untuk melihat daftar mahasiswa yang cuti :

- 1. Pilih menu Kemahasiswaan  $\rightarrow$  Cuti Mahasiswa.
- 2. Pilih Program Studi yang diinginkan, dan tekan tombol **OK**.
- 3. Pada halaman Cuti Mahasiswa, terdapat tabel yang berisi daftar mahasiswa yang sedang cuti.
- 4. Untuk melihat informasi detil dari mahasiswa cuti tersebut, tekan tombol **Detil** pada kolom **Aksi**.

## **4.4.3 Mengaktifkan Kembali Mahasiswa yang Cuti**

Berikut ini adalah langkah-langkah untuk mengaktifkan kembali mahasiswa yang cuti :

- 1. Pilih menu Kemahasiswaan  $\rightarrow$  Cuti Mahasiswa.
- 2. Pilih Program Studi yang diinginkan, dan tekan tombol **OK**.
- 3. Pada halaman Cuti Mahasiswa, terdapat tabel yang berisi daftar mahasiswa yang sedang cuti.
- 4. Tekan tombol **Aktifkan** pada kolom **Aksi**.
- 5. Pada halaman Aktif Mahasiswa, masukkan tanggal aktif dan tekan tombol **Proses**.

## **4.4.4 Membatalkan Status Cuti Mahasiswa**

Berikut ini adalah langkah-langkah untuk membatalkan status cuti mahasiswa :

- 1. Pilih menu **Kemahasiswaan → Cuti Mahasiswa**.
- 2. Pilih Program Studi yang diinginkan, dan tekan tombol **OK**.
- 3. Pada halaman Cuti Mahasiswa, terdapat tabel yang berisi daftar mahasiswa yang sedang cuti.
- 4. Tekan tombol **Batalkan** pada kolom **Aksi**.
- 5. Pada halaman konfirmasi Pembatalan Cuti Mahasiswa, tekan tombol **Ya**.

## **4.4.5 Mencetak Daftar Cuti Mahasiswa**

Berikut ini adalah langkah-langkah untuk mencetak daftar cuti mahasiswa :

- 1. Pilih menu Kemahasiswaan  $\rightarrow$  Cuti Mahasiswa.
- 2. Pilih Program Studi yang diinginkan, dan tekan tombol **OK**.
- 3. Pada halaman Cuti Mahasiswa, tekan tombol **Cetak Daftar Cuti Mahasiswa**.
- 4. Tekan tombol **Print/OK**.

# **4.5 Riwayat Cuti Mahasiswa**

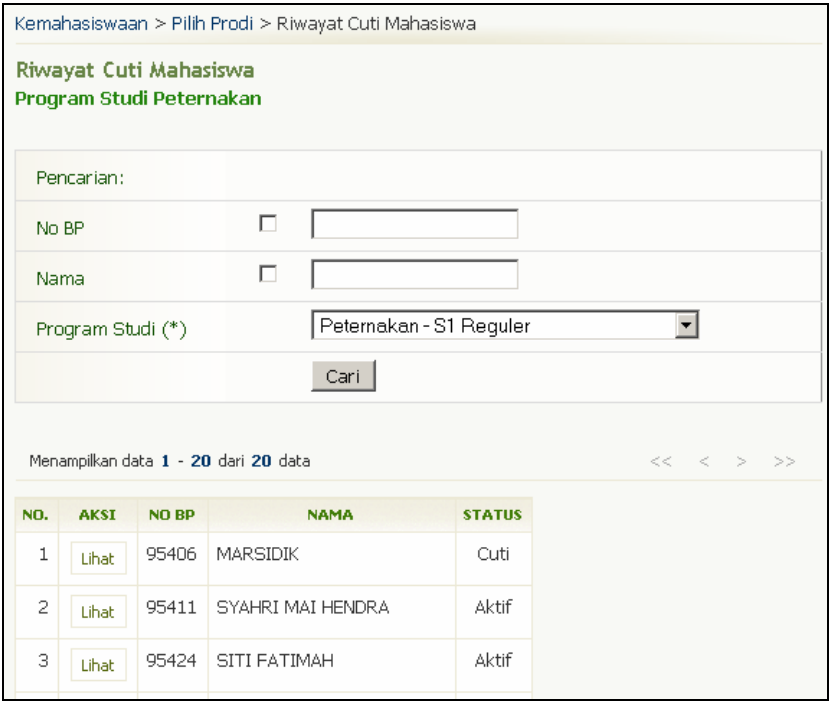

Gambar 52. Halaman Riwayat Cuti Mahasiswa

Untuk menampilkan riwayat cuti mahasiswa, lakukan langkah-langkah berikut :

- 1. Pilih menu **Kemahasiswaan → Riwayat Cuti Mahasiswa**.
- 2. Pilih Program Studi yang diinginkan, dan tekan tombol **OK**.
- 3. Pada halaman Riwayat Cuti Mahasiswa, tekan tombol **Lihat** yang terdapat pada kolom **Aksi**.
- 4. Untuk melihat informasi yang lebih detil, tekan tombol **lihat** pada kolom **aksi** pada halaman Daftar Riwayat Cuti Per Mahasiswa.

# **4.6 Kurikulum Mahasiswa**

Menu ini digunakan untuk mengelola data kurikulum mahasiswa.

| > Kemahasiswaan > Daftar Kurikulum Mahasiswa            |                            |                 |                                         |                  |        |  |  |  |  |
|---------------------------------------------------------|----------------------------|-----------------|-----------------------------------------|------------------|--------|--|--|--|--|
|                                                         | Daftar Kurikulum Mahasiswa |                 |                                         |                  |        |  |  |  |  |
|                                                         |                            |                 |                                         |                  | Tambah |  |  |  |  |
| Menampilkan data 1 - 21 dari 21 data<br>$<<$ $<<$<br>>> |                            |                 |                                         |                  |        |  |  |  |  |
| <b>NO</b>                                               | <b>AKSI</b>                | <b>ANGKATAN</b> | <b>PROGRAM STUDI</b>                    | <b>KURIKULUM</b> |        |  |  |  |  |
| 1                                                       | <b>Ubah</b><br>Hapus       | 2004            | Teknologi Hasil Ternak - S1 Reguler     | 2001             |        |  |  |  |  |
|                                                         |                            |                 | Sosial Ekonomi Peternakan - S1 Reguler  | 2001             |        |  |  |  |  |
|                                                         |                            |                 | Produksi Ternak - S1 Reguler            | 2001             |        |  |  |  |  |
|                                                         |                            |                 | Nutrisi dan Makanan Ternak - S1 Reguler | 2001             |        |  |  |  |  |
| 2                                                       | Ubah<br><b>Hapus</b>       | 2003            | Teknologi Hasil Ternak - S1 Reguler     | 2001             |        |  |  |  |  |
|                                                         |                            |                 | Sosial Ekonomi Peternakan - S1 Reguler  | 2001             |        |  |  |  |  |
|                                                         |                            |                 | Produksi Ternak - S1 Reguler            | 2001             |        |  |  |  |  |
|                                                         |                            |                 | Nutrisi dan Makanan Ternak - S1 Reguler | 2001             |        |  |  |  |  |

Gambar 53. Halaman Daftar Kurikulum Mahasiswa

## **4.6.1 Menambah Kurikulum Mahasiswa Per Angkatan Per Program Studi**

Berikut ini adalah langkah-langkah untuk menambah kurikulum mahasiswa per angkatan per program studi :

- 1. Pilih menu **Kemahasiswaan** Æ **Kurikulum Mahasiswa**.
- 2. Pada halaman Daftar Kurikulum Mahasiswa, tekan tombol **Tambah**.
- 3. Isikan data pada halaman Tambah Kurikulum Mahasiswa dan tekan tombol **Simpan**.

## **4.6.2 Mengubah Kurikulum Mahasiswa Per Angkatan Per Program Studi**

Berikut ini adalah langkah-langkah untuk mengubah kurikulum mahasiswa per angkatan per program studi :

- 1. Pilih menu **Kemahasiswaan** Æ **Kurikulum Mahasiswa**.
- 2. Pada halaman Daftar Kurikulum Mahasiswa, tekan tombol **Ubah**.
- 3. Ubah data pada halaman Ubah Kurikulum Mahasiswa dan tekan tombol **Simpan**

## **4.6.3 Menghapus Kurikulum Mahasiswa Per Angkatan Per Program Studi**

Berikut ini adalah langkah-langkah untuk menghapus kurikulum mahasiswa per angkatan per program studi :

- 1. Pilih menu **Kemahasiswaan** Æ **Kurikulum Mahasiswa**.
- 2. Pada halaman Daftar Kurikulum Mahasiswa, tekan tombol **Hapus**.
- 3. Pilih data yang akan dihapus pada halaman Hapus Kurikulum Mahasiswa dengan mengklik checkbox dan kemudian tekan tombol **Ya**.

# **5.Registrasi Mahasiswa**

Menu ini digunakan untuk mengelola data yang berhubungan dengan registrasi mahasiswa.

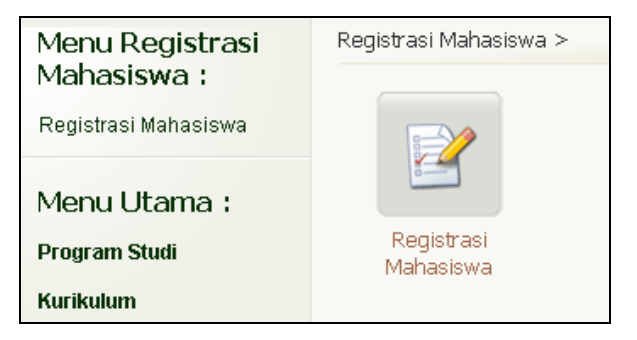

Gambar 54. Halaman Menu Registrasi Mahasiswa

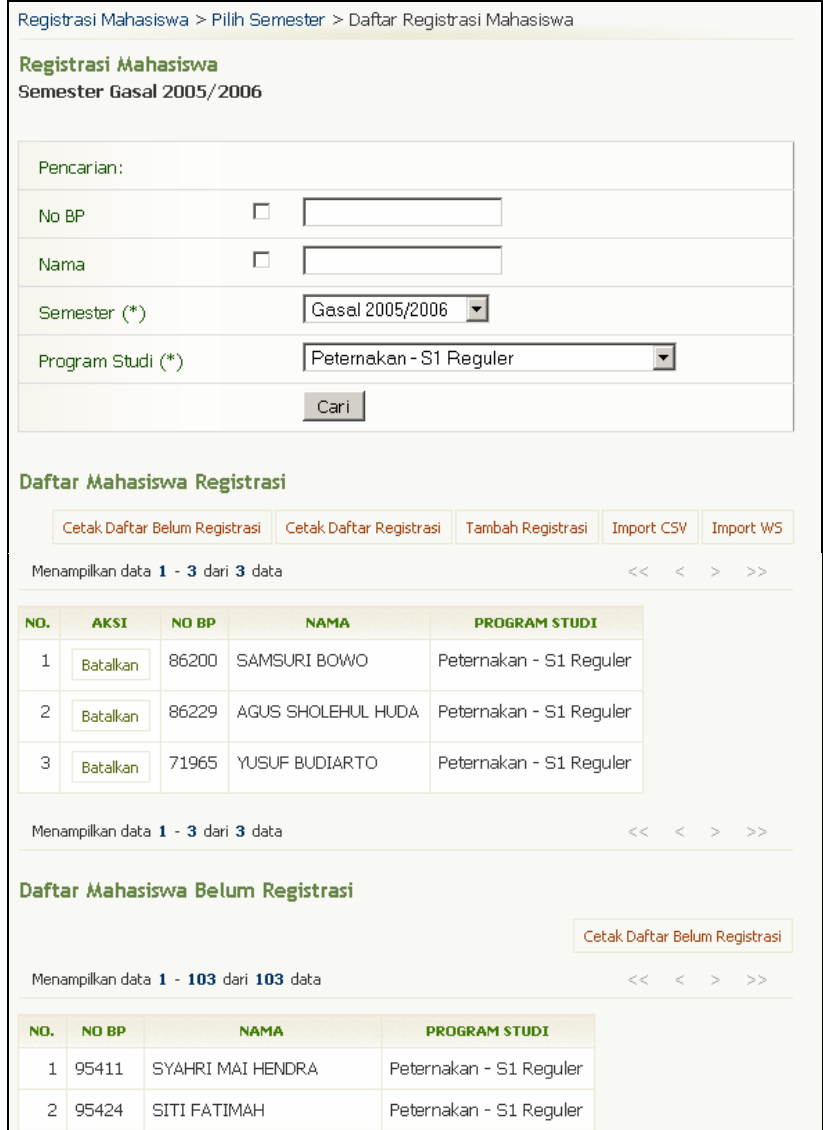

Gambar 55. Halaman Registrasi Mahasiswa

# **5.1 Menambah Data Mahasiswa yang Telah Melakukan Registrasi**

Berikut ini adalah langkah-langkah untuk menambah data mahasiswa yang telah melakukan registrasi :

- 1. Pilih menu **Registrasi Mahasiswa → Registrasi Mahasiswa**.
- 2. Pada halaman Registrasi Mahasiswa, tekan tombol **Tambah Registrasi** sehingga tampil halaman Tambah Registrasi Mahasiswa.
- 3. Berikan tanda centang pada data mahasiswa yang akan ditambahkan ke dalam daftar mahasiswa yang telah melakukan registrasi dengan cara mengklik checkbox pada data mahasiswa dan tekan tombol **Proses**.
- 4. Jika proses penambahan berhasil, maka data yang tadi ditambahkan akan tampil di tabel Daftar Mahasiswa Registrasi.

# **5.2 Melihat Daftar Mahasiswa yang Telah Registrasi**

Berikut ini adalah langkah-langkah untuk melihat daftar mahasiswa yang telah melakukan registrasi :

- 1. Pilih menu **Registrasi Mahasiswa**  $\rightarrow$  **Registrasi Mahasiswa**.
- 2. Akan tampil halaman Registrasi Mahasiswa. Daftar mahasiswa yang telah melakukan registrasi dapat dilihat pada tabel Daftar Mahasiswa Registrasi.

# **5.3 Membatalkan Registrasi Mahasiswa**

Berikut ini adalah langkah-langkah untuk membatalkan registrasi mahasiswa :

- 1. Pilih menu **Registrasi Mahasiswa**  $\rightarrow$  **Registrasi Mahasiswa**.
- 2. Pada halaman Registrasi Mahasiswa, lihat tabel yang berisi Daftar Mahasiswa Registrasi.
- 3. Pilih data mahasiswa yang ingin dibatalkan registrasinya dengan menekan tombol **Batalkan** pada kolom **Aksi**.
- 4. Pada halaman konfirmasi pembatalan registrasi mahasiswa, tekan tombol **Ya**.

# **5.4 Import File CSV**

Berikut ini adalah langkah-langkah untuk mengimport file csv mahasiswa yang telah registrasi :

- 1. Pilih menu **Registrasi Mahasiswa → Registrasi Mahasiswa**.
- 2. Pada halaman Registrasi Mahasiswa, tekan tombol **Import CSV**. Import csv (comma separated value) ini berguna untuk menambahkan data mahasiswa biasanya berupa file Excell, dimana di dalamnya berisi kumpulan data mahasiswa yang telah melakukan registrasi.
- 3. Pada halaman Import File csv, pilih semester dan tekan tombol **Browse** untuk mencari file csv yang dibutuhkan.
- 4. Tekan tombol **Proses** untuk melanjutkan proses import file csv tersebut.

# **5.5 Import Data Registrasi Mahasiswa Dari Web Service SI Registrasi**

Berikut ini adalah langkah-langkah untuk mengimport data registrasi mahasiswa dari web service SI Registrasi :

- 1. Pilih menu **Registrasi Mahasiswa → Registrasi Mahasiswa**.
- 2. Pada halaman Registrasi Mahasiswa, tekan tombol **Import WS**.
- 3. Isikan data pada form Import dari Web Service dan tekan tombol **Proses**.

## **5.6 Mencetak Daftar Mahasiswa yang Telah Melakukan Registrasi**

Berikut ini adalah langkah-langkah untuk mencetak daftar mahasiswa yang telah melakukan registrasi :

- 1. Pilih menu **Registrasi Mahasiswa**  $\rightarrow$  **Registrasi Mahasiswa**.
- 2. Pada halaman Registrasi Mahasiswa, tekan tombol **Cetak Daftar Registrasi**.
- 3. Tekan tombol **Print/OK**.

# **5.7 Mencetak Daftar yang Belum Melakukan Registrasi**

Berikut ini adalah langkah-langkah untuk mencetak daftar mahasiswa yang belum melakukan registrasi :

- 1. Pilih menu **Registrasi Mahasiswa → Registrasi Mahasiswa**
- 2. Pada halaman Registrasi Mahasiswa, tekan tombol **Cetak Daftar Belum Registrasi**.
- 3. Tekan tombol **Print/OK**.

# **6.Portal Akademik**

Menu ini digunakan untuk mengelola account portal akademik untuk mahasiswa dan dosen melalui Sistem Informasi Akademik.

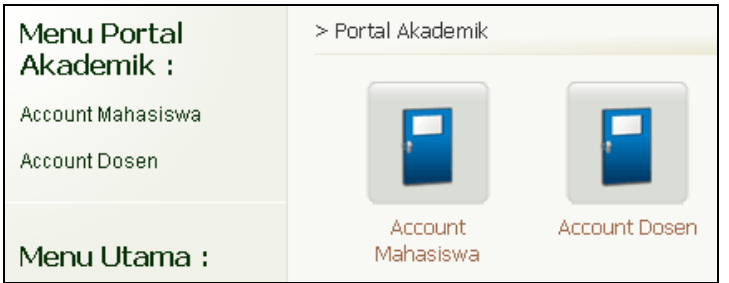

Gambar 56. Halaman Menu Portal Akademik

# **6.1 Account Mahasiswa**

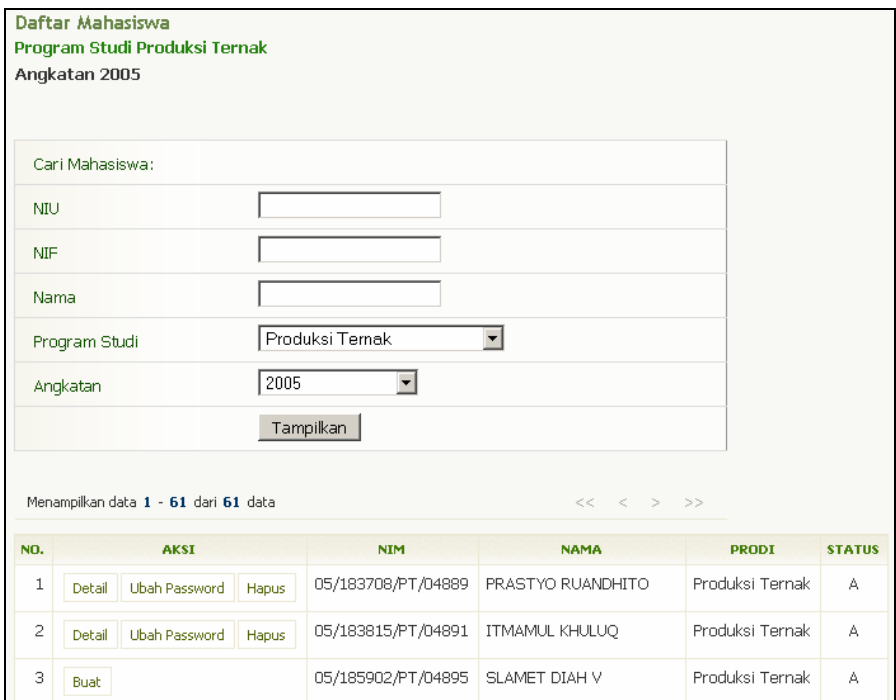

Gambar 57. Halaman Daftar Mahasiswa

## **6.1.1 Menambah Account Portal Akademik Mahasiswa**

Berikut ini adalah langkah-langkah untuk menambah account portal akademik untuk mahasiswa :

- 1. Pilih menu **Portal Akademik → Account Mahasiswa**.
- 2. Pada halaman Daftar Mahasiswa, jika belum ada data yang tampil, lakukan pencarian mahasiswa dengan menggunakan form Cari Mahasiswa yang tersedia. Masukkan data-data yang diminta dan klik tombol **Tampilkan**.
- 3. Pada tabel Daftar Mahasiswa, pilih data mahasiswa yang ingin dibuat accountnya dengan menekan tombol **Buat** pada kolom **Aksi**.
- 4. Selanjutnya Account Portal Akademik dari mahasiswa yang bersangkutan akan di buat secara otomatis oleh sistem. Informasi Account akan tampil di halaman Buat Account Portal Akademik.

## **6.1.2 Melihat Data Account Portal Akademik Mahasiswa**

Berikut ini adalah langkah-langkah untuk melihat data account portal akademik mahasiswa :

- 1. Pilih menu **Portal Akademik → Account Mahasiswa**.
- 2. Pada halaman Daftar Mahasiswa, jika belum ada data yang tampil, lakukan pencarian mahasiswa dengan menggunakan form Cari Mahasiswa yang tersedia. Masukkan data-data yang diminta dan klik tombol **Tampilkan** sehingga tampil tabel Daftar Mahasiswa.
- 3. Untuk melihat informasi detail account portal mahasiswa, klik tombol **Detail** pada kolom **Aksi**.

## **6.1.3 Mengubah Password Portal Akademik Mahasiswa**

Berikut ini adalah langkah-langkah untuk mengubah password portal akademik mahasiswa :

- 1. Pilih menu **Portal Akademik → Account Mahasiswa**.
- 2. Pada halaman Daftar Mahasiswa, jika belum ada data yang tampil, lakukan pencarian mahasiswa dengan menggunakan form Cari Mahasiswa yang tersedia. Masukkan data-data yang diminta dan klik tombol **Tampilkan**.
- 3. Pada tabel Daftar Mahasiswa, pilih data mahasiswa yang ingin diubah passwordnya dengan menekan tombol **Ubah Password** pada kolom **Aksi**.
- 4. Password baru akan digenerate secara otomatis oleh sistem dan dapat dilihat di halaman Ubah Password Portal Akademik.

## **6.1.4 Menghapus Account Portal Akademik Mahasiswa**

Berikut ini adalah langkah-langkah untuk menghapus account portal akademik mahasiswa :

- 1. Pilih menu **Portal Akademik → Account Mahasiswa**.
- 2. Pada halaman Daftar Mahasiswa, jika belum ada data yang tampil, lakukan pencarian mahasiswa dengan menggunakan form Cari Mahasiswa yang tersedia. Masukkan data-data yang diminta dan klik tombol **Tampilkan**.
- 3. Pada tabel Daftar Mahasiswa, pilih data mahasiswa yang ingin dihapus accountnya dengan menekan tombol **Hapus** pada kolom **Aksi**.
- 4. Tekan tombol **Ya** pada halaman Ubah Profil Account Portal Akademik jika benar-benar ingin menghapus account mahasiswa di Portal Akademik.

# **6.2 Account Dosen**

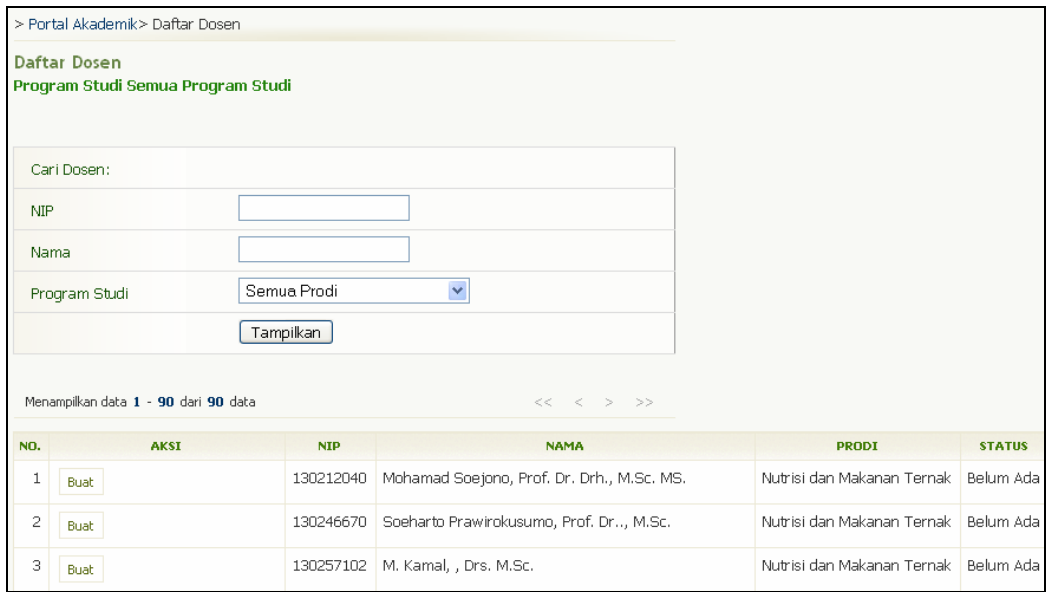

Gambar 58. Halaman Daftar Dosen

#### **6.2.1.1 Menambah Account Portal Akademik Dosen**

Berikut ini adalah langkah-langkah untuk menambah account portal akademik untuk dosen :

- 1. Pilih menu **Portal Akademik → Account Dosen**.
- 2. Pada halaman Daftar Dosen, jika belum ada data yang tampil, lakukan pencarian dosen dengan menggunakan form Cari Dosen yang tersedia. Masukkan data-data yang diminta dan klik tombol **Tampilkan**.
- 3. Pada tabel Daftar Dosen, pilih data dosen yang ingin dibuat accountnya dengan menekan tombol **Buat** pada kolom **Aksi**.
- 4. Selanjutnya Account Portal Akademik dari dosen yang bersangkutan akan di buat secara otomatis oleh sistem. Informasi Account akan tampil di halaman Buat Account Portal Akademik.

#### **6.2.1.2 Melihat Data Account Portal Akademik Dosen**

Berikut ini adalah langkah-langkah untuk melihat data account portal akademik dosen :

- 1. Pilih menu **Portal Akademik → Account Dosen**.
- 2. Pada halaman Daftar Dosen, jika belum ada data yang tampil, lakukan pencarian dosen dengan menggunakan form Cari Dosen yang tersedia. Masukkan data-data yang diminta dan klik tombol **Tampilkan** sehingga tampil tabel Daftar Dosen.
- 3. Untuk melihat informasi detail account portal dosen, klik tombol **Detail** pada kolom **Aksi**.

#### **6.2.1.3 Mengubah Password Portal Akademik Dosen**

Berikut ini adalah langkah-langkah untuk mengubah password portal akademik dosen :

- 1. Pilih menu **Portal Akademik → Account Dosen**.
- 2. Pada halaman Daftar Dosen, jika belum ada data yang tampil, lakukan pencarian dosen dengan menggunakan form Cari Dosen yang tersedia. Masukkan data-data yang diminta dan klik tombol **Tampilkan**.
- 3. Pada tabel Daftar Dosen, pilih data dosen yang ingin diubah passwordnya dengan menekan tombol **Ubah Password** pada kolom **Aksi**.
- 4. Password baru akan digenerate secara otomatis oleh sistem dan dapat dilihat di halaman Ubah Password Portal Akademik.

#### **6.2.1.4 Menghapus Account Portal Akademik Dosen**

Berikut ini adalah langkah-langkah untuk menghapus account portal akademik dosen :

- 1. Pilih menu **Portal Akademik → Account Dosen**.
- 2. Pada halaman Daftar Dosen, jika belum ada data yang tampil, lakukan pencarian dosen dengan menggunakan form Cari Dosen yang tersedia. Masukkan data-data yang diminta dan klik tombol **Tampilkan**.
- 3. Pada tabel Daftar Dosen, pilih data dosen yang ingin dihapus accountnya dengan menekan tombol **Hapus** pada kolom **Aksi**.
- 4. Tekan tombol **Ya** pada halaman Ubah Profil Account Portal Akademik jika benar-benar ingin menghapus account dosen di Portal Akademik.

# **7.Awal Semester**

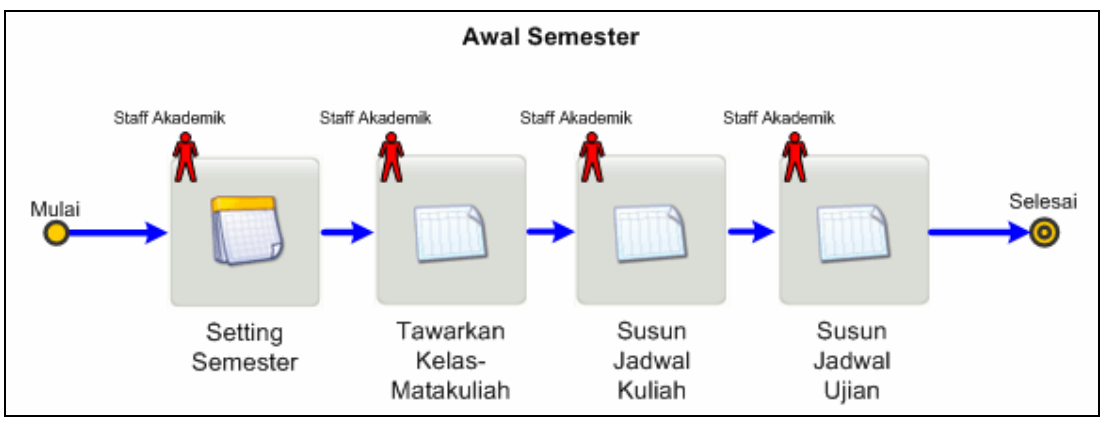

Proses ini digunakan untuk mengelola data-data yang berhubungan dengan kegiatan diawal semester.

Gambar 59. Alur Awal Semester

# **7.1 Setting Semester**

Menu ini digunakan untuk mengelola setting semester.

|           | > Semester > Daftar Semester                               |                     |                 |               |                                         |  |  |  |  |  |  |
|-----------|------------------------------------------------------------|---------------------|-----------------|---------------|-----------------------------------------|--|--|--|--|--|--|
|           | <b>Daftar Semester</b><br>Semester Aktif : Gasal 2005/2006 |                     |                 |               |                                         |  |  |  |  |  |  |
|           | Menampilkan data 1 - 55 dari 55 data                       |                     |                 | <<            | Tambah<br>>><br>$\langle \cdot \rangle$ |  |  |  |  |  |  |
| <b>NO</b> | <b>AKSI</b>                                                | <b>TAHUN AJARAN</b> | <b>SEMESTER</b> | <b>STATUS</b> |                                         |  |  |  |  |  |  |
| 1         | <b>Aktifkan</b><br>Detail<br>Ubah.<br>Hapus                | 2006/2007           | Gasal           | Tidak Aktif   |                                         |  |  |  |  |  |  |
| 2         | <b>Aktifkan</b><br>Detail<br>Ubah.<br>Hapus                | 2005/2006           | <b>Pendek</b>   | Tidak Aktif   |                                         |  |  |  |  |  |  |
| 3         | <b>Aktifkan</b><br>Ubah.<br>Detail<br>Hapus                | 2005/2006           | Genap           | Tidak Aktif   |                                         |  |  |  |  |  |  |
| 4         | <b>Ubah</b><br>Detail<br>Hapus                             | 2005/2006           | Gasal           | Aktif         |                                         |  |  |  |  |  |  |
| 5         | <b>Aktifkan</b><br>Ubah<br>Detail<br>Hapus                 | 2004/2005           | <b>Pendek</b>   | Tidak Aktif   |                                         |  |  |  |  |  |  |

Gambar 60. Halaman Daftar Semester

#### **7.1.1 Menambah Sesi Semester Baru**

Berikut ini adalah langkah-langkah untuk menambah sesi semester baru :

- 1. Pilih menu **Semester**  $\rightarrow$  **Setting Semester**.
- 2. Pada halaman Daftar Semester, tekan tombol **Tambah**.
- 3. Isikan data semester baru ke dalam Form Buat Sesi Semester Baru dan tekan tombol **Simpan**.

## **7.1.2 Melihat Data Sesi Semester**

Berikut ini adalah langkah-langkah untuk melihat data sesi semester :

- 1. Pilih menu **Semester**  $\rightarrow$  **Setting Semester**.
- 2. Pada halaman Daftar Semester, pilih semester yang ingin dilihat dan tekan tombol **Detail** yang terdapat pada kolom **Aksi** sehingga akan tampil halaman Detail Setting Semester.

#### **7.1.3 Mengaktifkan Sesi Semester**

Berikut ini adalah langkah-langkah untuk mengaktifkan sesi semester :

- 1. Pilih menu Semester  $\rightarrow$  Setting Semester.
- 2. Pada halaman Daftar Semester, tekan tombol **Aktifkan** yang terdapat pada kolom **Aksi** untuk data semester yang ingin diaktifkan.

#### **7.1.4 Mengubah Setting Semester**

Berikut ini adalah langkah-langkah untuk mengubah setting semester :

- 1. Pilih menu **Semester**  $\rightarrow$  **Setting Semester**.
- 2. Pada halaman Daftar Semester, tekan tombol **Ubah** yang terdapat pada kolom **Aksi**.
- 3. Ubah data setting semester pada form Ubah Setting Semester dan tekan tombol **Ubah**.

#### **7.1.5 Menghapus Sesi Semester**

Berikut ini adalah langkah-langkah untuk menghapus sesi semester :

- 1. Pilih menu Semester  $\rightarrow$  Setting Semester.
- 2. Pada halaman Daftar Semester, tekan tombol **Hapus** yang terdapat pada kolom **Aksi**.

# **7.2 Tawarkan Kelas – Matakuliah**

Proses ini digunakan untuk mendefinisikan data kelas yang ditawarkan dalam satu semester.

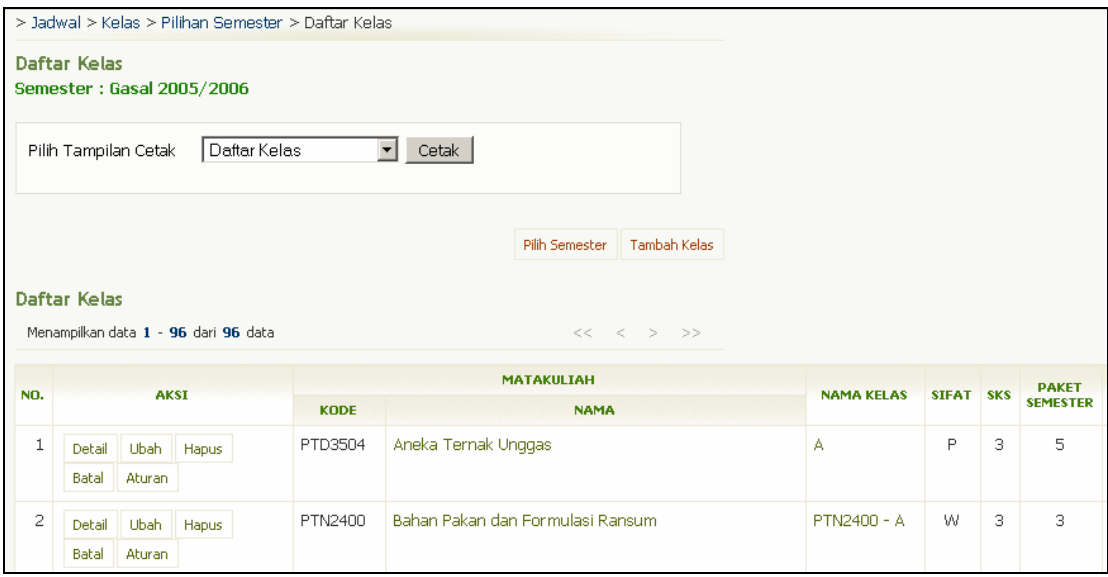

Gambar 61. Halaman Daftar Kelas

## **7.2.1 Menambah Kelas**

Berikut ini adalah langkah-langkah untuk menambah kelas :

- 1. Pilih menu **Jadwal**  $\rightarrow$  **Kelas**.
- 2. Pada halaman Daftar Kelas, tekan tombol **Tambah Kelas**.
- 3. Pada halaman Tambah Kelas Pilih Mata Kuliah, pilih program studi dan kemudian tekan tombol **OK**.
- 4. Pilih salah satu mata kuliah yang ingin ditambahkan ke daftar kelas yang ditawarkan dan tekan tombol **Pilih**.
- 5. Isikan data pada Form Tambah Kelas dan tekan tombol **Simpan**.

## **7.2.2 Melihat Daftar Kelas Ditawarkan**

Berikut ini adalah langkah-langkah untuk melihat daftar kelas yang ditawarkan :

- 1. Pilih menu **Jadwal**  $\rightarrow$  **Kelas**.
- 2. Selanjutnya akan tampil halaman Daftar Kelas.
- 3. Tekan tombol **Detail** untuk melihat informasi detail dari kelas matakuliah yang ditawarkan.

## **7.2.3 Mengubah Kelas**

Berikut ini adalah langkah-langkah untuk mengubah kelas :

- 1. Pilih menu **Jadwal**  $\rightarrow$  **Kelas**.
- 2. Pada halaman Daftar Kelas yang di dalamnya terdapat tabel Daftar Kelas, tekan tombol **Ubah** yang terdapat pada kolom **Aksi**.
- 3. Ubah data pada form Ubah Kelas dan tekan tombol **Ubah**.

## **7.2.4 Menghapus Kelas**

Berikut ini adalah langkah-langkah untuk menghapus kelas :

- 1. Pilih menu **Jadwal**  $\rightarrow$  **Kelas**.
- 2. Pada halaman Daftar Kelas yang di dalamnya terdapat tabel Daftar Kelas, tekan tombol **Hapus** yang terdapat pada kolom **Aksi**.
- 3. Tekan tombol **Ya** pada halaman konfirmasi Hapus Kelas . Catatan : Kelas yang telah mempunyai peserta tidak dapat dihapus.

## **7.2.5 Membatalkan Kelas**

Berikut ini adalah langkah-langkah untuk membatalkan kelas :

- 1. Pilih menu **Jadwal**  $\rightarrow$  **Kelas**.
- 2. Pada halaman Daftar Kelas yang di dalamnya terdapat tabel Daftar Kelas, tekan tombol **Batal**  yang terdapat pada kolom **Aksi**.
- 3. Tekan tombol **Ya** pada halaman konfirmasi Batal Kelas.
- 4. Kelas yang telah dibatalkan akan tampil pada bagian Daftar Kelas Batal.

## **7.2.6 Pengelolaan Aturan Kelas**

Proses ini digunakan untuk mendefinisikan data aturan kelas.

|                |                         | > Jadwal > Kelas > Pilihan Semester > Daftar Kelas > Daftar Aturan<br>Daftar Aturan Peserta Kelas<br>Semester: Gasal 2005/2006<br>Nama Kelas: Aneka Ternak Unggas (PTD3504) - A |                 |                                       |                         | <b>Tambah Aturan Kelas</b>                          |                                               |   |           |                                   |
|----------------|-------------------------|----------------------------------------------------------------------------------------------------|-----------------|---------------------------------------|-------------------------|-----------------------------------------------------|-----------------------------------------------|---|-----------|-----------------------------------|
|                |                         |                                                                                                    |                 |                                       |                         |                                                     | <b>ATURAN PESERTA KELAS</b>                   |   |           |                                   |
| NO.            | PROGRAM<br><b>STUDI</b> | <b>AKSI</b>                                                                                                    | <b>ANGKATAN</b> | <b>ANGKA</b><br><b>AKHIR</b><br>NO BP | <b>RENTANG</b><br>NO BP | <b>PESERTA</b><br><b>MATA KULIAH</b><br><b>MAKS</b> |                                               |   | SKS SIFAT | <b>IUMLAH</b><br><b>MAHASTSWA</b> |
| $\mathbf{1}$   | 461141                  | ubah  <br>hapus<br>copy aturan                                                                                                    | $*$             | $\ast$                                | $\ast$                  | $\ast$                                              | PTD3504 - Aneka Ternak Unggas (2001 - 466842) | 3 | P         | n                                 |
| $\overline{2}$ | 466745                  | ubah hapus<br>copy aturan                                                                                                    | <b>Ski</b>      | *                                     | 宋                       | *                                                   | PTD3504 - Aneka Ternak Unggas (2001 - 466842) | з | P         | 0                                 |
| 3              | 466842                  | ubah hapus copy aturan                                                                                                    |                 | <b>Ski</b>                            |                         | *                                                   | PTD3504 - Aneka Ternak Unggas (2001 - 466842) | з | P         | 0                                 |
| $\overline{4}$ | 466946                  | ubah hapus<br>copy aturan                                                                                                    |                 | N.                                    |                         | *                                                   | PTD3504 - Aneka Ternak Unggas (2001 - 466842) | з | P         | O                                 |
| 5              | 467041                  | ubah hapus<br>copy aturan                                                                                                    | Ń.              | $\ast$                                |                         | $\ast$                                              | PTD3504 - Aneka Ternak Unggas (2001 - 466842) | 3 | P         | $\Box$                            |
| 6              | 464644                  | ubah.<br>hapus<br>copy aturan                                                                                                    | $\ast$          | $\ast$                                | $\ast$                  | $\ast$                                              | PTD3504 - Aneka Ternak Unggas (2001 - 466842) | 3 | P         | $\Omega$                          |

Gambar 62. Halaman Daftar Aturan Peserta Kelas

#### **7.2.6.1 Menambah Aturan Kelas**

Berikut ini adalah langkah-langkah untuk menambah aturan kelas :

- 1. Pilih menu **Jadwal**  $\rightarrow$  **Kelas**.
- 2. Pada halaman Daftar Kelas yang di dalamnya terdapat tabel Daftar Kelas, tekan tombol **Aturan** yang terdapat pada kolom **Aksi**.
- 3. Pada halaman Daftar Aturan Peserta Kelas, tekan tombol **Tambah Aturan Kelas**.
- 4. Isikan data pada form Tambah Prasyarat Peserta Kelas dan tekan tombol **Tambah**.

#### **7.2.6.2 Melihat Daftar Aturan Kelas**

Berikut ini adalah langkah-langkah untuk melihat daftar aturan kelas :

- 1. Pilih menu **Jadwal**  $\rightarrow$  **Kelas**.
- 2. Pada halaman Daftar Kelas yang di dalamnya terdapat tabel Daftar Kelas, tekan tombol **Aturan** yang terdapat pada kolom **Aksi** sehingga akan tampil halaman Daftar Aturan Peserta Kelas.

#### **7.2.6.3 Mengubah Aturan Kelas**

Berikut ini adalah langkah-langkah untuk mengubah aturan kelas :

- 1. Pilih menu **Jadwal**  $\rightarrow$  **Kelas**.
- 2. Pada halaman Daftar Kelas yang di dalamnya terdapat tabel Daftar Kelas, tekan tombol **Aturan** yang terdapat pada kolom **Aksi**.
- 3. Pada halaman Daftar Aturan Peserta Kelas, yang didalamnya terdapat tabel Aturan Peserta Kelas, tekan tombol **Ubah** yang terdapat pada kolom **Aksi**.
- 4. Ubah data pada Form Ubah Prasyarat Peserta Kelas dan tekan tombol **Ubah**.

#### **7.2.6.4 Menghapus Aturan Kelas**

Berikut ini adalah langkah-langkah untuk menghapus aturan kelas :

- 1. Pilih menu **Jadwal**  $\rightarrow$  **Kelas**.
- 2. Pada halaman Daftar Kelas yang di dalamnya terdapat tabel Daftar Kelas, tekan tombol **Daftar Aturan** yang terdapat pada kolom **Aksi**.
- 3. Pada halaman Daftar Aturan Peserta Kelas, yang didalamnya terdapat tabel Aturan Peserta Kelas, tekan tombol **Hapus** yang terdapat pada kolom **Aksi**.
- 4. Tekan tombol **OK** pada kotak dialog yang menanyakan apakah "Anda benar-benar yakin untuk menghapus data ini?"

## **7.2.7 Cetak Daftar Kelas**

Berikut ini adalah langkah-langkah untuk mencetak daftar kelas :

- 1. Pilih menu **Jadwal**  $\rightarrow$  **Kelas**.
- 2. Pada halaman Daftar Kelas, pilih tampilan cetak yang diinginkan :
	- Daftar Kelas
		- Daftar Kelas PDF
		- Daftar Kelas Batal
		- Daftar Kelas Batal PDF
- 3. Tekan tombol **Cetak**.
- 4. Pilih menu File → Print.
- 5. Tekan Tombol **Print/OK**.

## **7.3 Jadwal Kelas**

Proses ini digunakan untuk mengelola data-data yang berhubungan dengan jadwal kelas.

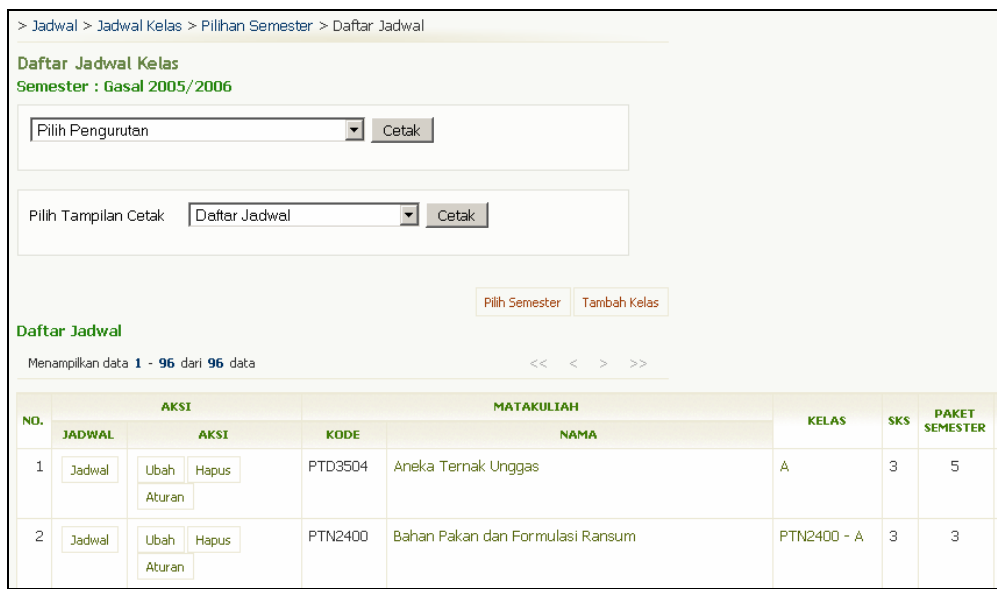

Gambar 63. Halaman Daftar Jadwal Kelas

## **7.3.1 Menambah Jadwal Kelas**

Berikut ini adalah langkah-langkah untuk menambah data jadwal kelas :

- 1. Pilih menu **Jadwal**  $\rightarrow$  **Jadwal Kelas**.
- 2. Pada halaman Daftar Jadwal Kelas, yang di dalamnya terdapat tabel Daftar Jadwal, tekan tombol **Jadwal**.
- 3. Pada halaman Detail Jadwal Perkuliahan, tekan tombol **Tambah**.
- 4. Isikan data ke dalam Form Tambah Jadwal Kelas, dan tekan tombol **Tambah**.

## **7.3.2 Melihat Daftar Jadwal Kelas**

Berikut ini adalah langkah-langkah untuk melihat daftar jadwal kelas :

- 1. Pilih menu **Jadwal**  $\rightarrow$  **Jadwal Kelas**.
- 2. Terdapat 3 pilihan tampilan yang dapat dipilih pada bagian "Pilih Pengurutan" yaitu :
	- Daftar Jadwal Kelas
	- Daftar Jadwal Kelas Urut Per Semester
	- Daftar Jadwal Tatap Muka Urut Per Semester

Pilih salah satu dan tekan tombol **Tampil**.

## **7.3.3 Mengubah Jadwal Kelas**

Berikut ini adalah langkah-langkah untuk Mengubah data jadwal kelas :

- 1. Pilih menu **Jadwal**  $\rightarrow$  **Jadwal Kelas**.
- 2. Pada halaman Daftar Jadwal Kelas, yang di dalamnya terdapat tabel Daftar Jadwal, tekan tombol **Jadwal** yang terdapat pada kolom **Aksi**.
- 3. Pada halaman Detail Jadwal Perkuliahan, tekan tombol **Ubah**.
- 4. Ubah data pada Form Ubah Jadwal Kelas dan tekan tombol **Ubah**.

## **7.3.4 Menghapus Jadwal Kelas**

Berikut ini adalah langkah-langkah untuk menghapus jadwal kelas :

- 1. Pilih menu Jadwal  $\rightarrow$  Jadwal Kelas.
- 2. Pada halaman Daftar Jadwal Kelas, yang di dalamnya terdapat tabel Daftar Jadwal, tekan tombol **Jadwal** yang terdapat pada kolom **Aksi**.
- 3. Pada halaman Detail Jadwal Perkuliahan, tekan tombol **Hapus**.

## **7.3.5 Mencetak Daftar Jadwal Kelas**

Berikut ini adalah langkah-langkah untuk mencetak daftar jadwal kelas :

- 1. Pilih menu **Jadwal**  $\rightarrow$  **Jadwal Kelas**.
- 2. Pada halaman Daftar Jadwal, pilih tampilan cetak yang diinginkan :
	- Daftar Jadwal
	- Daftar Jadwal Kelas PDF
	- Daftar Jadwal Kelas Batal
	- Daftar Jadwal Kelas Batal PDF
- 3. Tekan tombol **Cetak**.
- 4. Pilih menu **File → Print**.
- 5. Tekan Tombol **Print/OK**.

## **7.3.6 Melihat Informasi Bentrok Jadwal Kuliah**

Jadwal bentrok dapat terjadi karena salah satu atau kombinasi dari faktor ruang, dosen dan paket semester mata kuliah. Jika terjadi bentrok jadwal kuliah, maka akan tampil informasi bentrok pada kolom **Status Bentrok** pada tabel **Daftar Jadwal** dan jadwal yg bentrok akan diblok hijau.

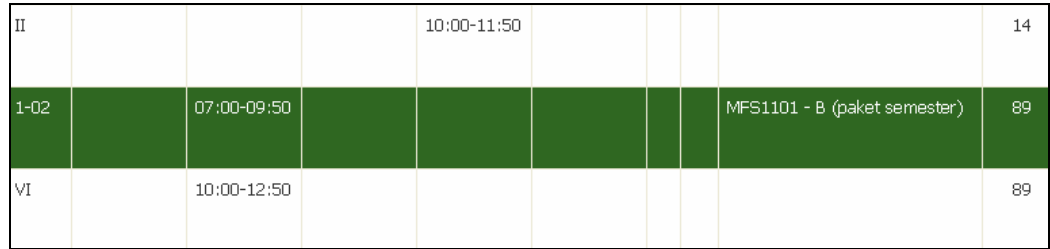

Gambar 64. Informasi Bentrok Jadwal Kuliah

## **7.3.7 Melihat Status Penggunaan Ruang Dalam Satu Minggu**

Berikut ini adalah langkah-langkah untuk melihat status penggunaan ruang dalam satu minggu :

- 1. Pilih menu **Jadwal**  $\rightarrow$  **Jadwal Kelas**.
- 2. Pada halaman Daftar Jadwal Kelas, yang di dalamnya terdapat tabel Daftar Jadwal, tekan tombol **Jadwal** yang terdapat pada kolom **Aksi**.
- 3. Pada halaman Detail Jadwal Perkuliahan, tekan tombol **Ubah**.
- 4. Akan tampil halaman yang berisi Daftar Penggunaan Ruang.

# **7.4 Susun Jadwal Ujian**

Proses ini digunakan untuk mengelola data jadwal ujian baik ujian tengah semester maupun ujian akhir semester.

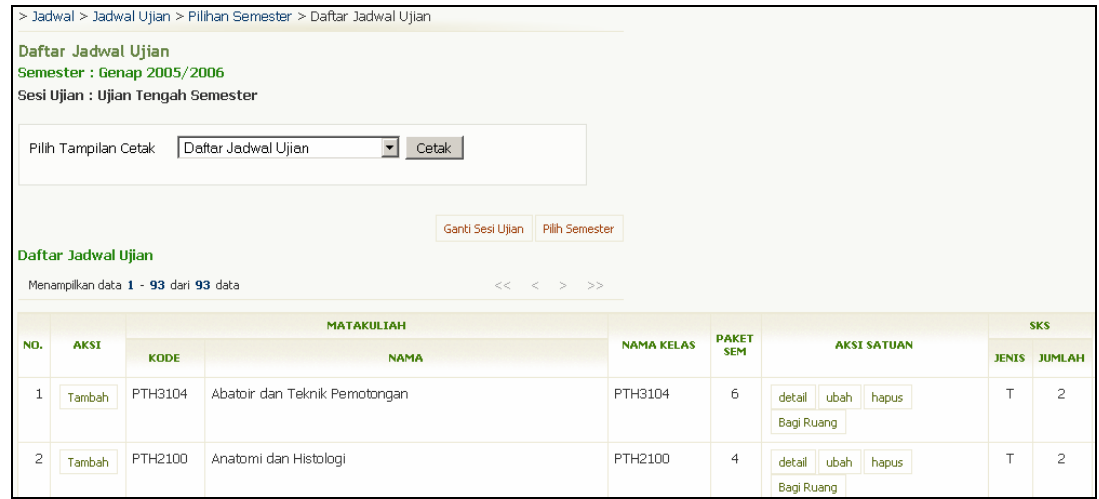

## **7.4.1 Pengelolaan Jadwal Ujian Tengah Semester**

Gambar 65. Halaman Daftar Jadwal Ujian Tengah Semester

#### **7.4.1.1 Menambah Jadwal Ujian Tengah Semester**

Berikut ini adalah langkah-langkah untuk menambah data jadwal ujian tengah semester :

- 1. Pilih menu **Jadwal**  $\rightarrow$  **Jadwal Ujian.**
- 2. Pada halaman Daftar Jadwal Ujian, perhatikan keterangan sesi ujian. Jika yang tampil adalah sesi ujian akhir semester, ganti sesi ujian menjadi ujian tengah semester dengan menekan tombol **Ganti Sesi Ujian**.
- 3. Setelah tampil halaman Daftar Jadwal Ujian dengan sesi Ujian Tengah Semester, tekan tombol **Tambah** yang terdapat pada kolom **Aksi**.
- 4. Pada Form Tambah Jadwal Ujian, isikan data dan tekan tombol **Simpan**. Catatan: Pada form Tambah Jadwal ini terdapat kolom Peserta dan kolom Urutan. Kolom Peserta berfungsi untuk memberikan batas kapasitas peserta untuk sebuah ruang. Sedangkan kolom Urutan berfungsi untuk memberikan urutan ruang berdasarkan prioritas penempatan peserta.
- 5. Jika proses penambahan jadwal ujian berhasil, maka selanjutnya akan tampil halaman Detail Jadwal Ujian.
- 6. Untuk menentukan pengawas yang mengawasi ujian pada ruang ujian yg telah ditentukan, tekan link nama ruang yang terdapat pada kolom **Kode Ruang**.
- 7. Pada halaman Ubah Pengawas Ujian, pilih nama pengawas dengan memberikan tanda centang pada checkbox yang tersedia.
- 8. Tekan tombol **Simpan**.

#### **7.4.1.2 Melihat Daftar Jadwal Ujian Tengah Semester**

Berikut ini adalah langkah-langkah untuk melihat daftar jadwal ujian tengah semester :

- 1. Pilih menu **Jadwal**  $\rightarrow$  **Jadwal Ujian**.
- 2. Pada halaman Daftar Jadwal Ujian, perhatikan keterangan sesi ujian. Jika yang tampil adalah sesi ujian akhir semester, ganti sesi ujian menjadi ujian tengah semester dengan menekan tombol **Ganti Sesi Ujian** sehingga akan tampil halaman Daftar Jadwal Ujian dengan sesi Ujian Tengah Semester.

#### **7.4.1.3 Mengubah Jadwal Ujian Tengah Semester**

Berikut ini adalah langkah-langkah untuk mengubah data jadwal ujian tengah semester :

- 1. Pilih menu **Jadwal**  $\rightarrow$  **Jadwal Ujian**.
- 2. Pada halaman Daftar Jadwal Ujian, perhatikan keterangan sesi ujian. Jika yang tampil adalah sesi ujian akhir semester, ganti sesi ujian menjadi ujian tengah semester dengan menekan tombol **Ganti Sesi Ujian**.
- 3. Setelah tampil halaman Daftar Jadwal Ujian dengan sesi Ujian Tengah Semester, tekan tombol **Ubah** yang terdapat pada kolom **Aksi Satuan**.
- 4. Ubah data jadwal ujian tengah semester pada Form Ubah Jadwal Ujian dan tekan tombol **Simpan**.

#### **7.4.1.4 Menghapus Jadwal Ujian Tengah Semester**

Berikut ini adalah langkah-langkah untuk menghapus jadwal ujian tengah semester :

- 1. Pilih menu **Jadwal**  $\rightarrow$  **Jadwal Ujian**.
- 2. Pada halaman Daftar Jadwal Ujian, perhatikan keterangan sesi ujian. Jika yang tampil adalah sesi ujian akhir semester, ganti sesi ujian menjadi ujian tengah semester dengan menekan tombol **Ganti Sesi Ujian**.
- 3. Setelah tampil halaman Daftar Jadwal Ujian dengan sesi Ujian Tengah Semester, tekan tombol **Hapus** yang terdapat pada kolom **Aksi Satuan**.
- 4. Tekan tombol **Ya** pada halaman Hapus Jadwal Ujian.

#### **7.4.1.5 Mencetak Jadwal Ujian Tengah Semester**

Berikut ini adalah langkah-langkah untuk mencetak jadwal ujian tengah semester :

- 1. Pilih menu **Jadwal**  $\rightarrow$  **Jadwal Ujian**.
- 2. Pada halaman Daftar Jadwal Ujian, perhatikan keterangan sesi ujian. Jika yang tampil adalah sesi ujian akhir semester, ganti sesi ujian menjadi ujian tengah semester dengan menekan tombol **Ganti Sesi Ujian**.
- 3. Setelah tampil halaman Daftar Jadwal Ujian dengan sesi Ujian Tengah Semester, pilih tampilan cetak yang diinginkan :
	- Daftar Jadwal Ujian
	- Daftar Jadwal Ujian PDF
	- Daftar Jadwal Ujian Kelas Batal
	- Daftar Jadwal Ujian Batal PDF
- 4. Tekan tombol **Cetak**.
- 5. Pilih menu File → Print.
- 6. Tekan Tombol **Print/OK**.

## **7.4.2 Pengelolaan Ujian Akhir Semester**

|     |                      |                                                                | > Jadwal > Jadwal Ujian > Pilihan Semester > Daftar Jadwal Ujian |                  |                                     |                            |                                    |              |                |
|-----|----------------------|----------------------------------------------------------------|------------------------------------------------------------------|------------------|-------------------------------------|----------------------------|------------------------------------|--------------|----------------|
|     | Daftar Jadwal Ujian  | Semester: Genap 2005/2006<br>Sesi Ujian : Ujian Akhir Semester |                                                                  |                  |                                     |                            |                                    |              |                |
|     | Pilih Tampilan Cetak |                                                                | $\blacktriangledown$<br>Daftar Jadwal Ujian                      | Cetak            |                                     |                            |                                    |              |                |
|     | Daftar Jadwal Ujian  | Menampilkan data 1 - 93 dari 93 data                           |                                                                  | Ganti Sesi Ujian | Pilih Semester<br>$<<$ $<$ $>$ $>>$ |                            |                                    |              |                |
|     |                      |                                                                | <b>MATAKULIAH</b>                                                |                  |                                     |                            |                                    |              | <b>SKS</b>     |
| NO. | <b>AKSI</b>          | <b>KODE</b>                                                    | <b>NAMA</b>                                                      |                  | <b>NAMA KELAS</b>                   | <b>PAKET</b><br><b>SEM</b> | <b>AKSI SATUAN</b>                 | <b>JENIS</b> | <b>JUMLAH</b>  |
| 1   | Tambah               | PTH3104                                                        | Abatoir dan Teknik Pemotongan                                    |                  | PTH3104                             | 6                          | ubah hapus<br>detail<br>Bagi Ruang | T            | $\overline{c}$ |
| 2   | Tambah               | PTH2100                                                        | Anatomi dan Histologi                                            |                  | PTH2100                             | $\overline{4}$             | detail ubah<br>hapus<br>Bagi Ruang | T            | $\overline{c}$ |

Gambar 66. Halaman Daftar Jadwal Ujian Akhir Semester

#### **7.4.2.1 Menambah Jadwal Ujian Akhir Semester**

Berikut ini adalah langkah-langkah untuk menambah data jadwal ujian akhir semester :

- 1. Pilih menu **Jadwal**  $\rightarrow$  **Jadwal Ujian**.
- 2. Pada halaman Daftar Jadwal Ujian, perhatikan keterangan sesi ujian. Jika yang tampil adalah sesi ujian tengah semester, ganti sesi ujian menjadi ujian akhir semester dengan menekan tombol **Ganti Sesi Ujian**.
- 3. Setelah tampil halaman Daftar Jadwal Ujian dengan sesi Ujian Akhir Semester, tekan tombol **Tambah** yang terdapat pada kolom **Aksi**.
- 4. Pada Form Tambah Jadwal Ujian, isikan data dan tekan tombol **Simpan**. Catatan: Pada form Tambah Jadwal ini terdapat kolom Peserta dan kolom Urutan. Kolom Peserta berfungsi untuk memberikan batas kapasitas peserta untuk sebuah ruang. Sedangkan kolom Urutan berfungsi untuk memberikan urutan ruang berdasarkan prioritas penempatan peserta.
- 5. Jika proses penambahan jadwal ujian berhasil, maka selanjutnya akan tampil halaman Detail Jadwal Ujian.
- 6. Untuk menentukan pengawas yang mengawasi ujian pada ruang ujian yg telah ditentukan, tekan link nama ruang yang terdapat pada kolom **Kode Ruang**.
- 7. Pada halaman Ubah Pengawas Ujian, pilih nama pengawas dengan memberikan tanda centang pada checkbox yang tersedia.
- 8. Tekan tombol **Simpan**.

#### **7.4.2.2 Melihat Daftar Jadwal Ujian Akhir Semester**

Berikut ini adalah langkah-langkah untuk melihat daftar jadwal ujian akhir semester :

- 1. Pilih menu **Jadwal**  $\rightarrow$  **Jadwal Ujian**.
- 2. Pada halaman Daftar Jadwal Ujian, perhatikan keterangan sesi ujian. Jika yang tampil adalah sesi ujian tengah semester, ganti sesi ujian menjadi ujian akhir semester dengan menekan tombol **Ganti Sesi Ujian** sehingga akan tampil halaman Daftar Jadwal Ujian dengan sesi Ujian Akhir Semester.

#### **7.4.2.3 Mengubah Jadwal Ujian Akhir Semester**

Berikut ini adalah langkah-langkah untuk mengubah data jadwal ujian akhir semester :

- 1. Pilih menu **Jadwal**  $\rightarrow$  **Jadwal Ujian**.
- 2. Pada halaman Daftar Jadwal Ujian, perhatikan keterangan sesi ujian. Jika yang tampil adalah sesi ujian tengah semester, ganti sesi ujian menjadi ujian akhir semester dengan menekan tombol **Ganti Sesi Ujian**.
- 3. Setelah tampil halaman Daftar Jadwal Ujian dengan sesi Ujian Akhir Semester, tekan tombol **Ubah** yang terdapat pada kolom **Aksi Satuan**.
- 4. Ubah data jadwal ujian akhir semester pada Form Ubah Jadwal Ujian dan tekan tombol **Simpan** untuk menyimpan perubahan data.

#### **7.4.2.4 Menghapus Jadwal Ujian Akhir Semester**

Berikut ini adalah langkah-langkah untuk menghapus jadwal ujian akhir semester :

- 1. Pilih menu **Jadwal**  $\rightarrow$  **Jadwal Ujian**.
- 2. Pada halaman Daftar Jadwal Ujian, perhatikan keterangan sesi ujian. Jika yang tampil adalah sesi ujian tengah semester, ganti sesi ujian menjadi ujian akhir semester dengan menekan tombol **Ganti Sesi Ujian**.
- 3. Setelah tampil halaman Daftar Jadwal Ujian dengan sesi Ujian Akhir Semester, tekan tombol **Hapus** yang terdapat pada kolom **Aksi Satuan**.
- 4. Tekan Tombol **Ya** pada halaman Hapus Jadwal Ujian.

#### **7.4.2.5 Mencetak Jadwal Ujian Akhir Semester**

Berikut ini adalah langkah-langkah untuk mencetak jadwal ujian akhir semester :

- 1. Pilih menu **Jadwal**  $\rightarrow$  **Jadwal Ujian**.
- 2. Pada halaman Daftar Jadwal Ujian, perhatikan keterangan sesi ujian. Jika yang tampil adalah sesi ujian tengah semester, ganti sesi ujian menjadi ujian akhir semester dengan menekan tombol **Ganti Sesi Ujian**.
- 3. Setelah tampil halaman Daftar Jadwal Ujian dengan sesi Ujian Akhir Semester, pilih tampilan cetak yang diinginkan :
	- Daftar Jadwal Ujian
	- Daftar Jadwal Ujian PDF
	- Daftar Jadwal Ujian Kelas Batal
	- Daftar Jadwal Ujian Batal PDF
- 4. Tekan tombol **Cetak**.
- 5. Pilih menu **File → Print**.
- 6. Tekan Tombol **Print/OK**.

# **7.5 Cetak Jadwal**

Menu Cetak Jadwal digunakan untuk mencetak jadwal yang terdiri dari jadwal tatap muka dan jadwal ujian.

|                |                      | > Jadwal > Pilihan Semester > Cetak Jadwal               |                                              |              |                |                |           |                 |                 |
|----------------|----------------------|----------------------------------------------------------|----------------------------------------------|--------------|----------------|----------------|-----------|-----------------|-----------------|
|                | Cetak Jadwal         | Semester: Genap 2005/2006                                |                                              |              |                |                |           |                 |                 |
|                | Pilih Tampilan Cetak | Daftar Jadwal Kelas<br>$\overline{\phantom{a}}$<br>Cetak |                                              |              |                |                |           |                 |                 |
|                | Daftar Jadwal        | Menampilkan data 1 - 93 dari 93 data                     | Pilih Semester<br>$<<\quad <\quad >\quad >>$ |              |                |                |           |                 |                 |
|                |                      |                                                          |                                              |              |                |                |           |                 |                 |
| NO.            |                      | <b>MATAKULIAH</b>                                        | <b>NAMA KELAS</b>                            | <b>SIFAT</b> | <b>PAKET</b>   |                | SKS DOSEN |                 |                 |
|                | <b>KODE</b>          | <b>NAMA</b>                                              |                                              |              |                |                |           | SN              | <b>SL</b>       |
| 1              | <b>PTH3104</b>       | Abatoir dan Teknik Pemotongan                            | PTH3104                                      | Pilihan 6    |                | з              |           | $07:00 - 08:00$ |                 |
| 2              | PTH2100              | Anatomi dan Histologi                                    | PTH2100                                      | Wajib        | $\overline{4}$ | з              |           |                 |                 |
| з              | PTN3404              | Bahan Pakan Suplemen dan Aditif                          | PTN3404                                      | Pilihan 6    |                | 2              |           |                 |                 |
| $\overline{4}$ | <b>BDU1105</b>       | Bahasa Indonesia                                         | <b>BDU1105</b>                               | Wajib        | $\overline{2}$ | $\overline{c}$ |           |                 |                 |
| 5              | <b>PTU1002</b>       | Bahasa Inggris                                           | PTU1002 - A                                  | Wajib        | $\overline{2}$ | 3              |           |                 |                 |
| 6              | <b>PTU1002</b>       | Bahasa Inqqris                                           | PTU1002 - B                                  | Wajib        | $\overline{2}$ | з              |           |                 | $07:00 - 08:00$ |

Gambar 67. Halaman Cetak Jadwal

Berikut ini adalah langkah-langkah untuk mencetak daftar jadwal :

- 1. Pilih menu Jadwal → Cetak Jadwal.
- 2. Pada halaman Cetak Jadwal, pilih tampilan cetak yang diinginkan :
	- Daftar Jadwal
		- Daftar Jadwal Kelas PDF
		- Daftar Jadwal Kelas Batal
		- Daftar Jadwal Kelas Batal PDF
- 3. Tekan tombol **Cetak**.
- 4. Pilih menu File → Print/OK.
- 5. Tekan tombol **Print/OK**.
# **8.Rencana Studi**

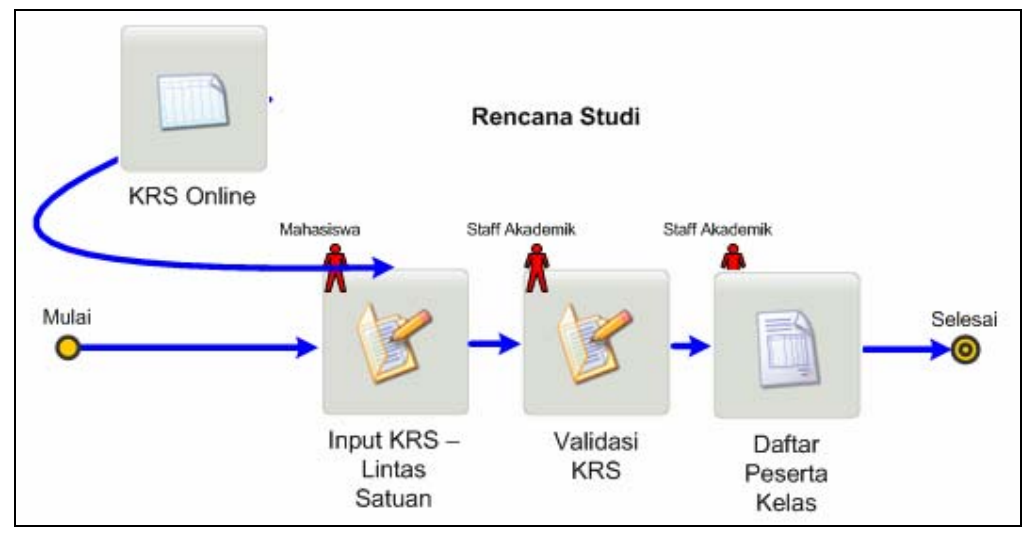

Menu ini digunakan untuk mengelola data rencana studi mahasiswa.

Gambar 68. Alur Rencana Studi

## **8.1 Pengelolaan Jatah SKS**

Proses ini digunakan untuk mengelola jatah SKS mahasiswa, termasuk memberikan toleransi jatah SKS.

## **8.1.1 Melihat Daftar Jatah SKS Mahasiswa per Semester**

Berikut ini adalah langkah-langkah untuk melihat daftar jatah SKS mahasiswa per semester :

- 1. Pilih menu **Rencana Studi → Rencana Studi**.
- 2. Tentukan filter mahasiswa yang akan ditampilkan dan tekan tombol **Tampil**.
- 3. Pada halaman Daftar Rencana Studi, jatah SKS mahasiswa pada semester yang bersangkutan dapat dilihat pada kolom **Jatah SKS**, baik pada tabel Daftar Mahasiswa Sudah KRS maupun tabel Daftar Mahasiswa Belum KRS.

## **8.1.2 Pengelolaan Toleransi Jatah SKS**

Pengelolaan toleransi jatah SKS dimaksudkan untuk memberikan tambahan jatah SKS mahasiswa sehingga mahasiswa yang bersangkutan dapat mengambil matakuliah dengan jumlah SKS melebihi jatah yang dimilikinya.

Pemberian toleransi jatah SKS hanya berlaku untuk kasus-kasus tertentu dan tergantung pada kebijakan masing-masing fakultas.

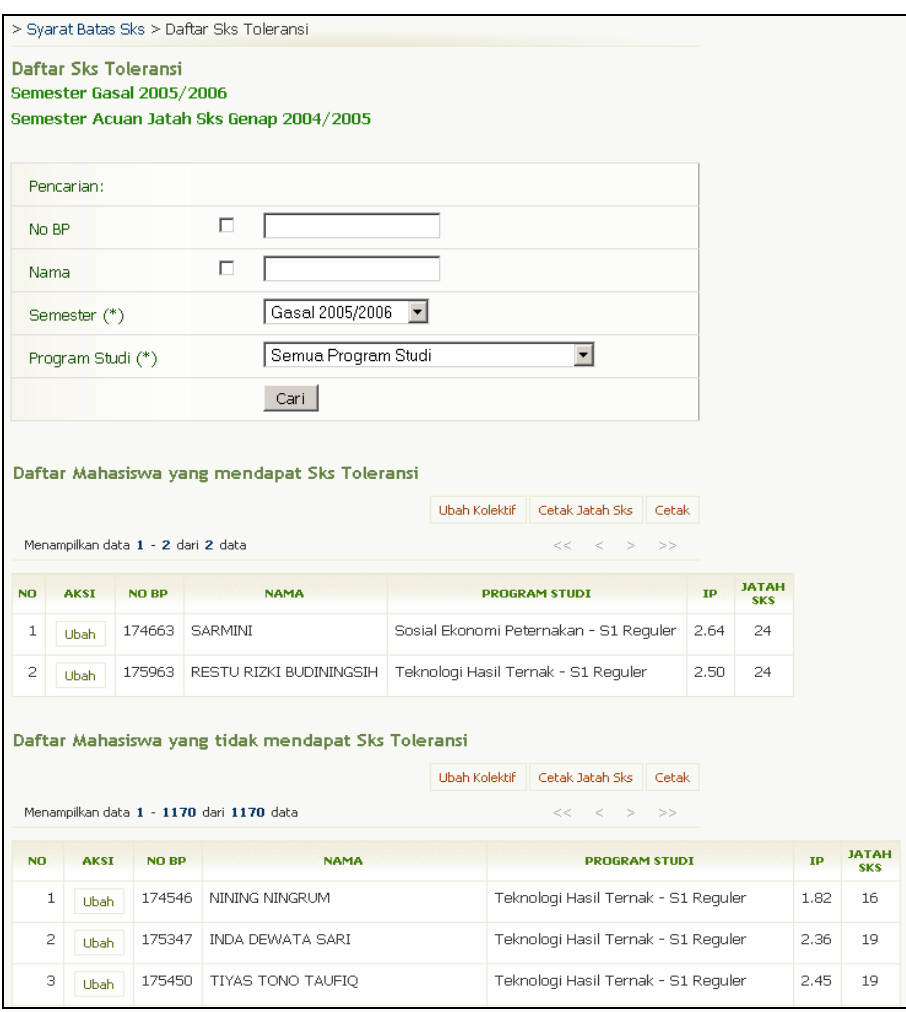

Gambar 69. Halaman Daftar SKS Toleransi

#### **8.1.2.1 Memberi Toleransi Jatah SKS**

Berikut ini adalah langkah-langkah untuk memberi toleransi jatah SKS pada mahasiswa tertentu :

- 1. Pilih menu Syarat Batas Sks  $\rightarrow$  SKS Toleransi.
- 2. Pada halaman Daftar SKS Toleransi, lihat tabel **Daftar Mahasiswa Yang Tidak Mendapat SKS Toleransi**. Pilih Mahasiswa yang akan diberi toleransi jatah SKS, dan tekan Tombol **Ubah**.
- 3. Klik radio button pada bagian Sks Toleransi dan isikan jumlah toleransi SKS yang ingin diberikan pada halaman Ubah Sks Toleransi dan tekan tombol **Ubah**.

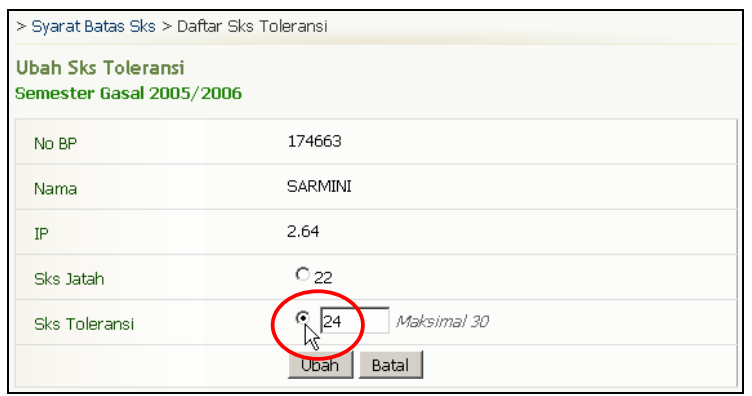

Gambar 70. Radio Button Sks Toleransi

4. Selanjutnya mahasiswa yang mendapat toleransi jatah SKS tersebut akan tampil di tabel Daftar Mahasiswa yang Mendapat Sks Toleransi pada halaman Daftar Sks Toleransi.

#### **8.1.2.2 Mengubah SKS Toleransi**

Berikut ini adalah langkah-langkah untuk mengubah SKS toleransi :

- 1. Pilih menu Syarat Batas Sks  $\rightarrow$  SKS Toleransi.
- 2. Pada halaman Daftar SKS Toleransi, lihat tabel **Daftar Mahasiswa Yang Mendapat SKS Toleransi**. Pilih Mahasiswa yang akan diubah toleransi jatah SKSnya, dan tekan Tombol **Ubah**.
- 3. Ubah jumlah SKS toleransi dan tekan tombol **Ubah**.

#### **8.1.2.3 Menghapus/ Membatalkan SKS Toleransi**

Berikut ini adalah langkah-langkah untuk menghapus atau membatalkan SKS toleransi :

- 1. Pilih menu Syarat Batas Sks  $\rightarrow$  SKS Toleransi.
- 2. Pada halaman Daftar SKS Toleransi, lihat tabel **Daftar Mahasiswa Yang Mendapat SKS Toleransi**. Pilih Mahasiswa yang akan dihapus/ dibatalkan toleransi jatah SKSnya, dan tekan Tombol **Ubah**.
- 3. Kembalikan pilihan radio button ke **Sks Jatah** dengan mengklik radio button **Sks Jatah** dan tekan tombol **Ubah** sehingga mahasiswa tersebut akan kembali masuk Daftar Mahasiswa yang Tidak Mendapat SKS Toleransi.

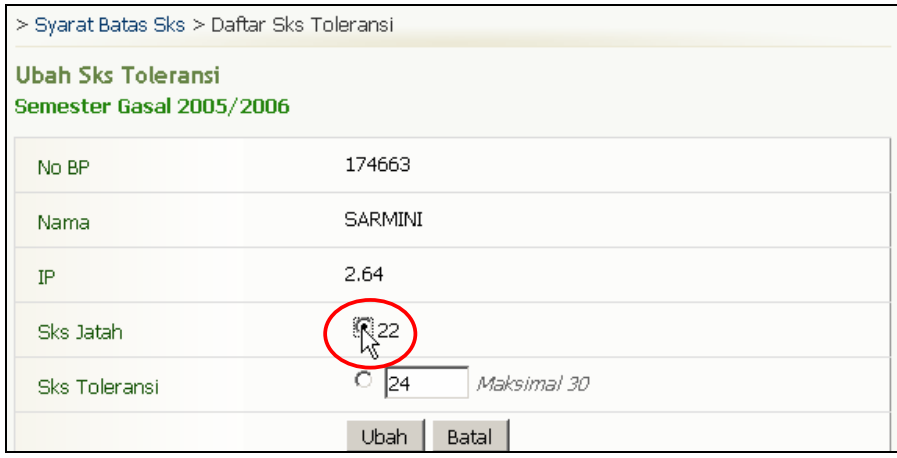

Gambar 71. Radio Button Sks Jatah

#### **8.1.2.4 Mencetak Daftar Mahasiswa yang Mendapat SKS Toleransi**

Berikut ini adalah langkah-langkah untuk mencetak daftar mahasiswa yang mendapat SKS toleransi : 1. Pilih menu Syarat Batas Sks  $\rightarrow$  SKS Toleransi.

- 2. Pada halaman Daftar Sks Toleransi, tekan tombol **Cetak** yang terdapat pada bagian Daftar Mahasiswa yang Mendapat SKS Toleransi.
- 3. Tekan tombol **Print/OK**.

#### **8.1.2.5 Mencetak Daftar Jatah SKS Mahasiswa**

Berikut ini adalah langkah-langkah untuk mencetak daftar jatah SKS mahasiswa (jatah SKS asli dan SKS Toleransi) :

- 1. Pilih menu Syarat Batas Sks  $\rightarrow$  SKS Toleransi.
- 2. Pada halaman Daftar Sks Toleransi, tekan tombol **Cetak Jatah SKS**.
- 3. Pilih menu **File**  $\rightarrow$  **Print**.
- 4. Tekan tombol **Print/OK**.

# **8.2 Pengelolaan Input KRS**

Proses ini digunakan untuk mengelola data-data yang berhubungan dengan proses input KRS.

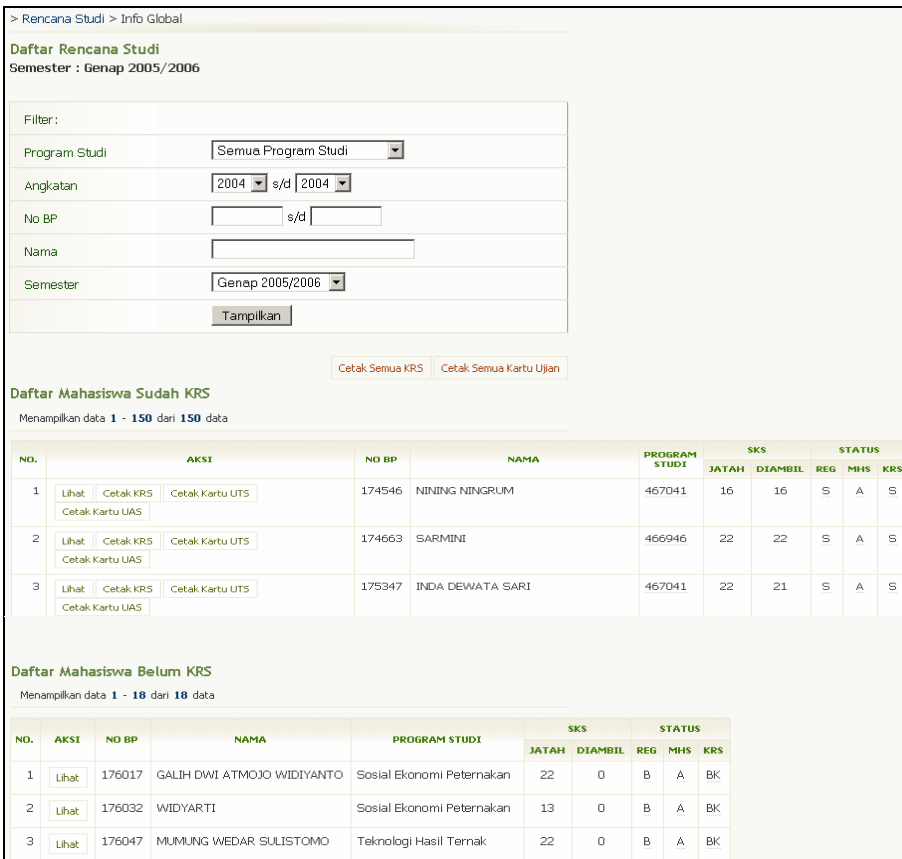

Gambar 72. Halaman Daftar Rencana Studi

## **8.2.1 Pengelolaan KRS Sesi I (Sesi KRS)**

#### **8.2.1.1 Pemilihan Data Rencana Studi**

Berikut ini adalah langkah-langkah untuk melakukan pemilihan data rencana studi bagi mahasiswa yang mendaftar KRS :

- 1. Pilih menu **Rencana Studi**  $\rightarrow$  **Rencana Studi**.
- 2. Tentukan filter dari mahasiswa yang ingin ditampilkan dan tekan tombol **Tampil**.
- 3. Pada halaman Daftar Rencana Studi, pilih data mahasiswa pada Daftar Mahasiswa Belum KRS dan tekan tombol **Lihat**.
- 4. Pada halaman Daftar Rencana Studi Mahasiswa, tekan tombol **KRS**.
- 5. Pada halaman Daftar Rencana Studi Mahasiswa Sesi KRS, tekan tombol **Tambah/ Ubah KRS**.
- 6. Pada halaman Tambah Rencana Studi Mahasiswa Sesi KRS, pilih mata kuliah beserta kelasnya dan tekan tombol **Simpan**.

#### **8.2.1.2 Melihat Daftar Data Rencana Studi**

Berikut ini adalah langkah-langkah untuk melihat daftar data rencana studi :

- 1. Pilih menu **Rencana Studi → Rencana Studi**.
- 2. Tentukan filter dari mahasiswa yang ingin ditampilkan dan tekan tombol **Tampil**.
- 3. Pada halaman Daftar Rencana Studi, pilih data mahasiswa pada Daftar Mahasiswa Sudah KRS dan tekan tombol **Lihat** sehingga akan tampil halaman Daftar Rencana Studi Mahasiswa.

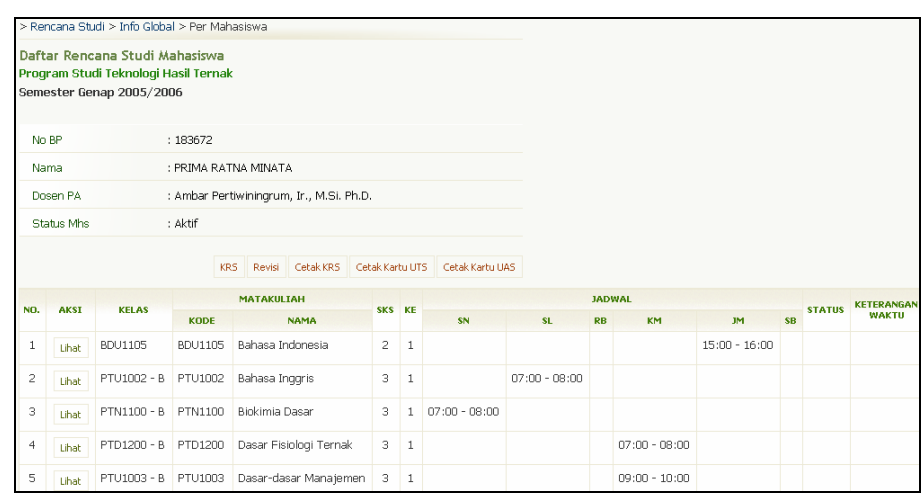

Gambar 73. Halaman Daftar Rencana Studi Mahasiswa

#### **8.2.1.3 Menambah/ Mengubah/ Membatalkan Data Rencana Studi**

Berikut ini adalah langkah-langkah untuk menambah/ mengubah/ membatalkan data rencana studi :

- 1. Pilih menu **Rencana Studi → Rencana Studi**.
- 2. Tentukan filter dari mahasiswa yang ingin ditampilkan dan tekan tombol **Tampil**.
- 3. Pada halaman Daftar Rencana Studi, pilih data mahasiswa pada Daftar Mahasiswa Sudah KRS dan tekan tombol **Lihat**.
- 4. Pada halaman Daftar Rencana Studi Mahasiswa, tekan tombol **KRS**.
- 5. Pada halaman Daftar Rencana Studi Mahasiswa Sesi KRS, tekan tombol **Tambah/Ubah KRS**.
- 6. Pada halaman Tambah Rencana Studi Mahasiswa Sesi KRS, lakukan hal berikut :
	- Untuk menambah : pilih matakuliah dan kelas yang inginkan,
		- Untuk mengubah : ubah pilihan kelas mata kuliah,
		- Untuk membatalkan : hilangkan tanda centang pada checkbox,

kemudian tekan tombol **Simpan**.

#### **8.2.1.4 Menambah Data Rencana Studi Lintas Satuan**

Berikut ini adalah langkah-langkah untuk menambah data rencana studi lintas satuan :

- 1. Pilih menu **Rencana Studi → Rencana Studi**.
- 2. Tentukan filter dari mahasiswa yang ingin ditampilkan dan tekan tombol **Tampil**.
- 3. Pada halaman Daftar Rencana Studi, pilih data mahasiswa pada Daftar Mahasiswa Sudah KRS dan tekan tombol **Lihat**.
- 4. Pada halaman Daftar Rencana Studi Mahasiswa, tekan tombol **KRS**.
- 5. Pada halaman Daftar Rencana Studi Mahasiswa Sesi KRS, tekan tombol **Tambah KRS Lintas Satuan**.
- 6. Pada halaman Tambah KRS Lintas Satuan, isikan data dan tekan tombol **Simpan**.

#### **8.2.1.5 Mengubah Data Rencana Studi Lintas Satuan**

Berikut ini adalah langkah-langkah untuk mengubah data rencana studi lintas satuan :

- 1. Pilih menu **Rencana Studi → Rencana Studi**.
- 2. Tentukan filter dari mahasiswa yang ingin ditampilkan dan tekan tombol **Tampil**.
- 3. Pada halaman Daftar Rencana Studi, pilih data mahasiswa pada Daftar Mahasiswa Sudah KRS dan tekan tombol **Lihat**.
- 4. Pada halaman Daftar Rencana Studi Mahasiswa, tekan tombol **KRS**.
- 5. Pada halaman Daftar Rencana Studi Mahasiswa Sesi KRS, tekan tombol **Lihat** pada data mata kuliah Satuan Administrasi Lain.
- 6. Pada halaman Detail KRS Lintas Satuan, tekan tombol **Ubah**.
- 7. Ubah data dan tekan tombol **Simpan**.

#### **8.2.1.6 Membatalkan Data Rencana Studi Lintas Satuan**

Berikut ini adalah langkah-langkah untuk membatalkan data rencana studi lintas satuan :

- 1. Pilih menu **Rencana Studi → Rencana Studi**.
- 2. Tentukan filter dari mahasiswa yang ingin ditampilkan dan tekan tombol **Tampil**.
- 3. Pada halaman Daftar Rencana Studi, pilih data mahasiswa pada Daftar Mahasiswa Sudah KRS dan tekan tombol **Lihat**.
- 4. Pada halaman Daftar Rencana Studi Mahasiswa, tekan tombol **KRS**.
- 5. Pada halaman Daftar Rencana Studi Mahasiswa Sesi KRS, tekan tombol **Lihat** pada data mata kuliah Satuan Administrasi Lain.
- 6. Pada halaman Detail KRS Lintas Satuan, tekan tombol **Batalkan**.
- 7. Pada halaman Pembatalan KRS Lintas Satuan, tekan tombol **Ya**.

#### **8.2.1.7 Melihat Informasi Status Mata Kuliah Prasyarat dan/atau Jadwal Bentrok**

Informasi mengenai status matakuliah prasyarat dan/atau jadwal bentrok akan tampil jika mata kuliah tersebut tidak memenuhi syarat yang ditentukan dan/atau terjadi bentrok jadwal kuliah. Berikut ini adalah langkah-langkah untuk melihat informasi mengenai status tersebut :

- 1. Pilih menu **Rencana Studi → Rencana Studi**.
- 2. Tentukan filter dari mahasiswa yang ingin ditampilkan dan tekan tombol **Tampil**.
- 3. Pada halaman Daftar Rencana Studi, pilih data mahasiswa pada Daftar Mahasiswa Sudah KRS dan tekan tombol **Lihat** sehingga akan tampil halaman Daftar Rencana Studi Mahasiswa. Pada halaman tersebut bisa dilihat informasi status mata kuliah prasyarat dan jadwal bentrok di kolom **Status**.

Catatan : Jika ada informasi di kolom Status, maka baris tersebut akan diblok dengan warna hijau.

#### **8.2.1.8 Mencetak Data Rencana Studi Sesi KRS per Mahasiswa**

Berikut ini adalah langkah-langkah untuk mencetak data rencana studi sesi KRS per mahasiswa :

- 1. Pilih menu **Rencana Studi → Rencana Studi**.
- 2. Tentukan filter dari mahasiswa yang ingin ditampilkan dan tekan tombol **Tampil**.
- 3. Pada halaman Daftar Rencana Studi, pilih data mahasiswa pada Daftar Mahasiswa Sudah KRS dan tekan tombol **Cetak KRS** yang terdapat pada kolom **Aksi**.
- 4. Pilih menu File → Print.
- 5. Tekan tombol **Print/OK**.

#### **8.2.1.9 Mencetak Data Rencana Studi Sesi KRS Secara Massal (by Filter)**

Berikut ini adalah langkah-langkah untuk mencetak data rencana studi sesi KRS per mahasiswa :

- 1. Pilih menu **Rencana Studi → Rencana Studi**.
- 2. Pilih jenis Program Studi dan tekan tombol **OK**.
- 3. Pada halaman Daftar Rencana Studi, pilih tekan tombol **Cetak Semua KRS**.
- 4. Selanjutnya pilih rentang yang ingin dicetak atau klik checkbox data mahasiswa yang ingin dicetak KRSnya dan tekan tombol **Cetak KRS**.
- 5. Pilih menu **File**  $\rightarrow$  **Print**.
- 6. Tekan tombol **Print/OK**.

## **8.2.2 Pengelolaan KRS Sesi Revisi KRS**

#### **8.2.2.1 Menambah/ Mengubah/ Membatalkan Data Rencana Studi**

Berikut ini adalah langkah-langkah untuk melakukan menambah/ mengubah/ membatalkan data rencana studi sesi revisi :

- 1. Pilih menu **Rencana Studi**  $\rightarrow$  **Rencana Studi**.
- 2. Tentukan filter dari mahasiswa yang ingin ditampilkan dan tekan tombol **Tampil**.
- 3. Pada halaman Daftar Rencana Studi, pilih data mahasiswa pada Daftar Mahasiswa Sudah KRS dan tekan tombol **Lihat**.
- 4. Pada halaman Daftar Rencana Studi Mahasiswa, tekan tombol **Revisi**.
- 5. Pada halaman Daftar Rencana Studi Mahasiswa Sesi Revisi, tekan tombol **Tambah/Ubah KRS**.
- 6. Pada halaman Tambah Rencana Studi Mahasiswa Sesi Revisi, lakukan hal berikut ini:
	- Untuk menambah : pilih matakuliah dan kelas yang inginkan,
	- Untuk mengubah : ubah pilihan kelas mata kuliah,
	- Untuk membatalkan : hilangkan tanda centang pada checkbox,

kemudian tekan tombol **Simpan**.

7. Selanjutnya akan tampil Daftar Rencana Studi Mahasiswa Sesi Revisi yang baru lengkap dengan keterangan statusnya.

#### **8.2.2.2 Melihat Daftar Data Rencana Studi**

Berikut ini adalah langkah-langkah untuk melihat daftar data rencana studi sesi revisi :

- 1. Pilih menu **Rencana Studi → Rencana Studi**.
- 2. Tentukan filter dari mahasiswa yang ingin ditampilkan dan tekan tombol **Tampil**.
- 3. Pada halaman Daftar Rencana Studi, pilih data mahasiswa pada Daftar Mahasiswa Sudah KRS dan tekan tombol **Lihat**.
- 4. Pada halaman Daftar Rencana Studi Mahasiswa, tekan tombol **Revisi** sehingga akan tampil halaman Daftar Rencana Studi Mahasiswa Sesi Revisi lengkap dengan keterangan statusnya (Daftar, Tambah, dan Batal).

#### **8.2.2.3 Menambah Data Rencana Studi Lintas Satuan**

Berikut ini adalah langkah-langkah untuk menambah data rencana studi lintas satuan sesi revisi :

- 1. Pilih menu **Rencana Studi → Rencana Studi**.
- 2. Tentukan filter dari mahasiswa yang ingin ditampilkan dan tekan tombol **Tampil**.
- 3. Pada halaman Daftar Rencana Studi, pilih data mahasiswa pada Daftar Mahasiswa Sudah KRS dan tekan tombol **Lihat**.
- 4. Pada halaman Daftar Rencana Studi Mahasiswa, tekan tombol **Revisi**.
- 5. Pada halaman Daftar Rencana Studi Mahasiswa Sesi Revisi, tekan tombol **Tambah KRS Lintas Satuan**.
- 6. Pada halaman Tambah KRS Lintas Satuan, isikan data dan tekan tombol **Simpan**.

#### **8.2.2.4 Mengubah Data Rencana Studi Lintas Satuan**

Berikut ini adalah langkah-langkah untuk mengubah data rencana studi lintas satuan :

- 1. Pilih menu **Rencana Studi → Rencana Studi**.
- 2. Tentukan filter dari mahasiswa yang ingin ditampilkan dan tekan tombol **Tampil**.
- 3. Pada halaman Daftar Rencana Studi, pilih data mahasiswa pada Daftar Mahasiswa Sudah KRS dan tekan tombol **Lihat**.
- 4. Pada halaman Daftar Rencana Studi Mahasiswa, tekan tombol **Revisi**.
- 5. Pada halaman Daftar Rencana Studi Mahasiswa Sesi Revisi, tekan tombol **Lihat** pada data mata kuliah Satuan Administrasi Lain.
- 6. Pada halaman Detail KRS Lintas Satuan, tekan tombol **Ubah** .
- 7. Ubah data dan tekan tombol **Simpan**.

#### **8.2.2.5 Membatalkan Data Rencana Studi Lintas Satuan**

Berikut ini adalah langkah-langkah untuk membatalkan data rencana studi lintas satuan:

- 2. Pilih menu **Rencana Studi → Rencana Studi**.
- 3. Tentukan filter dari mahasiswa yang ingin ditampilkan dan tekan tombol **Tampil**.
- 4. Pada halaman Daftar Rencana Studi, pilih data mahasiswa pada Daftar Mahasiswa Sudah KRS dan tekan tombol **Lihat**.
- 5. Pada halaman Daftar Rencana Studi Mahasiswa, tekan tombol **Revisi**.
- 6. Pada halaman Daftar Rencana Studi Mahasiswa Sesi Revisi, tekan tombol **Lihat** pada data mata kuliah Satuan Administrasi Lain.
- 7. Pada halaman Detail KRS Lintas Satuan, tekan tombol **Batalkan**.
- 8. Pada halaman Pembatalan KRS Lintas Satuan, tekan tombol **Ya**.

#### **8.2.2.6 Melihat Informasi Status Mata Kuliah Prasyarat dan/atau Jadwal Bentrok**

Informasi mengenai status matakuliah prasyarat dan/atau jadwal bentrok akan tampil jika mata kuliah tersebut tidak memenuhi syarat yang ditentukan dan/atau terjadi bentrok jadwal kuliah. Berikut ini adalah langkah-langkah untuk melihat informasi mengenai status tersebut :

- 1. Pilih menu **Rencana Studi → Rencana Studi**.
- 2. Tentukan filter dari mahasiswa yang ingin ditampilkan dan tekan tombol **Tampil**.
- 3. Pada halaman Daftar Rencana Studi, pilih data mahasiswa pada Daftar Mahasiswa Sudah KRS dan tekan tombol **Lihat** sehingga akan tampil halaman Daftar Rencana Studi Mahasiswa. Pada halaman tersebut bisa dilihat informasi status mata kuliah prasyarat dan jadwal bentrok di kolom **Status**.

Catatan : Jika ada informasi di kolom Status, maka baris tersebut akan diblok dengan warna hijau.

#### **8.2.2.7 Mencetak Data Rencana Studi Sesi Revisi per Mahasiswa**

Berikut ini adalah langkah-langkah untuk mencetak data rencana studi sesi revisi per mahasiswa :

- 1. Pilih menu **Rencana Studi → Rencana Studi**.
- 2. Tentukan filter dari mahasiswa yang ingin ditampilkan dan tekan tombol **Tampil**.
- 3. Pada halaman Daftar Rencana Studi, pilih data mahasiswa pada Daftar Mahasiswa Sudah KRS dan tekan tombol **Cetak KRS** yang terdapat pada kolom **Aksi**.
- 4. Pilih menu **File → Print**.
- 5. Tekan tombol **Print/OK**.

#### **8.2.2.8 Mencetak Data Rencana Studi Sesi Revisi Secara Massal (by Filter)**

Berikut ini adalah langkah-langkah untuk mencetak data rencana studi sesi revisi per mahasiswa :

- 1. Pilih menu **Rencana Studi → Rencana Studi**.
- 2. Tentukan filter dari mahasiswa yang ingin ditampilkan dan tekan tombol **Tampil**.
- 3. Pada halaman Daftar Rencana Studi, pilih tekan tombol **Cetak Semua KRS**.
- 4. Selanjutnya pilih rentang yang ingin dicetak atau klik checkbox data mahasiswa yang ingin dicetak KRSnya dan tekan tombol **Cetak KRS**.
- 5. Pilih menu **File**  $\rightarrow$  **Print**.
- 6. Tekan tombol **Print/OK**.

# **8.3 Persetujuan KRS**

Proses ini bertujuan untuk melakukan validasi/persetujuan KRS.

|              | > Persetujuan KRS > Pilih Prodi > Info Global                                                      |              |                    |              |                  |                    |               |  |  |  |  |
|--------------|----------------------------------------------------------------------------------------------------|--------------|--------------------|--------------|------------------|--------------------|---------------|--|--|--|--|
|              | Persetujuan Kartu Rencana Studi Mahasiswa<br>Program Studi Peternakan<br>Semester Gasal 2005/2006  |              |                    |              |                  |                    |               |  |  |  |  |
|              | Batalkan Persetujuan KRS<br>Setujui KRS<br>Menampilkan data 1 - 4 dari 4 data<br>$<<$ $<$ $>$ $>>$ |              |                    |              |                  |                    |               |  |  |  |  |
|              |                                                                                                    |              |                    |              |                  |                    |               |  |  |  |  |
| г            | NO.                                                                                                | <b>NO BP</b> | <b>NAMA</b>        | <b>PRODI</b> | <b>JATAH SKS</b> | <b>SKS DIAMBIL</b> | <b>STATUS</b> |  |  |  |  |
| ⊽            | 1                                                                                                  | 86200        | SAMSURI BOWO       | 461141       | 15               | 6                  | В<br>$-1111$  |  |  |  |  |
| $\mathbb{Z}$ | 2                                                                                                  | 86229        | AGUS SHOLEHUL HUDA | 461141       | 24               | 6                  | В<br>1.11     |  |  |  |  |
| п            | з                                                                                                  | 71965        | YUSUF BUDIARTO     | 461141       | 15               | 7                  | B             |  |  |  |  |

Gambar 74. Halaman Persetujuan KRS

## **8.3.1 Persetujuan KRS Per Mahasiswa**

Berikut ini adalah langkah-langkah untuk melakukan persetujuan KRS untuk masing-masing mahasiswa :

- 1. Pilih menu **Rencana Studi → Persetujuan KRS**.
- 2. Pilih jenis Program Studi dan tekan tombol **OK**.
- 3. Pada halaman Persetujuan Kartu Rencana Studi Mahasiswa, pilih data mahasiswa yang akan diberi persetujuan (kolom **Status = B**) dan tekan tombol **Setujui KRS**.
- 4. Setelah disetujui, maka kolom **Status** akan berubah menjadi **S** yang berarti KRS mahasiswa tersebut telah disetujui.

Catatan : Sebelum memberikan persetujuan, KRS mahasiswa dapat dilihat terlebih dahulu dengan cara menekan link nama mahasiswa pada kolom **Nama** sehingga akan tampil halaman Daftar Rencana Studi Mahasiswa yang bersangkutan.

## **8.3.2 Pembatalan KRS Per Mahasiswa**

Berikut ini adalah langkah-langkah untuk membatalkan persetujuan KRS :

- 1. Pilih menu **Rencana Studi → Persetujuan KRS**.
- 2. Pilih jenis Program Studi dan tekan tombol **OK**.
- 3. Pada halaman Persetujuan Kartu Rencana Studi Mahasiswa, pilih data mahasiswa yang akan dibatalkan persetujuan KRSnya (kolom **Status = S**) dan tekan tombol **Batalkan Pesetujuan KRS**.
- 4. Setelah dibatalkan, maka kolom **Status** akan berubah menjadi **B** yang berarti KRS mahasiswa tersebut telah belum disetujui.

Catatan : Sebelum membatalkan persetujuan, KRS mahasiswa dapat dilihat terlebih dahulu dengan cara menekan link nama mahasiswa pada kolom **Nama** sehingga akan tampil halaman Daftar Rencana Studi Mahasiswa yang bersangkutan.

# **8.4 Kartu Ujian**

## **8.4.1 Mencetak Kartu Ujian Tengah Semester Per Mahasiswa**

Berikut ini adalah langkah-langkah untuk mencetak kartu ujian tengah semester per mahasiswa :

- 1. Pilih menu **Rencana Studi**  $\rightarrow$  **Rencana Studi**.
- 2. Tentukan filter dari mahasiswa yang ingin ditampilkan dan tekan tombol **Tampil**.
- 3. Pada halaman Daftar Rencana Studi, pilih data mahasiswa pada Daftar Mahasiswa Sudah KRS dan tekan tombol **Cetak Kartu UTS** yang terdapat pada kolom **Aksi**.
- 4. Pilih menu **File**  $\rightarrow$  **Print**.
- 5. Tekan tombol **Print/OK**.

## **8.4.2 Mencetak Kartu Ujian Tengah Semester Kolektif (Semua Mahasiswa)**

Berikut ini adalah langkah-langkah untuk mencetak kartu ujian tengah semester semua mahasiswa secara kolektif :

- 1. Pilih menu **Rencana Studi → Rencana Studi**.
- 2. Tentukan filter dari mahasiswa yang ingin ditampilkan dan tekan tombol **Tampil**.
- 3. Pada halaman Daftar Rencana Studi, tekan tombol **Cetak Semua Kartu Ujian**.
- 4. Pilih Sesi Ujian **TENGAH SEMESTER** dan rentang yang akan dicetak, kemudian tekan tombol **Cetak Kartu Ujian**.
- 5. Pilih menu **File**  $\rightarrow$  **Print**.
- 6. Tekan tombol **Print/OK**.

## **8.4.3 Mencetak Kartu Ujian Tengah Semester Per Mahasiswa Tambahan Dari Satuan Administrasi Lain**

Berikut ini adalah langkah-langkah untuk mencetak kartu ujian tengah semester mahasiswa tambahan dari satuan administrasi lain :

- 1. Pilih menu **Peserta Kelas → Cetak Kartu Ujian Mahasiswa Tambahan**.
- 2. Pilih data mahasiswa dan tekan tombol **Cetak Kartu UTS** yang terdapat pada kolom **Aksi**.
- 3. Pilih menu **File**  $\rightarrow$  **Print**.
- 4. Tekan tombol **Print/OK**.

## **8.4.4 Mencetak Kartu Ujian Tengah Semester Semua Mahasiswa Tambahan Dari Satuan Administrasi Lain**

Berikut ini adalah langkah-langkah untuk mencetak kartu ujian tengah semester untuk semua mahasiswa tambahan dari satuan administrasi lain secara kolektif :

- 1. Pilih menu **Peserta Kelas**  $\rightarrow$  **Cetak Kartu Ujian Mahasiswa Tambahan.**
- 2. Pada halaman Daftar Mahasiswa, pilih Sesi Ujian **TENGAH SEMESTER** dan rentang data yang akan dicetak atau tandai data yang akan dicetak dengan cara memberi tanda centang pada checkboxnya, kemudian tekan tombol **Cetak Kartu Ujian**.
- 3. Pilih menu **File → Print**.
- 4. Tekan tombol **Print/OK**.

## **8.4.5 Mencetak Kartu Ujian Akhir Semester Per Mahasiswa**

Berikut ini adalah langkah-langkah untuk mencetak kartu ujian akhir semester per mahasiswa :

- 1. Pilih menu **Rencana Studi → Rencana Studi**.
- 2. Tentukan filter dari mahasiswa yang ingin ditampilkan dan tekan tombol **Tampil**.
- 3. Pada halaman Daftar Rencana Studi, pilih data mahasiswa pada Daftar Mahasiswa Sudah KRS dan tekan tombol **Cetak Kartu UAS** yang terdapat pada kolom **Aksi**.
- 4. Pilih menu **File → Print**.
- 5. Tekan tombol **Print/OK**.

## **8.4.6 Mencetak Kartu Ujian Akhir Semester Kolektif (Semua Mahasiswa)**

Berikut ini adalah langkah-langkah untuk mencetak kartu ujian akhir semester semua mahasiswa secara kolektif :

- 1. Pilih menu **Rencana Studi → Rencana Studi**.
- 2. Tentukan filter dari mahasiswa yang ingin ditampilkan dan tekan tombol **Tampil**.
- 3. Pada halaman Daftar Rencana Studi, tekan tombol **Cetak Semua Kartu Ujian**.
- 4. Pilih Sesi Ujian **AKHIR SEMESTER** dan rentang yang akan dicetak, kemudian tekan tombol **Cetak Kartu Ujian**.
- 5. Pilih menu **File → Print**.
- 6. Tekan tombol **Print/OK**.

## **8.4.7 Mencetak Kartu Ujian Akhir Semester Per Mahasiswa Tambahan Dari Satuan Administrasi Lain**

Berikut ini adalah langkah-langkah untuk mencetak kartu ujian akhir semester mahasiswa tambahan dari satuan administrasi lain :

- 1. Pilih menu **Peserta Kelas → Cetak Kartu Ujian Mahasiswa Tambahan**.
- 2. Pilih data mahasiswa dan tekan tombol **Cetak Kartu UAS** yang terdapat pada kolom **Aksi**.
- 3. Pilih menu File  $\rightarrow$  Print.
- 4. Tekan tombol **Print/OK**.

## **8.4.8 Mencetak Kartu Ujian Akhir Semester Semua Mahasiswa Tambahan Dari Satuan Administrasi Lain**

Berikut ini adalah langkah-langkah untuk mencetak kartu ujian akhir semester untuk semua mahasiswa tambahan dari satuan administrasi lain secara kolektif :

- 1. Pilih menu **Peserta Kelas**  $\rightarrow$  **Cetak Kartu Ujian Mahasiswa Tambahan**.
- 2. Pada halaman Daftar Mahasiswa, pilih Sesi Ujian **AKHIR SEMESTER** dan rentang data yang akan dicetak atau tandai data yang akan dicetak dengan cara memberi tanda centang pada checkboxnya, kemudian tekan tombol **Cetak Kartu Ujian**.
- 3. Pilih menu **File**  $\rightarrow$  **Print**.
- 4. Tekan tombol **Print/OK**.

# **9.Pengelolaan Peserta Kelas**

Proses ini digunakan untuk mengelola data-data yang berhubungan dengan peserta kelas.

# **9.1 Info Peserta Kelas**

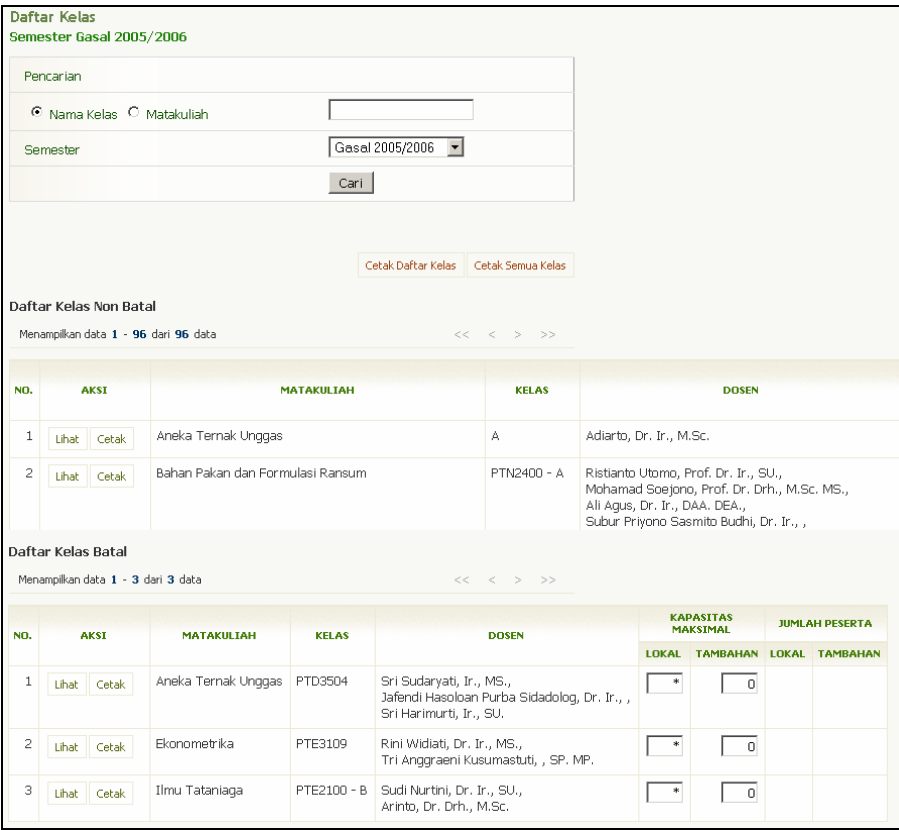

Gambar 75. Halaman Daftar Kelas

## **9.1.1 Melihat Kapasitas dan Jumlah Peserta Kelas**

Berikut ini adalah langkah-langkah untuk melihat informasi kapasitas dan jumlah peserta kelas :

- 1. Pilih menu **Peserta Kelas → Peserta Kelas**.
- 2. Pada halaman Daftar Kelas, informasi mengenai kapasitas dan jumlah peserta kelas dapat dilihat pada kolom **Kapasitas Maksimal** dan **Jumlah Peserta**.

## **9.1.2 Mengubah Kapasitas Kelas Secara Kolektif**

Berikut ini adalah langkah-langkah untuk mengubah kapasitas kelas secara kolektif :

- 1. Pilih menu Peserta Kelas  $\rightarrow$  Peserta Kelas.
- 2. Pada halaman Daftar Kelas, ubah kapasitas kelas pada kolom **Kapasitas Maksimal** untuk setiap kelas yang ingin diubah dan kemudian tekan tombol **Simpan Perubahan**.

## **9.1.3 Melihat Daftar Peserta Kelas**

Berikut ini adalah langkah-langkah untuk melihat daftar peserta kelas :

- 1. Pilih menu Peserta Kelas  $\rightarrow$  Peserta Kelas.
- 2. Pada halaman Daftar Kelas, pilih salah satu kelas dan tekan tombol **Lihat** yang ada pada kolom **Aksi** sehingga akan tampil halaman Daftar Peserta.

| > Peserta Kelas > Pilih Semester > Daftar Kelas > Daftar Pesertal                                                                                                    |              |                                                                   |                                                 |                                         |              |                                         |  |  |  |  |  |
|----------------------------------------------------------------------------------------------------|--------------|-------------------------------------------------------------------|-------------------------------------------------|-----------------------------------------|--------------|-----------------------------------------|--|--|--|--|--|
| <b>Daftar Peserta</b><br>Semester Gasal 2005/2006                                                                                                    |              |                                                                   |                                                 |                                         |              |                                         |  |  |  |  |  |
| Data Kelas                                                                                                    |              |                                                                   |                                                 |                                         |              |                                         |  |  |  |  |  |
|                                                                                                    | Matakuliah   | Bahan Pakan dan Formulasi Ransum (PTN2400) - PTN2400 - A          |                                                 |                                         |              |                                         |  |  |  |  |  |
| Ristianto Utomo, Prof. Dr. Ir., SU.,<br>Dosen<br>Mohamad Soejono, Prof. Dr. Drh., M.Sc. MS.,<br>Ali Agus, Dr. Ir., DAA. DEA.,<br>Subur Priyono Sasmito Budhi, Dr. Ir., ,<br>Cuk Tri Noviandi, , S.Pt. M.Anim.St. |              |                                                                   |                                                 |                                         |              |                                         |  |  |  |  |  |
|                                                                                                    |              |                                                                   |                                                 |                                         |              |                                         |  |  |  |  |  |
|                                                                                                    |              |                                                                   |                                                 |                                         | Pindah Kelas | Cetak Daftar Pesrta                     |  |  |  |  |  |
| NO.                                                                                                    | <b>NO BP</b> | <b>NAMA</b>                                                       |                                                 | <b>PRODI</b>                            |              |                                         |  |  |  |  |  |
| 1                                                                                                    | 128400       | R. PRAMUDYA TONY MAHE                                             |                                                 | Nutrisi dan Makanan Ternak - S1 Reguler |              |                                         |  |  |  |  |  |
| 2                                                                                                    | 144296       | AYON KURNIA                                                       |                                                 | Produksi Ternak - S1 Reguler            |              |                                         |  |  |  |  |  |
| з                                                                                                    | 144817       | Indri Mudji Lestari                                               |                                                 |                                         |              | Teknologi Hasil Ternak - S1 Reguler     |  |  |  |  |  |
| 4                                                                                                    | 149864       | YANUARITA DEVI A                                                  |                                                 |                                         |              | Nutrisi dan Makanan Ternak - S1 Reguler |  |  |  |  |  |
| 5                                                                                                    | 149970       | Agung Sulistyawan                                                 |                                                 |                                         |              | Sosial Ekonomi Peternakan - S1 Reguler  |  |  |  |  |  |
| Satuan Administrasi Lain<br>Tambah                                                                                                    |              |                                                                   |                                                 |                                         |              |                                         |  |  |  |  |  |
| NO.                                                                                                    | <b>NO BP</b> | <b>NAMA</b>                                                       |                                                 |                                         | <b>PRODI</b> |                                         |  |  |  |  |  |
| 1                                                                                                    | 182154       | ADI JAYA GUSWANTORO                                               | EKSTENSI NUTRISI & MAKANAN TERNAK - S1 Ekstensi |                                         |              |                                         |  |  |  |  |  |
| 2                                                                                                    | 182508       | AYU KESUMAWATI<br>EKSTENSI NUTRISI & MAKANAN TERNAK - S1 Ekstensi |                                                 |                                         |              |                                         |  |  |  |  |  |

Gambar 76. Halaman Daftar Peserta

## **9.1.4 Pengelolaan Peserta Kelas Dari Satuan Administrasi Lain**

#### **9.1.4.1 Menambah Data Peserta Kelas dari Satuan Administrasi Lain**

Berikut ini adalah langkah-langkah untuk menambah data peserta kelas yang berasal dari satuan administrasi lain :

- 1. Pilih menu Peserta Kelas → Peserta Kelas.
- 2. Pada halaman Daftar Kelas, pilih salah satu kelas dan tekan tombol **Lihat** yang ada pada kolom **Aksi**.
- 3. Pada halaman Daftar Peserta, tekan tombol **Tambah** yang terdapat pada bagian **Satuan Administrasi Lain**.
- 4. Isikan data dan tekan tombol **Simpan**.

#### **9.1.4.2 Melihat Daftar Peserta Kelas dari Satuan Adminstrasi Lain**

Berikut ini adalah langkah-langkah untuk melihat daftar peserta kelas dari satuan adminstrasi lain :

- 1. Pilih menu Peserta Kelas → Peserta Kelas.
- 2. Pada halaman Daftar Kelas, pilih salah satu kelas dan tekan tombol **Lihat** yang ada pada kolom **Aksi**.
- 3. Pada halaman Daftar Peserta, daftar peserta kelas dari satuan adminstrasi lain dapat dilihat pada tabel daftar peserta di bagian **Satuan Administrasi Lain**.

#### **9.1.4.3 Mengubah Data Peserta Kelas dari Satuan Adminstrasi Lain**

Berikut ini adalah langkah-langkah untuk mengubah data peserta kelas dari satuan adminstrasi lain :

- 1. Pilih menu **Peserta Kelas → Peserta Kelas**.
- 2. Pada halaman Daftar Kelas, pilih salah satu kelas dan tekan tombol **Lihat** yang ada pada kolom **Aksi**.
- 3. Pada halaman Daftar Peserta, tekan tombol **Ubah** yang terdapat pada kolom **Aksi** di bagian **Satuan Administrasi Lain**.
- 4. Ubah data dan tekan tombol **Simpan**.

#### **9.1.4.4 Menghapus Data Peserta Kelas dari Satuan Adminstrasi Lain**

Berikut ini adalah langkah-langkah untuk menghapus data peserta kelas dari satuan adminstrasi lain :

- 1. Pilih menu **Peserta Kelas → Peserta Kelas**.
- 2. Pada halaman Daftar Kelas, pilih salah satu kelas dan tekan tombol **Lihat** yang ada pada kolom **Aksi**.
- 3. Pada halaman Daftar Peserta, tekan tombol **Hapus** yang terdapat pada kolom **Aksi** di bagian **Satuan Administrasi Lain**.
- 4. Tekan tombol **Ya**.

#### **9.1.5 Mencetak Daftar Rekap Jumlah Peserta Kelas**

Berikut ini adalah langkah-langkah untuk mencetak daftar rekap jumlah peserta kelas :

- 1. Pilih menu Peserta Kelas → Peserta Kelas.
- 2. Pada halaman Daftar Kelas, tekan tombol **Cetak Daftar Kelas**.
- 3. Pilih menu **File**  $\rightarrow$  **Print**.
- 4. Tekan tombol **Print/OK**.

#### **9.1.6 Mencetak Daftar Peserta Kelas**

Berikut ini adalah langkah-langkah untuk mencetak daftar peserta kelas :

- 1. Pilih menu Peserta Kelas → Peserta Kelas.
- 2. Pada halaman Daftar Kelas, pilih salah satu kelas dan tekan tombol **Cetak** yang ada pada kolom **Aksi**.
- 3. Pilih menu **File**  $\rightarrow$  **Print**.
- 4. Tekan tombol **Print/OK**.

## **9.1.7 Mencetak Daftar Peserta Kelas Secara Kolektif**

Berikut ini adalah langkah-langkah untuk mencetak daftar peserta kelas secara kolektif :

- 1. Pilih menu Peserta Kelas → Peserta Kelas.
- 2. Pada halaman Daftar Kelas, tekan tombol **Cetak Semua Kelas**.
- 3. Pilih rentang yang akan dicetak, dan tekan tombol **Cetak Peserta Kelas**.
- 4. Pilih menu  $\overrightarrow{File}$  Print.
- 5. Tekan tombol **Print/OK**.

# **9.2 Manajemen Peserta Kelas**

Proses ini berhubungan dengan pengelolaan peserta kelas, antara lain pemindahan kelas peserta, pembagian kelas peserta, dan penggabungan kelas peserta.

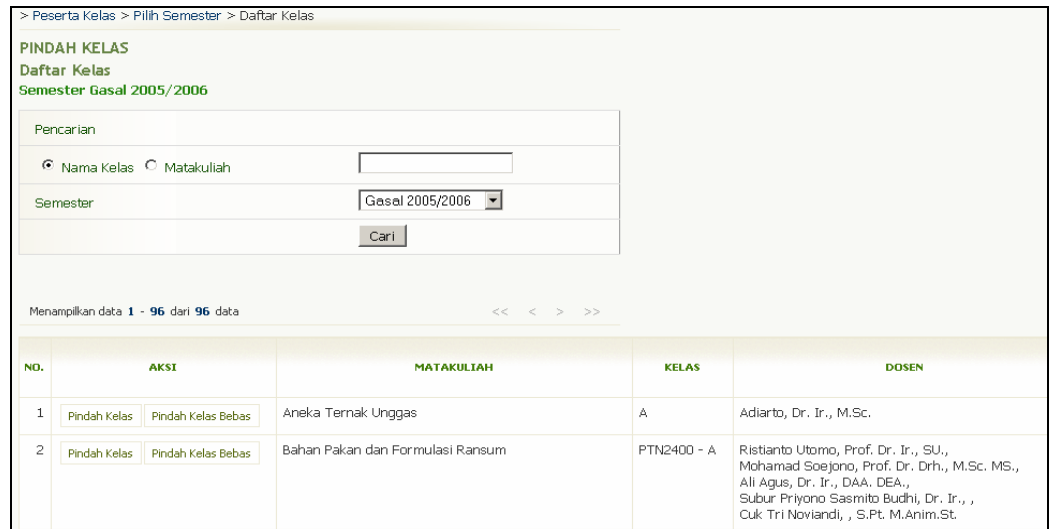

Gambar 77. Halaman Pindah Kelas

## **9.2.1 Memindah Peserta Kelas ke Kelas Paralel Yang lain (Homogen)**

Berikut ini adalah langkah-langkah untuk memindah peserta kelas ke kelas paralel yang lain :

- 1. Pilih menu **Peserta Kelas**  $\rightarrow$  **Pindah Kelas**.
- 2. Pada halaman Pindah Kelas Daftar Kelas, pilih kelas yang akan dipindah pesertanya dengan menekan tombol **Pindah Kelas** pada kolom **Aksi**.
- 3. Pilih jenis kelas dan tekan tombol **Lanjut**.
- 4. Berikan tanda centang pada checkbox mahasiswa yang akan dipindah dan pilih aturan kelas tujuan.
- 5. Tekan tombol **Proses**.

## **9.2.2 Memindah Peserta Kelas ke Kelas Lain (Homogen)**

Berikut ini adalah langkah-langkah untuk memindah peserta kelas ke kelas lain (homogen) :

- 1. Pilih menu **Peserta Kelas**  $\rightarrow$  **Pindah Kelas**.
- 2. Pada halaman Pindah Kelas Daftar Kelas, pilih kelas yang akan dipindah pesertanya dengan menekan tombol **Pindah Kelas** pada kolom **Aksi**.
- 3. Tekan tombol **Pilih Matakuliah Lain** kemudian pilih jenis kelas yang diinginkan dan tekan tombol **Lanjut**.
- 4. Berikan tanda centang pada checkbox mahasiswa yang akan dipindah dan pilih aturan kelas tujuan.
- 5. Tekan tombol **Proses**.

## **9.2.3 Memindah Peserta Kelas ke Kelas Lain (Heterogen)**

Berikut ini adalah langkah-langkah untuk memindah peserta kelas ke kelas lain (heterogen) :

- 1. Pilih menu Peserta Kelas  $\rightarrow$  Pindah Kelas.
- 2. Pada halaman Pindah Kelas Daftar Kelas, pilih kelas yang akan dipindah pesertanya dengan menekan tombol **Pindah Kelas Bebas** pada kolom **Aksi**.
- 3. Berikan tanda centang pada checkbox mahasiswa yang akan dipindah dan pilih kelas tujuan.
- 4. Tekan tombol **Proses**.

## **9.2.4 Pembagian Kelas**

Pembagian kelas dapat dilakukan dengan metode nomor induk mahasiswa (NIM) ganjil/genap, genap/ ganjil, bagi rata, dan bebas.

|                     |                                                                                                    |                 | > Peserta Kelas > Pilih Semester > Pilih Kelas               |            |              |     |                       |  |  |  |
|---------------------|----------------------------------------------------------------------------------------------------|-----------------|--------------------------------------------------------------|------------|--------------|-----|-----------------------|--|--|--|
|                     |                                                                                                    | Pembagian Kelas | Pilih Kelas dan metode pembagian<br>Semester Gasal 2005/2006 |            |              |     |                       |  |  |  |
| Metode<br>Pembagian |                                                                                                    |                 |                                                              |            |              |     |                       |  |  |  |
|                     |                                                                                                    | <b>METODE</b>   |                                                              |            |              |     |                       |  |  |  |
| ⊙                   |                                                                                                    | Ganjil/Genap    |                                                              |            |              |     |                       |  |  |  |
| O                   |                                                                                                    | Genap/Ganjil    |                                                              |            |              |     |                       |  |  |  |
| O                   |                                                                                                    | Bagi Rata       |                                                              |            |              |     |                       |  |  |  |
| O                   | Bebas                                                                                                    |                 |                                                              |            |              |     |                       |  |  |  |
| <b>Daftar Kelas</b> |                                                                                                    |                 |                                                              |            |              |     |                       |  |  |  |
|                     | NO.                                                                                                    |                 | <b>KELAS</b>                                                 | <b>SKS</b> | <b>SIFAT</b> |     | <b>JUMLAH PESERTA</b> |  |  |  |
|                     |                                                                                                    |                 |                                                              |            |              |     | LOKAL TAMBAHAN        |  |  |  |
| п                   | $\mathbf{1}$                                                                                                    |                 | Aneka Ternak Unggas (PTD3504) - A                            | з          | P            | 0   | 0                     |  |  |  |
| П                   | 2                                                                                                    |                 | Bahan Pakan dan Formulasi Ransum (PTN2400) - PTN2400 - A     | з          | W            | 126 | 0                     |  |  |  |
| п                   | з                                                                                                    |                 | Bahan Pakan dan Formulasi Ransum (PTN2400) - PTN2400 - B     | з          | W            | 138 | 0                     |  |  |  |
|                     |                                                                                                    |                 | Lanjut $\gg$                                                 |            |              |     |                       |  |  |  |
|                     | Keterangan metode:<br>(i)<br>Genap/Ganjil = Kelas yang dibagi adalah 2 kelas saja, dengan urutan kelas pertama genap dan<br>kelas kedua ganjil<br>▶ Ganjil/Genap = Kelas yang dibagi adalah 2 kelas saja, dengan urutan kelas pertama ganjil dan<br>kelas kedua genap<br>▶ Bagi Rata = Kelas dibagi rata dengan jumlah paling sedikit diberikan di kelas terakhir |                 |                                                              |            |              |     |                       |  |  |  |

Gambar 78. Halaman Pembagian Kelas

#### **9.2.4.1 Pembagian Kelas dengan Metode Pembagian Ganjil/Genap atau Genap/Ganjil**

Pembagian kelas dengan metode :

- Ganjil/ Genap adalah kelas dibagi menjadi 2, dimana kelas pertama akan berisi mahasiswa dengan NIM Ganjil, dan kelas kedua akan berisi mahasiswa dengan NIM Genap.
- Genap/ Ganjil adalah kelas dibagi menjadi 2, dimana kelas pertama akan berisi mahasiswa dengan NIM Genap, dan kelas kedua akan berisi mahasiswa dengan NIM Ganjil.

Berikut ini adalah langkah-langkah untuk membagi peserta kelas dengan metode pembagian Ganjil/Genap atau Genap/Ganjil :

- 1. Pilih menu **Peserta Kelas → Bagi Kelas**.
- 2. Pada halaman Pembagian Kelas Pilih Kelas dan Metode Pembagian, tentukan metode pembagian kelas, Ganjil/Genap atau Genap/Ganjil
- 3. Kemudian, pilih 2 (dua) kelas dengan memberi tanda centang pada checkbox di Daftar Kelas dan tekan tombol **Lanjut**.
- 4. Pada halaman yang berisi Daftar Mahasiswa Hasil Pembagian, tekan tombol **Proses**.

#### **9.2.4.2 Pembagian Kelas dengan Metode Pembagian Bagi Rata**

Pembagian Kelas dengan metode bagi rata akanmembagi peserta kelas secara rata.

Berikut ini adalah langkah-langkah untuk membagi peserta kelas dengan metode pembagian Bagi Rata :

- 1. Pilih menu Peserta Kelas  $\rightarrow$  Bagi Kelas.
- 2. Pada halaman Pembagian Kelas Pilih Kelas dan Metode Pembagian, pilih metode pembagian **Bagi Rata**.
- 3. Kemudian, pilih 2 (dua) kelas dengan memberi tanda centang pada checkbox di Daftar Kelas dan tekan tombol **Lanjut**.
- 4. Pada halaman yang berisi Daftar Mahasiswa Hasil Pembagian, tekan tombol **Proses**.

### **9.2.4.3 Pembagian Kelas dengan Metode Pembagian Bebas**

Berikut ini adalah langkah-langkah untuk membagi peserta kelas dengan metode pembagian Bebas :

- 1. Pilih menu Peserta Kelas  $\rightarrow$  Bagi Kelas.
- 2. Pada halaman Pembagian Kelas Pilih Kelas dan Metode Pembagian, pilih metode pembagian **Bebas**.
- 3. Beri tanda centang pada checkbox yang tersedia dan tentukan kelas tujuan. Kemudian tekan tombol **Proses**.

## **9.2.5 Penggabungan Kelas**

Berikut ini adalah langkah-langkah untuk menggabung peserta kelas :

- 1. Pilih menu **Peserta Kelas**  $\rightarrow$  **Gabung Kelas**.
- 2. Pada halaman Penggabungan Kelas Pilih Kelas, pilih kelas yang akan digabung dan tekan tombol **Lanjut**.
- 3. Pada halaman Penggabungan Kelas Pilih Kelas Tujuan, tentukan ke kelas mana kelas tersebut akan digabung. Kemudian tekan tombol **Proses**.

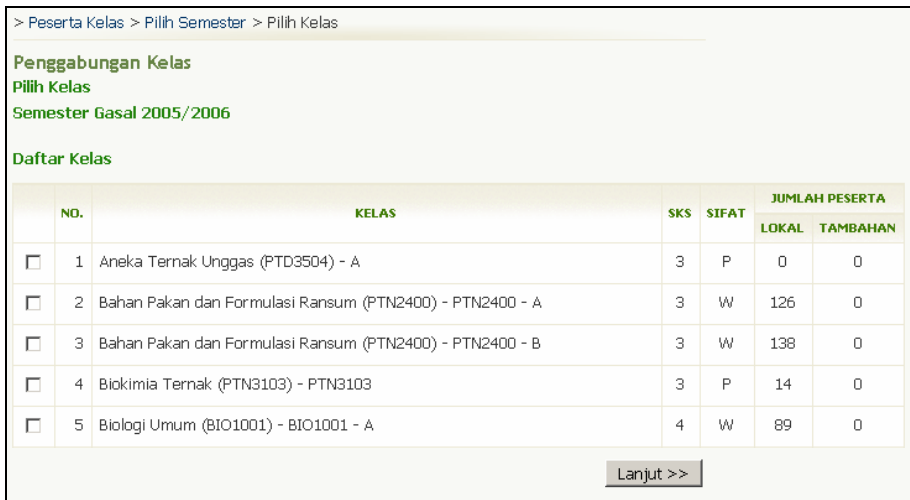

Gambar 79. Halaman Penggabungan Kelas

# **10. Perkuliahan**

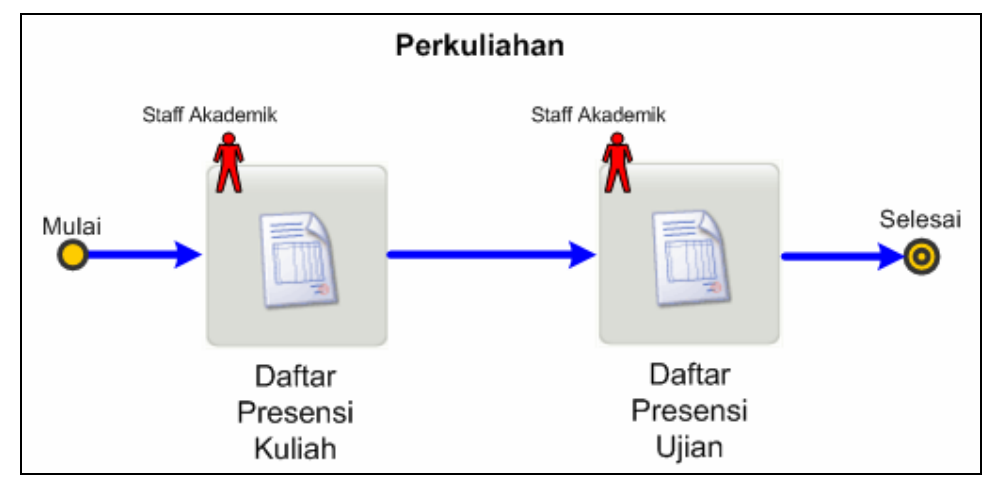

Proses ini bertujuan untuk mendefinisikan data-data yang berhubungan dengan perkuliahan, seperti daftar presensi kuliah dan daftar presensi ujian.

Gambar 80. Alur Perkuliahan

# **10.1 Daftar Presensi Kuliah**

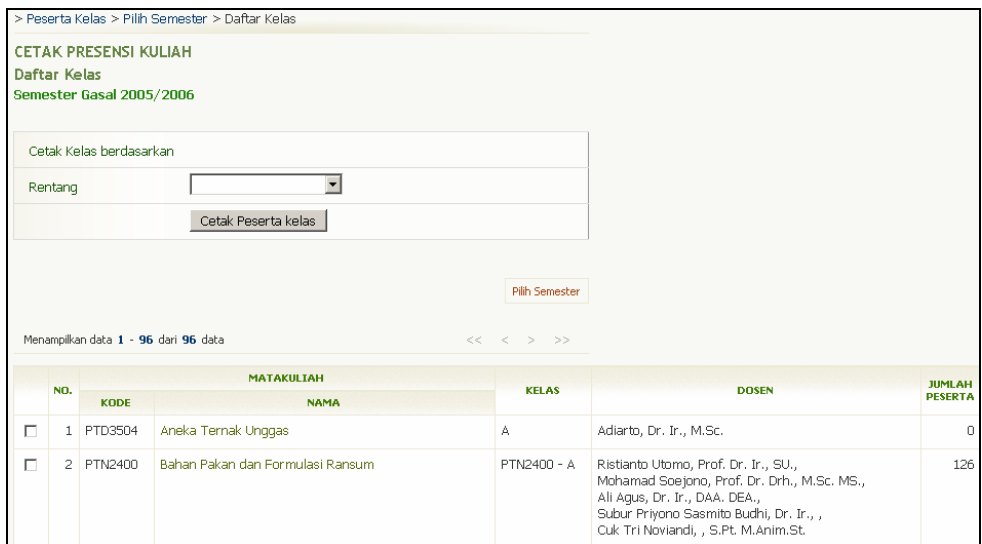

Gambar 81. Halaman Cetak Presensi Kuliah

## **10.1.1 Mencetak Semua Data Presensi**

Berikut ini adalah langkah-langkah untuk mencetak semua data presensi :

- 1. Pilih menu Peserta Kelas  $\rightarrow$  Cetak Presensi.
- 2. Pada halaman Cetak Presensi Kuliah, tentukan rentang pencetakan atau tandai kelas yang akan dicetak dengan cara memberi tanda centang pada checkbox yang tersedia dan tekan tombol **Cetak Peserta Kelas**.
- 3. Pilih menu **File → Print**.
- 4. Tekan tombol **Print/OK**.

## **10.1.2 Mencetak Data Presensi Per Kelas**

Berikut ini adalah langkah-langkah untuk mencetak data presensi per kelas :

- 1. Pilih menu **Peserta Kelas → Cetak Presensi**.
- 2. Pada halaman Cetak Presensi Kuliah, pilih kelas dan tekan link nama kelas mata kuliah yang terdapat pada kolom **Nama**.
- 3. Pilih menu **File → Print**.
- 4. Tekan tombol **Print/OK**.

## **10.2 Daftar Presensi Ujian**

## **10.2.1 Sesi Ujian Tengah Semester (UTS)**

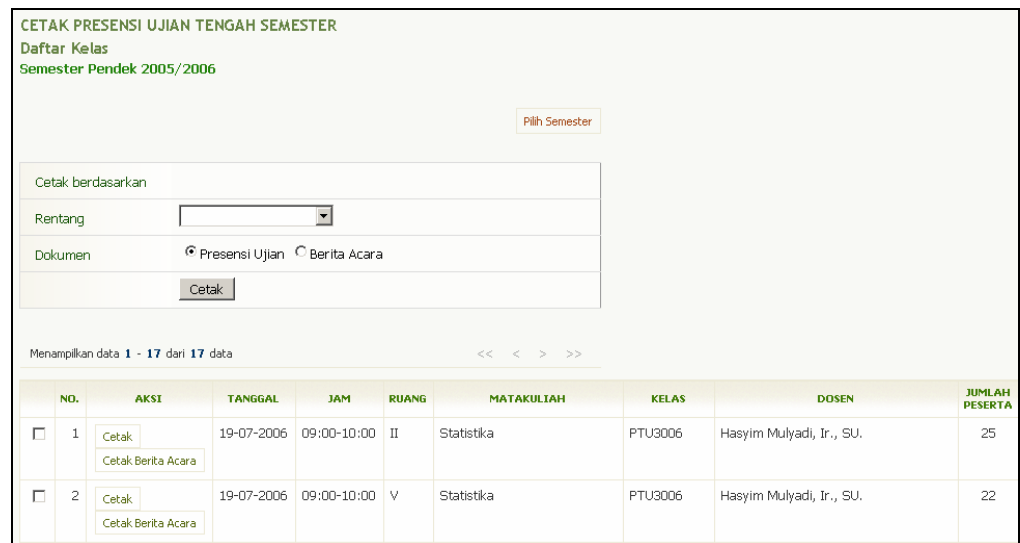

Gambar 82. Halaman Cetak Presensi Ujian Tengah Semester

#### **10.2.1.1 Mencetak Presensi Ujian Tengah Semester Secara Massal (by Filter)**

Berikut ini adalah langkah-langkah untuk mencetak presensi ujian tengah semester secara massal (by filter) :

- 1. Pilih menu **Peserta Kelas → Cetak Presensi Ujian Tengah Semester**.
- 2. Pada halaman Cetak Presensi Ujian Tengah Semester, tentukan rentang pencetakan atau tandai data mana saja yang akan dicetak. Pada bagian pilihan dokumen yang akan dicetak pilih "Presensi Ujian" dan tekan tombol **Cetak**.
- $\frac{3}{10}$  Pilih menu **File**  $\rightarrow$  **Print**
- 4. Tekan tombol **Print/OK**.

#### **10.2.1.2 Mencetak Presensi Ujian Tengah Semester Per Kelas**

Berikut ini adalah langkah-langkah untuk mencetak presensi ujian tengah semester per kelas :

- 1. Pilih menu **Peserta Kelas → Cetak Presensi Ujian Tengah Semester**.
- 2. Pada halaman Cetak Presensi Ujian Tengah Semester, pilih data yang akan dicetak dan tekan tombol **Cetak** yang terdapat pada kolom **Aksi**.
- 3. Pilih menu **File**  $\rightarrow$  **Print**.
- 4. Tekan tombol **Print/OK**.

#### **10.2.1.3 Mencetak Berita Acara Ujian Tengah Semester Secara Massal (by Filter)**

Berikut ini adalah langkah-langkah untuk mencetak berita acara ujian tengah semester secara massal (by filter) :

- 1. Pilih menu **Peserta Kelas → Cetak Presensi Ujian Tengah Semester**.
- 2. Pada halaman Cetak Presensi Ujian Tengah Semester, tentukan rentang pencetakan atau tandai data mana saja yang akan dicetak. Pada bagian pilihan dokumen yang akan dicetak pilih "Berita Acara" dan tekan tombol **Cetak**.
- 3. Pilih menu **File → Print**.
- 4. Tekan tombol **Print/OK**.

#### **10.2.1.4 Mencetak Berita Acara Ujian Tengah Semester Per Kelas**

Berikut ini adalah langkah-langkah untuk mencetak berita acara ujian tengah semester per kelas :

- 1. Pilih menu **Peserta Kelas → Cetak Presensi Ujian Tengah Semester**.
- 2. Pada halaman Cetak Presensi Ujian Tengah Semester, pilih data yang akan dicetak dan tekan tombol **Cetak Berita Acara** yang terdapat pada kolom **Aksi**.
- 3. Pilih menu **File → Print**.
- 4. Tekan tombol **Print/OK**.

## **10.2.2 Sesi Ujian Akhir Semester (UAS)**

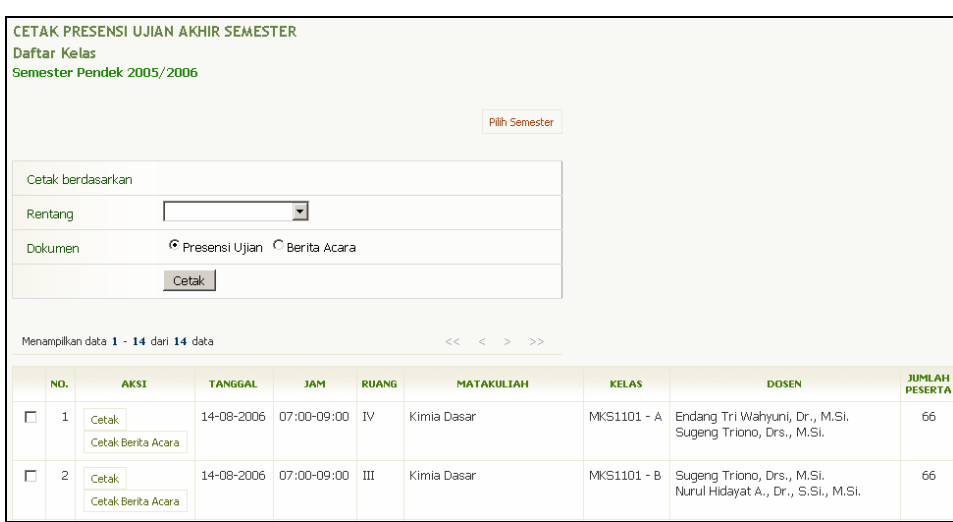

Gambar 83. Halaman Cetak Presensi Ujian Akhir Semester

#### **10.2.2.1 Mencetak Presensi Ujian Akhir Semester Secara Massal (by Filter)**

Berikut ini adalah langkah-langkah untuk mencetak presensi ujian akhir semester secara massal (by filter) :

- 1. Pilih menu **Peserta Kelas → Cetak Presensi Ujian Akhir Semester**.
- 2. Pada halaman Cetak Presensi Ujian Akhir Semester, tentukan rentang pencetakan atau tandai data mana saja yang akan dicetak. Pada bagian pilihan dokumen yang akan dicetak pilih "Presensi Ujian" dan tekan tombol **Cetak**.
- 3. Pilih menu **File → Print**.
- 4. Tekan tombol **Print/OK**.

#### **10.2.2.2 Mencetak Presensi Ujian Akhir Semester Per Kelas**

Berikut ini adalah langkah-langkah untuk mencetak presensi ujian akhir semester per kelas :

- 1. Pilih menu **Peserta Kelas → Cetak Presensi Ujian Akhir Semester**.
- 2. Pada halaman Cetak Presensi Ujian Akhir Semester, pilih data yang akan dicetak dan tekan tombol **Cetak** yang terdapat pada kolom **Aksi**.
- 3. Pilih menu **File → Print**.
- 4. Tekan tombol **Print/OK**.

#### **10.2.2.3 Mencetak Berita Acara Ujian Akhir Semester Secara Massal (by Filter)**

Berikut ini adalah langkah-langkah untuk mencetak berita acara ujian akhir semester secara massal (by filter) :

- 1. Pilih menu Peserta Kelas → Cetak Presensi Ujian Akhir Semester.
- 2. Pada halaman Cetak Presensi Ujian Akhir Semester, tentukan rentang pencetakan atau tandai data mana saja yang akan dicetak. Pada bagian pilihan dokumen yang akan dicetak pilih "Berita Acara" dan tekan tombol **Cetak**.
- 3. Pilih menu **File → Print**.
- 4. Tekan tombol **Print/OK**.

#### **10.2.2.4 Mencetak Berita Acara Ujian Akhir Semester Per Kelas**

Berikut ini adalah langkah-langkah untuk mencetak berita acara ujian akhir semester per kelas :

- 1. Pilih menu Peserta Kelas → Cetak Presensi Ujian Akhir Semester.
- 2. Pada halaman Cetak Presensi Ujian Akhir Semester, pilih data yang akan dicetak dan tekan tombol **Cetak Berita Acara** yang terdapat pada kolom **Aksi**.
- 3. Pilih menu **File → Print**.
- 4. Tekan tombol **Print/OK**.

# **11. Hasil Studi**

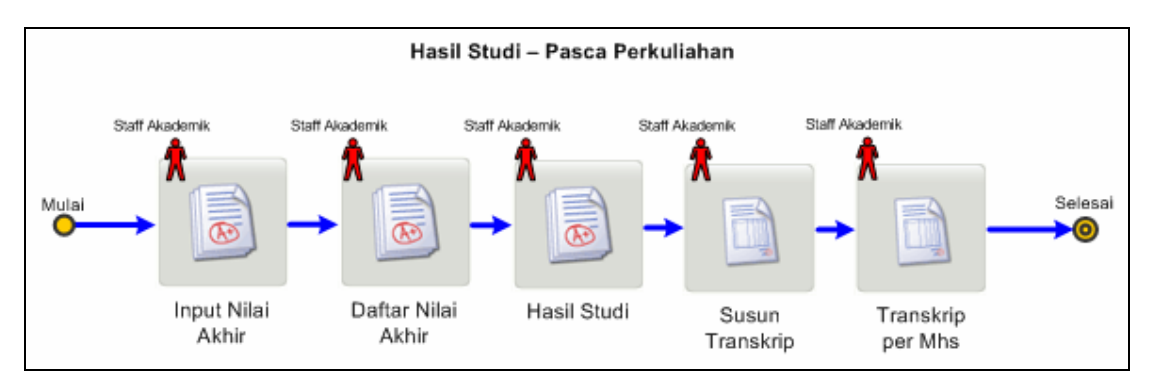

Proses ini bertujuan untuk mengelola data-data yang berhubungan dengan hasil studi mahasiswa.

Gambar 84. Alur Hasil Studi – Pasca Perkuliahan

## **11.1 Input Nilai Akhir**

Proses ini bertujuan untuk mengelola kegiatan yang berhubungan dengan pemasukan nilai akhir.

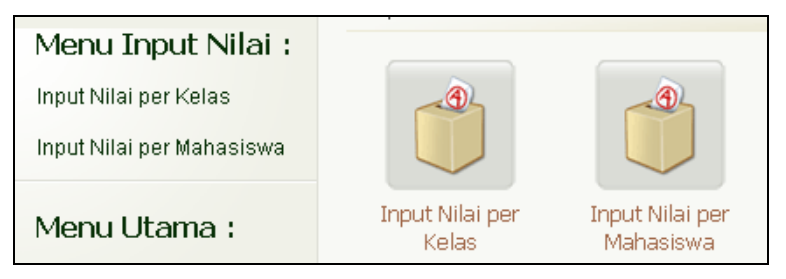

Gambar 85. Menu Input Nilai

## **11.1.1 Mencetak Form Nilai**

Berikut ini adalah langkah-langkah untuk mencetak form nilai untuk dosen :

- 1. Pilih menu **Input Nilai → Input Nilai Per Kelas**.
- 2. Pada halaman Daftar Kelas, tekan tombol **Cetak Form Nilai Semua Kelas**.

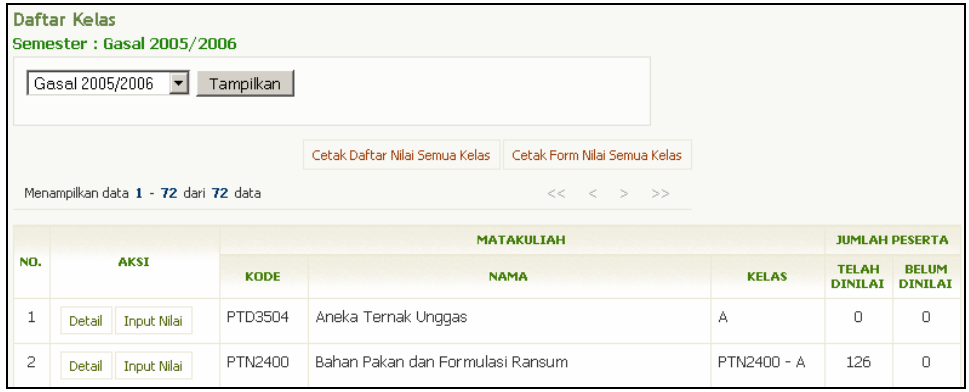

Gambar 86. Halaman Daftar Kelas

- 3. Pilih rentang pencetakan atau berikan tanda centang pada checkbox kelas matakuliah yang ingin dicetak form nilainya dan tekan tombol **Cetak Form Nilai**.
- 4. Tekan tombol **Print/OK**.

## **11.1.2 Meng-input Nilai Mahasiswa per Kelas**

Berikut ini adalah langkah-langkah untuk menginputkan nilai mahasiswa per kelas :

- 1. Pilih menu **Input Nilai → Input Nilai Per Kelas**.
- 2. Pada halaman Daftar Kelas, tekan tombol **Input Nilai** yang terdapat pada kolom **Aksi**.
- 3. Isikan nilai pada form Input Nilai Mahasiswa, dan tekan tombol **Simpan**.

### **11.1.3 Mengubah Nilai Mahasiswa per Kelas**

Berikut ini adalah langkah-langkah untuk mengubah nilai mahasiswa per kelas :

- 1. Pilih menu **Input Nilai → Input Nilai Per Kelas**.
- 2. Pada halaman Daftar Kelas, tekan tombol **Detail** yang terdapat pada kolom **Aksi**.
- 3. Pada halaman Daftar Nilai Mahasiswa, pilih data mahasiswa yang akan diubah dan tekan tombol **Ubah Nilai**.

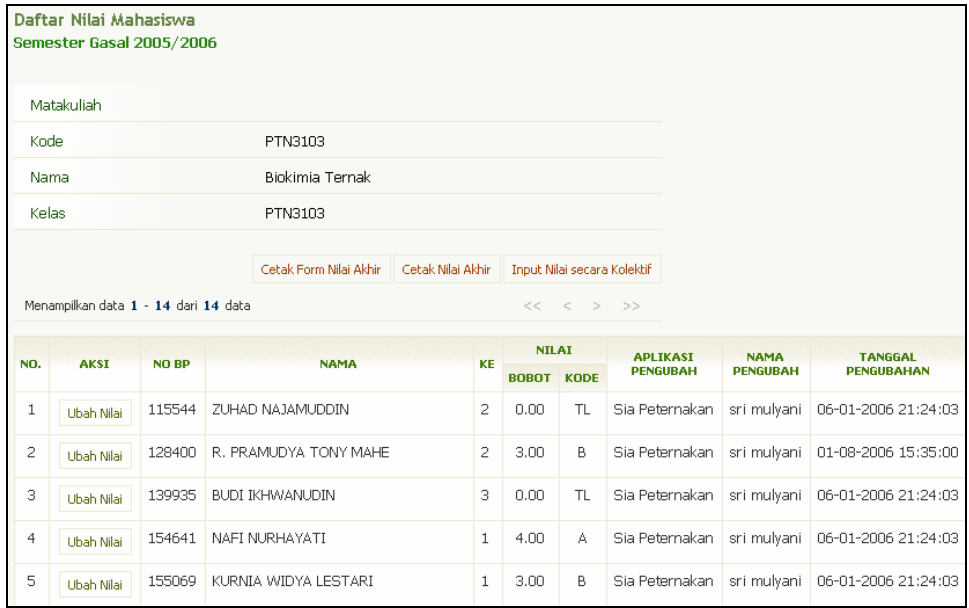

Gambar 87. Halaman Daftar Nilai Mahasiswa

4. Ubah nilai dan tekan tombol **Simpan**.

## **11.1.4 Meng-input Nilai Mahasiswa per Hasil Studi Mahasiswa**

Berikut ini adalah langkah-langkah untuk menginputkan nilai mahasiswa per hasil studi mahasiswa :

- 1. Pilih menu **Input Nilai → Input Nilai Per Mahasiswa**.
- 2. Tentukan filter data dan tekan tombol **Tampilkan**.
- 3. Tekan tombol **Lihat** sehingga akan tampil halaman yang berisi daftar semester.
- 4. Pilih semester dan tekan tombol **Detail**.
- 5. Pada halaman Input Nilai per Mahasiswa yang berisi daftar matakuliah yang diambil, pilih matakuliah yang akan dimasukkan nilainya dan tekan tombol **Ubah**.

|                   |             | Input Nilai per Mahasiswa<br>Semester Pendek 2004 / 2005 | Program Studi Sosial Ekonomi Peternakan       |              |              |                |              |                          |                   |    |              |                 |                 |                     |
|-------------------|-------------|----------------------------------------------------------|-----------------------------------------------|--------------|--------------|----------------|--------------|--------------------------|-------------------|----|--------------|-----------------|-----------------|---------------------|
| No BP<br>: 174663 |             |                                                          |                                               |              |              |                |              |                          |                   |    |              |                 |                 |                     |
| Nama              |             |                                                          | : SARMINI                                     |              |              |                |              |                          |                   |    |              |                 |                 |                     |
|                   | Dosen PA    |                                                          | : Krishna Agung Santosa, Prof. Dr. Ir., M.Sc. |              |              |                |              |                          |                   |    |              |                 |                 |                     |
|                   | MATAKULIAH  |                                                          |                                               |              | <b>JENIS</b> | <b>JUMLAH</b>  |              |                          | <b>NILAI</b>      |    | SKS*         | <b>APLIKASI</b> | <b>NAMA</b>     | <b>TANGGAL</b>      |
| NO.               | <b>AKSI</b> | <b>KODE</b>                                              | <b>NAMA</b>                                   | <b>KELAS</b> | (W/P)        | <b>SKS</b>     |              | <b>KE STATUS</b>         | <b>BOBOT KODE</b> |    | <b>BOBOT</b> | <b>PENGUBAH</b> | <b>PENGUBAH</b> | <b>PENGUBAHAN</b>   |
| 1                 | Ubah        | FIF2106                                                  | Filsafat Pancasila                            | FIF2106      | Wajib        | $\overline{2}$ | $\mathbf{1}$ | $\sim$                   | 3.00              | B. | 6.00         |                 |                 | 11-10-2005 00:00:00 |
| $\overline{c}$    | Ubah        | PTU3008                                                  | Kewirausahaan Peternakan                      | PTU3008      | Wajib        | $\overline{c}$ | $\mathbf{1}$ | $\sim$                   | 2.00              | C. | 4.00         |                 |                 | 30-08-2005 00:00:00 |
| 3                 | <b>Ubah</b> | UNU3000                                                  | Pendidikan Kewarganegaraan                    | UNU3000      | Wajib        | $\overline{c}$ | $\mathbf{1}$ | $\overline{\phantom{a}}$ | 4.00              | A  | 8.00         |                 |                 | 11-10-2005 00:00:00 |
|                   |             | Total                                                    |                                               | 6            |              |                |              |                          |                   |    | 18.00        |                 |                 |                     |

Gambar 88. Halaman Input Nilai per Mahasiswa

6. Masukkan nilai pada halaman Ubah Nilai Mahasiswa dan tekan tombol **Simpan**.

## **11.1.5 Mengubah Nilai Mahasiswa per Hasil Studi Mahasiswa**

Berikut ini adalah langkah-langkah untuk mengubah nilai mahasiswa per hasil studi mahasiswa :

- 1. Pilih menu **Input Nilai → Input Nilai Per Mahasiswa**.
- 2. Tentukan filter data dan tekan tombol **Tampilkan**.
- 3. Tekan tombol **Lihat** sehingga akan tampil halaman yang berisi daftar semester.
- 4. Pilih semester dan tekan tombol **Detail**.
- 5. Pada halaman Input Nilai per Mahasiswa yang berisi daftar matakuliah yang diambil, pilih matakuliah yang akan diubah nilainya dan tekan tombol **Ubah**.
- 6. Ubah nilai pada halaman Ubah Nilai Mahasiswa dan tekan tombol **Simpan**.

## **11.2 Daftar Nilai Akhir**

Proses ini bertujuan untuk melihat dan mencetak daftar nilai akhir mahasiswa.

## **11.2.1 Melihat Daftar Nilai Akhir Mahasiswa Per Kelas**

Berikut ini adalah langkah-langkah untuk melihat daftar nilai akhir mahasiswa per kelas :

- 1. Pilih menu **Input Nilai → Input Nilai Per Kelas**.
- 2. Pada halaman Daftar Kelas, tekan tombol **Detail** yang terdapat pada kolom **Aksi** sehingga akan tampil halaman Daftar Nilai Mahasiswa.

## **11.2.2 Mencetak Nilai Mahasiswa Per Kelas**

Berikut ini adalah langkah-langkah untuk mencetak nilai mahasiswa per kelas :

- 1. Pilih menu **Input Nilai → Input Nilai Per Kelas**.
- 2. Pada halaman Daftar Kelas, tekan tombol **Detail** yang terdapat pada kolom **Aksi**.
- 3. Pada halaman Daftar Nilai Mahasiswa, tekan tombol **Cetak Nilai Akhir**.
- 4. Tekan tombol **Print/OK**.

## **11.2.3 Mencetak Daftar Nilai Semua Kelas**

Berikut ini adalah langkah-langkah untuk mencetak nilai mahasiswa semua kelas secara kolektif :

- 1. Pilih menu **Input Nilai → Input Nilai Per Kelas**.
- 2. Pada halaman Daftar Kelas, tekan tombol **Cetak Daftar Nilai Semua Kelas**.
- 3. Pilih rentang kelas yang akan dicetak atau tandai data dengan memberikan tanda centang pada checkboxnya dan tekan tombol **Cetak Daftar Nilai.**
- 4. Tekan tombol **Print/OK**.

# **11.3 Pengelolaan Hasil Studi**

Proses digunakan untuk pengelolaan hasil studi, baik hasil studi per semester atau hasil studi per mahasiswa.

| Menu Hasil Studi:         | > Hasil Studi               |                              |                   |
|---------------------------|-----------------------------|------------------------------|-------------------|
| Hasil Studi per Semester  |                             |                              |                   |
| Hasil Studi per Mahasiswa | $\equiv$                    |                              | $\equiv$          |
| KHS Manual                |                             |                              |                   |
| Menu Utama:               | Hasil Studi per<br>Semester | Hasil Studi per<br>Mahasiswa | <b>KHS Manual</b> |

Gambar 89. Menu Hasil Studi

## **11.3.1 Hasil Studi Per Semester**

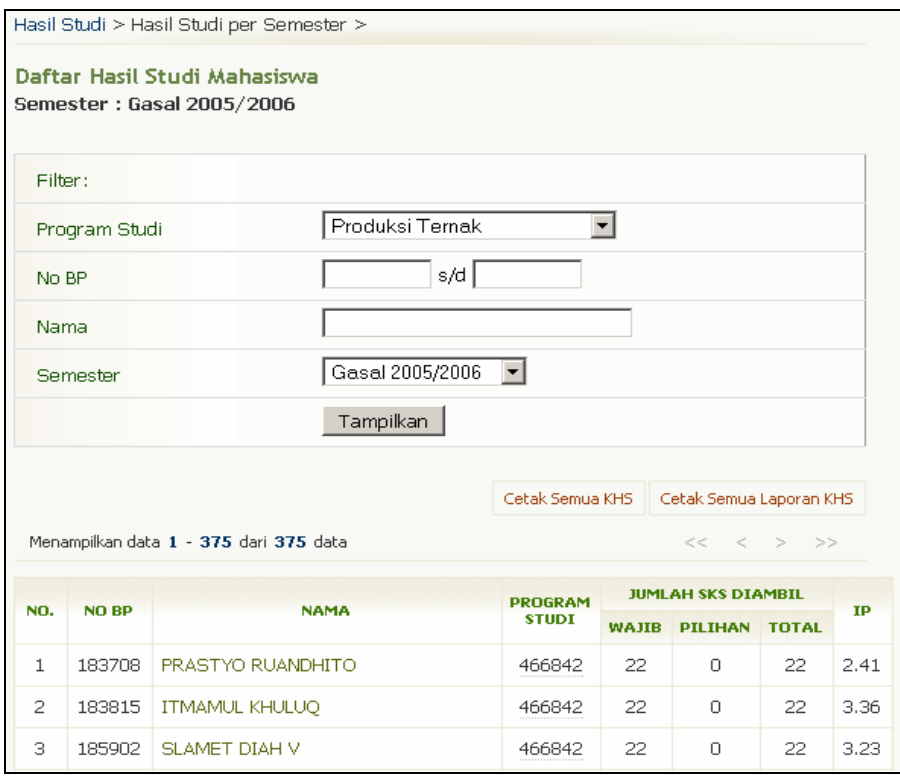

Gambar 90. Halaman Daftar Hasil Studi Mahasiswa

## **11.3.1.1 Mencetak Data Hasil Studi Per Semester Per Mahasiswa**

Berikut ini adalah langkah-langkah untuk mencetak data hasil studi per semester per mahasiswa :

- 1. Pilih menu Hasil Studi → Hasil Studi per Semester.
- 2. Tentukan filter data mahasiswa dan jenis semester yang ingin ditampilkan dan tekan tombol **Tampilkan**.
- 3. Pada halaman Daftar Hasil Studi Mahasiswa, tekan link nama mahasiswa yang terdapat pada kolom **Nama** sehingga akan tampil halaman Hasil Studi Mahasiswa.
- 4. Tekan tombol **Cetak KHS**.
- 5. Pilih menu **File → Print**.
- 6. Tekan tombol **Print/OK**.

#### **11.3.1.2 Mencetak Data Hasil Studi Per Semester Semua Mahasiswa**

Berikut ini adalah langkah-langkah untuk mencetak data hasil studi per semester semua mahasiswa :

- 1. Pilih menu **Hasil Studi → Hasil Studi per Semester**.
- 2. Tentukan filter data mahasiswa dan jenis semester yang ingin ditampilkan dan tekan tombol **Tampilkan**.
- 3. Pada halaman Daftar Hasil Studi Mahasiswa, tekan tombol **Cetak Semua KHS**.
- 4. Tentukan rentang pencetakan dan tekan tombol **Cetak KHS**.
- 5. Pilih menu **File**  $\rightarrow$  **Print**.
- 6. Tekan tombol **Print/OK**.

#### **11.3.1.3 Mencetak Laporan Hasil Studi Per Semester Per Mahasiswa**

Berikut ini adalah langkah-langkah untuk mencetak laporan hasil studi per semester per mahasiswa untuk orang tua/ wali mahasiswa :

- 1. Pilih menu **Hasil Studi → Hasil Studi per Semester**.
- 2. Tentukan filter data mahasiswa dan jenis semester yang ingin ditampilkan dan tekan tombol **Tampilkan**.
- 3. Pada halaman Daftar Hasil Studi Mahasiswa, tekan link nama mahasiswa yang terdapat pada kolom **Nama** sehingga akan tampil halaman Hasil Studi Mahasiswa.
- 4. Tekan tombol **Cetak Laporan KHS**.
- 5. Pilih menu File → Print.
- 6. Tekan tombol **Print/OK**.

## **11.3.1.4 Mencetak Laporan Hasil Studi Per Semester Semua Mahasiswa**

Berikut ini adalah langkah-langkah untuk mencetak laporan hasil studi per semester semua mahasiswa untuk orang tua/ wali mahasiswa :

- 1. Pilih menu **Hasil Studi → Hasil Studi per Semester**.
- 2. Tentukan filter data mahasiswa dan jenis semester yang ingin ditampilkan dan tekan tombol **Tampilkan**.
- 3. Pada halaman Daftar Hasil Studi Mahasiswa, tekan tombol **Cetak Semua Laporan KHS**.
- 4. Tentukan rentang pencetakan dan tekan tombol **Cetak Laporan KHS**.
- 5. Pilih menu **File**  $\rightarrow$  **Print**.
- 6. Tekan tombol **Print/OK**.

## **11.3.2 Hasil Studi Per Mahasiswa**

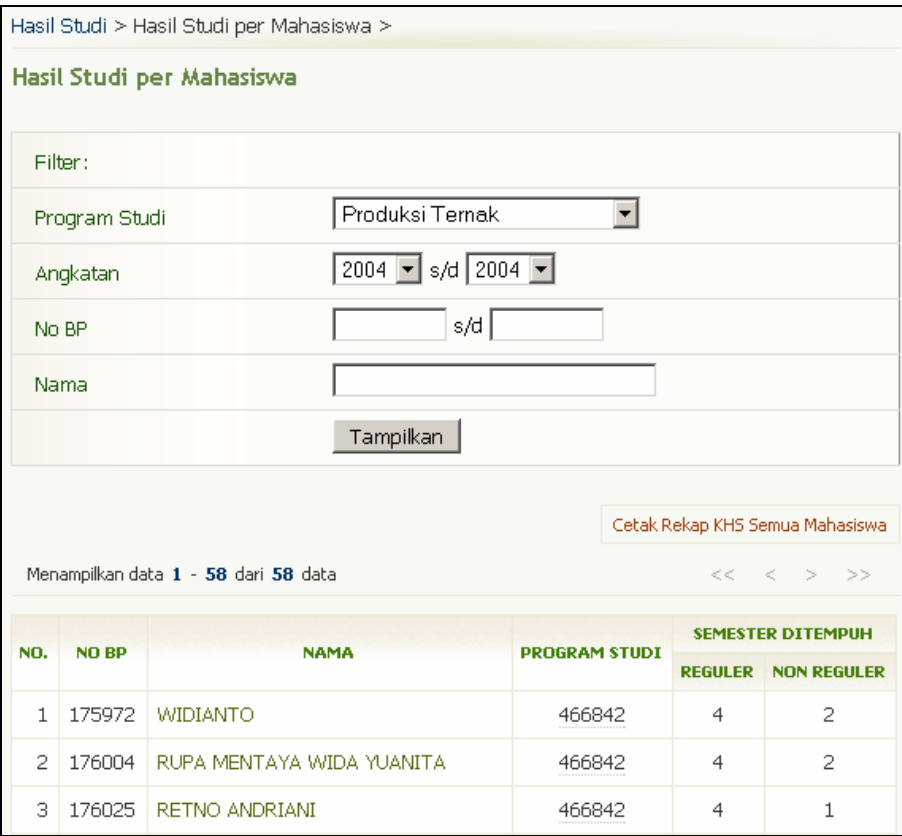

Gambar 91. Halaman Hasil Studi per Mahasiswa

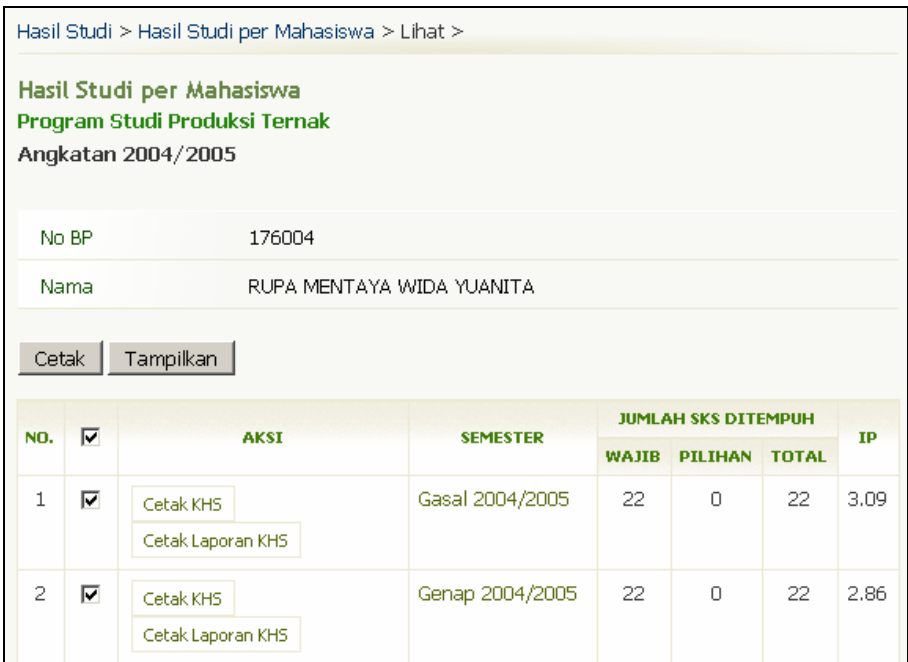

Gambar 92. Halaman Daftar Hasil Studi per Mahasiswa

#### **11.3.2.1 Melihat Data Hasil Studi Per Mahasiswa Per Semester**

Berikut ini adalah langkah-langkah untuk melihat hasil studi per mahasiswa per semester :

- 1. Pilih menu **Hasil Studi → Hasil Studi per Mahasiswa**.
- 2. Tentukan filter data dan tekan tombol **Tampilkan**.
- 3. Pada halaman Hasil Studi per Mahasiswa, tekan link nama mahasiswa yang akan dilihat hasil studinya pada kolom **Nama**.
- 4. Untuk melihat detail hasil studi mahasiswa pada semester tertentu, tekan link semester yang terdapat pada kolom **Semester**.

#### **11.3.2.2 Melihat Data Hasil Studi Per Mahasiswa Semua Semester**

Berikut ini adalah langkah-langkah untuk melihat hasil studi per mahasiswa semua semester :

- 1. Pilih menu **Hasil Studi → Hasil Studi per Mahasiswa**.
- 2. Tentukan filter data dan tekan tombol **Tampilkan**.
- 3. Pada halaman Hasil Studi per Mahasiswa, tekan link nama mahasiswa yang akan dilihat hasil studinya pada kolom **Nama**.
- 4. Tekan tombol **Tampilkan** sehingga akan tampil halaman hasil studi mahasiswa untuk semua semester yang telah diikuti mahasiswa tersebut.

#### **11.3.2.3 Mencetak Data Hasil Studi Mahasiswa Per Semester**

Berikut ini adalah langkah-langkah untuk mencetak hasil studi mahasiswa per semester :

- 1. Pilih menu **Hasil Studi → Hasil Studi per Mahasiswa**.
	- 2. Tentukan filter data dan tekan tombol **Tampilkan**.
	- 3. Pada halaman Hasil Studi per Mahasiswa, tekan link nama mahasiswa yang terdapat pada kolom **Nama**.
- 4. Pilih data yang akan dicetak dan tekan tombol **Cetak KHS**.
- 5. Pilih menu **File**  $\rightarrow$  **Print**.
- 6. Tekan tombol **Print/OK**.

#### **11.3.2.4 Mencetak Laporan Hasil Studi Mahasiswa Per Semester**

Berikut ini adalah langkah-langkah untuk mencetak laporan hasil studi mahasiswa per semester untuk orang tua/ wali mahasiswa :

- 1. Pilih menu **Hasil Studi → Hasil Studi per Mahasiswa**.
- 2. Tentukan filter data dan tekan tombol **Tampilkan**.
- 3. Pada halaman Hasil Studi per Mahasiswa, tekan link nama mahasiswa yang terdapat pada kolom **Nama**.
- 4. Pilih data yang akan dicetak dan tekan tombol **Cetak Laporan KHS**.
- 5. Pilih menu **File → Print**.
- 6. Tekan tombol **Print/OK**.

#### **11.3.2.5 Mencetak Data Hasil Studi Mahasiswa Semua Semester**

Berikut ini adalah langkah-langkah untuk mencetak hasil studi mahasiswa semua semester :

- 1. Pilih menu **Hasil Studi → Hasil Studi per Mahasiswa**.
- 2. Tentukan filter data dan tekan tombol **Tampilkan**.
- 3. Pada halaman Hasil Studi per Mahasiswa, tekan link nama mahasiswa yang terdapat pada kolom **Nama**.
- 4. Tekan tombol **Cetak**.
- 5. Pilih menu **File**  $\rightarrow$  **Print**.
- 6. Tekan tombol **Print/OK**.

#### **11.3.2.6 Mencetak Data Hasil Studi Semua Semester Secara Kolektif**

Berikut ini adalah langkah-langkah untuk mencetak data hasil studi semua semester secara kolektif :

- 1. Pilih menu **Hasil Studi → Hasil Studi per Mahasiswa**.
- 2. Tentukan filter data dan tekan tombol **Tampilkan**.
- 3. Pada halaman Hasil Studi per Mahasiswa, tekan tombol **Cetak Rekap KHS Semua Mahasiswa**.
- 4. Tentukan rentang pencetakan, dan tekan tombol **Cetak Rekap KHS**.
- 5. Pilih menu **File → Print**.
- 6. Tekan tombol **Print/OK**.

## **11.4 Susun Transkrip**

Proses ini digunakan untuk menyusun transkrip nilai mahasiswa.

## **11.4.1 KHS Manual**

Menu ini digunakan untuk mengelola hasil studi mahasiswa secara manual, yaitu khusus untuk matakuliah-matakuliah yang datanya tidak ada di KRS.

|           |                                  |             | Hasil Studi > Daftar Mahasiswa KHS Manual > Daftar Nilai Hasil KHS Manual |              |                         |                |          |                |                                  |              |                   |   |
|-----------|----------------------------------|-------------|---------------------------------------------------------------------------|--------------|-------------------------|----------------|----------|----------------|----------------------------------|--------------|-------------------|---|
|           | Daftar KHS Manual                |             |                                                                           |              |                         |                |          |                |                                  |              |                   |   |
|           | Produksi Ternak<br>Program Studi |             |                                                                           |              |                         |                |          |                |                                  |              |                   |   |
|           | Angkatan                         |             | 2004                                                                      |              |                         |                |          |                |                                  |              |                   |   |
|           | No BP                            |             | 176004                                                                    |              |                         |                |          |                |                                  |              |                   |   |
|           | Nama                             |             | RUPA MENTAYA WIDA YUANITA                                                 |              |                         |                |          |                |                                  |              |                   |   |
|           |                                  |             |                                                                           |              |                         |                |          |                |                                  |              |                   |   |
|           |                                  |             |                                                                           |              | <b>Input KHS Manual</b> |                |          |                | <b>Input KHS Manual Kolektif</b> |              |                   |   |
| <b>NO</b> | <b>AKSI</b>                      |             | <b>MATAKULIAH</b>                                                         |              | <b>SKS</b>              |                | $KE$ W/P |                | <b>SEMESTER</b>                  | <b>JENIS</b> | <b>NILAI</b>      |   |
|           |                                  | <b>KODE</b> | <b>NAMA</b>                                                               | <b>PRODI</b> |                         |                |          | <b>PAKET</b>   | <b>AMBIL</b>                     |              | <b>BOBOT KODE</b> |   |
| 1         | Hapus                            | PTD1200     | Dasar Fisiologi Ternak                                                    | 467733       | 3                       | $\overline{c}$ | W        | $\overline{c}$ | Gasal 2005/2006                  | <b>MKK</b>   | 4.00              | А |
| 2         | Hapus                            | MKS1101     | Kimia Dasar                                                               | 466842       | 3                       |                | W        | $\mathbf{1}$   | Genap 2004/2005                  | <b>MKK</b>   | 4.00              | А |
|           | Jumlah sks                       |             |                                                                           |              |                         |                |          |                |                                  |              |                   |   |

Gambar 93. Halaman Daftar KHS Manual

#### **11.4.1.1 Menambah KHS Manual**

Berikut ini adalah langkah-langkah untuk menambah KHS manual :

- 1. Pilih menu **Hasil Studi → KHS Manual**.
- 2. Pada halaman Daftar Mahasiswa, tentukan data mahasiswa yang akan ditambahkan hasil studinya pada bagian Filter dan tekan tombol **Tampilkan**.
- 3. Tekan link nama mahasiswa pada kolom **Nama** sehingga akan tampil halaman Daftar KHS Manual.
- 4. Tekan tombol **Input KHS Manual**.
- 5. Isikan data dan tekan tombol **Simpan**.

#### **11.4.1.2 Menambah KHS Manual Secara Kolektif**

Berikut ini adalah langkah-langkah untuk menambah KHS manual secara kolektif :

- 1. Pilih menu **Hasil Studi** Æ **KHS Manual**.
- 2. Pada halaman Daftar Mahasiswa, tentukan data mahasiswa yang akan ditambahkan hasil studinya pada bagian Filter dan tekan tombol **Tampilkan**.
- 3. Tekan link nama mahasiswa pada kolom **Nama** sehingga akan tampil halaman Daftar KHS Manual.
- 4. Tekan tombol **Input KHS Manual Kolektif**.
- 5. Isikan data dan tekan tombol **Simpan**.

#### **11.4.1.3 Mengubah KHS Manual**

Berikut ini adalah langkah-langkah untuk mengubah KHS manual mahasiswa :

- 1. Pilih menu **Hasil Studi → KHS Manual**.
- 2. Pada halaman Daftar Mahasiswa, tentukan data mahasiswa yang akan diubah nilainya pada bagian Filter dan tekan tombol **Tampilkan**.
- 3. Tekan link nama mahasiswa pada kolom **Nama** sehingga akan tampil halaman Daftar KHS Manual.
- 4. Tekan link nama matakuliah pada kolom **Nama**.
- 5. Ubah data nilai dan tekan tombol **Simpan**.

#### **11.4.1.4 Menghapus KHS Manual**

Berikut ini adalah langkah-langkah untuk menghapus KHS manual mahasiswa :

- 1. Pilih menu **Hasil Studi → KHS Manual**.
- 2. Pada halaman Daftar Mahasiswa, tentukan data mahasiswa yang akan dihapus nilainya pada bagian Filter dan tekan tombol **Tampilkan**.
- 3. Tekan link nama mahasiswa pada kolom **Nama** sehingga akan tampil halaman Daftar KHS Manual.
- 4. Tekan tombol **Hapus** yang terdapat pada kolom **Aksi**.
- 5. Tekan tombol **Hapus** pada halaman konfirmasi penghapusan data.

## **11.4.2 Transfer Nilai**

Menu ini digunakan untuk mengelola data-data yang berhubungan dengan transfer nilai mahasiswa.

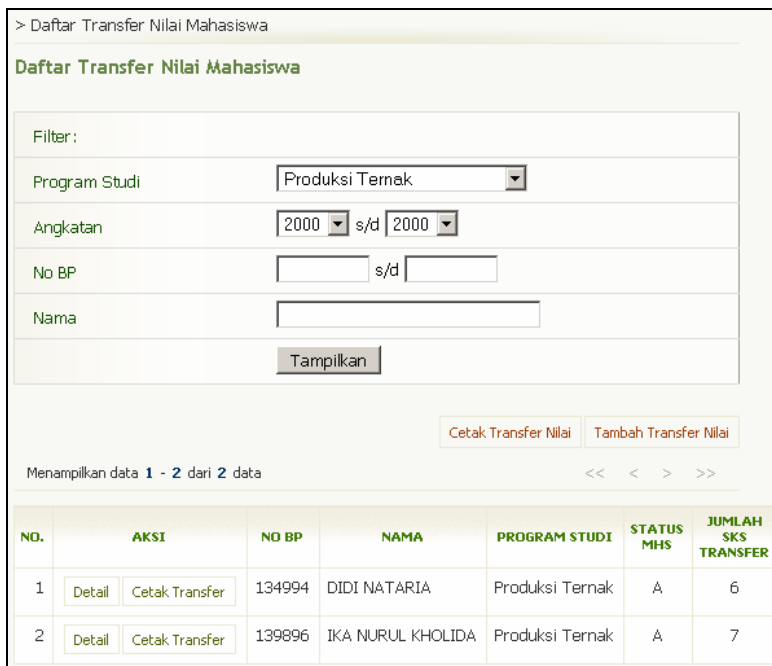

Gambar 94. Halaman Daftar Transfer Nilai Mahasiswa

#### **11.4.2.1 Menambah Transfer Nilai Mahasiswa**

Berikut ini adalah langkah-langkah untuk menambah transfer nilai mahasiswa :

- 1. Pilih menu **Transkrip Nilai**  $\rightarrow$  **Transfer Nilai**.
- 2. Tekan tombol **Tambah Transfer Nilai**.
- 3. Pada halaman Tambah Matakuliah Transfer, pilih data dan tekan tombol **Detail**.
- 4. Pada halaman Transfer Nilai, tekan tombol **Tambah**.
- 5. Isikan data pada form yang tersedia dan tekan tombol **Simpan**.

#### **11.4.2.2 Melihat Daftar Hasil Studi Transfer**

Berikut ini adalah langkah-langkah untuk melihat hasil studi transfer mahasiswa :

- 1. Pilih menu **Transkrip Nilai**  $\rightarrow$  **Transfer Nilai**.
- 2. Pada halaman Daftar Transfer Nilai Mahasiswa, tentukan filter mahasiswa yang ingin ditampilkan dan tekan tombol **Tampilkan** sehingga akan tampil daftar mahasiswa yang mempunyai hasil studi transfer.
- 3. Untuk melihat detailnya, tekan tombol **Detail**.

#### **11.4.2.3 Mengubah Hasil Studi Transfer**

Berikut ini adalah langkah-langkah untuk mengubah hasil studi transfer mahasiswa :

- 1. Pilih menu **Transkrip Nilai**  $\rightarrow$  **Transfer Nilai**.
- 2. Pilih Program studi yang diinginkan dan tekan tombol **OK**.
- 3. Pada halaman Daftar Transfer Nilai Mahasiswa, tentukan filter mahasiswa yang ingin ditampilkan dan tekan tombol **Tampilkan** sehingga akan tampil daftar mahasiswa yang mempunyai hasil studi transfer.
- 4. Pilih salah satu data mahasiswa yang akan diubah datanya dan tekan tombol **Detail** pada kolom **Aksi** sehingga selanjutnya akan tampil halaman Transfer Nilai yang berisi Daftar Nilai Hasil Transfer.
- 5. Pilih salah satu mata kuliah dan tekan tombol **Ubah** pada kolom **Aksi**.

|                    | > Daftar Transfer Nilai Mahasiswa > Daftar Nilai Hasil Transfer |                                                                       |                                       |            |       |                       |             |              |  |  |  |
|--------------------|-----------------------------------------------------------------|-----------------------------------------------------------------------|---------------------------------------|------------|-------|-----------------------|-------------|--------------|--|--|--|
|                    | <b>Transfer Nilai</b><br>Program Studi Produksi Ternak          |                                                                       |                                       |            |       |                       |             |              |  |  |  |
|                    | Data Mahasiswa                                                  |                                                                       |                                       |            |       |                       |             |              |  |  |  |
| No BP<br>: 134994  |                                                                 |                                                                       |                                       |            |       |                       |             |              |  |  |  |
| Angkatan<br>: 2000 |                                                                 |                                                                       |                                       |            |       |                       |             |              |  |  |  |
| Nama               |                                                                 |                                                                       | : DIDI NATARIA                        |            |       |                       |             |              |  |  |  |
|                    | Dosen Pembimbing                                                |                                                                       | : Tri Yuwanta, Prof. Dr. Ir., SU. DEA |            |       |                       |             |              |  |  |  |
|                    | Cetak Matakuliah Transfer<br>Tambah                             |                                                                       |                                       |            |       |                       |             |              |  |  |  |
| NO.                | <b>AKST</b>                                                     |                                                                       | <b>MATAKULIAH</b>                     | <b>SKS</b> | W/P   | <b>SEMESTER AMBIL</b> |             | <b>NILAI</b> |  |  |  |
|                    |                                                                 | <b>KODE</b>                                                           | <b>NAMA</b>                           |            |       |                       | <b>KODE</b> | <b>BOBOT</b> |  |  |  |
| $\mathbf{1}$       | Ubah<br>Hapus                                                   | PTN1100                                                               | <b>Biokimia Dasar</b>                 | з          | Wajib | Gasal 2000/2001<br>A  |             | 4.00         |  |  |  |
| $\overline{c}$     | Ubah<br>Hapus                                                   | Fisika Dasar<br>MFS1101<br>3<br>Gasal 2000/2001<br>Wajib<br>4.00<br>A |                                       |            |       |                       |             |              |  |  |  |

Gambar 95. Halaman Transfer Nilai

6. Ubah data dan tekan tombol **Simpan**.

#### **11.4.2.4 Menghapus Hasil Studi Transfer**

Berikut ini adalah langkah-langkah untuk menghapus hasil studi transfer mahasiswa :

- 1. Pilih menu **Transkrip Nilai**  $\rightarrow$  **Transfer Nilai**.
- 2. Pilih Program studi yang diinginkan dan tekan tombol **OK**.
- 3. Pada halaman Daftar Transfer Nilai Mahasiswa, tentukan filter mahasiswa yang ingin ditampilkan dan tekan tombol **Tampilkan** sehingga akan tampil daftar mahasiswa yang mempunyai hasil studi transfer.
- 4. Pilih salah satu data mahasiswa yang akan dihapus datanya dan tekan tombol **Detail** pada kolom **Aksi** sehingga selanjutnya akan tampil halaman Transfer Nilai yang berisi Daftar Nilai Hasil Transfer.
- 5. Pilih salah satu mata kuliah dan tekan tombol **Hapus** pada kolom **Aksi**.
- 6. Tekan tombol **Hapus** pada halaman konfirmasi hapus data.

#### **11.4.2.5 Mencetak Daftar Hasil Studi Transfer Mahasiswa**

Berikut ini adalah langkah-langkah untuk mencetak daftar hasil studi transfer mahasiswa :

- 1. Pilih menu **Transkrip Nilai**  $\rightarrow$  **Transfer Nilai**.
- 2. Pilih Program studi yang diinginkan dan tekan tombol **OK**.
- 3. Pada halaman Daftar Transfer Nilai Mahasiswa, tentukan filter mahasiswa yang ingin ditampilkan dan tekan tombol **Tampilkan** sehingga akan tampil daftar mahasiswa yang mempunyai hasil studi transfer.
- 4. Pilih data mahasiswa yang akan dicetak daftar transfer nilainya dan tekan tombol **Cetak Transfer** yang terdapat pada kolom **Aksi**.
- 5. Pilih menu **File → Print**.
- 6. Tekan tombol **Print/OK**.

#### **11.4.2.6 Mencetak Daftar Hasil Studi Transfer Secara Kolektif**

Berikut ini adalah langkah-langkah untuk mencetak daftar hasil studi transfer mahasiswa secara kolektif :

- 1. Pilih menu **Transkrip Nilai**  $\rightarrow$  **Transfer Nilai**.
- 2. Pilih Program studi yang diinginkan dan tekan tombol **OK**.
- 3. Pada halaman Daftar Transfer Nilai Mahasiswa, tentukan filter mahasiswa yang ingin ditampilkan dan tekan tombol **Tampilkan** sehingga akan tampil daftar mahasiswa yang mempunyai hasil studi transfer.
- 4. Tekan tombol **Cetak Transfer Nilai**.
- 5. Pada halaman Cetak Daftar Mata Kuliah Transfer, pilih rentang data atau klik checkbox dari data yang ingin dicetak dan tekan tombol **Cetak Matakuliah Transfer**.
- 6. Pilih menu **File → Print**.
- 7. Tekan tombol **Print/OK**.

## **11.4.3 Rekap Nilai**

Menu ini digunakan untuk mengelola data rekap nilai mahasiswa.

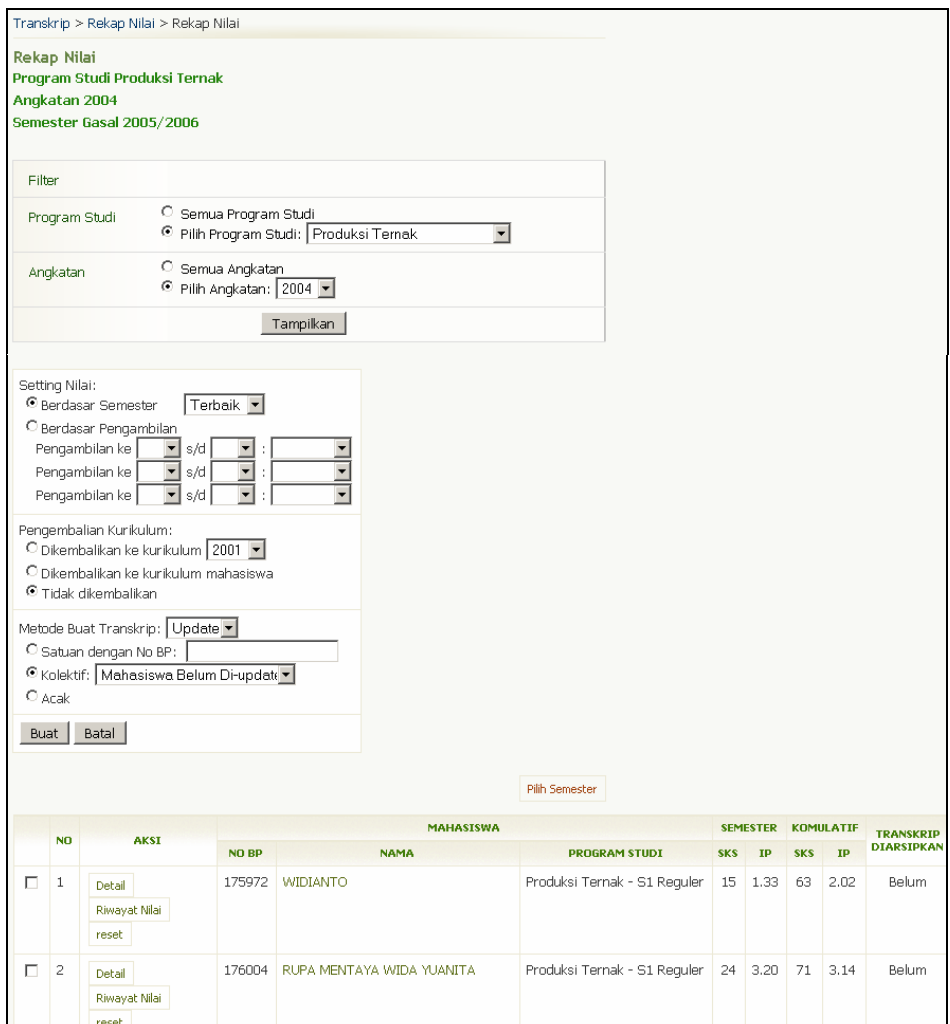

Gambar 96. Halaman Rekap Nilai

#### **11.4.3.1 Membuat Rekap Nilai Mahasiswa**

Berikut ini adalah langkah-langkah untuk membuat rekap nilai mahasiswa :

- 1. Pilih menu Transkrip Nilai  $\rightarrow$  Rekap Nilai.
- 2. Tentukan filter data yang akan ditampilkan dan tekan tombol **Tampilkan**.
- 3. Tentukan setting pembuatan rekap nilai dan tekan tombol **Buat**.

#### **11.4.3.2 Mengupdate Transkrip Mahasiswa**

Berikut ini adalah langkah-langkah untuk melakukan update transkrip mahasiswa :

- 1. Pilih menu Transkrip Nilai  $\rightarrow$  Rekap Nilai.
- 2. Tentukan filter data yang akan diupdate transkripnya dan tekan tombol **Tampilkan**.
- 3. Pada halaman Rekap Nilai, pilih data mahasiswa, tentukan setting pembuatan transkrip nilai dan tekan tombol **Buat**.

#### **11.4.3.3 Melihat Daftar Rekap Nilai Mahasiswa Per Semester**

Berikut ini adalah langkah-langkah untuk melihat daftar rekap nilai mahasiswa per semester :

- 1. Pilih menu **Transkrip Nilai → Rekap Nilai**.
- 2. Tentukan filter data yang akan ditampilkan dan tekan tombol **Tampilkan**.
- 3. Pada halaman Rekap Nilai, pilih data mahasiswa dan tekan tombol **Detail** yang ada di kolom **Aksi** sehingga akan tampil halaman Rekap Nilai Mahasiswa.

#### **11.4.3.4 Mencetak Riwayat Nilai Mahasiswa**

Berikut ini adalah langkah-langkah untuk mencetak riwayat nilai mahasiswa :

- 1. Pilih menu **Transkrip Nilai**  $\rightarrow$  **Rekap Nilai**.
- 2. Tentukan filter data yang akan ditampilkan dan tekan tombol **Tampilkan**.
- 3. Pada halaman Rekap Nilai, pilih data mahasiswa dan tekan tombol **Riwayat Nilai** yang ada di kolom **Aksi**.
- 4. Pada halaman Riwayat Nilai Mahasiswa, tekan tombol **Cetak Riwayat Nilai**.
- 5. Tekan tombol **Print/OK**.

## **11.4.4 Transkrip**

Menu ini digunakan untuk mengelola transkrip nilai mahasiswa.

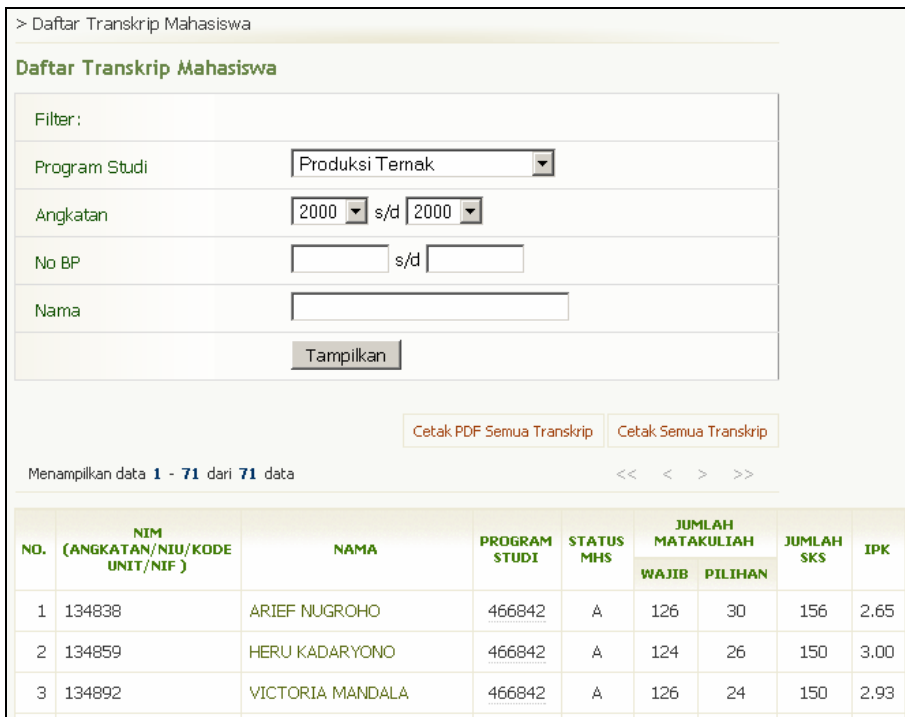

Gambar 97. Halaman Daftar Transkrip Mahasiswa

#### **11.4.4.1 Membuat Transkrip**

Berikut ini adalah langkah-langkah untuk membuat transkrip nilai mahasiswa :

- 1. Pilih menu **Transkrip Nilai → Transkrip**.
- 2. Tentukan filter data yang akan ditampilkan dan tekan tombol **Tampil**.
- 3. Pada halaman Daftar Transkrip Mahasiswa, pilih data mahasiswa dan tekan link nama mahasiswa pada kolom **Nama**.
- 4. Pada halaman Detail Transkrip, isikan data-data dan tekan tombol **Buat Transkrip**.

#### **11.4.4.2 Membuat Ulang Transkrip**

Berikut ini adalah langkah-langkah untuk membuat ulang semua transkrip :

- 1. Pilih menu **Transkrip Nilai**  $\rightarrow$  **Transkrip.**
- 2. Tentukan filter data yang akan ditampilkan dan tekan tombol **Tampil**.
- 3. Pada halaman Daftar Transkrip Mahasiswa, pilih data mahasiswa dan tekan link nama mahasiswa pada kolom **Nama**.
- 4. Pada halaman Detail Transkrip, ubah setting pembuatan transkrip dan tekan tombol **Buat Transkrip**.

#### **11.4.4.3 Mencetak Transkrip Per Mahasiswa**

Berikut ini adalah langkah-langkah untuk mencetak transkrip per Mahasiswa

- 1. Pilih menu **Transkrip Nilai**  $\rightarrow$  **Transkrip**.
- 2. Tentukan filter data yang akan ditampilkan dan tekan tombol **Tampil**.
- 3. Pada halaman Daftar Transkrip Mahasiswa, pilih data mahasiswa dan tekan link nama mahasiswa pada kolom **Nama**.
- 4. Pada halaman Detail Transkrip, tekan tombol **Cetak Transkrip**.
- 5. Tekan tombol **Print/OK**.

#### **11.4.4.4 Mencetak Semua Transkrip**

Berikut ini adalah langkah-langkah untuk mencetak semua Transkrip :

- 1. Pilih menu **Transkrip Nilai**  $\rightarrow$  **Transkrip**.
- 2. Tentukan filter data yang akan ditampilkan dan tekan tombol **Tampil**.
- 3. Pada halaman Daftar Transkrip Mahasiswa, tekan tombol **Cetak Semua Transkrip**.
- 4. Tentukan rentang pencetakan dan tekan tombol **Cetak Transkrip**.
- 5. Tekan tombol **Print/OK**.

#### **11.4.4.5 Mencetak Semua Transkrip Dalam Format PDF**

Berikut ini adalah langkah-langkah untuk mencetak semua transkrip dalam format PDF :

- 1. Pilih menu **Transkrip Nilai**  $\rightarrow$  **Transkrip**.
- 2. Tentukan filter data yang akan ditampilkan dan tekan tombol **Tampil**.
- 3. Pada halaman Daftar Transkrip Mahasiswa, tekan tombol **Cetak PDF Semua Transkrip**.
- 4. Tentukan rentang pencetakan dan tekan tombol **Cetak Transkrip**.
- 5. Tekan tombol **Print/OK**.

# **12. Tugas Akhir**

Menu ini digunakan untuk mengelola data tugas akhir mahasiswa, dari pendaftaran sampai pendadaran.

| Menu Tugas Akhir:       | Tugas Akhir >              |                           |                           |                           |
|-------------------------|----------------------------|---------------------------|---------------------------|---------------------------|
| Pendaftaran Tugas Akhir |                            |                           |                           |                           |
| Bimbingan Tugas Akhir   |                            |                           |                           |                           |
| Pendaftaran Pendadaran  |                            |                           |                           |                           |
| Pengelolaan Pendadaran  | Pendaftaran<br>Tugas Akhir | Bimbingan Tugas<br>Akhir  | Pendaftaran<br>Pendadaran | Pengelolaan<br>Pendadaran |
| Peran Dosen Pendadaran  |                            |                           |                           |                           |
| Peran Dosen Pembimbing  |                            |                           |                           |                           |
| Tugas Akhir             |                            |                           |                           |                           |
| Menu Utama:             |                            |                           |                           |                           |
| <b>Program Studi</b>    |                            |                           |                           |                           |
| <b>Kurikulum</b>        | Peran Dosen<br>Pendadaran  | Peran Dosen<br>Pembimbing |                           |                           |
| <b>Jenis Nilai</b>      |                            | Tugas Akhir               |                           |                           |

Gambar 98. Menu Tugas Akhir

# **12.1 Pendaftaran Tugas Akhir**

Menu ini digunakan untuk mengelola pendaftaran tugas akhir mahasiswa.

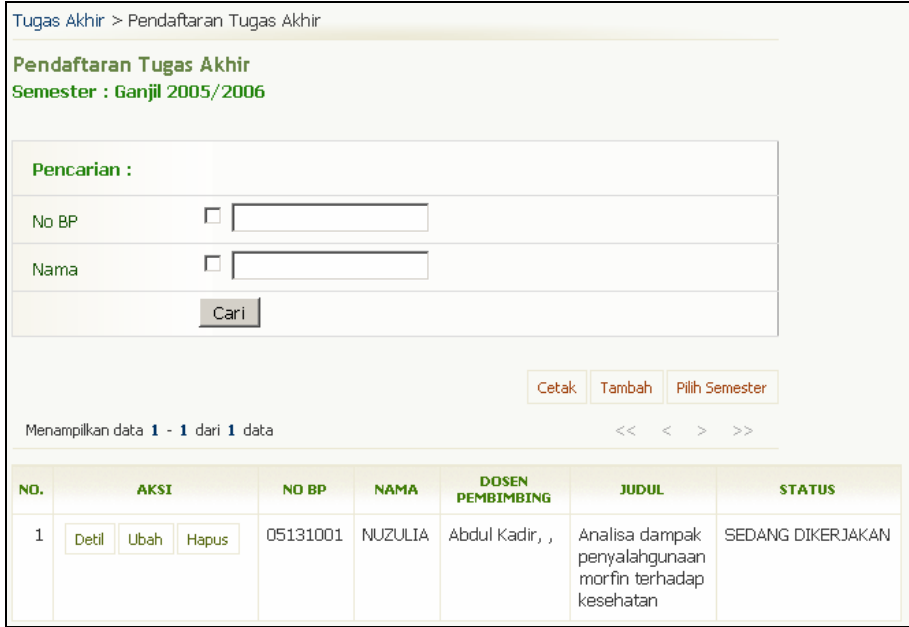

Gambar 99. Halaman Pendaftaran Tugas Akhir
## **12.1.1 Menambah Pendaftaran TA**

Berikut ini adalah langkah-langkah untuk menambah pendaftaran tugas akhir :

- 1. Pilih **Tugas Akhir → Pendaftaran Tugas Akhir**.
- 2. Pada halaman Pendaftaran Tugas Akhir, tekan tombol **Tambah**.
- 3. Pilih mahasiswa dan tekan tombol **Pilih** pada kolom **Aksi**.
- 4. Isikan data pada form Tambah Tugas Akhir Mahasiswa dan tekan tombol **Tambah**.

## **12.1.2 Melihat Daftar TA Semua Mahasiswa**

Berikut ini adalah langkah-langkah untuk melihat daftar tugas akhir semua mahasiswa :

1. Pilih Tugas Akhir  $\rightarrow$  Pendaftaran Tugas Akhir.

2. Selanjutnya akan tampil halaman Pendaftaran Tugas Akhir yang berisi daftar tugas akhir semua mahasiswa.

## **12.1.3 Mengubah Data TA Mahasiswa**

Berikut ini adalah langkah-langkah untuk mengubah data tugas akhir:

- 1. Pilih **Tugas Akhir → Pendaftaran Tugas Akhir**.
- 2. Pada halaman Pendaftaran Tugas Akhir, tekan tombol **Ubah** yang terdapat pada kolom **Aksi**.
- 3. Ubah data dan tekan tombol **Ubah**.

## **12.1.4 Menghapus Data TA Mahasiswa**

Berikut ini adalah langkah-langkah untuk menghapus data tugas akhir :

- 1. Pilih **Tugas Akhir → Pendaftaran Tugas Akhir**.
- 2. Pada halaman Pendaftaran Tugas Akhir, tekan tombol **Hapus** yang terdapat pada kolom **Aksi**.
- 3. Tekan tombol **Ya** pada halaman Hapus Tugas Akhir Mahasiswa.

## **12.1.5 Mencetak Daftar TA Semua Mahasiswa**

Berikut ini adalah langkah-langkah untuk mencetak data tugas akhir semua mahasiswa :

- 1. Pilih **Tugas Akhir**  $\rightarrow$  **Pendaftaran Tugas Akhir**.
- 2. Pada halaman Pendaftaran Tugas Akhir, tekan tombol **Cetak**
- 3. Tekan tombol **Print/OK**.

# **12.2 Bimbingan Tugas Akhir**

Menu ini digunakan untuk bimbingan mengelola data bimbingan tugas akhir mahasiswa.

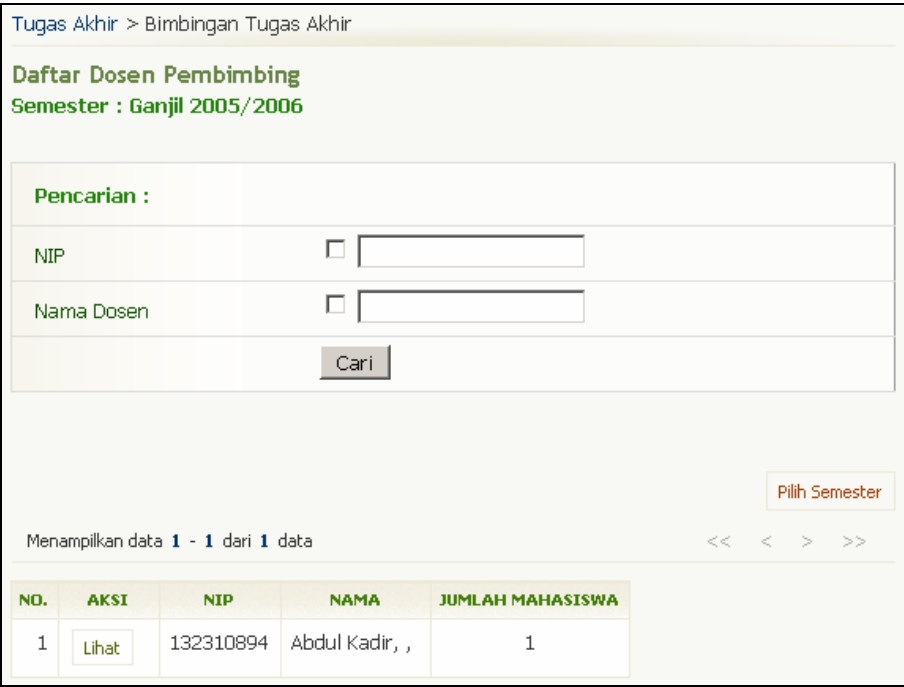

Gambar 100. Halaman Daftar Dosen Pembimbing

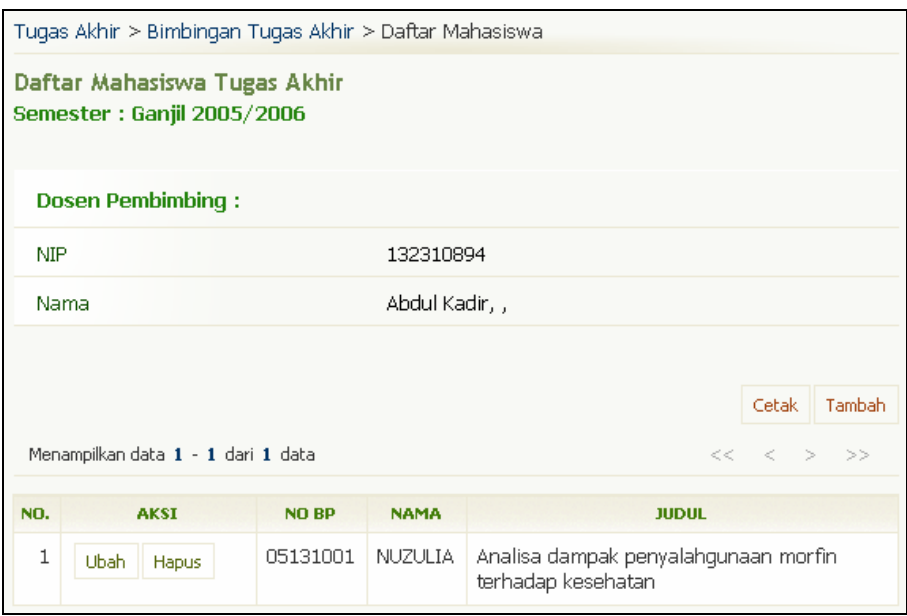

Gambar 101. Halaman Daftar Mahasiswa Tugas Akhir

## **12.2.1 Menambah Data Bimbingan Tugas Akhir**

Berikut ini adalah langkah-langkah untuk menambah data bimbingan tugas akhir :

- 1. Pilih **Tugas Akhir → Bimbingan Tugas Akhir**.
- 2. Pada halaman Daftar Dosen Pembimbing, pilih data dosen dan tekan **Lihat** yang terdapat pada kolom **Aksi**.
- 3. Pada halaman Daftar Mahasiswa Tugas Akhir, tekan tombol **Tambah**.
- 4. Pilih mahasiswa dan tekan tombol **Pilih** pada kolom **Aksi**.
- 5. Isikan data pada form Tambah Tugas Akhir Mahasiswa dan tekan tombol **Simpan**.

## **12.2.2 Mengubah Data Bimbingan Tugas Akhir**

Berikut ini adalah langkah-langkah untuk mengubah data bimbingan tugas akhir :

- 1. Pilih **Tugas Akhir → Bimbingan Tugas Akhir**.
- 2. Pada halaman Daftar Dosen Pembimbing, pilih data dosen dan tekan **Lihat** yang terdapat pada kolom **Aksi**.
- 3. Pada halaman Daftar Mahasiswa Tugas Akhir, pilih data mahasiswa yang akan diubah datanya dan tekan tombol **Ubah** yang terdapat pada kolom **Aksi**.
- 4. Ubah data pada form Ubah Tugas Akhir Mahasiswa dan tekan tombol **Ubah**.

## **12.2.3 Menghapus Data Bimbingan Tugas Akhir**

Berikut ini adalah langkah-langkah untuk menghapus data bimbingan tugas akhir :

- 1. Pilih **Tugas Akhir**  $\rightarrow$  **Bimbingan Tugas Akhir**.
- 2. Pada halaman Daftar Dosen Pembimbing, pilih data dosen dan tekan **Lihat** yang terdapat pada kolom **Aksi**.
- 3. Pada halaman Daftar Mahasiswa Tugas Akhir, pilih data mahasiswa yang akan dihapus datanya dan tekan tombol **Hapus** yang terdapat pada kolom **Aksi**.
- 4. Tekan tombol **Ya** pada halaman konfirmasi penghapusan data.

## **12.2.4 Mencetak Daftar Mahasiswa Tugas Akhir per Dosen Bimbingan**

Berikut ini adalah langkah-langkah untuk mencetak data bimbingan tugas akhir :

- 1. Pilih **Tugas Akhir**  $\rightarrow$  **Bimbingan Tugas Akhir.**
- 2. Pada halaman Daftar Dosen Pembimbing, pilih data dosen dan tekan **Lihat** yang terdapat pada kolom **Aksi**.
- 3. Pada halaman Daftar Mahasiswa Tugas Akhir, tekan tombol **Cetak**.
- 4. Tekan tombol **Print/OK**.

## **12.3 Pendaftaran Pendadaran**

Menu ini digunakan untuk mengelola data pendaftaran pendadaran.

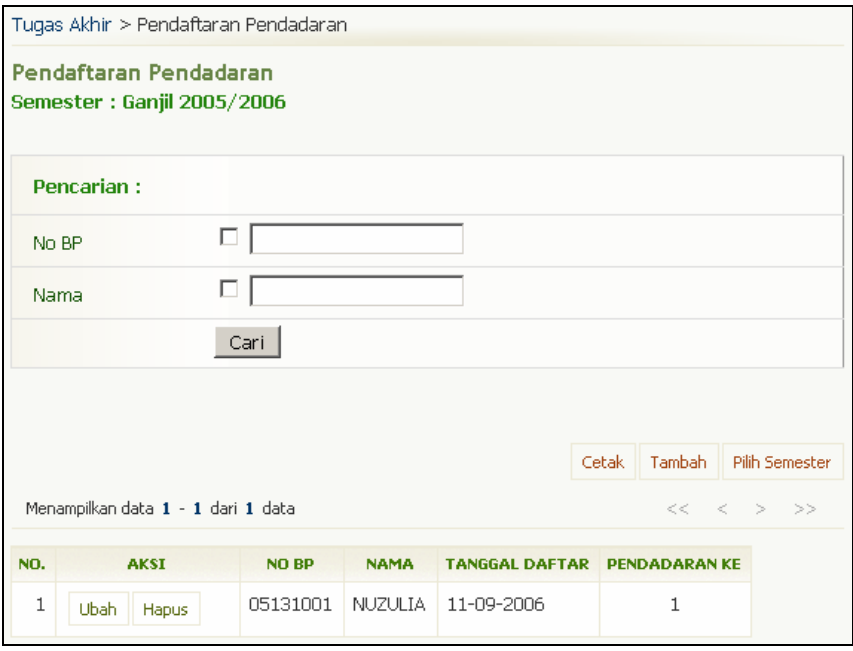

Gambar 102. Halaman Pendaftaran Pendadaran

#### **12.3.1 Menambah Pendaftaran Pendadaran**

Berikut ini adalah langkah-langkah untuk menambah pendaftaran pendadaran :

- 1. Pilih **Tugas Akhir**  $\rightarrow$  **Pendaftaran Pendadaran**.
- 2. Pada halaman Pendaftaran Pendadaran, tekan tombol **Tambah**.
- 3. Isikan data pada form Tambah Mahasiswa Pendadaran dan tekan tombol **Tambah**.

## **12.3.2 Melihat Daftar Pendaftar Pendadaran**

Berikut ini adalah langkah-langkah untuk melihat daftar pendaftar pendadaran :

- 1. Pilih **Tugas Akhir**  $\rightarrow$  **Pendaftaran Pendadaran**.
- 2. Selanjutnya akan tampil halaman Pendaftaran Pendadaran yang berisi daftar pendaftar pendadaran.

#### **12.3.3 Mengubah Data Pendaftaran Pendadaran**

Berikut ini adalah langkah-langkah untuk mengubah data pendaftaran pendadaran :

- 1. Pilih **Tugas Akhir**  $\rightarrow$  **Pendaftaran Pendadaran**.
- 2. Pada halaman Pendaftaran Pendadaran, tekan tombol **Ubah** yang terdapat pada kolom **Aksi**.
- 3. Ubah data dan tekan tombol **Ubah**.

#### **12.3.4 Menghapus Data Pendaftaran Pendadaran**

Berikut ini adalah langkah-langkah untuk mengubah data pendaftaran pendadaran :

- 1. Pilih **Tugas Akhir**  $\rightarrow$  **Pendaftaran Pendadaran**.
- 2. Pada halaman Pendaftaran Pendadaran, tekan tombol **Hapus** yang terdapat pada kolom **Aksi**.
- 3. Tekan tombol **Ya** pada halaman Hapus Mahasiswa Pendadaran.

## **12.3.5 Mencetak Daftar Pendaftar Pendadaran**

Berikut ini adalah langkah-langkah untuk mencetak daftar pendaftar pendadaran:

- 1. Pilih **Tugas Akhir**  $\rightarrow$  **Pendaftaran Pendadaran**.
- 2. Pada halaman Pendaftaran Pendadaran, tekan tombol **Cetak**.
- 3. Tekan tombol **Print/OK**.

## **12.4 Pengelolaan Pendadaran**

Menu ini digunakan untuk mengelola data pendadaran mahasiswa.

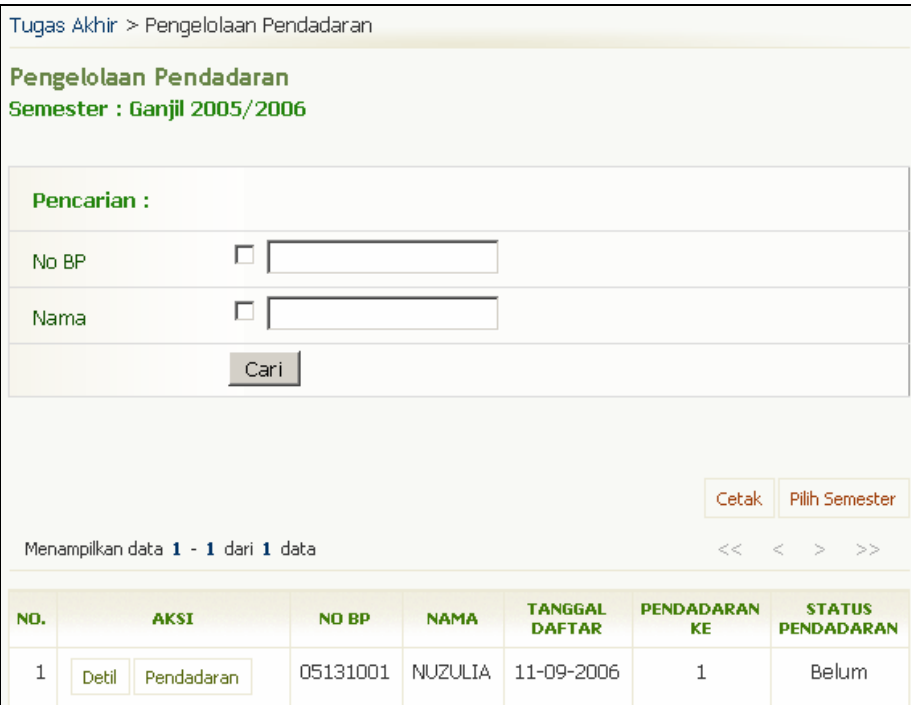

Gambar 103. Halaman Pengelolaan Pendadaran

#### **12.4.1 Menentukan Dosen Penguji Pada Pendadaran Mahasiswa**

Berikut ini adalah langkah-langkah untuk menentukan dosen penguji pada pendadaran mahasiswa :

- 1. Pilih **Tugas Akhir**  $\rightarrow$  **Pengelolaan Pendadaran**.
- 2. Pada halaman Pengelolaan Pendadaran, pilih data mahasiswa yang mempunyai Status Pendadaran "**Belum**".
- 3. Pada data tersebut, tekan tombol **Detil** yang terdapat pada kolom **Aksi**.
- 4. Pada halaman Detil Pendadaran Mahasiswa, tekan tombol **Tambah/Ubah Dosen Pendadaran**.
- 5. Pada halaman Tambah Dosen Pendadaran, pilih dosen pendadaran dengan cara memberikan tanda centang pada data dosen dan tentukan peran dosen tersebut.
- 6. Tekan tombol **Tambah**.

#### **12.4.2 Menambah Mahasiswa Sudah Pendadaran**

Berikut ini adalah langkah-langkah untuk menambah mahasiswa yang sudah pendadaran :

- 1. Pilih **Tugas Akhir**  $\rightarrow$  **Pengelolaan Pendadaran**.
- 2. Pada halaman Pengelolaan Pendadaran, pilih data mahasiswa yang mempunyai Status Pendadaran "**Belum**".
- 3. Pada data tersebut, tekan tombol **Pendadaran** yang terdapat pada kolom **Aksi**.
- 4. Isikan data pada form Pendadaran Mahasiswa dan tekan tombol **Simpan**.

## **12.4.3 Melihat Data Mahasiswa Sudah Pendadaran**

Berikut ini adalah langkah-langkah untuk melihat daftar mahasiswa yang sudah pendadaran :

- 1. Pilih **Tugas Akhir**  $\rightarrow$  **Pengelolaan Pendadaran**.
- 2. Selanjutnya akan tampil halaman Pengelolaan Pendadaran.
- 3. Pada halaman tersebut, pilih data mahasiswa yang mempunyai Status Pendadaran "**Sudah**" dan tekan tombol **Detil** yang terdapat pada kolom **Aksi**.
- 4. Selanjutnya akan tampil halaman Detil Pendadaran Mahasiswa.

## **12.4.4 Mengubah Data Pendadaran**

Berikut ini adalah langkah-langkah untuk mengubah data pendadaran :

- 1. Pilih **Tugas Akhir**  $\rightarrow$  **Pengelolaan Pendadaran.**
- 2. Selanjutnya akan tampil halaman Pengelolaan Pendadaran.
- 3. Pada halaman tersebut, pilih data mahasiswa yang mempunyai Status Pendadaran "**Sudah**" dan tekan tombol **Detil** yang terdapat pada kolom **Aksi**.
- 4. Pada halaman Detil Pendadaran Mahasiswa tekan tombol **Ubah**.
- 5. Ubah data dan tekan tombol **Simpan**.

## **12.4.5 Batalkan/Hapus Mahasiswa Sudah Pendadaran**

Berikut ini adalah langkah-langkah untuk membatalkan data mahasiswa yang sudah pendadaran :

- 1. Pilih **Tugas Akhir**  $\rightarrow$  **Pengelolaan Pendadaran**.
- 2. Selanjutnya akan tampil halaman Pengelolaan Pendadaran.
- 3. Pada halaman tersebut, pilih data mahasiswa yang mempunyai Status Pendadaran "**Sudah**" dan tekan tombol **Detil** yang terdapat pada kolom **Aksi**.
- 4. Pada halaman Detil Pendadaran Mahasiswa tekan tombol **Ubah**.
- 5. Pada bagian Status Pendadaran, ubah status "**Sudah**" menjadi "**Belum**".
- 6. Tekan tombol **Simpan**.

## **12.4.6 Mencetak Daftar Mahasiswa Pendadaran**

Berikut ini adalah langkah-langkah untuk mencetak daftar mahasiswa pendadaran :

- 1. Pilih **Tugas Akhir**  $\rightarrow$  **Pengelolaan Pendadaran**.
- 2. Pada halaman Pendaftaran Pendadaran tekan tombol **Cetak**.
- 3. Tekan tombol **Print/OK**.

# **13. Kelulusan**

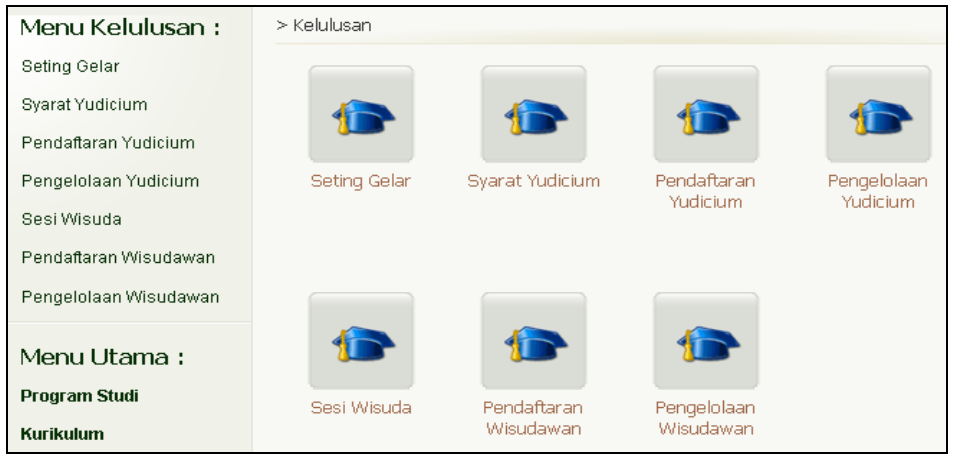

Menu ini digunakan untuk mengelola kelulusan mahasiswa, mulai dari yudicium sampai wisuda.

Gambar 104. Menu Kelulusan

## **13.1 Pendaftaran Yudicium**

Menu ini digunakan untuk mengelola pendaftaran yudicium.

| > Kelulusan > Pendaftaran Yudicium - Pilih Semester > Daftar |                                                                      |              |             |              |   |   |                   |            |                   |  |                   |
|--------------------------------------------------------------|----------------------------------------------------------------------|--------------|-------------|--------------|---|---|-------------------|------------|-------------------|--|-------------------|
| Pendaftaran Yudicium<br>Semester: Gasal 2005/2006            |                                                                      |              |             |              |   |   |                   |            |                   |  |                   |
| Pilih Semester<br>Tambah<br>Cetak                            |                                                                      |              |             |              |   |   |                   |            |                   |  |                   |
|                                                              | Menampilkan data 1 - 1 dari 1 data<br>$<<\quad <\quad >\quad >\quad$ |              |             |              |   |   |                   |            |                   |  |                   |
|                                                              |                                                                      |              |             |              |   |   |                   |            |                   |  |                   |
|                                                              |                                                                      |              |             |              |   |   | <b>JUMLAH SKS</b> |            |                   |  |                   |
| NO.                                                          | <b>AKST</b>                                                          | <b>NO BP</b> | <b>NAMA</b> | <b>PRODI</b> | w | P | <b>TOTAL</b>      | <b>TPK</b> | <b>TGL DAFTAR</b> |  | <b>KETERANGAN</b> |

Gambar 105. Halaman Pendaftaran Yudicium

#### **13.1.1 Menambah Pendaftaran Yudicium**

Berikut ini adalah langkah-langkah untuk menambah pendaftaran yudicium :

- 1. Pilih **Kelulusan → Pendaftaran Yudicium**.
- 2. Pada halaman Pendaftaran Yudicium, tekan tombol **Tambah**.
- 3. Pilih mahasiswa yang akan didaftarkan dengan cara menekan tombol **Pilih** yang terdapat pada kolom **Aksi**.
- 4. Isikan data pada form dan tekan tombol **Tambah**.

#### **13.1.2 Melihat Daftar Pendaftar Yudicium**

Berikut ini adalah langkah-langkah untuk melihat daftar pendaftar yudicium :

- 1. Pilih **Kelulusan → Pendaftaran Yudicium**.
- 2. Selanjutnya akan tampil halaman Pendaftaran Yudicium yang berisi daftar mahasiswa yang telah mendaftarkan yudiciumnya.

## **13.1.3 Mengubah Data Pendaftar Yudicium**

Berikut ini adalah langkah-langkah untuk mengubah data pendaftar yudicium :

- 1. Pilih **Kelulusan → Pendaftaran Yudicium**.
- 2. Pada halaman Pendaftaran Yudicium, pilih data dan tekan tombol **Ubah**.
- 3. Ubah data dan tekan tombol **Ubah**.

#### **13.1.4 Menghapus/ Membatalkan Pendaftaran Yudicium**

Berikut ini adalah langkah-langkah untuk menghapus/ membatalkan pendaftaran yudicium :

- 1. Pilih **Kelulusan → Pendaftaran Yudicium**.
- 2. Pada halaman Pendaftaran Yudicium, pilih data dan tekan tombol **Hapus**.
- 3. Tekan tombol **Ya** pada halaman Hapus Pendaftaran Yudicium.

#### **13.1.5 Mencetak Daftar Pendaftar Yudicium**

Berikut ini adalah langkah-langkah untuk mencetak daftar pendaftar yudicium :

- 1. Pilih **Kelulusan → Pendaftaran Yudicium**.
- 2. Pada halaman Pendaftaran Yudicium, tekan tombol **Cetak**.
- 3. Tekan tombol **Print/OK**.

## **13.2 Pengelolaan Yudicium**

Menu ini digunakan untuk mengelola yudicium.

| > Kelulusan > Pilih Semester > Pengelolaan Yudicium |                                                   |              |                                       |              |      |    |                   |            |                   |                   |               |
|-----------------------------------------------------|---------------------------------------------------|--------------|---------------------------------------|--------------|------|----|-------------------|------------|-------------------|-------------------|---------------|
|                                                     | Pengelolaan Yudicium<br>Semester: Gasal 2005/2006 |              |                                       |              |      |    |                   |            |                   |                   |               |
|                                                     |                                                   |              |                                       |              |      |    |                   |            |                   |                   |               |
|                                                     | Menampilkan data 1 - 1 dari 1 data                |              |                                       |              |      |    |                   |            |                   |                   |               |
| NO.                                                 | <b>AKSI</b>                                       | <b>NO BP</b> | <b>NAMA</b>                           | <b>PRODI</b> |      |    | <b>JUMLAH SKS</b> | <b>IPK</b> | <b>TGL DAFTAR</b> | <b>KETERANGAN</b> | <b>STATUS</b> |
|                                                     |                                                   |              |                                       |              | w    | P. | <b>TOTAL</b>      |            |                   |                   | <b>LULUS</b>  |
|                                                     | Yudicium<br>Detail                                | 176004       | <b>RUPA</b><br><b>MENTAYA</b><br>WIDA | 466842       | 71 0 |    | 71                | 3.14       | 11-09-2006        | Sudah<br>Yudicium | Lulus         |

Gambar 106. Halaman Pengelolaan Yudicium

## **13.2.1 Menambah Yudicium**

Berikut ini adalah langkah-langkah untuk menambah yudicium :

- 1. Pilih **Kelulusan → Pengelolaan Yudicium**.
- 2. Pada halaman Pengelolaan Yudicium, tekan tombol **Yudicium** yang terdapat pada kolom **Aksi**.
- 3. Isikan data pada form Yudicium Mahasiswa, pada bagian Status Yudicium, ubah status "**Belum**" menjadi "**Sudah**".
- 4. Tekan tombol **Simpan**.

#### **13.2.2 Melihat Daftar Mahasiswa Yudicium**

Berikut ini adalah langkah-langkah untuk melihat daftar mahasiswa yang diyudicium:

- 1. Pilih Kelulusan  $\rightarrow$  Pengelolaan Yudicium.
- 2. Selanjutnya akan tampil halaman Pengelolaan Yudicium yang berisi daftar mahasiswa yudisium. Untuk melihat detilnya tekan tombol **Detail** yang terdapat pada kolom **Aksi**.

## **13.2.3 Mengubah Data Yudicium**

Berikut ini adalah langkah-langkah untuk mengubah data yudicium :

- 1. Pilih **Kelulusan → Pengelolaan Yudicium**.
- 2. Pada halaman Pengelolaan Yudicium, tekan tombol **Yudicium** yang terdapat pada kolom **Aksi**.
- 3. Ubah data yudicium dan tekan tombol **Simpan**.

## **13.2.4 Membatalkan Yudicium**

Berikut ini adalah langkah-langkah untuk membatalkan yudicium :

- 1. Pilih **Kelulusan → Pengelolaan Yudicium**.
- 2. Pada halaman Pengelolaan Yudicium, tekan tombol **Yudicium** yang terdapat pada kolom **Aksi**.
- 3. Pada form Yudicium Mahasiswa, lihat bagian Status Yudicium, ubah status "**Sudah**" menjadi "**Belum**".
- 4. Tekan tombol **Simpan**.

## **13.3 Pengelolaan Sesi Wisuda**

Menu ini digunakan untuk mengelola sesi wisuda.

|                | > Kelulusan > Sesi Wisuda            |                     |              |                |  |    |           |  |       |  |  |  |
|----------------|--------------------------------------|---------------------|--------------|----------------|--|----|-----------|--|-------|--|--|--|
|                | Daftar Sesi Wisuda                   |                     |              |                |  |    |           |  |       |  |  |  |
|                |                                      |                     |              |                |  |    | Tambah    |  | Cetak |  |  |  |
|                | Menampilkan data 1 - 10 dari 10 data |                     |              |                |  | << | $\lt$ $>$ |  | >     |  |  |  |
| NO.            | <b>AKSI</b>                          | <b>TAHUN AJARAN</b> | <b>SEST</b>  | <b>TANGGAL</b> |  |    |           |  |       |  |  |  |
| 1              | ubah.<br>hapus                       | 2005/2006           | 4            | 15-08-2006     |  |    |           |  |       |  |  |  |
|                | ubah.<br>hapus                       |                     | з            | 18-05-2006     |  |    |           |  |       |  |  |  |
| $\overline{c}$ | hapus<br>ubah.                       | 2004/2005           | $\mathbf{1}$ | 01-12-2004     |  |    |           |  |       |  |  |  |
| 3              | ubah.<br>hapus                       | 2003/2004           | 4            | 19-08-2004     |  |    |           |  |       |  |  |  |
|                | ubah.<br>hapus                       |                     | 3            | 18-05-2004     |  |    |           |  |       |  |  |  |
|                | ubah<br>hapus                        |                     | 2            | 19-02-2004     |  |    |           |  |       |  |  |  |
|                | ubah.<br>hapus                       |                     | 1.           | 19-11-2003     |  |    |           |  |       |  |  |  |

Gambar 107. Halaman Daftar Sesi Wisuda

## **13.3.1 Menambah Sesi Wisuda**

Berikut ini adalah langkah-langkah untuk menambah sesi wisuda :

- 1. Pilih **Kelulusan**  $\rightarrow$  **Sesi Wisuda.**
- 2. Pada halaman Daftar Sesi Wisuda, tekan tombol **Tambah**.
- 3. Isikan data sesi wisuda dan tekan tombol **Tambah**.

## **13.3.2 Melihat Daftar Sesi Wisuda**

Berikut ini adalah langkah-langkah untuk melihat daftar sesi wisuda :

- 1. Pilih **Kelulusan**  $\rightarrow$  **Sesi Wisuda**.
- 2. Selanjutnya akan tampil halaman Daftar Sesi Wisuda untuk setiap tahun ajaran.

#### **13.3.3 Mengubah Sesi Wisuda**

Berikut ini adalah langkah-langkah untuk mengubah sesi Wisuda :

- 1. Pilih **Kelulusan**  $\rightarrow$  **Sesi Wisuda**.
- 2. Pada halaman Daftar Sesi Wisuda, tekan tombol **Ubah** yang terdapat pada kolom **Aksi**.
- 3. Ubah data pada form Ubah Sesi Wisuda dan tekan tombol **Ubah**.

#### **13.3.4 Menghapus Sesi Wisuda**

Berikut ini adalah langkah-langkah untuk menghapus sesi wisuda :

- 1. Pilih Kelulusan  $\rightarrow$  Sesi Wisuda.
- 2. Pada halaman Daftar Sesi Wisuda, tekan tombol **Hapus** yang terdapat pada kolom **Aksi**.
- 3. Tekan tombol **Ya** pada halaman Hapus Sesi Wisuda.

#### **13.3.5 Mencetak Daftar Sesi Wisuda**

Berikut ini adalah langkah-langkah untuk mencetak daftar sesi wisuda:

- 1. Pilih Kelulusan  $\rightarrow$  Sesi Wisuda.
- 2. Pada halaman Daftar Sesi Wisuda, tekan tombol **Cetak**.
- 3. Tekan tombol **Print/OK**.

## **13.4 Pendaftaran Wisudawan**

Menu ini digunakan untuk mengelola pendaftaran wisudawan.

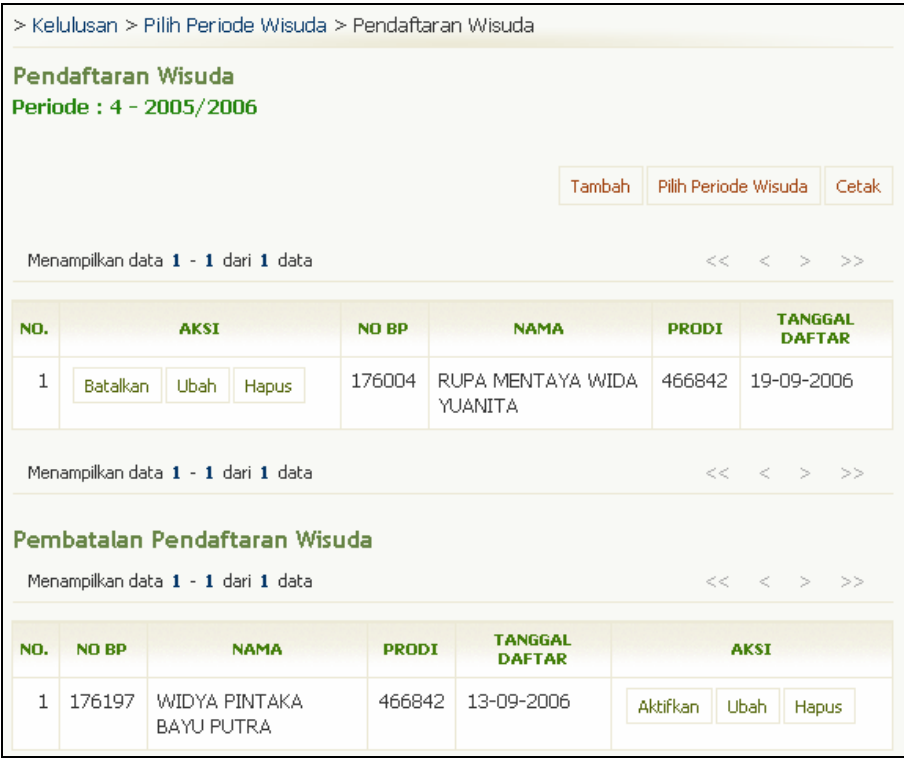

Gambar 108. Halaman Pendaftaran Wisuda

## **13.4.1 Menambah Pendaftaran Wisudawan**

Berikut ini adalah langkah-langkah untuk menambah pendaftaran wisudawan :

- 1. Pilih **Kelulusan → Pendaftaran Wisudawan**.
- 2. Pada halaman Pilih Periode Wisuda, pilih periode wisuda dengan cara menekan tombol **Pilih** yang terdapat pada kolom **Aksi**.
- 3. Pada halaman Pendaftaran Wisuda, tekan tombol **Tambah**.
- 4. Pada halaman Tambah Mahasiswa Wisuda, pilih mahasiswa dan tekan tombol **Pilih** yang terdapat pada kolom **Aksi**.
- 5. Tentukan tanggal daftar dan tekan tombol **Tambah**.

## **13.4.2 Melihat Daftar Pendaftar Wisuda**

Berikut ini adalah langkah-langkah untuk melihat daftar pendaftar wisuda :

- 1. Pilih Kelulusan  $\rightarrow$  Pendaftaran Wisudawan.
- 2. Pada halaman Pilih Periode Wisuda, pilih periode wisuda dengan cara menekan tombol **Pilih** yang terdapat pada kolom **Aksi**.
- 3. Selanjutnya akan tampil halaman Pendaftaran Wisuda yang berisi tabel Pendaftaran Wisuda dan tabel Pembatalan Pendaftaran Wisuda (jika ada yang dibatalkan).

## **13.4.3 Mengubah Data Pendaftaran Wisuda**

Berikut ini adalah langkah-langkah untuk mengubah data pendaftaran wisuda :

- 1. Pilih Kelulusan  $\rightarrow$  Pendaftaran Wisudawan.
- 2. Pada halaman Pilih Periode Wisuda, pilih periode wisuda dengan cara menekan tombol **Pilih** yang terdapat pada kolom **Aksi**.
- 3. Pada halaman Pendaftaran Wisuda, tekan tombol **Ubah** yang terdapat pada kolom **Aksi**.
- 4. Ubah tanggal daftar dan tekan tombol **Ubah**.

## **13.4.4 Membatalkan Pendaftaran Wisuda**

Berikut ini adalah langkah-langkah untuk membatalkan pendaftaran wisuda :

- 1. Pilih Kelulusan  $\rightarrow$  Pendaftaran Wisudawan.
- 2. Pada halaman Pilih Periode Wisuda, pilih periode wisuda dengan cara menekan tombol **Pilih** yang terdapat pada kolom **Aksi**.
- 3. Pada halaman Pendaftaran Wisuda, tekan tombol **Batalkan** yang terdapat pada kolom **Aksi**.
- 4. Tekan tombol **Ya** pada halaman Batalkan Pendaftaran Wisuda.

## **13.4.5 Mengaktifkan Pendaftaran Wisuda Batal**

Berikut ini adalah langkah-langkah untuk mengaktifkan pendaftaran wisuda yang batal :

- 1. Pilih Kelulusan  $\rightarrow$  Pendaftaran Wisudawan.
- 2. Pada halaman Pilih Periode Wisuda, pilih periode wisuda dengan cara menekan tombol **Pilih** yang terdapat pada kolom **Aksi**.
- 3. Pada halaman Pendaftaran Wisuda, lihat tabel Pembatalan Pendaftaran Wisuda
- 4. Pilih data dan tekan tombol **Aktifkan** yang terdapat pada kolom **Aksi**.
- 5. Tekan tombol Ya pada halaman Aktifkan Pendaftaran Wisuda Batal.

## **13.4.6 Menghapus Pendaftaran Wisuda**

Berikut ini adalah langkah-langkah untuk menghapus pendaftaran wisuda :

- 1. Pilih **Kelulusan**  $\rightarrow$  **Pendaftaran Wisudawan**.
- 2. Pada halaman Pilih Periode Wisuda, pilih periode wisuda dengan cara menekan tombol **Pilih** yang terdapat pada kolom **Aksi**.
- 3. Pada halaman Pendaftaran Wisuda, tekan tombol **Hapus** yang terdapat pada kolom **Aksi**.
- 4. Tekan tombol **Ya** pada halaman Hapus Pendaftaran Wisuda Mahasiswa.

## **13.5 Pengelolaan Wisudawan**

Proses ini bertujuan untuk mengelola data wisudawan.

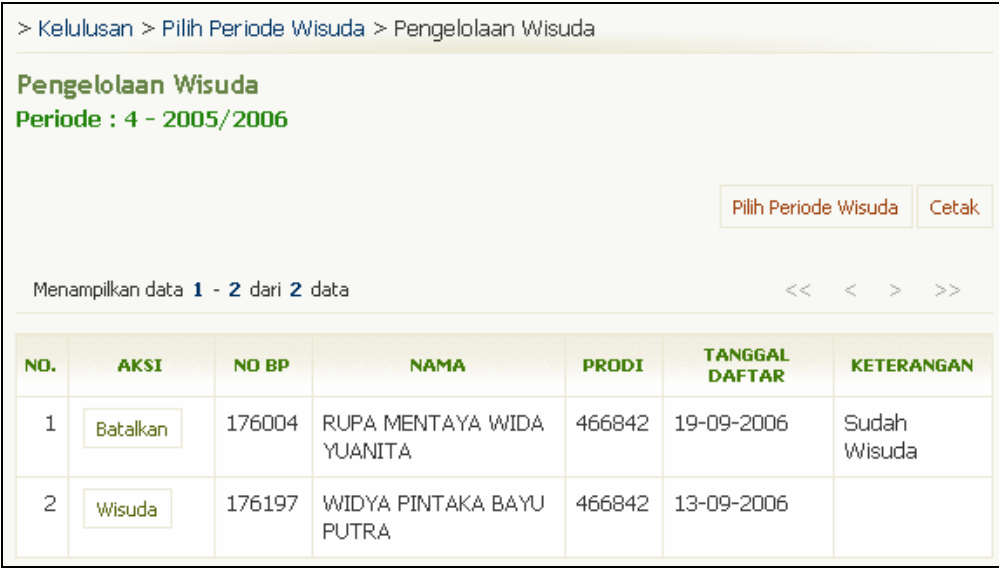

Gambar 109. Halaman Pengelolaan Wisuda

## **13.5.1 Mengaktifkan Status Wisuda Mahasiswa**

Berikut ini adalah langkah-langkah untuk mengaktifkan status wisuda mahasiswa :

- 1. Pilih Kelulusan  $\rightarrow$  Pengelolaan Wisudawan.
- 2. Pada halaman Pilih Periode Wisuda, pilih periode wisuda dengan cara menekan tombol **Pilih** yang terdapat pada kolom **Aksi**.
- 3. Pada halaman Pengelolaan Wisuda, pilih data wisudawan dan tekan tombol **Wisuda** yang terdapat pada kolom **Aksi**.
- 4. Tekan tombol **Ya** pada halaman **Wisuda Mahasiswa**.

## **13.5.2 Membatalkan Status Wisuda Mahasiswa**

Berikut ini adalah langkah-langkah untuk membatalkan status wisuda mahasiswa :

- 1. Pilih Kelulusan  $\rightarrow$  Pengelolaan Wisudawan.
- 2. Pada halaman Pilih Periode Wisuda, pilih periode wisuda dengan cara menekan tombol **Pilih** yang terdapat pada kolom **Aksi**.
- 3. Pada halaman Pengelolaan Wisuda, pilih data wisudawan dan tekan tombol **Batalkan** yang terdapat pada kolom **Aksi**.
- 4. Tekan tombol Ya pada halaman Pembatalan Wisuda Mahasiswa.

# **14. Evaluasi**

Menu Evaluasi digunakan untuk melakukan evaluasi terhadap mahasiswa. Evaluasi akan menampilkan mahasiswa mana saja yang tidak lulus evaluasi dan disertai dengan keterangan kenapa mahasiswa tersebut tidak lulus evaluasi.

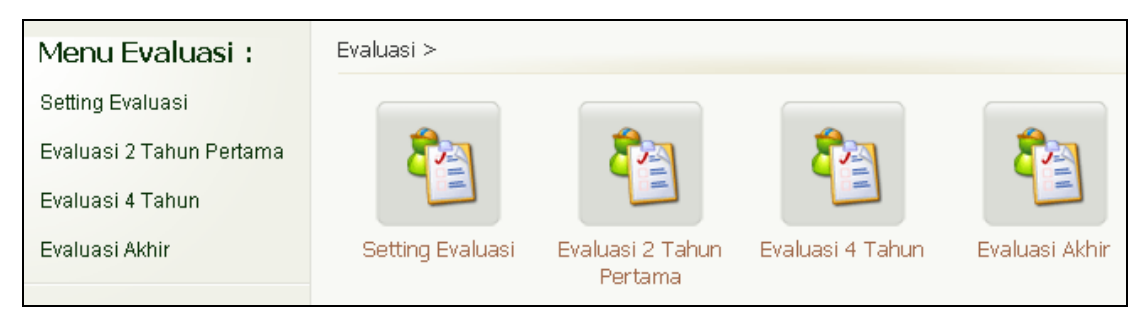

Gambar 110. Menu Evaluasi

# **14.1 Setting Evaluasi**

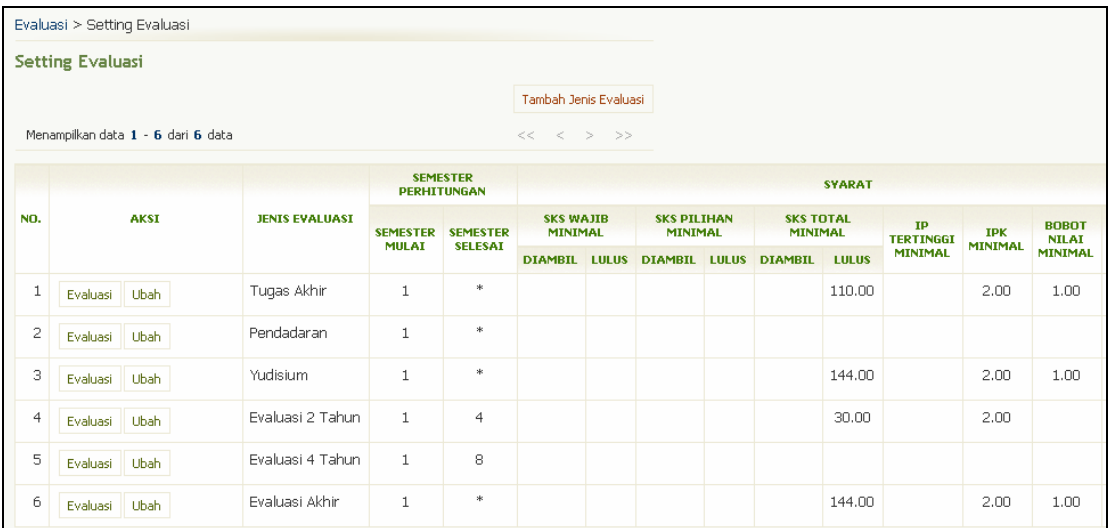

Gambar 111. Halaman Setting Evaluasi

## **14.1.1 Menambah Jenis Evaluasi**

Berikut ini adalah langkah-langkah untuk menambah jenis evaluasi :

- 1. Pilih menu **Evaluasi**  $\rightarrow$  **Setting Evaluasi**.
- 2. Pada halaman Setting Evaluasi, tekan tombol **Tambah Jenis Evaluasi**.
- 3. Isikan data pada form Tambah Jenis Evaluasi dan tekan tombol **Simpan**.

## **14.1.2 Mengubah Setting Evaluasi**

Berikut ini adalah langkah-langkah untuk mengubah setting evaluasi :

- 1. Pilih menu Evaluasi  $\rightarrow$  Setting Evaluasi.
- 2. Pada halaman Setting Evaluasi, pilih data dan tekan tombol **Ubah**.
- 3. Ubah data pada form Ubah Setting Evaluasi dan tekan tombol **Simpan**.

## **14.1.3 Menghapus Jenis Evaluasi**

Berikut ini adalah langkah-langkah untuk menghapus jenis evaluasi :

- 1. Pilih menu **Evaluasi**  $\rightarrow$  **Setting Evaluasi**.
- 2. Pada halaman Setting Evaluasi, pilih data dan tekan tombol **Hapus**.
- 3. Pada halaman Hapus Evaluasi tekan tombol **Hapus**. Catatan : Jenis evaluasi yang bisa dihapus hanya yang ditambahkan sendiri oleh admin.

## **14.2 Evaluasi 2 Tahun Pertama**

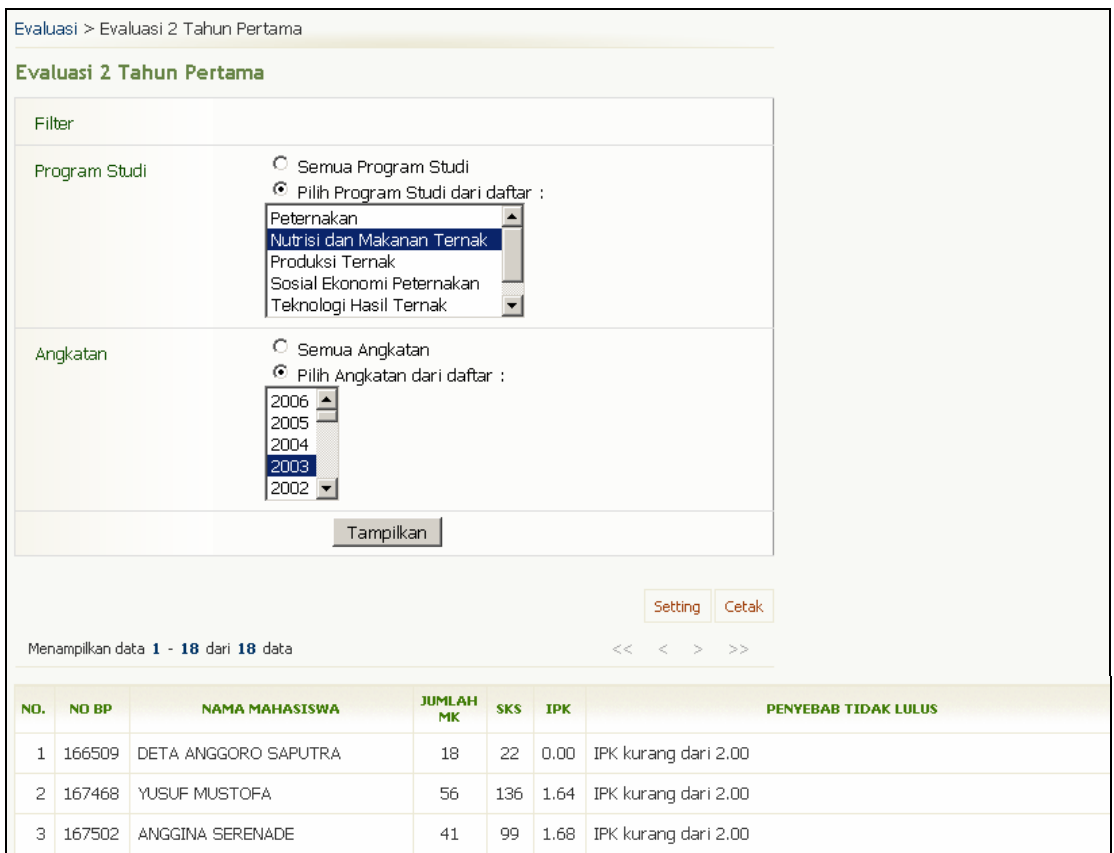

Gambar 112. Halaman Evaluasi 2 Tahun Pertama

Berikut ini adalah langkah-langkah untuk melakukan evaluasi 2 tahun pertama :

- 1. Pilih menu **Evaluasi** Æ **Evaluasi 2 Tahun Pertama**.
- 2. Pada halaman Evaluasi 2 Tahun Pertama, pilih filter program studi dan angkatan yang akan dievaluasi dan tekan tombol **Tampilkan**.
- 3. Jika ada mahasiswa yang tidak lulus evaluasi, maka data mahasiswa tersebut akan ditampilkan pada tabel seperti pada gambar di atas.
- 4. Untuk mencetak daftar mahasiswa yang tidak lulus evaluasi 2 tahun pertama, tekan tombol **Cetak**.
- 5. Pilih menu **File → Print**.
- 6. Tekan tombol **Print/OK**.

## **14.3 Evaluasi 4 Tahun**

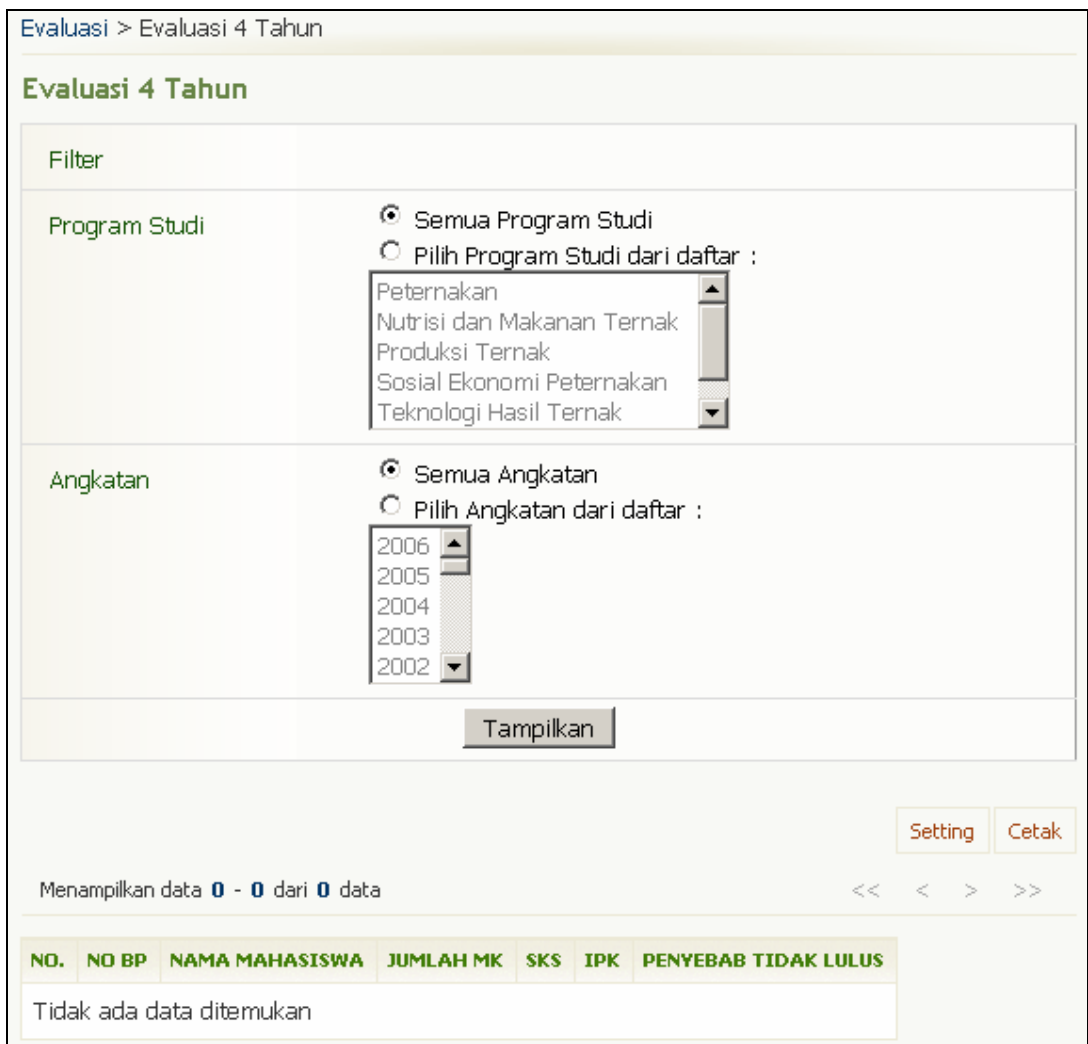

Gambar 113. Halaman Evaluasi 4 Tahun Pertama

Berikut ini adalah langkah-langkah untuk melakukan evaluasi 4 tahun pertama :

- 1. Pilih menu Evaluasi  $\rightarrow$  Evaluasi 4 Tahun Pertama.
- 2. Pada halaman Evaluasi 4 Tahun Pertama, pilih filter program studi dan angkatan yang akan dievaluasi dan tekan tombol **Tampilkan**.
- 3. Jika ada mahasiswa yang tidak lulus evaluasi, maka data mahasiswa tersebut akan ditampilkan pada tabel seperti pada gambar di atas.
- 4. Untuk mencetak daftar mahasiswa yang tidak lulus evaluasi 4 tahun pertama, tekan tombol **Cetak**.
- 5. Pilih menu **File**  $\rightarrow$  **Print**.
- 6. Tekan tombol **Print/OK**.

## **14.4 Evaluasi Akhir**

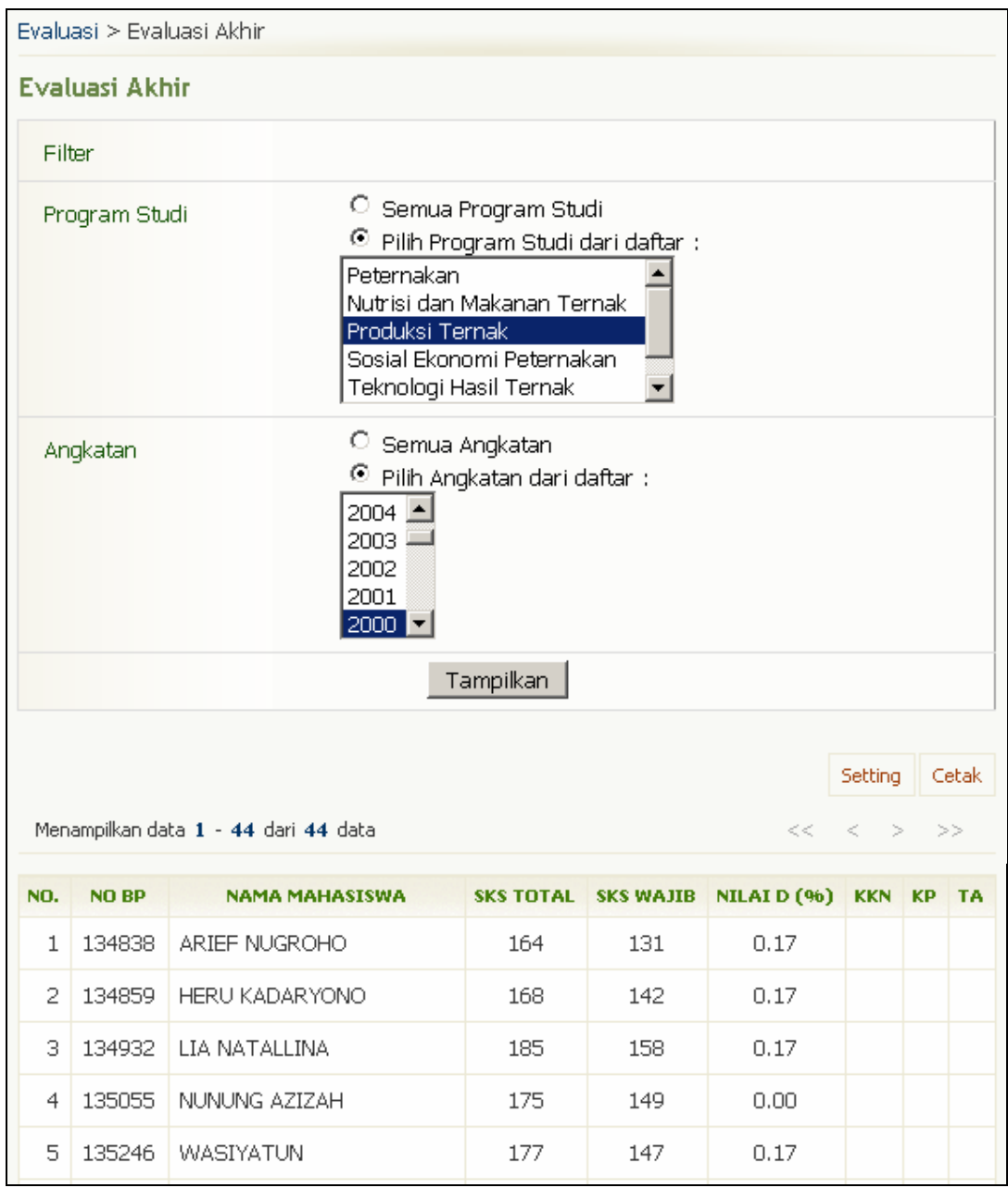

Gambar 114. Halaman Evaluasi Akhir

Berikut ini adalah langkah-langkah untuk melakukan evaluasi Akhir :

- 1. Pilih menu **Evaluasi** Æ **Evaluasi Akhir**.
- 2. Pada halaman Evaluasi Akhir, pilih filter program studi dan angkatan yang akan dievaluasi dan tekan tombol **Tampilkan**.
- 3. Jika ada mahasiswa yang tidak lulus evaluasi, maka data mahasiswa tersebut akan ditampilkan pada tabel seperti pada gambar di atas.
- 4. Untuk mencetak daftar mahasiswa yang tidak lulus evaluasi akhir, tekan tombol **Cetak**.
- 5. Pilih menu **File**  $\rightarrow$  **Print**.
- 6. Tekan tombol **Print/OK**.

# **15. Laporan**

Menu laporan digunakan untuk membuat laporan mengenai daftar rekapitulasi peserta kelas, distribusi indeks prestasi mahasiswa, distribusi nilai mahasiswa, distribusi matakuliah, distribusi hasil studi semester dan distribusi hasil studi kumulatif mahasiswa.

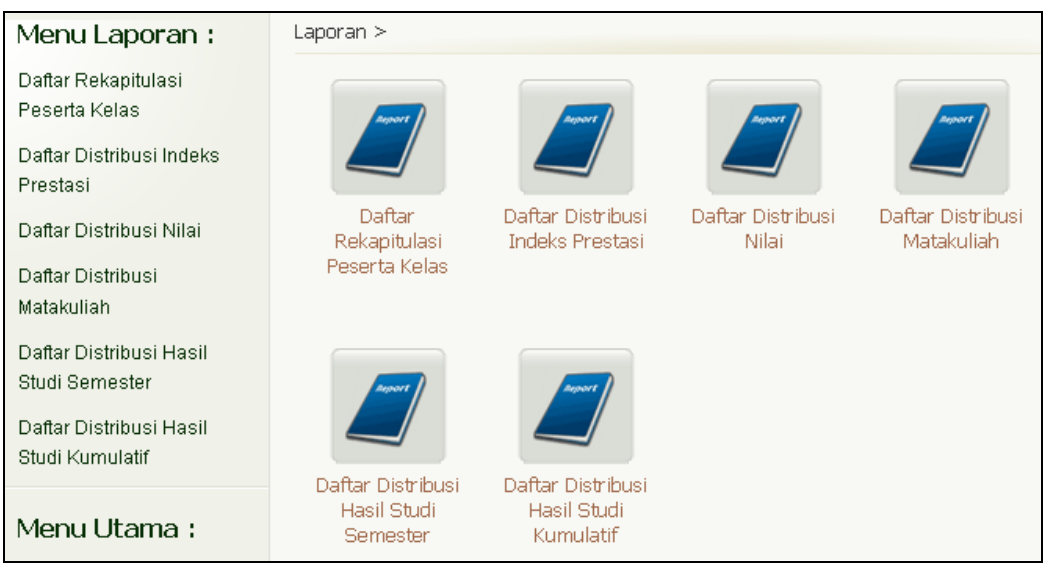

Gambar 115. Menu Laporan

# **15.1 Daftar Rekapitulasi Peserta Kelas**

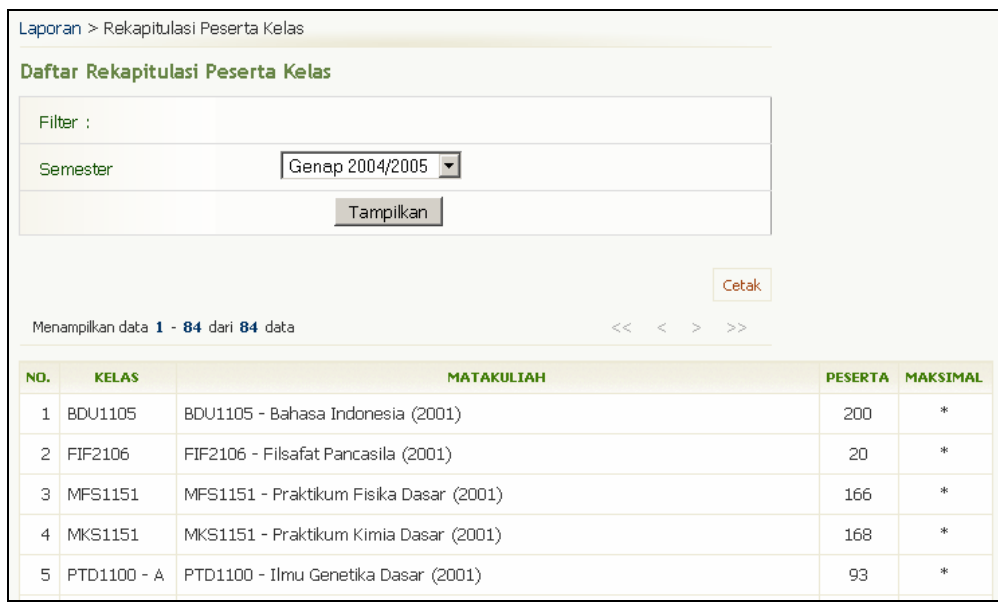

Gambar 116. Halaman Daftar Rekapitulasi Peserta Kelas

Berikut ini adalah langkah-langkah untuk membuat daftar rekapitulasi peserta kelas :

- 1. Pilih menu Laporan  $\rightarrow$  Daftar Rekapitulasi Peserta Kelas.
- 2. Pilih semester dan tekan tombol **Tampilkan**.
- 3. Akan tampil daftar rekapitulasi peserta kelas pada semester yang dipilih.
- 4. Untuk mencetak daftar rekapitulasi peserta kelas tersebut, tekan tombol **Cetak**.
- 5. Pilih menu **File → Print**.
- 6. Tekan tombol **Print/OK**.

## **15.2 Daftar Distribusi Indeks Prestasi**

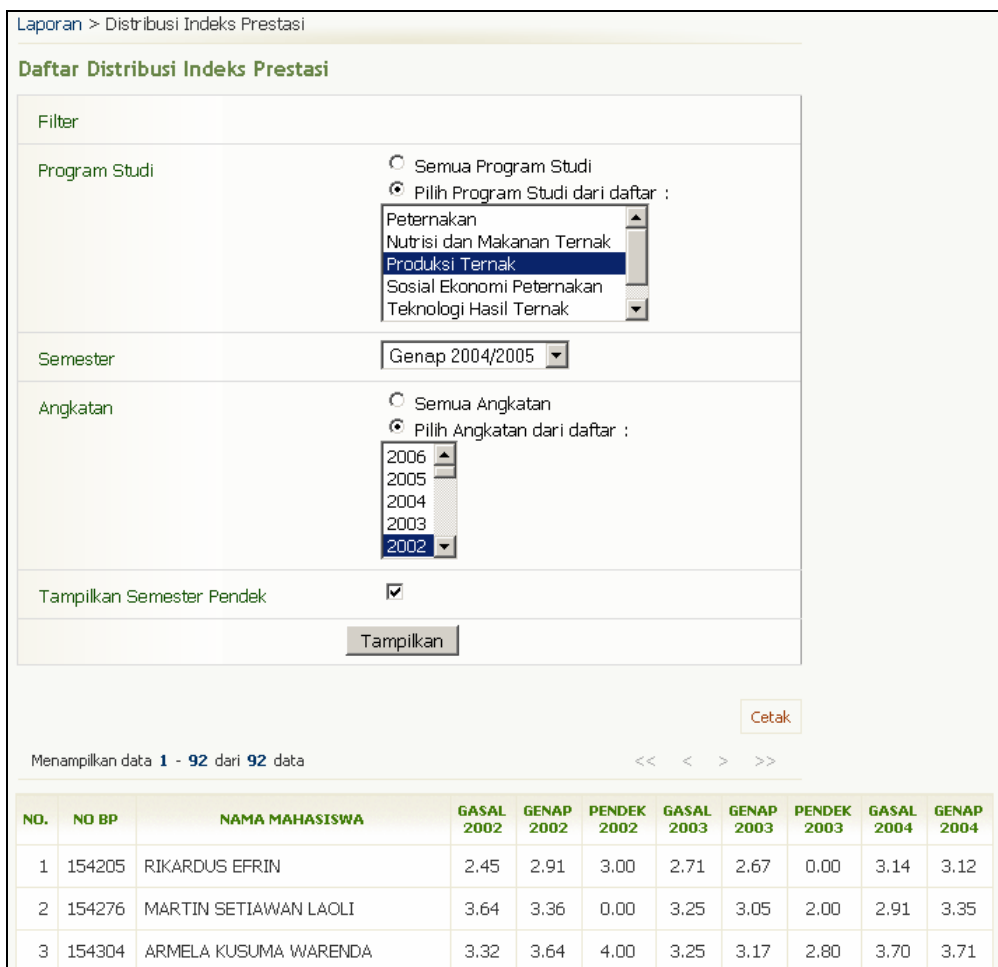

Gambar 117. Halaman Daftar Distribusi Indeks Prestasi

Berikut ini adalah langkah-langkah untuk membuat daftar distribusi indeks prestasi mahasiswa :

- 1. Pilih menu Laporan  $\rightarrow$  Daftar Distribusi Indeks Prestasi.
- 2. Tentukan filter data dan tekan tombol **Tampilkan**.
- 3. Akan tampil daftar distribusi indeks prestasi mahasiswa.
- 4. Untuk mencetak daftar distribusi indeks prestasi tersebut, tekan tombol **Cetak**.
- 5. Pilih menu **File → Print**.
- 6. Tekan tombol **Print/OK**.

## **15.3 Daftar Distribusi Nilai**

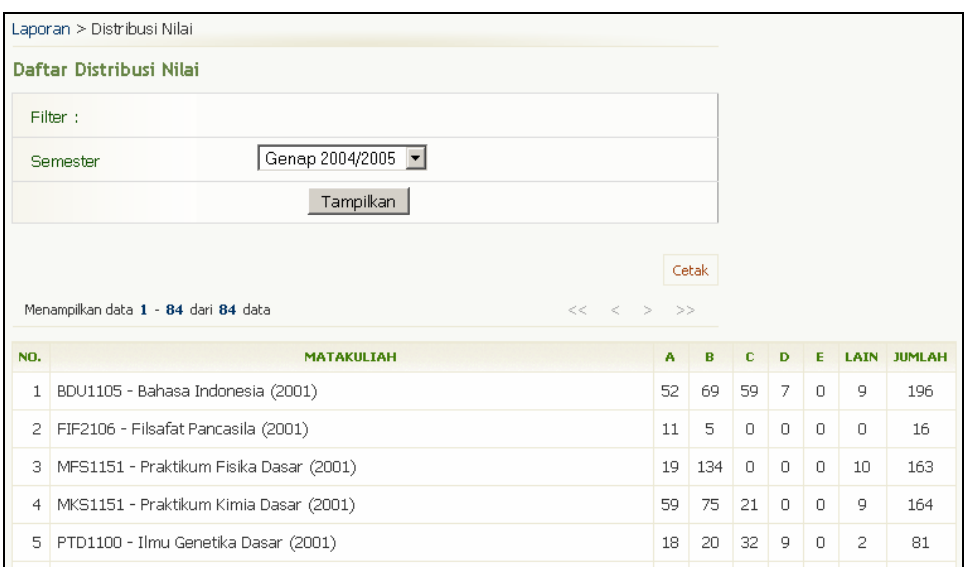

Gambar 118. Halaman Daftar Distribusi Nilai

Berikut ini adalah langkah-langkah untuk membuat daftar distribusi nilai untuk tiap-tiap kelas matakuliah dalam semester tertentu :

- 1. Pilih menu Laporan  $\rightarrow$  Daftar Distribusi Nilai.
- 2. Pilih semester dan tekan tombol **Tampilkan**.
- 3. Akan tampil daftar distribusi nilai untuk tiap kelas matakuliah pada semester yang dipilih.
- 4. Untuk mencetak daftar distribusi nilai tersebut, tekan tombol **Cetak**.
- 5. Pilih menu **File → Print**.
- 6. Tekan tombol **Print/OK**.

## **15.4 Daftar Distribusi Matakuliah**

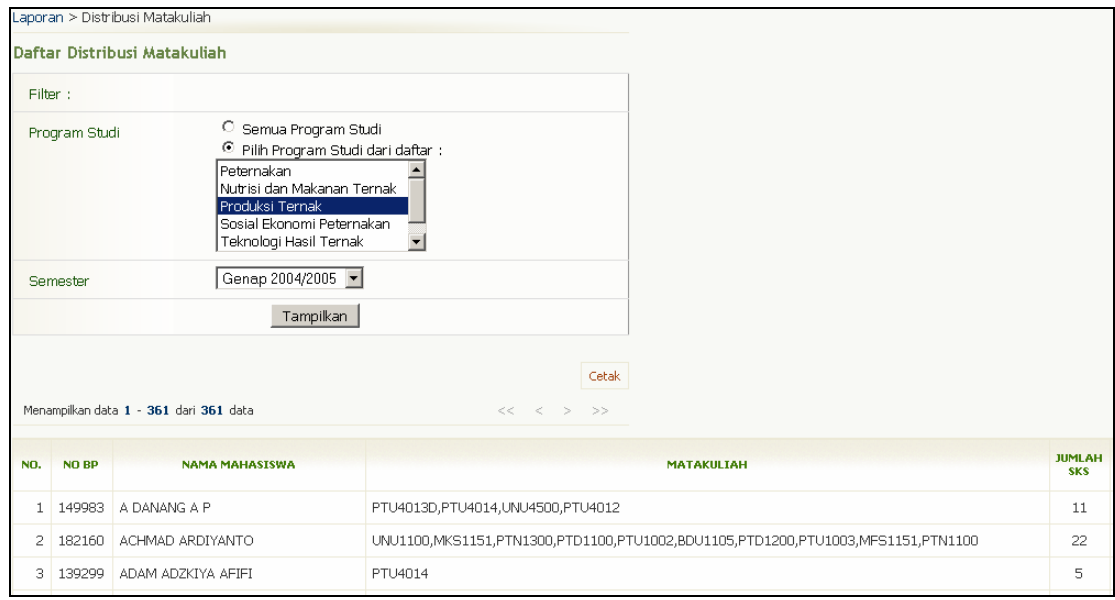

Gambar 119. Halaman Daftar Distribusi Matakuliah

Berikut ini adalah langkah-langkah untuk membuat daftar distribusi matakuliah yang diambil oleh mahasiswa :

- 1. Pilih menu Laporan  $\rightarrow$  Daftar Distribusi Matakuliah.
- 2. Tentukan filter data dan tekan tombol **Tampilkan**.
- 3. Akan tampil daftar distribusi matakuliah yang diambil oleh masing-masing mahasiswa.
- 4. Untuk mencetak daftar distribusi matakuliah tersebut, tekan tombol **Cetak**.
- 5. Pilih menu **File → Print**.
- 6. Tekan tombol **Print/OK**.

## **15.5 Daftar Distribusi Hasil Studi Semester**

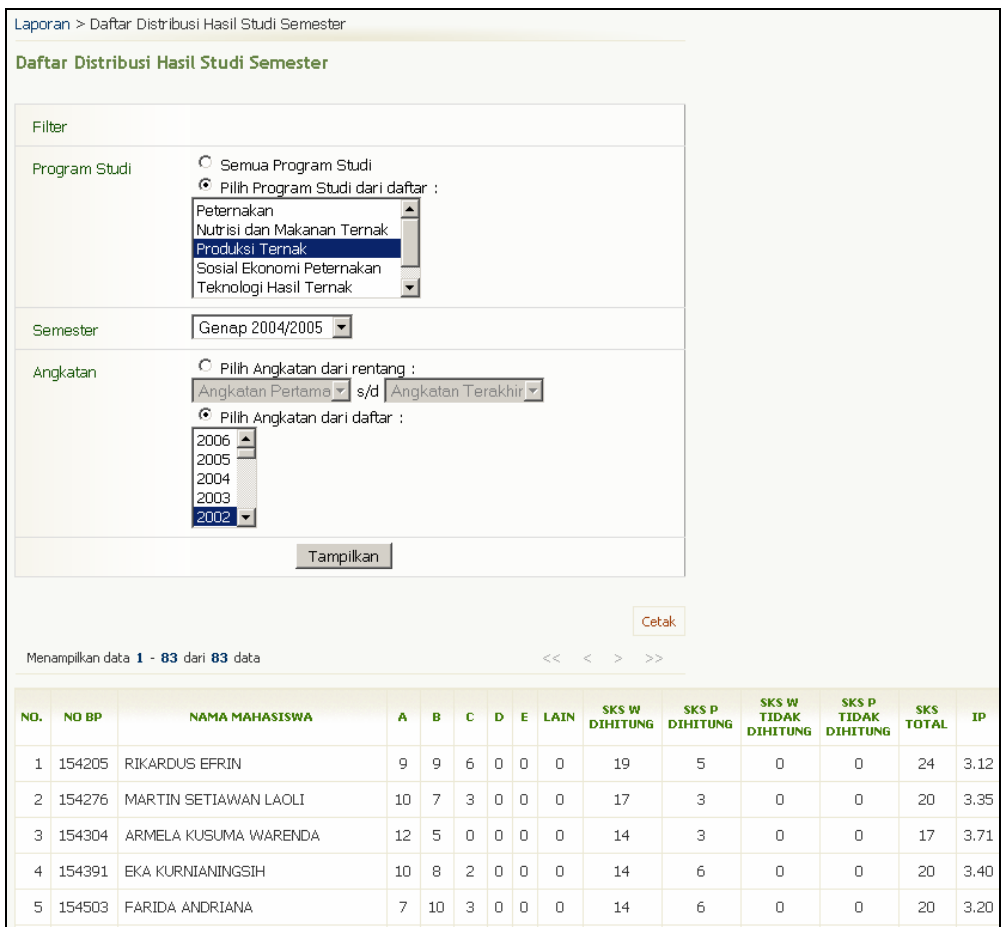

Gambar 120. Halaman Daftar Distribusi Hasil Studi Semester

Berikut ini adalah langkah-langkah untuk membuat daftar distribusi hasil studi semester mahasiswa :

- 1. Pilih menu Laporan  $\rightarrow$  Daftar Distribusi Hasil Studi Semester.
- 2. Tentukan filter data dan tekan tombol **Tampilkan**.
- 3. Akan tampil daftar distribusi hasil studi semester masing-masing mahasiswa.
- 4. Untuk mencetak daftar distribusi hasil studi semester tersebut, tekan tombol **Cetak**.
- 5. Pilih menu **File → Print**.
- 6. Tekan tombol **Print/OK**.

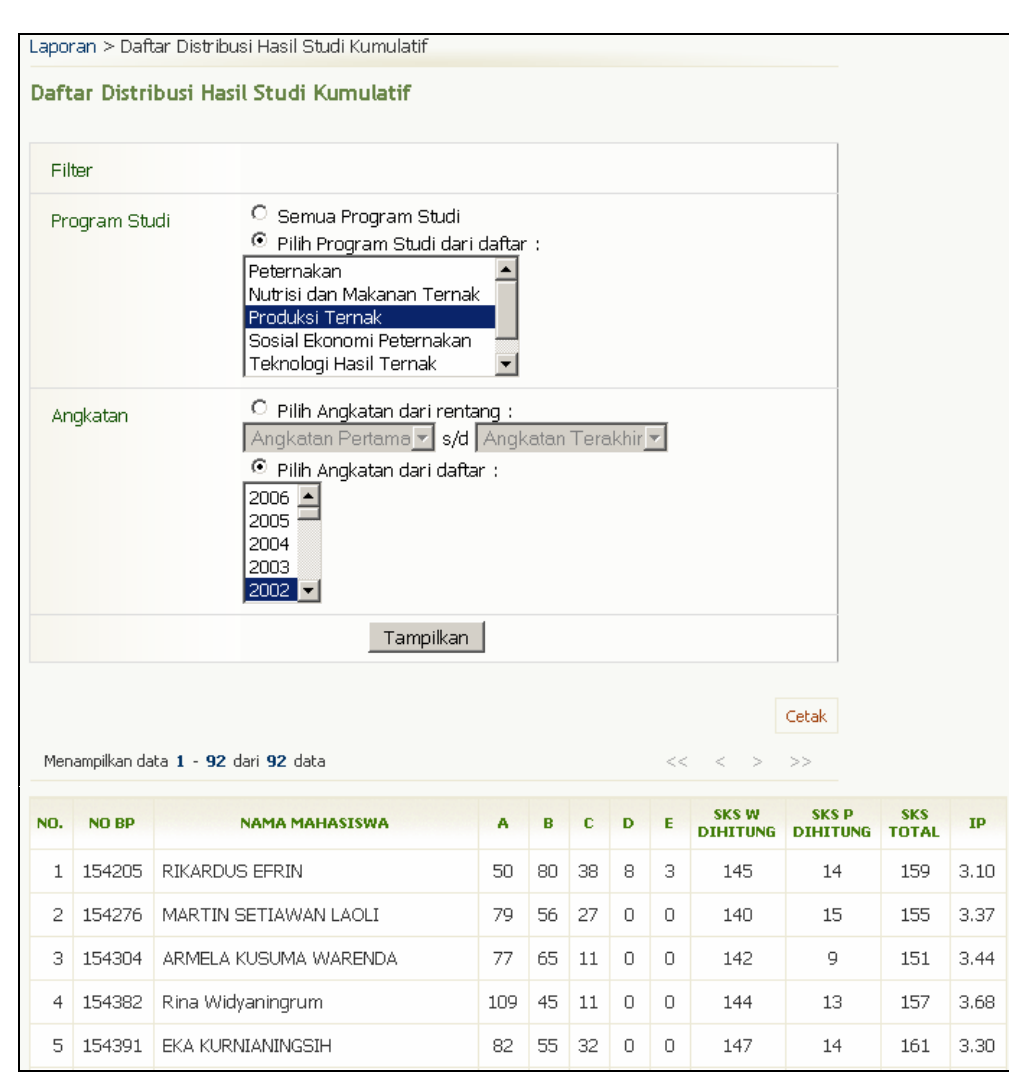

## **15.6 Daftar Distribusi Hasil Studi Kumulatif**

Gambar 121. Halaman Daftar Distribusi Hasil Studi Kumulatif

Berikut ini adalah langkah-langkah untuk membuat daftar distribusi hasil studi kumulatif mahasiswa :

- 1. Pilih menu Laporan → Daftar Distribusi Hasil Studi Kumulatif.
- 2. Tentukan filter data dan tekan tombol **Tampilkan**.
- 3. Akan tampil daftar distribusi hasil studi kumulatif masing-masing mahasiswa.
- 4. Untuk mencetak daftar distribusi hasil studi kumulatif tersebut, tekan tombol **Cetak**.
- 5. Pilih menu **File → Print**.
- 6. Tekan tombol **Print/OK**.

# **16. Laporan DIKTI**

Menu ini digunakan untuk mengelola laporan DIKTI.

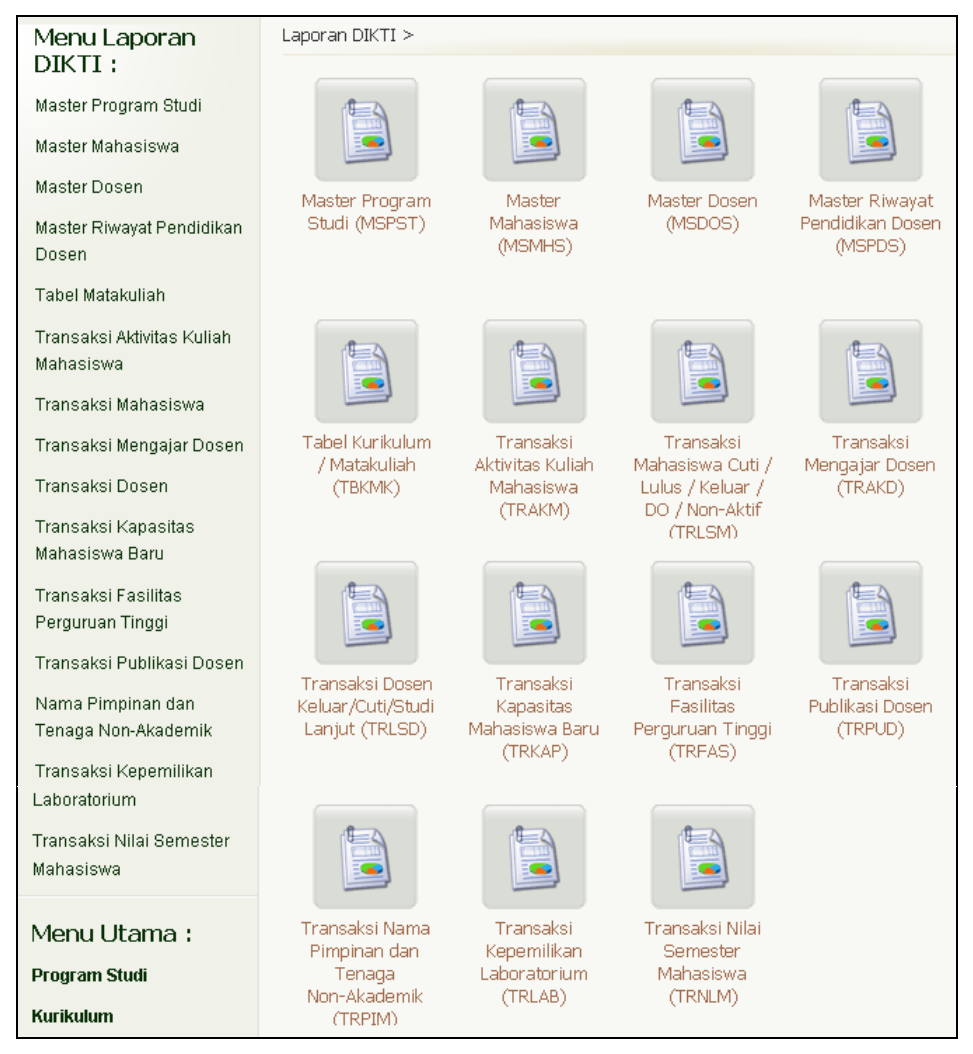

Gambar 122. Menu Laporan DIKTI

## **16.1 Master Program Studi (MSPST)**

Proses ini bertujuan untuk menjelaskan laporan DIKTI pada Master Program Studi.

|           | Laporan DIKTI > Export Master Program Studi                                                                                                    |  |  |  |  |  |  |  |  |  |  |  |
|-----------|----------------------------------------------------------------------------------------------------|--|--|--|--|--|--|--|--|--|--|--|
|           | <b>Export Master Program Studi</b><br>Program Studi Peternakan                                                                                                    |  |  |  |  |  |  |  |  |  |  |  |
|           | Menampilkan data 1 - 1 dari 1 data<br>» Export Laporan ke DBF                                                                                                    |  |  |  |  |  |  |  |  |  |  |  |
| <b>NO</b> | <b>KODE</b><br><b>TANGGAL</b><br><b>JUMLAH SKS</b><br><b>KODE</b><br><b>KODE</b><br><b>KODE</b><br><b>TAHUN</b><br><b>NAMA</b><br><b>KODE</b><br><b>AKHIR</b><br><b>LULUS</b><br><b>STATUS</b><br><b>SEMESTER</b><br><b>STATUS</b><br><b>NOMOR SK</b><br><b>PERGURUAN</b><br>PROGRAM<br><b>JENJANG</b><br><b>TANGGAL SK</b><br>PROGRAM<br><b>BERLAKUNYA</b><br>PROGRAM<br>PROGRAM<br><b>MULAI</b><br><b>TINGGI</b><br><b>STUDI</b><br><b>STUDI</b><br><b>STUDI</b><br><b>AKREDITASI</b><br><b>SK</b><br><b>STUDI</b><br><b>STUDI</b> |  |  |  |  |  |  |  |  |  |  |  |
|           | <b>KDPTIMSPST</b><br><b>KDPSTMSPST</b><br><b>NMPSTMSPST</b><br><b>KDJENMSPST</b><br><b>KDSTAMSPST</b><br><b>NOMSKMSPST</b><br><b>TGLSKMSPST</b><br><b>TGLAKMSPST</b><br><b>SKSTTMSPST</b><br><b>STATUMSPST</b><br><b>MLSEMMSPST</b>                                                                                                    |  |  |  |  |  |  |  |  |  |  |  |
|           | C<br>001001<br>10511<br>Peternakan<br>00000000<br>00000000<br>20051<br>144<br>А                                                                                                    |  |  |  |  |  |  |  |  |  |  |  |

Gambar 123. Halaman Export Master Program Studi

#### **16.1.1 Export Master Program Studi**

Berikut ini adalah langkah-langkah untuk melakukan export master program studi:

- 1. Pilih **Laporan DIKTI → Master Program Studi (MSPST)**.
- 2. Pilih jenis program studi dan tekan tombol **OK**.
- 3. Selanjutnya akan tampil halaman Export Master Program Studi.
- 4. Pada halaman tersebut, tekan tombol **Export Laporan ke DBF**.

## **16.2 Master Mahasiswa (MSMHS)**

Proses ini bertujuan untuk menjelaskan laporan DIKTI pada Master Mahasiswa.

|                                                                     |                                                  | Laporan DIKTI > Export Master Mahasiswa > Laporan |                                               |                                         |                             |                                  |                                |                                     |                              |                    |
|---------------------------------------------------------------------|--------------------------------------------------|---------------------------------------------------|-----------------------------------------------|-----------------------------------------|-----------------------------|----------------------------------|--------------------------------|-------------------------------------|------------------------------|--------------------|
|                                                                     | <b>Export Master Mahasiswa</b>                   | Program Studi Produksi Ternak                     |                                               |                                         |                             |                                  |                                |                                     |                              |                    |
|                                                                     | Pilih Semester                                   |                                                   |                                               | Gasal 1997 / 1998                       | $\vert \cdot \vert$         |                                  |                                |                                     |                              |                    |
|                                                                     |                                                  |                                                   | Tampilkan                                     |                                         |                             |                                  |                                |                                     |                              |                    |
|                                                                     |                                                  | Menampilkan data 1 - 659 dari 659 data            |                                               |                                         |                             |                                  |                                |                                     |                              |                    |
|                                                                     | » Export Laporan ke DBF                          |                                                   |                                               |                                         |                             |                                  |                                |                                     |                              |                    |
| <b>NO</b>                                                           | <b>KODE</b><br><b>PERGURUAN</b><br><b>TINGGI</b> | <b>KODE</b><br>PROGRAM<br><b>STUDI</b>            | <b>KODE</b><br><b>JENJANG</b><br><b>STUDI</b> | <b>NOMOR</b><br><b><i>INDUK MHS</i></b> | <b>NAMA MAHASISWA</b>       | <b>TEMPAT LAHIR</b>              | <b>TANGGAL</b><br><b>LAHIR</b> | <b>KODE JENIS</b><br><b>KELAMIN</b> | <b>TAHUN</b><br><b>MASUK</b> | <b>BATAS STUDI</b> |
|                                                                     | <b>KDPTIMSMHS</b>                                | <b>KDPSTMSMHS</b>                                 | <b>KDJENMSMHS</b>                             | <b>NIMHSMSMHS</b>                       | <b>NMMHSMSMHS</b>           | <b>TPLHRMSMHS</b>                | <b>TGLHRMSMHS</b>              | <b>KDJEKMSMHS</b>                   | <b>TAHUNMSMHS</b>            | <b>BTSTUMSMHS</b>  |
| $\mathbf{1}$                                                        | 001001                                           | 10512                                             | C                                             | 183708                                  | PRASTYO<br><b>RUANDHITO</b> | <b>KODYA</b><br><b>SAMARINDA</b> | 19871112                       | L                                   | 2005                         | 20112              |
| $\overline{c}$                                                      | 001001                                           | 10512                                             | $\mathbb{C}$                                  | 183815                                  | ITMAMUL KHULUO              | KAB.<br>LAMONGAN                 | 19860116                       | L                                   | 2005                         | 20112              |
| C<br>з<br>001001<br>10512<br>185902<br>SLAMET DIAH V<br>KAB. SLEMAN |                                                  |                                                   |                                               |                                         |                             |                                  | 19870201                       | P                                   | 2005                         | 20112              |
| $\overline{4}$                                                      | 001001                                           | 10512                                             | $\mathbb{C}$                                  | 185934                                  | ZAINAL ARIFIN               | KAB, MAGETAN                     | 19860706                       | L                                   | 2005                         | 20112              |
| 5                                                                   | 001001                                           | 10512                                             | C                                             | 185955                                  | GAIB BAYU AJI               | <b>KODYA</b><br>YOGYAKARTA       | 19870718                       | L                                   | 2005                         | 20112              |

Gambar 124. Halaman Export Master Mahasiswa

## **16.2.1 Export Master Mahasiswa**

Berikut ini adalah langkah-langkah untuk melakukan export master mahasiswa :

- 1. Pilih **Laporan DIKTI → Master Mahasiswa (MSMHS)**.
- 2. Pilih jenis program studi dan tekan tombol **OK**.
- 3. Selanjutnya akan tampil halaman Export Master Mahasiswa.
- 4. Pada halaman tersebut, tekan tombol **Export Laporan ke DBF**.

## **16.3 Master Dosen (MSDOS)**

Proses ini bertujuan untuk menjelaskan laporan DIKTI pada Master Dosen.

|                                                                                                    | Laporan DIKTI > Export Master Dosen > Laporan    |                                               |                                               |                        |                                                |                          |                                  |                        |                         |                                     |  |
|----------------------------------------------------------------------------------------------------|--------------------------------------------------|-----------------------------------------------|-----------------------------------------------|------------------------|------------------------------------------------|--------------------------|----------------------------------|------------------------|-------------------------|-------------------------------------|--|
| <b>Export Master Dosen</b><br>Program Studi Produksi Ternak<br>Menampilkan data 1 - 35 dari 35 data<br>» Export Laporan ke DBF |                                                  |                                               |                                               |                        |                                                |                          |                                  |                        |                         |                                     |  |
| <b>NO</b>                                                                                                    | <b>KODE</b><br><b>PERGURUAN</b><br><b>TINGGI</b> | <b>KODE</b><br><b>PROGRAM</b><br><b>STUDI</b> | <b>KODE</b><br><b>JENJANG</b><br><b>STUDI</b> | <b>NOMOR KTP DOSEN</b> | <b>NOMOR</b><br><b>DOSEN DART</b><br><b>PT</b> | <b>NAMA DOSEN</b>        | <b>GELAR</b><br><b>TERTINGGI</b> | <b>TEMPAT</b><br>LAHIR | <b>TANGGAL</b><br>LAHIR | <b>KODE JENIS</b><br><b>KELAMIN</b> |  |
|                                                                                                    | <b>KDPTIMSDOS</b>                                | <b>KDPSTMSDOS</b>                             | <b>KDJENMSDOS</b>                             | <b>NOKTPMSDOS</b>      | <b>NODOSMSDOS</b>                              | <b>NMDOSMSDOS</b>        | <b>GELARMSDOS</b>                | <b>TPLHRMSDOS</b>      | <b>TGLHRMSDOS</b>       | <b>KDJEKMSDOS</b>                   |  |
| 1                                                                                                    | 001001                                           | 10512                                         | S1                                            | 1350020607360001       | 0006073601                                     | Wartomo<br>Hardjosubroto | Prof., MSA                       | KAB, SLEMAN            | 19360706                | L                                   |  |
| $\overline{c}$                                                                                                    | 001001                                           | 10512                                         | S1                                            | 32053902611193617682   | 0026113602                                     | Soenarjo<br>Keman        | Prof., Dr.                       | KAB, SLEMAN            | 19361126                | L                                   |  |
| 3                                                                                                    | 001001                                           | 10512                                         | S1                                            | 32015892211193902813   | 0022113901                                     | Nasroedin                | Prof., Drs.,<br>M.Sc.            |                        | 19391122                | L                                   |  |
| $\overline{4}$                                                                                                    | 001001                                           | 10512                                         | S1                                            | 34021421712194104866   | 0017124103                                     | Sunardi                  | M.Sc.                            | KAB, SLEMAN            | 19411217                | L                                   |  |
| 5                                                                                                    | 001001                                           | 10512                                         | S1                                            | 32078982608194405349   | 0026084402                                     | Jovita Maria<br>Astuti   | Prof., Dr.                       | KAB, SLEMAN            | 19440826                | P                                   |  |

Gambar 125. Halaman Export Master Dosen

## **16.3.1 Export Master Dosen (MSDOS)**

Berikut ini adalah langkah-langkah untuk melakukan export Master Dosen :

- 1. Pilih **Laporan DIKTI → Master Dosen (MSDOS)**.
- 2. Pilih jenis program studi dan tekan tombol **OK**.
- 3. Selanjutnya akan tampil halaman Export Master Dosen.
- 4. Pada halaman tersebut, tekan tombol **Export Laporan ke DBF**.

## **16.4 Master Riwayat Pendidikan Dosen (MSPDS)**

Proses ini bertujuan untuk menjelaskan laporan DIKTI pada Master Riwayat Pendidikan Dosen.

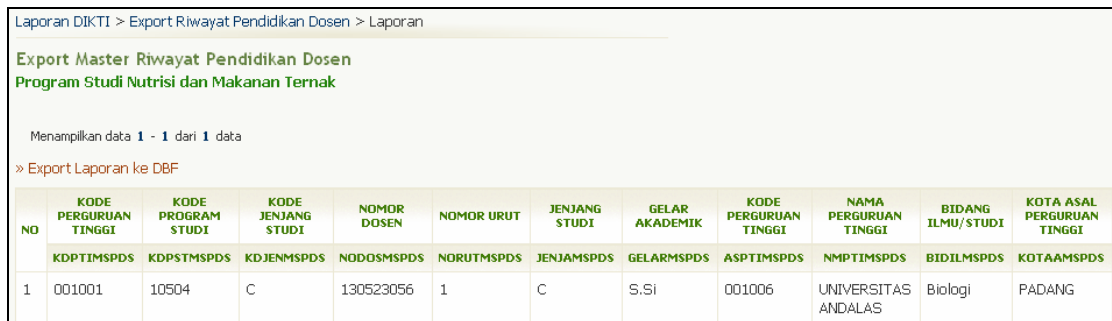

Gambar 126. Halaman Export Master Riwayat Pendidikan Dosen

## **16.4.1 Export Master Riwayat Pendidikan Dosen (MSPDS)**

Berikut ini adalah langkah-langkah untuk melakukan export master Riwayat Pendidikan Dosen (MSPDS):

- 1. Pilih Laporan DIKTI → Master Riwayat Pendidikan Dosen (MSPDS).
- 2. Pilih jenis program studi dan tekan tombol **OK**.
- 3. Selanjutnya akan tampil halaman Master Riwayat Pendidikan Dosen.
- 4. Pada halaman tersebut, tekan tombol **Export Master Riwayat Pendidikan Dosen**.

## **16.5 Tabel Kurikulum/Matakuliah (TBKMK)**

Proses ini bertujuan untuk menjelaskan laporan DIKTI pada Tabel Kurikulum/Matakuliah.

|                | Laporan DIKTI > Export Kurikulum Matakuliah > Daftar Matakuliah                                                                                                   |                                                  |                                               |                                               |                                  |                                  |                                |                                 |                                |                                                 |                   |  |
|----------------|----------------------------------------------------------------------------------------------------|--------------------------------------------------|-----------------------------------------------|-----------------------------------------------|----------------------------------|----------------------------------|--------------------------------|---------------------------------|--------------------------------|-------------------------------------------------|-------------------|--|
|                | Daftar Matakuliah<br>Program Studi : Nutrisi dan Makanan Ternak<br>Semester: Gasal 2005 / 2006<br>» Export Laporan ke DBF<br>Menampilkan data 1 - 37 dari 37 data |                                                  |                                               |                                               |                                  |                                  |                                |                                 |                                |                                                 |                   |  |
| <b>NO</b>      | <b>TAHUN</b><br><b>SEMESTER</b><br><b>PELAPORAN</b><br><b>DATA</b>                                                                                                | <b>KODE</b><br><b>PERGURUAN</b><br><b>TINGGI</b> | <b>KODE</b><br><b>PROGRAM</b><br><b>STUDI</b> | <b>KODE</b><br><b>JENJANG</b><br><b>STUDI</b> | <b>KODE</b><br><b>MATAKULIAH</b> | <b>NAMA</b><br><b>MATAKULIAH</b> | <b>SKS</b><br><b>KURIKULUM</b> | <b>SKS TATAP</b><br><b>MUKA</b> | <b>SKS</b><br><b>PRAKTIKUM</b> | <b>SKS</b><br><b>PRAKTEK</b><br><b>LAPANGAN</b> | <b>SEMESTER</b>   |  |
|                | <b>THSMSTBKMK</b>                                                                                                    | <b>KDPTITBKMK</b>                                | <b>KDPSTTBKMK</b>                             | <b>KDJENTBKMK</b>                             | <b>KDKMKTBKMK</b>                | <b>NAKMKTBKMK</b>                | <b>SKSMKTBKMK</b>              | <b>SKSTMTBKMK</b>               | <b>SKSPRTBKMK</b>              | <b>SKSLPTBKMK</b>                               | <b>SEMESTBKMK</b> |  |
| 1              | 20051                                                                                                    | 001001                                           | 10504                                         | C                                             | BIO1001                          | Biologi Umum                     | $\overline{4}$                 | 3                               | $\mathbf{1}$                   | $\Box$                                          |                   |  |
| 2              | 20051                                                                                                    | 001001                                           | 10504                                         | С                                             | FIF2106                          | Filsafat Pancasila               | 2                              | 2                               | 0                              | 0                                               | 7                 |  |
| 3              | 20051                                                                                                    | 001001                                           | 10504                                         | C                                             | MFS1101                          | Fisika Dasar                     | 3                              | 3                               | $\Box$                         | 0                                               |                   |  |
| $\overline{4}$ | 3<br>С<br>20051<br>3<br>001001<br>10504<br><b>MKS1101</b><br>$\cap$<br>$\cap$<br>Kimia Dasar                                                                      |                                                  |                                               |                                               |                                  |                                  |                                |                                 |                                |                                                 |                   |  |
| 5              | 3<br>C<br>3<br>20051<br>10504<br>MMS1101<br>Matematika<br>001001<br>$\Box$<br>$\Box$                                                                              |                                                  |                                               |                                               |                                  |                                  |                                |                                 |                                |                                                 |                   |  |

Gambar 127. Halaman Daftar Matakuliah

## **16.5.1 Export Tabel Kurikulum/ Matakuliah (TBKMK)**

Berikut ini adalah langkah-langkah untuk melihat melakukan export master Kurikulum/Matakuliah :

- 1. Pilih Laporan DIKTI  $\rightarrow$  Tabel Matakuliah (TBKMK).
- 2. Pilih jenis program studi dan tekan tombol **OK**.
- 3. Pada halaman Eksport Kurikulum Matakuliah Pilih Semester, pilih semester yang diinginkan dan tekan tombol **Lihat** yang terdapat pada kolom **Aksi**.
- 4. Selanjutnya akan tampil halaman Daftar Matakuliah.
- 5. Pada halaman tersebut, tekan tombol **Export Laporan ke DBF**.

## **16.6 Transaksi Aktivitas Kuliah Mahasiswa (TRAKM)**

Proses ini bertujuan untuk menjelaskan laporan DIKTI pada Transaksi Aktivitas Kuliah Mahasiswa.

|                                                                                                    | Laporan DIKTI > Export Transaksi Aktivitas Kuliah Mahasiswa > Pilihan Semester > Laporan |                   |                   |                               |                   |                    |                    |                        |                   |  |  |  |
|----------------------------------------------------------------------------------------------------|------------------------------------------------------------------------------------------|-------------------|-------------------|-------------------------------|-------------------|--------------------|--------------------|------------------------|-------------------|--|--|--|
| Laporan Aktivitas Kuliah Mahasiswa<br>Program Studi : Nutrisi dan Makanan Ternak<br>Semester: Genap 2004 / 2005<br>Menampilkan data 1 - 240 dari 240 data<br>» Export Laporan ke DBF |                                                                                          |                   |                   |                               |                   |                    |                    |                        |                   |  |  |  |
| NO.                                                                                                    | <b>TAHUN</b><br><b>SEMESTER</b>                                                          | <b>KODE PT</b>    | <b>KODE PRODI</b> | <b>KODE</b><br><b>JENJANG</b> | NO BP             | <b>IP SEMESTER</b> | <b>SKS DIAMBIL</b> | IP<br><b>KUMULATIF</b> | <b>SKS TOTAL</b>  |  |  |  |
|                                                                                                    | <b>THSMSTRAKM</b>                                                                        | <b>KDPTITRAKM</b> | <b>KDPSTTRAKM</b> | <b>KDJENTRAKM</b>             | <b>NIMHSTRAKM</b> | <b>NLIPSTRAKM</b>  | <b>SKSEMTRAKM</b>  | <b>NLIPKTRAKM</b>      | <b>SKSTTTRAKM</b> |  |  |  |
| 1                                                                                                    | 20042                                                                                    | 001001            | 10504             | C                             | 107661            | 4.00.              | $\overline{2}$     | 3.53                   | 146               |  |  |  |
| 2                                                                                                    | 20042                                                                                    | 001001            | 10504             | C                             | 115544            | 1.92               | 12                 | 1.38                   | 169               |  |  |  |
| 3                                                                                                    | 20042                                                                                    | 001001            | 10504             | С                             | 115738            | 0.00               | 0                  | 2.29                   | 151               |  |  |  |
| 4                                                                                                    | C<br>5.<br>20042<br>001001<br>10504<br>118968<br>4.00<br>2.43<br>166                     |                   |                   |                               |                   |                    |                    |                        |                   |  |  |  |
| 5                                                                                                    | C<br>20042<br>001001<br>10504<br>122003<br>0.50<br>12<br>1.66<br>155                     |                   |                   |                               |                   |                    |                    |                        |                   |  |  |  |

Gambar 128. Halaman Laporan Aktifitas Kuliah Mahasiswa

## **16.6.1 Export Transaksi Aktivitas Kuliah Mahasiswa (TRAKM)**

Berikut ini adalah langkah-langkah untuk melakukan export Transaksi Aktivitas Kuliah Mahasiswa :

- 1. Pilih **Laporan DIKTI → Transaksi Aktivitas Kuliah Mahasiswa**.
- 2. Pilih program studi dan tekan tombol **OK**.
- 3. Pilih semester dan tekan tombol **Lihat** pada kolom **Aksi**.
- 4. Selanjutnya akan tampil halaman Laporan Aktivitas Kuliah Mahasiswa.
- 5. Pada halaman tersebut, tekan tombol **Export Laporan ke DBF**.

## **16.7 Transaksi Mahasiswa Cuti/Lulus/Keluar/DO/Non-Aktif (TRLSM)**

Proses ini bertujuan untuk menjelaskan laporan DIKTI pada Transaksi Mahasiswa Cuti/ Lulus/ Keluar/ DO/ Non-Aktif.

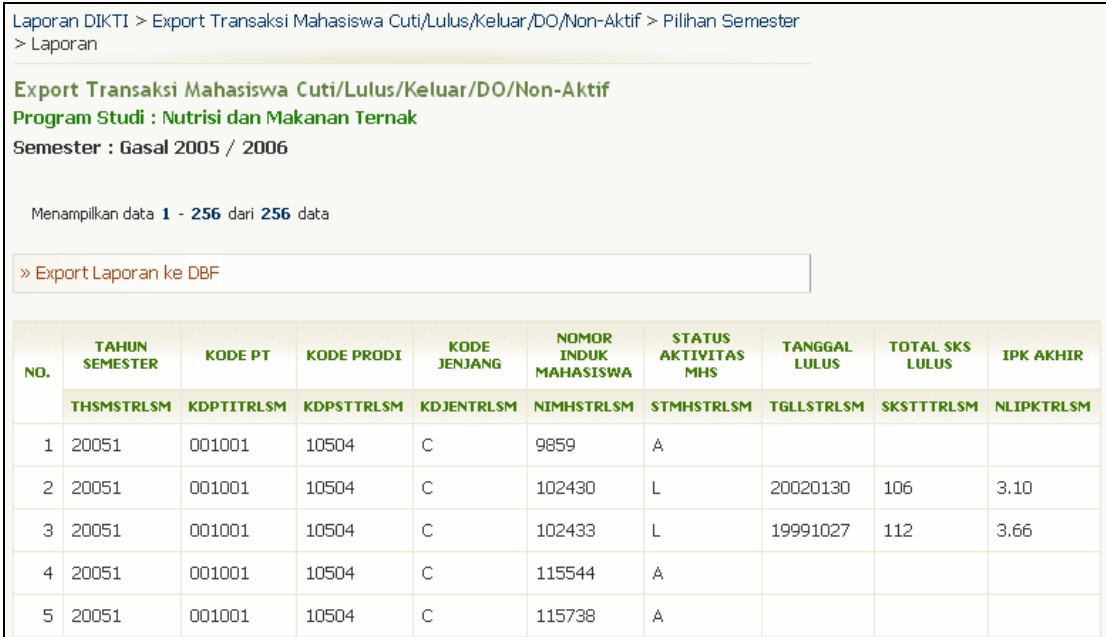

Gambar 129. Halaman Export Transaksi Mahasiswa Cuti/Lulus/Keluar/DO/Non-Aktif

## **16.7.1 Export Transaksi Mahasiswa Cuti/Lulus/Keluar/DO/Non-Aktif (TRLSM)**

Berikut ini adalah langkah-langkah untuk melakukan export Transaksi Mahasiswa Cuti/ Lulus/ Keluar/ DO/ Non-Aktif:

- 1. Pilih Laporan DIKTI → Transaksi Mahasiswa Cuti/Lulus/Keluar/DO/Non-Aktif.
- 2. Pilih program studi dan tekan tombol **OK**.
- 3. Pilih semester dan tekan tombol **Lihat** pada kolom **Aksi**.
- 4. Selanjutnya akan tampil halaman Export Transaksi Mahasiswa Cuti/Lulus/Keluar/DO/Non-Aktif.
- 5. Pada halaman tersebut, tekan tombol **Export Laporan ke DBF**.

## **16.8 Transaksi Mengajar Dosen (TRAKD)**

Proses ini bertujuan untuk menjelaskan laporan DIKTI pada Transaksi Mengajar Dosen.

| Laporan DIKTI > Export Transaksi Aktivitas Mengajar Dosen > Pilihan Semester > Laporan             |
|----------------------------------------------------------------------------------------------------|
| Laporan Aktivitas Mengajar Dosen<br>Program Studi : Produksi Ternak<br>Semester: Gasal 2005 / 2006 |
| Laporan belum di-generate.<br>Klik tombol [Buat Laporan] untuk generate laporan.                   |
| Buat Laporan                                                                                       |

Gambar 130. Halaman Laporan Aktivitas Mengajar Dosen

## **16.8.1 Membuat Laporan Aktifitas Mengajar Dosen**

Berikut ini adalah langkah-langkah untuk membuat laporan aktifitas mengajar dosen :

- 1. Pilih Laporan DIKTI → Transaksi Mengajar Dosen (TRAKD).
- 2. Pilih program studi dan tekan tombol **OK**.
- 3. Pilih semester dan tekan tombol **Lihat** pada kolom **Aksi**.
- 4. Jika belum ada laporan yang di-generate, tekan tombol **Buat Laporan**.
- 5. Untuk melengkapi data tekan tombol **Ubah data**.
- 6. Isikan data pada form Ubah Data Laporan Aktifitas Mengajar Dosen dan tekan tombol **Simpan**.

## **16.8.2 Membuat Ulang Laporan Aktifitas Mengajar Dosen**

Berikut ini adalah langkah-langkah untuk membuat ulang laporan aktifitas mengajar dosen :

- 1. Pilih Laporan DIKTI → Transaksi Mengajar Dosen (TRAKD).
- 2. Pilih program studi dan tekan tombol **OK**.
- 3. Pilih semester dan tekan tombol **Lihat** pada kolom **Aksi**.
- 4. Pada halaman Laporan Aktifitas Mengajar Dosen, tekan tombol **Buat Ulang Laporan**.
- 5. Tekan tombol **Ya** pada kotak dialog konfirmasi buat ulang laporan.
- 6. Untuk melengkapi data tekan tombol **Ubah data**.
- 7. Isikan data pada form Ubah Data Laporan Aktifitas Mengajar Dosen dan tekan tombol **Simpan**.

## **16.8.3 Export Laporan Aktifitas Mengajar Dosen (TRAKD)**

Berikut ini adalah langkah-langkah untuk melakukan export laporan aktifitas mengajar dosen:

- 1. Pilih Laporan DIKTI → Transaksi Mengajar Dosen (TRAKD).
- 2. Pilih program studi dan tekan tombol **OK**.
- 3. Pilih semester dan tekan tombol **Lihat** pada kolom **Aksi**.
- 4. Pada halaman Laporan Aktifitas Mengajar Dosen (TRAKD), tekan tombol **Export Laporan ke DBF**.

## **16.9 Transaksi Dosen Keluar/Cuti/Studi Lanjut (TRLSD)**

Proses ini bertujuan untuk menjelaskan laporan DIKTI pada Transaksi Dosen Keluar/Cuti/Studi Lanjut.

## **16.9.1 Export Laporan Dosen Keluar/Cuti/Studi Lanjut (TRLSD)**

Berikut ini adalah langkah-langkah untuk melakukan export Laporan Dosen Keluar/Cuti/Studi Lanjut :

- 1. Pilih **Laporan DIKTI → Transaksi Dosen.**
- 2. Pilih program studi dan tekan tombol **OK**.
- 3. Pilih semester dan tekan tombol **Lihat** pada kolom **Aksi**.
- 4. Selanjutnya akan tampil halaman Laporan Dosen Keluar/Cuti/Studi Lanjut.
- 5. Pada halaman tersebut, tekan tombol **Export Laporan ke DBF**.

## **16.10 Transaksi Kapasitas Mahasiswa Baru (TRKAP)**

Proses ini bertujuan untuk menjelaskan laporan DIKTI pada Kapasitas Mahasiswa Baru.

|           | Laporan DIKTI > Export Transaksi Kapasitas Mahasiswa Baru > Pilihan Semester > Laporan                                                                                                    |  |  |  |  |           |            |  |  |  |  |  |
|-----------|----------------------------------------------------------------------------------------------------|--|--|--|--|-----------|------------|--|--|--|--|--|
|           | Laporan<br><b>Program Studi Produksi Ternak</b><br>Semester Genap 2004 / 2005                                                                                                    |  |  |  |  |           |            |  |  |  |  |  |
|           | » Export Laporan ke DBF                                                                                                    |  |  |  |  | Ubah Data | Hapus Data |  |  |  |  |  |
| <b>NO</b> | <b>KODE</b><br>JML.<br><b>JML. TARGET</b><br><b>JML, LULUS</b><br>JML, CALON<br><b>JML, UNDUR</b><br>JML.<br><b>TGL, AWAL</b><br><b>TAHUN</b><br><b>JENJANG</b><br><b>KODE PT</b><br><b>KODE PRODI</b><br><b>PEMBELI</b><br><b>SELEKSI</b><br><b>KUL. SEM GJL</b><br><b>MHS. BARU</b><br><b>MHS BARU</b><br><b>DIRI</b><br><b>PINDAHAN</b><br><b>STUDI</b><br><b>FORMULIR</b> |  |  |  |  |           |            |  |  |  |  |  |
|           | <b>THSMSTRKAP</b><br><b>KDPTITRKAP</b><br><b>KDJENTRKAP</b><br><b>KDPSTTRKAP</b><br><b>JMGETTRKAP</b><br><b>JMCALTRKAP</b><br><b>JMTERTRKAP</b><br><b>JMDAFTRKAP</b><br><b>JMMUNTRKAP</b><br><b>JMPINTRKAP</b><br><b>TGAW1TRKAP</b>                                                                                                    |  |  |  |  |           |            |  |  |  |  |  |
|           | С<br>10<br>20042<br>001001<br>250<br>200<br>200<br>50<br>2006-02-01<br>10512<br>300                                                                                                    |  |  |  |  |           |            |  |  |  |  |  |

Gambar 131. Halaman Laporan Kapasitas Mahasiswa Baru

## **16.10.1 Meng-Input Data Transaksi Kapasitas Mahasiswa Baru (TRKAP)**

Berikut ini adalah langkah-langkah untuk meng-input data Laporan Transaksi Kapasitas Mahasiswa Baru :

- 1. Pilih Laporan DIKTI → Transaksi Kapasitas Mahasiswa Baru (TRKAP).
- 2. Pilih program studi dan tekan tombol **OK**.
- 3. Pilih semester dan tekan tombol **Lihat** pada kolom **Aksi**.
- 4. Selanjutnya akan tampil halaman laporan Transaksi Kapasitas Mahasiswa Baru
- 5. Pada halaman tersebut, tekan tombol **Input Data**.
- 6. Isikan data pada halaman Tambah Data dan tekan tombol **Simpan**.

## **16.10.2 Mengubah Data Transaksi Kapasitas Mahasiswa Baru (TRKAP)**

Berikut ini adalah langkah-langkah untuk mengubah data laporan Transaksi Kapasitas Mahasiswa Baru (TRKAP) :

- 1. Pilih **Laporan DIKTI → Transaksi Kapasitas Mahasiswa Baru (TRKAP).**
- 2. Pilih program studi dan tekan tombol **OK**.
- 3. Pilih semester dan tekan tombol **Lihat** pada kolom **Aksi**.
- 4. Pada halaman laporan Transaksi Kapasitas Mahasiswa Baru, tekan tombol **Ubah Data**.
- 5. Ubah data pada halaman Ubah Data Transaksi Kapasitas Mahasiswa Baru dan tekan tombol **Simpan**.

## **16.10.3 Menghapus Data Transaksi Kapasitas Mahasiswa Baru (TRKAP)**

Berikut ini adalah langkah-langkah untuk menghapus data Transaksi Kapasitas Mahasiswa Baru (TRKAP) :

- 1. Pilih Laporan DIKTI → Transaksi Kapasitas Mahasiswa Baru (TRKAP).
- 2. Pilih program studi dan tekan tombol **OK**.
- 3. Pilih semester dan tekan tombol **Lihat** pada kolom **Aksi**.
- 4. Pada halaman laporan Transaksi Kapasitas Mahasiswa Baru, tekan tombol **Hapus Data**.
- 5. Tekan tombol **Ya** pada halaman Hapus Data Transaksi Kapasitas Mahasiswa Baru.

## **16.10.4 Export Transaksi Kapasitas Mahasiswa Baru (TRKAP)**

Berikut ini adalah langkah-langkah untuk melakukan export Transaksi Kapasitas Mahasiswa Baru (TRKAP) :

- 1. Pilih **Laporan DIKTI → Transaksi Kapasitas Mahasiswa Baru (TRKAP).**
- 2. Pilih program studi dan tekan tombol **OK**.
- 3. Pilih semester dan tekan tombol **Lihat** pada kolom **Aksi**.
- 4. Selanjutnya akan tampil halaman laporan Transaksi Kapasitas Mahasiswa Baru.
- 5. Pada halaman tersebut tekan tombol **Eksport Laporan ke DBF**.

## **16.11 Transaksi Fasilitas Perguruan Tinggi (TRFAS)**

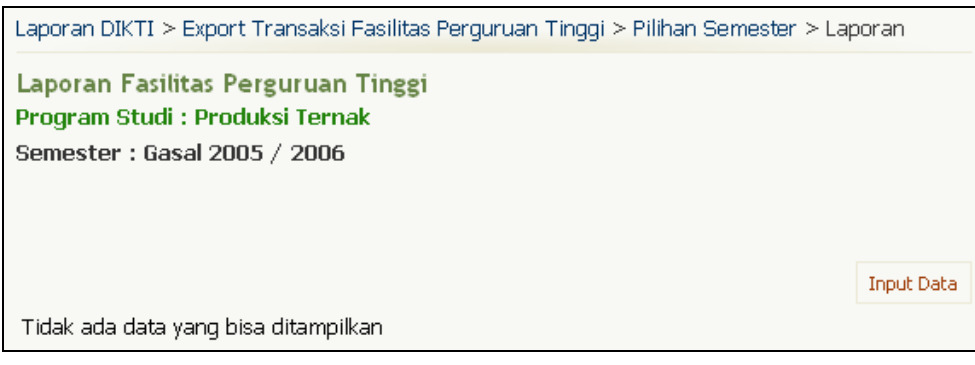

Gambar 132. Halaman Laporan Fasilitas Perguruan Tinggi

## **16.11.1 Meng-Input Data Transaksi Fasilitas Perguruan Tinggi (TRFAS)**

Berikut ini adalah langkah-langkah untuk meng-input data Laporan Transaksi Fasilitas Perguruan Tinggi (TRFAS) :

- 1. Pilih **Laporan DIKTI → Transaksi Fasilitas Perguruan Tinggi (TRFAS).**
- 2. Pilih program studi dan tekan tombol **OK**.
- 3. Pilih semester dan tekan tombol **Lihat** pada kolom **Aksi**.
- 4. Selanjutnya akan tampil halaman laporan Fasilitas Perguruan Tinggi.
- 5. Pada halaman tersebut, tekan tombol **Input Data**.
- 6. Isikan data pada from Tambah Data Transaksi Fasilitas Perguruan Tinggi dan tekan tombol **Simpan**.

## **16.11.2 Mengubah Data Transaksi Fasilitas Perguruan Tinggi (TRFAS)**

Berikut ini adalah langkah-langkah untuk mengubah data laporan Transaksi Fasilitas Perguruan Tinggi (TRFAS) :

- 1. Pilih **Laporan DIKTI → Transaksi Fasilitas Perguruan Tinggi (TRFAS).**
- 2. Pilih program studi dan tekan tombol **OK**.
- 3. Pilih semester dan tekan tombol **Lihat** pada kolom **Aksi**.
- 4. Selanjutnya akan tampil halaman/tabel laporan Transaksi Fasilitas Perguruan Tinggi.
- 5. Pada halaman tersebut tekan tombol **Ubah Data**.
- 6. Ubah data pada form Ubah Data Transaksi Fasilitas Perguruan Tinggi dan tekan tombol **Simpan**.

## **16.11.3 Menghapus Data Transaksi Fasilitas Perguruan Tinggi (TRFAS)**

Berikut ini adalah langkah-langkah untuk menghapus data Transaksi Fasilitas Perguruan Tinggi (TRFAS) :

- 1. Pilih Laporan DIKTI → Transaksi Fasilitas Perguruan Tinggi (TRFAS).
- 2. Pilih program studi dan tekan tombol **OK**.
- 3. Pilih semester dan tekan tombol **Lihat** pada kolom **Aksi**.
- 4. Selanjutnya akan tampil halaman/tabel laporan Transaksi Fasilitas Perguruan Tinggi.
- 5. Pada halaman tersebut tekan tombol **Hapus Data**.
- 6. Tekan tombol **Ya** pada halaman Hapus Data Transaksi Fasilitas Perguruan Tinggi.

## **16.11.4 Export Transaksi Fasilitas Perguruan Tinggi (TRFAS)**

Berikut ini adalah langkah-langkah untuk melakukan export Transaksi Fasilitas Perguruan Tinggi (TRFAS) :

- 1. Pilih **Laporan DIKTI → Transaksi Fasilitas Perguruan Tinggi (TRFAS).**
- 2. Pilih program studi dan tekan tombol **OK**.
- 3. Pilih semester dan tekan tombol **Lihat** pada kolom **Aksi**.
- 4. Selanjutnya akan tampil halaman laporan Transaksi Fasilitas Perguruan Tinggi.
- 5. Pada halaman tersebut, tekan tombol **Export Laporan ke DBF**.

## **16.12 Transaksi Publikasi Dosen (TRPUD)**

#### **16.12.1 Export Transaksi Publikasi Dosen (TRPUD)**

Berikut ini adalah langkah-langkah untuk melakukan export laporan Transaksi Publikasi Dosen :

- 1. Pilih **Laporan DIKTI → Transaksi Publikasi Dosen (TRPUD)**.
- 2. Pilih program studi dan tekan tombol **OK**.
- 3. Pilih semester dan tekan tombol **Lihat** pada kolom **Aksi**.
- 4. Selanjutnya akan tampil halaman Laporan Publikasi Dosen .
- 5. Pada halaman tersebut, tekan tombol **Export Laporan ke DBF**.

## **16.13 Nama Pimpinan dan Tenaga Non-Akademik (TRPIM)**

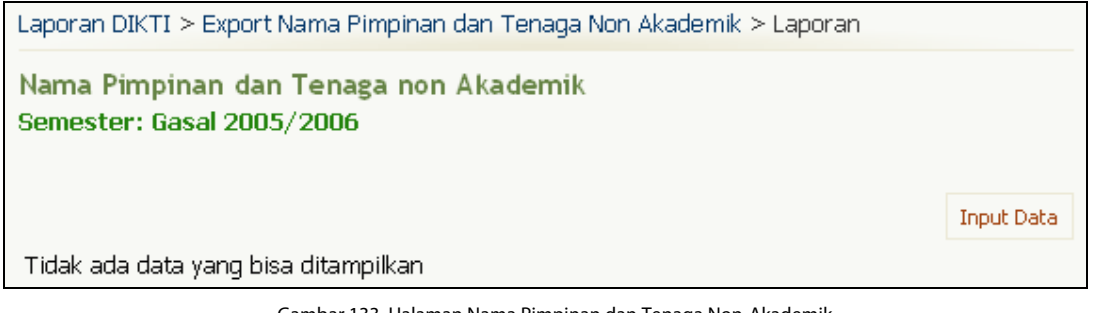

Gambar 133. Halaman Nama Pimpinan dan Tenaga Non-Akademik

## **16.13.1 Meng-Input Data Nama Pimpinan dan Tenaga Non-Akademik (TRPIM)**

Berikut ini adalah langkah-langkah untuk meng-input data Laporan Nama Pimpinan dan Tenaga Non-Akademik (TRPIM) :

- 1. Pilih Laporan DIKTI → Transaksi Nama Pimpinan dan Tenaga Non-Akademik (TRPIM).
- 2. Pilih semester dan tekan tombol **Lihat** pada kolom **Aksi**.
- 3. Selanjutnya akan tampil halaman Nama Pimpinan dan Tenaga Non-Akademik (TRPIM).
- 4. Pada halaman tersebut, tekan tombol **Input Data**.
- 5. Isikan data pada form Nama Pimpinan dan Tenaga Non-Akademik dan tekan tombol **Simpan**.

## **16.13.2 Mengubah Data Nama Pimpinan dan Tenaga Non-Akademik (TRPIM)**

Berikut ini adalah langkah-langkah untuk mengubah data Nama Pimpinan dan Tenaga Non-Akademik :

- 1. Pilih Laporan DIKTI → Transaksi Nama Pimpinan dan Tenaga Non-Akademik (TRPIM).
- 2. Pilih semester dan tekan tombol **Lihat** pada kolom **Aksi**.
- 3. Selanjutnya akan tampil halaman Nama Pimpinan dan Tenaga Non-Akademik (TRPIM).
- 4. Pada halaman tersebut tekan tombol **Ubah Data**.
- 5. Ubah data pada form Nama Pimpinan dan Tenaga Non-Akademik dan tekan tombol **Simpan**.

## **16.13.3 Menghapus Data Nama Pimpinan dan Tenaga Non-Akademik (TRPIM)**

Berikut ini adalah langkah-langkah untuk menghapus data Nama Pimpinan dan Tenaga Non-Akademik (TRPIM) :

- 1. Pilih Laporan DIKTI → Transaksi Nama Pimpinan dan Tenaga Non-Akademik (TRPIM).
- 2. Pilih semester dan tekan tombol **Lihat** pada kolom **Aksi**.
- 3. Selanjutnya akan tampil halaman Nama Pimpinan dan Tenaga Non-Akademik (TRPIM).
- 4. Pada halaman tersebut tekan tombol **Hapus Data**.
- 5. Tekan tombol **Ya**.

#### **16.13.4 Export Data Nama Pimpinan dan Tenaga Non-Akademik (TRPIM)**

Berikut ini adalah langkah-langkah untuk export data Nama Pimpinan dan Tenaga Non-Akademik :

- 1. Pilih Laporan DIKTI → Transaksi Nama Pimpinan dan Tenaga Non-Akademik (TRPIM).
- 2. Pilih semester dan tekan tombol **Lihat** pada kolom **Aksi**.
- 3. Selanjutnya akan tampil halaman Nama Pimpinan dan Tenaga Non-Akademik (TRPIM).
- 4. Pada halaman tersebut, tekan tombol **Export Laporan ke DBF**.

## **16.14 Transaksi Kepemilikan Laboratorium (TRLAB)**

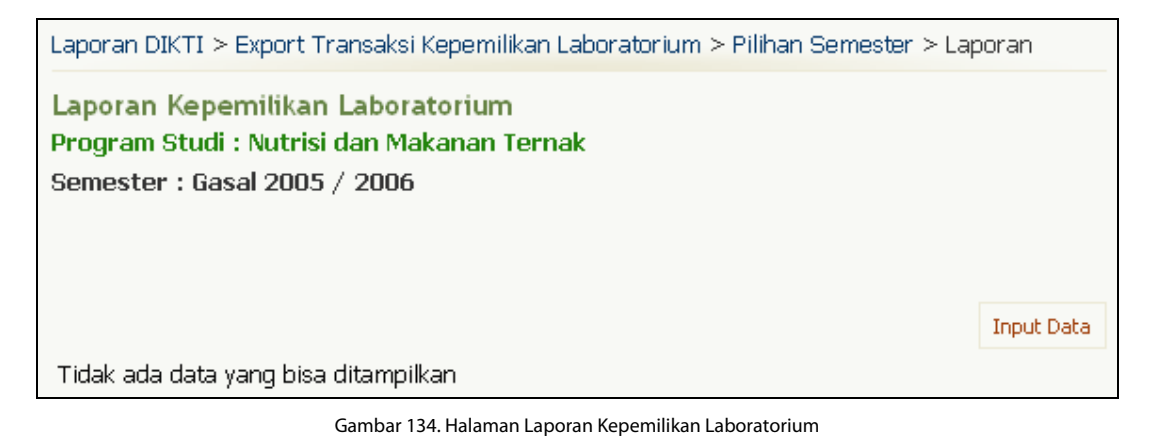

## **16.14.1 Meng-Input Data Kepemilikan Laboratorium**

Berikut ini adalah langkah-langkah untuk meng-input data Laporan Kepemilikan Laboratorium :

- 1. Pilih Laporan DIKTI → Transaksi Kepemilikan Laboratorium (TRLAB).
- 2. Pilih program studi dan tekan tombol **OK**.
- 3. Pilih semester dan tekan tombol **Lihat** pada kolom **Aksi**.
- 4. Selanjutnya akan tampil halaman laporan Kepemilikan Laboratorium.<br>5. Pada halaman tersebut, tekan tombol **Input Data**.
- 5. Pada halaman tersebut, tekan tombol **Input Data**.
- 6. Isikan data pada form Tambah Data Transaksi Kepemilikan Laboratorium dan tekan tombol **Simpan**.

## **16.14.2 Mengubah Data Kepemilikan Laboratorium**

Berikut ini adalah langkah-langkah untuk mengubah data laporan Kepemilikan Laboratorium:

- 1. Pilih Laporan DIKTI → Transaksi Kepemilikan Laboratorium (TRLAB).
- 2. Pilih program studi dan tekan tombol **OK**.
- 3. Pilih semester dan tekan tombol **Lihat** pada kolom **Aksi**.
- 4. Selanjutnya akan tampil halaman laporan Kepemilikan Laboratorium.
- 5. Tekan tombol **Ubah** yang terdapat pada kolom **Aksi**.
- 6. Ubah data dan tekan tombol **Simpan**.

## **16.14.3 Menghapus Data Kepemilikan Laboratorium**

Berikut ini adalah langkah-langkah untuk menghapus data laporan Kepemilikan Laboratorium :

- 1. Pilih **Laporan DIKTI → Transaksi Kepemilikan Laboratorium (TRLAB).**
- 2. Pilih program studi dan tekan tombol **OK**.
- 3. Pilih semester dan tekan tombol **Lihat** pada kolom **Aksi**.
- 4. Selanjutnya akan tampil halaman laporan Kepemilikan Laboratorium.
- 5. Tekan tombol **Hapus** yang terdapat pada kolom **Aksi**.
- 6. Tekan tombol **Ya**.

#### **16.14.4 Export Transaksi Kepemilikan Laboratorium**

Berikut ini adalah langkah-langkah untuk export laporan Kepemilikan Laboratorium :

- 1. Pilih Laporan DIKTI → Transaksi Kepemilikan Laboratorium (TRLAB).
- 2. Pilih program studi dan tekan tombol **OK**.
- 3. Pilih semester dan tekan tombol **Lihat** pada kolom **Aksi**.
- 4. Selanjutnya akan tampil halaman laporan Kepemilikan Laboratorium.
- 5. Pada halaman tersebut, tekan tombol **Export Laporan ke DBF**.

## **16.15 Transaksi Nilai Semester Mahasiswa**

| Laporan DIKTI > Export Transaksi Nilai Semester Mahasiswa > Pilihan Semester > Laporan                                                                                              |                                                                |                   |                   |                               |                   |                                  |                   |  |  |  |  |  |
|----------------------------------------------------------------------------------------------------|----------------------------------------------------------------|-------------------|-------------------|-------------------------------|-------------------|----------------------------------|-------------------|--|--|--|--|--|
| Laporan Transaksi Nilai Semester Mahasiswa<br>Program Studi : Produksi Ternak<br>Semester: Genap 2004 / 2005<br>Menampilkan data 1 - 2552 dari 2552 data<br>» Export Laporan ke DBF |                                                                |                   |                   |                               |                   |                                  |                   |  |  |  |  |  |
| NO.                                                                                                    | <b>TAHUN</b><br><b>SEMESTER</b>                                | <b>KODE PT</b>    | <b>KODE PRODI</b> | <b>KODE</b><br><b>JENJANG</b> | <b>NO BP</b>      | <b>KODE</b><br><b>MATAKULIAH</b> | <b>NILAI</b>      |  |  |  |  |  |
|                                                                                                    | <b>THSMSTRNLM</b>                                              | <b>KDPTITRNLM</b> | <b>KDPSTTRNLM</b> | <b>KDJENTRNLM</b>             | <b>NIMHSTRNLM</b> | <b>KDKMKTRNLM</b>                | <b>NLAKHTRNLM</b> |  |  |  |  |  |
| $\mathbf{1}$                                                                                                    | 20042                                                          | 001001            | 10512             | C                             | 135284            | <b>BDU1105</b>                   | C                 |  |  |  |  |  |
| 2                                                                                                    | 20042                                                          | 001001            | 10512             | С                             | 140232            | <b>BDU1105</b>                   | B                 |  |  |  |  |  |
| З                                                                                                    | C<br>20042<br>001001<br>10512<br>144296<br><b>BDU1105</b><br>А |                   |                   |                               |                   |                                  |                   |  |  |  |  |  |
| B<br>C<br>4<br>20042<br>001001<br>10512<br><b>BDU1105</b><br>144358                                                                                                    |                                                                |                   |                   |                               |                   |                                  |                   |  |  |  |  |  |
| 5<br>C<br>Τ<br>20042<br>001001<br>10512<br>144583<br><b>BDU1105</b>                                                                                                    |                                                                |                   |                   |                               |                   |                                  |                   |  |  |  |  |  |

Gambar 135. Halaman Laporan Transaksi Nilai Semester Mahasiswa

## **16.15.1 Export Transaksi Nilai Semester Mahasiswa**

Berikut ini adalah langkah-langkah untuk export laporan Transaksi Nilai Semester Mahasiswa :

- 1. Pilih Laporan DIKTI → Transaksi Nilai Semester Mahasiswa.
- 2. Pilih program studi dan tekan tombol **OK**.
- 3. Pilih semester dan tekan tombol **Lihat** pada kolom **Aksi**.
- 4. Selanjutnya akan tampil halaman Laporan Transaksi Nilai Semester Mahasiswa.
- 5. Pada halaman tersebut, tekan tombol **Export Laporan ke DBF**.

# **17. Layanan SMS**

Menu ini digunakan untuk mengelola data layanan SMS University.

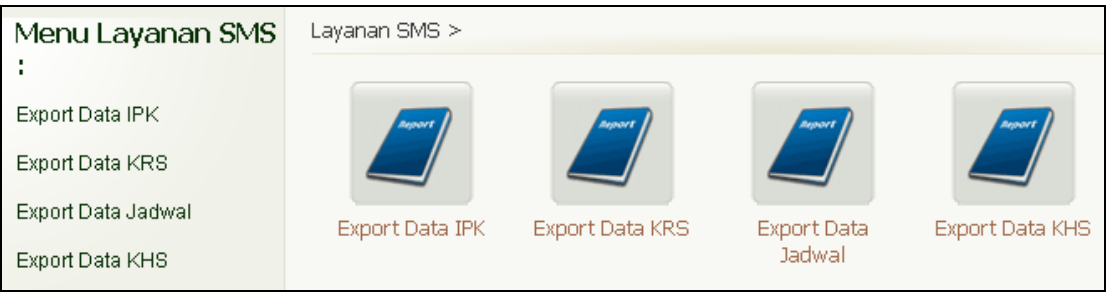

Gambar 136. Halaman Menu Layanan SMS

## **17.1 Export Data IPK**

Berikut ini adalah langkah-langkah untuk mengeksport data IPK mahasiswa :

- 1. Pilih menu Layanan SMS → Export Data IPK.
- 2. Pada halaman Export Data IPK, pilih semester dengan cara menekan tombol **Export** yang terdapat pada kolom **Aksi**.
- 3. Pilih "**Save To Disk**" dan tekan tombol **OK**.

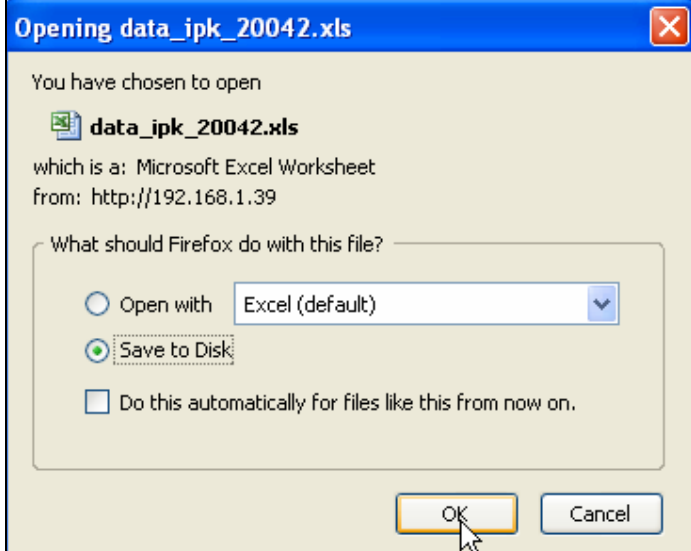

Gambar 137. Kotak Dialog Export Data IPK

# **17.2 Export Data KRS**

Berikut ini adalah langkah-langkah untuk mengeksport data KRS mahasiswa :

- 1. Pilih menu Layanan SMS → Export Data KRS.
- 2. Pada halaman Export Data KRS, pilih semester dengan cara menekan tombol **Export** yang terdapat pada kolom **Aksi**.
- 3. Pilih "**Save To Disk**" dan tekan tombol **OK**.

![](_page_141_Picture_107.jpeg)

Gambar 138. Kotak Dialog Export Data KRS

## **17.3 Export Data Jadwal**

Berikut ini adalah langkah-langkah untuk mengeksport data Jadwal :

- 1. Pilih menu Layanan SMS  $\rightarrow$  Export Data Jadwal.
- 2. Pada halaman Export Data Jadwal, pilih semester dengan cara menekan tombol **Export** yang terdapat pada kolom **Aksi**.
- 3. Pilih "**Save To Disk**" dan tekan tombol **OK**.

![](_page_141_Picture_108.jpeg)

Gambar 139. Kotak Dialog Export Data Jadwal

# **17.4 Export Data KHS**

Berikut ini adalah langkah-langkah untuk mengeksport data KHS mahasiswa :

- 1. Pilih menu Layanan SMS → Export Data KHS.
- 2. Pada halaman Export Data KHS, pilih semester dengan cara menekan tombol **Export** yang terdapat pada kolom **Aksi**.
- 3. Pilih "**Save To Disk**" dan tekan tombol **OK**.

![](_page_142_Picture_57.jpeg)

Gambar 140. Kotak Dialog Export Data KHS